**IBM WebSphere Commerce** 

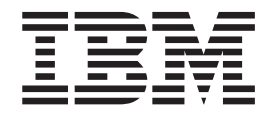

# 範例商店手冊

5.5 版

**IBM WebSphere Commerce** 

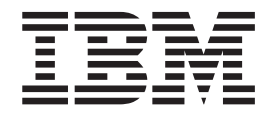

# 範例商店手冊

5.5 版

#### 注意事項: -

在使用本資訊及其支援的產品之前,請先閱讀第241頁的『注意事項』的一般資訊。

#### 第一次修訂 (2003年6月)

本修訂版適用於下列產品:

- IBM WebSphere Commerce Business Edition 5.5 版
- IBM WebSphere Commerce Professional Edition 5.5 版

本版亦適用於上述產品的所有後續版次與修訂層次,除非新版中另有提及。請確定您使用的是該產品層次的正確版本。

請向 IBM 業務代表或向當地的 IBM 分公司訂購出版品。下列位址恕不供應。

IBM 歡迎您提供意見。您可利用線上 IBM WebSphere Commerce 文件讀者意見表,提出您的意見;此表可從下列 URL 取得:

www.ibm.com/software/webservers/commerce/ref/html

當您傳送資訊給 IBM 時,即授與 IBM 非獨占的資訊使用或公佈權利,IBM 不需對您負任何責任。

© Copyright International Business Machines Corporation 2003. All rights reserved.

# 目録

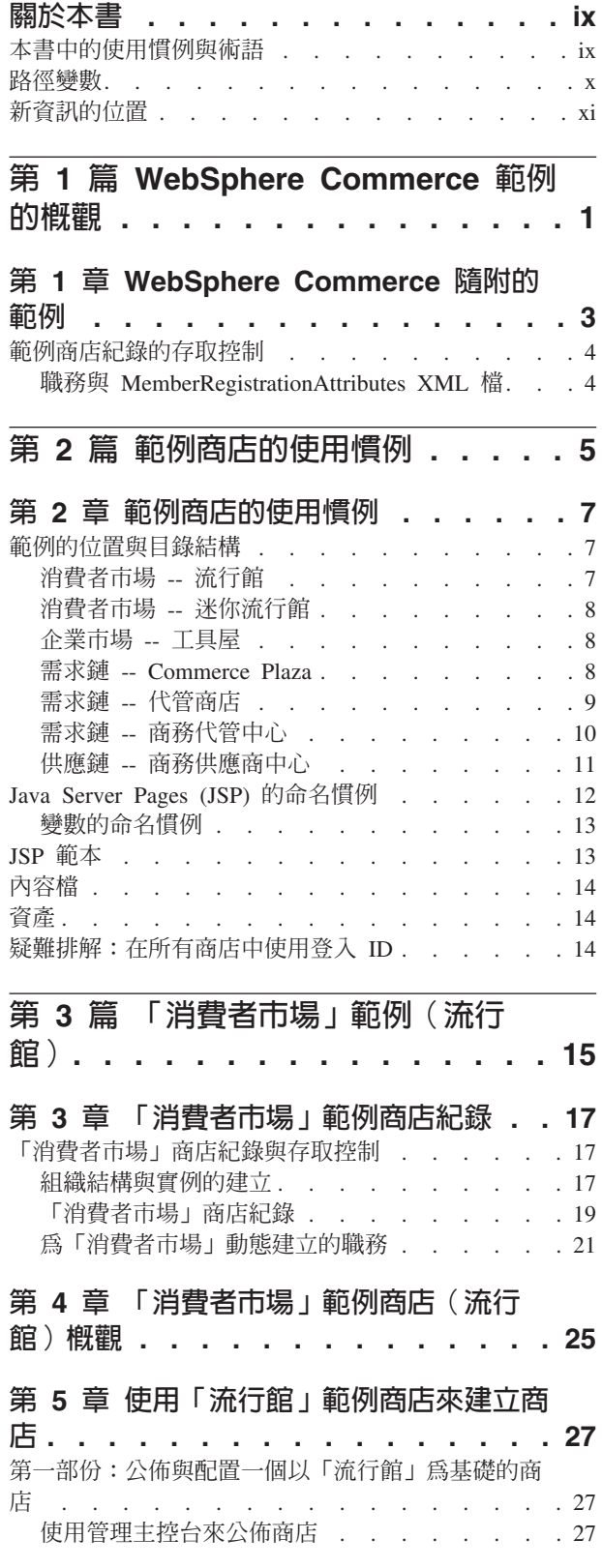

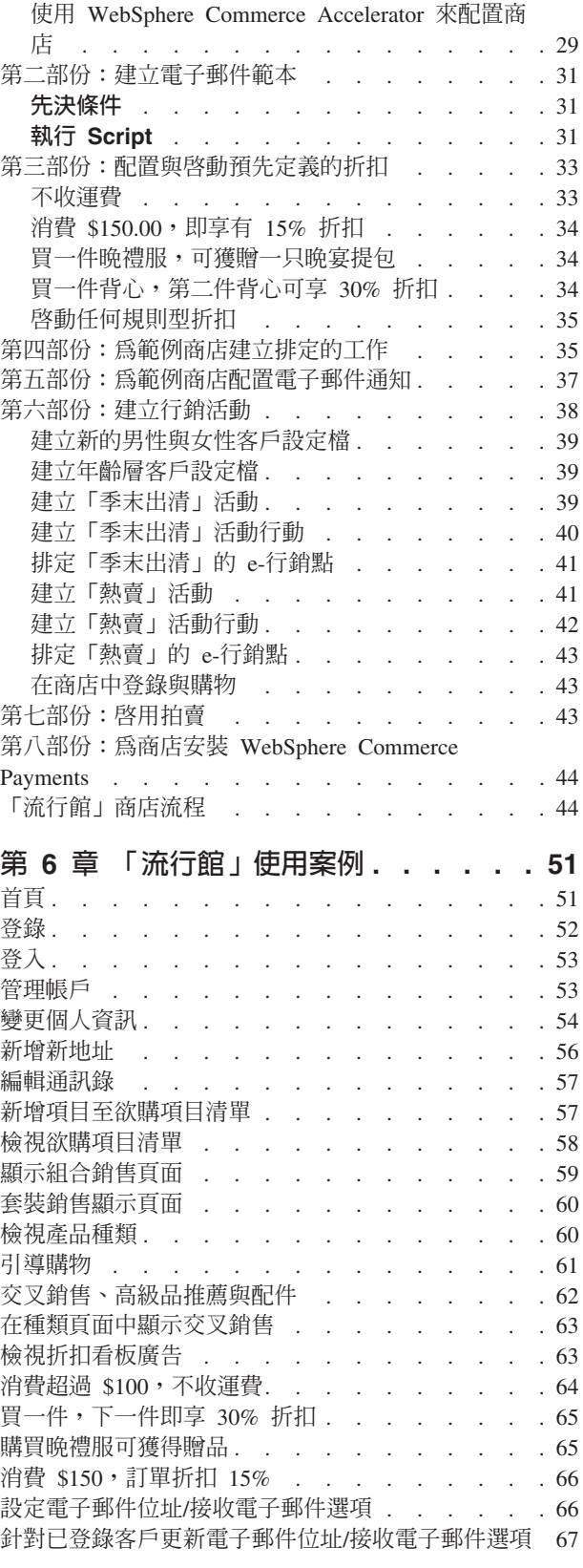

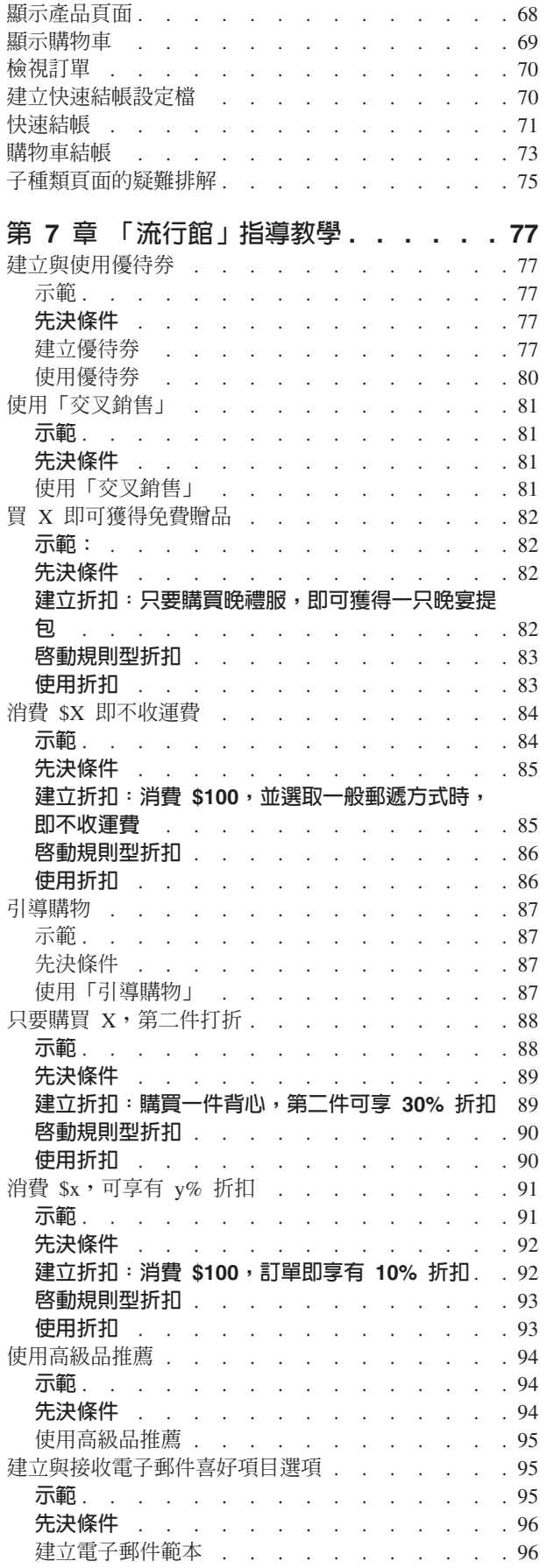

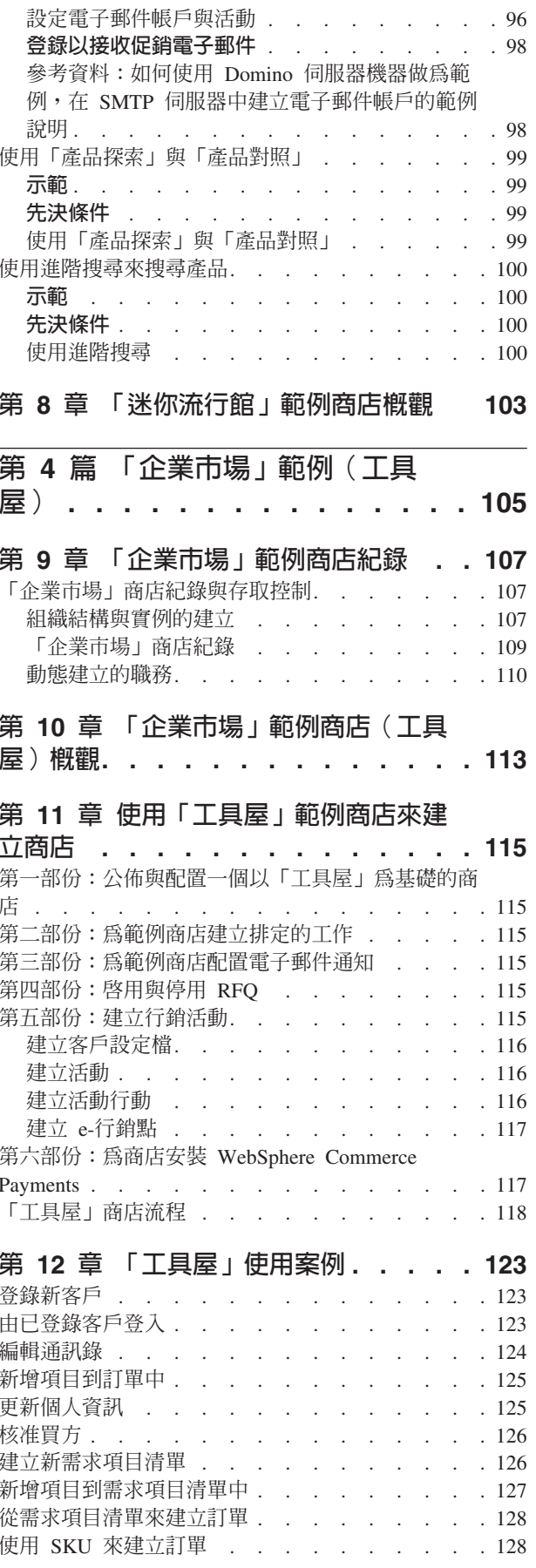

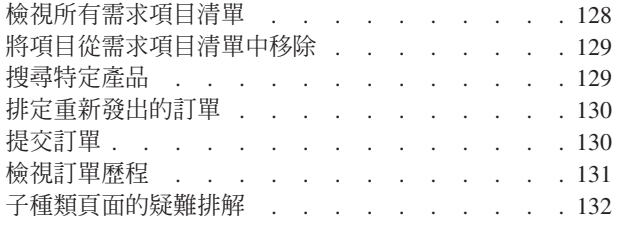

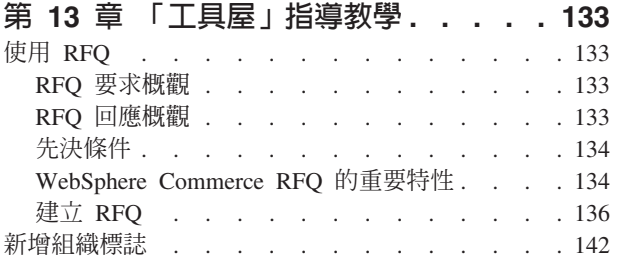

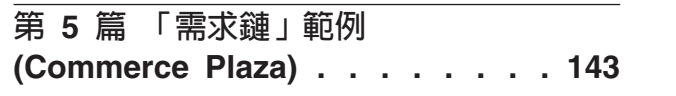

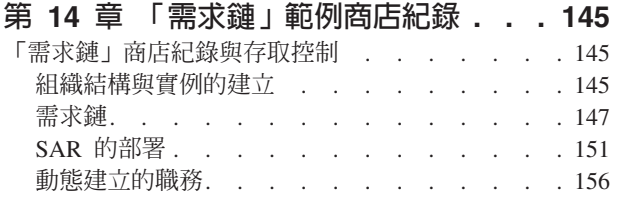

# 第 15 章 「需求鏈」範例商店

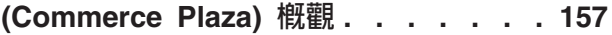

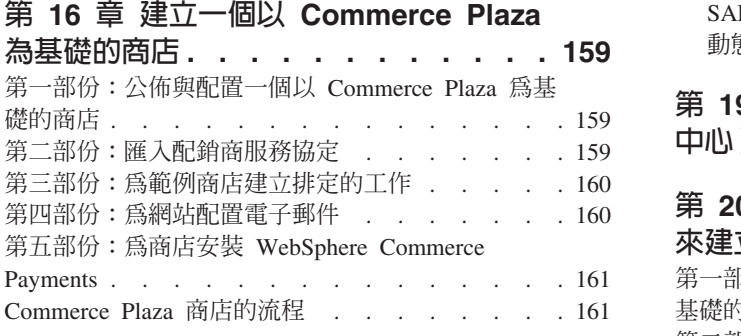

#### 第 17 章 Commerce Plaza 指導教學 165

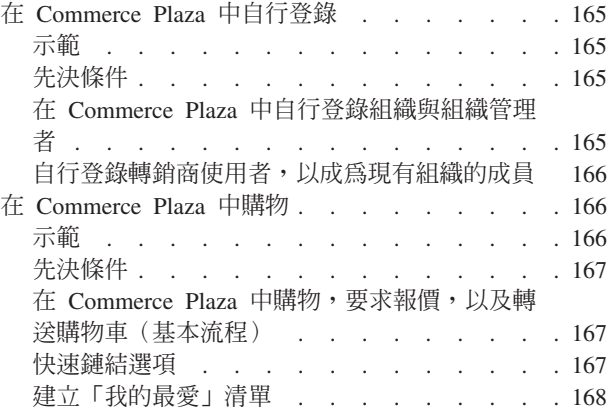

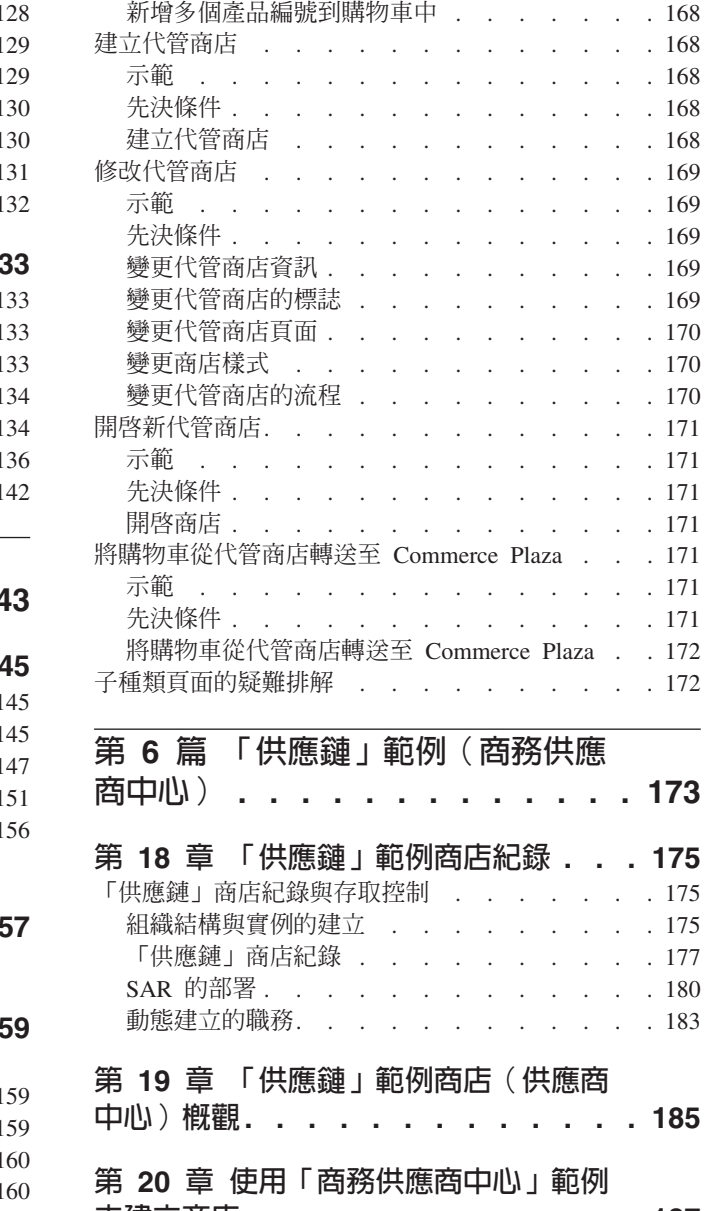

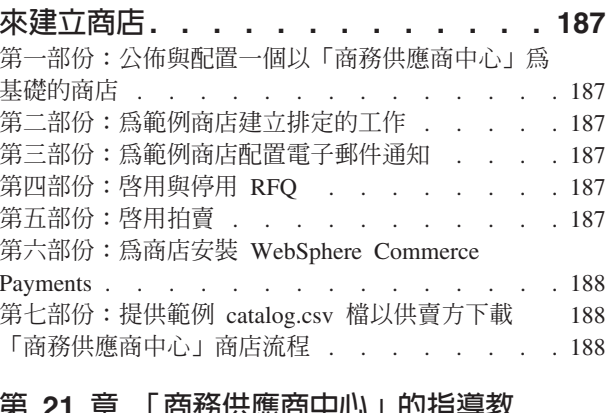

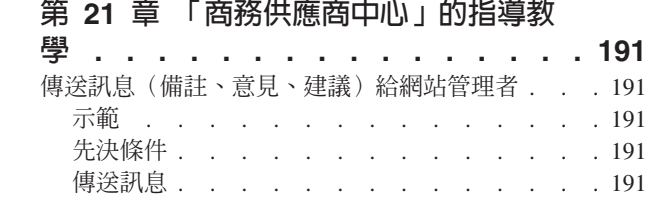

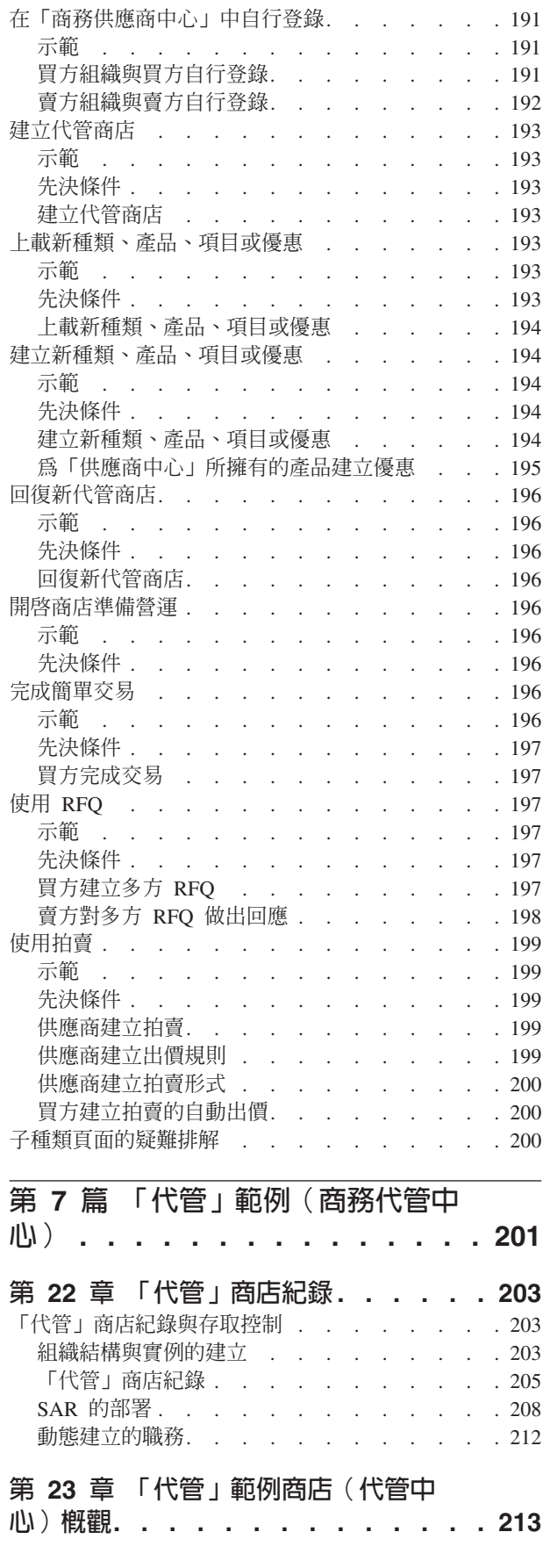

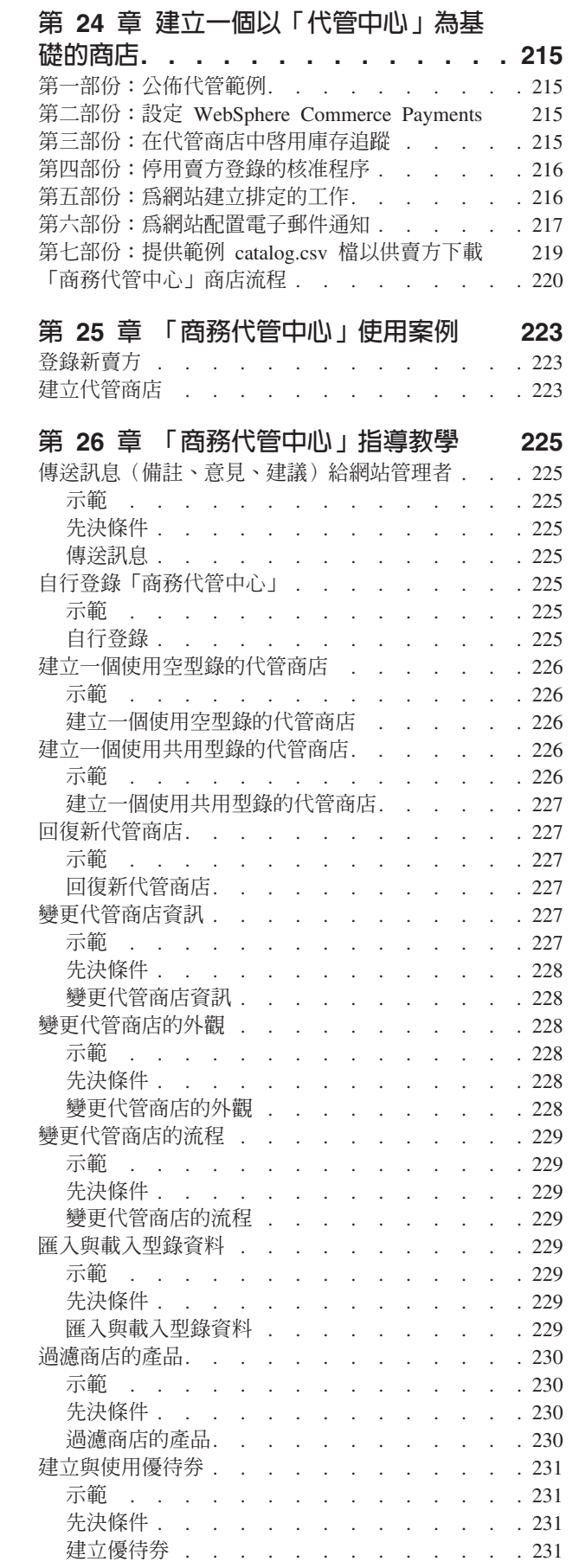

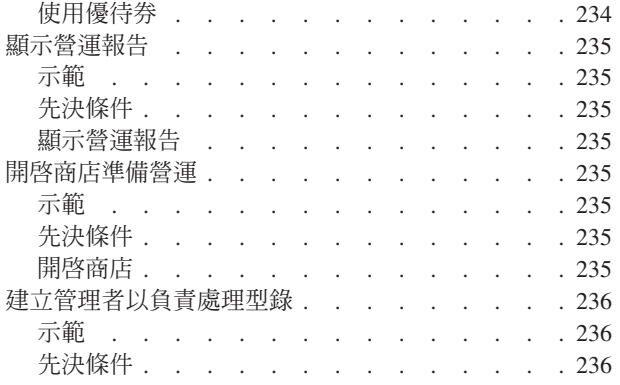

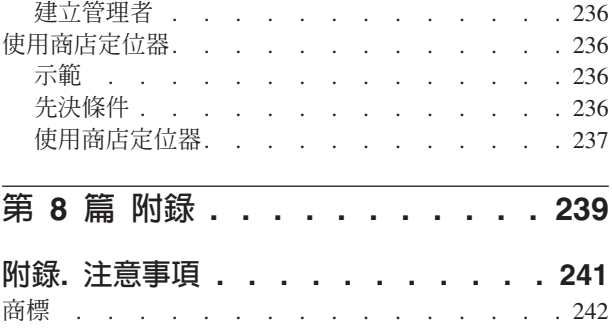

# <span id="page-10-0"></span>關於本書

 $IBM^{\circledast}$  *WebSphere<sup>®</sup> Commerce* 範例商店手冊提供 WebSphere Comme 隨附之 WebSphere Commerce 範例商店的相關資訊。尤其是它提供了下列主題的詳細說明:

- 商業模型與範例
- 範例商店或網站的使用慣例
- 概觀、設定與特性資訊
- 指導教學與使用案例

# 本書中的使用慣例與術語

本書使用下列的標明慣例:

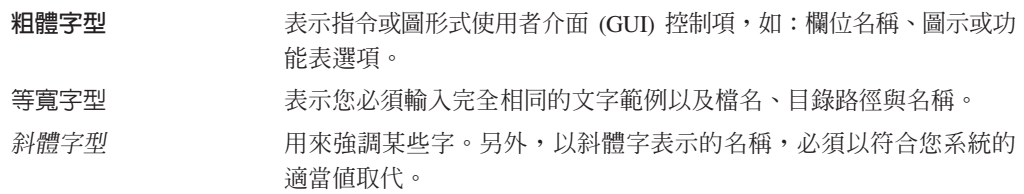

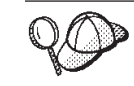

此圖示表示「要訣」 - 此額外資訊有助您完成作業。

⊤ 重要事項 ── 這些段落會特別標明重要資訊。

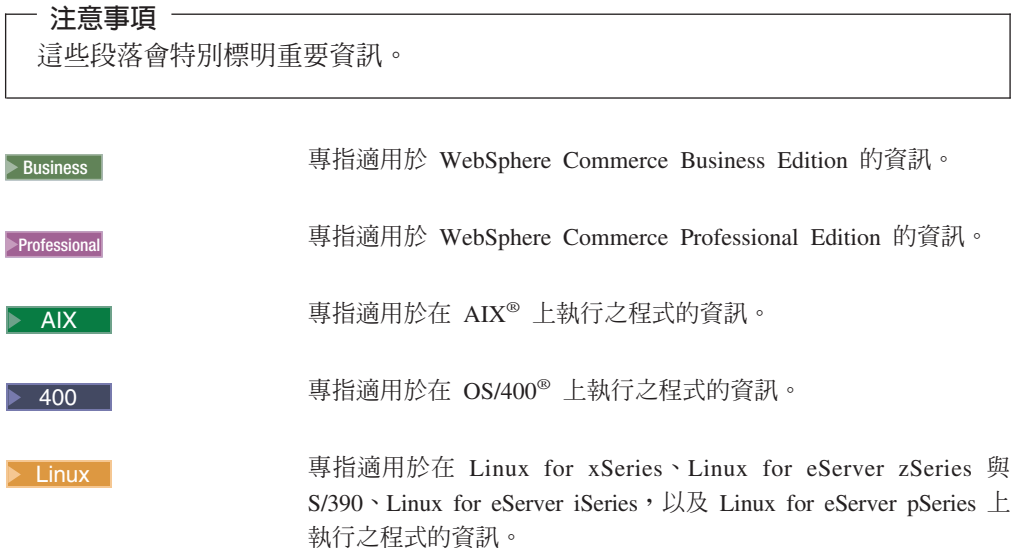

<span id="page-11-0"></span>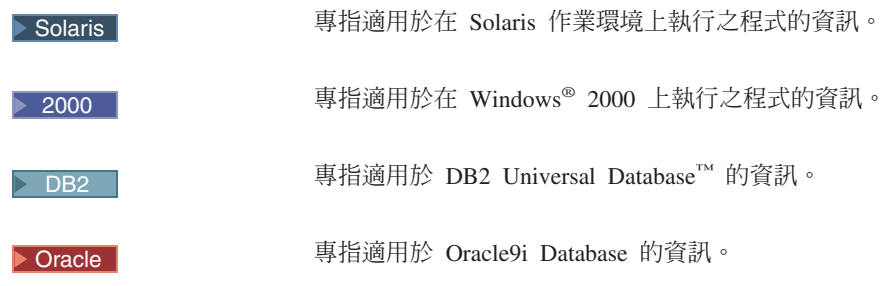

### 路徑變數

本手冊採用下列變數來表示目錄路徑:

### *WC\_installdir*

此為 WebSphere Commerce 的安裝目錄。以下是 WebSphere Commerce 在各 個作業系統中的預設安裝目錄:

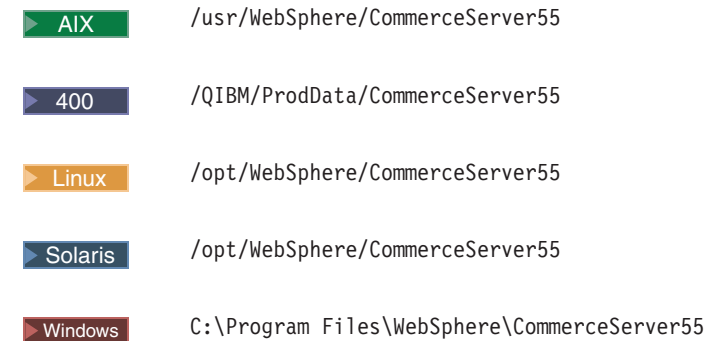

<sup>400</sup> *WC\_userdir*

代表 WebSphere Commerce 所用,並可修改或需由使用者配置之所有資料的目 錄。這類的資料像是:WebSphere Commerce 實例資訊。此目錄在 OS/400 中 是唯一的。

 $WC\_userdir$  變數代表下列目錄:

/QIBM/UserData/CommerceServer55

### *WAS\_installdir*

此為 WebSphere Application Server 的安裝目錄。以下是 WebSphere Application Server 在各個作業系統中的預設安裝目錄:

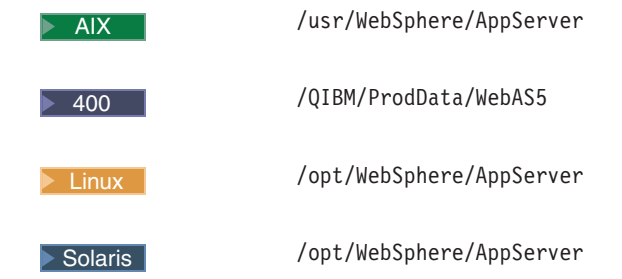

 $\blacktriangleright$  Windows

<span id="page-12-0"></span> $\rightarrow$  400 WAS\_userdir

代表下列目錄:/QIBM/UserData/WebAS5/Base/WAS\_instancename

 $\triangleright \text{ Studio} \quad \boxed{workspace\_dir}$ 

工作區所在的目錄。通常用在開發環境中,像是 WebSphere Studio Application Server。其代表下列目錄: WebSphere\workspace

# 新資訊的位置

本書日後有可能更新。相關更新請查看下列的 WebSphere Commerce 網站:

www.ibm.com/software/webservers/library.html

更新中可能包含新資訊。

# <span id="page-14-0"></span>第 1 篇 WebSphere Commerce 範例的概觀

IBM WebSphere Commerce 會提供一些範例,可作為您商業(商店或網站)的基礎。每 一個範例各代表一種商業模型;在此種概念下,將提供組織結構、指定給組織的職 務、存取控制原則與原則群組,以及預先定義的商店,以便達成某個特定的電子商務 解決方案。

範例中將呈現「直接銷售」、「價值鏈」(需求鏈與供應鏈)與「代管」實務。 WebSphere Commerce 範例中所呈現的商業模型有:

- 消費者市場
- 企業市場
- 需求鏈
- 供應鏈
- 代管

每一個範例的設計活用了當今在最熱門商業網站中所看到的特性。WebSphere Commerce 所提供的範例商店如下:

- 「流行館」;為一家線上「消費者市場」流行商品店。
- 「迷你流行館」;為一家小規模的線上「消費者市場」商店。
- 「工具屋」;為一家線上「企業市場」五金供應店。
- Commerce Plaza;為一家線上需求鏈轉銷商電腦店。
- 商務代管中心;為一家線上代管中心商店。
- 商務供應商中心;為一家線上供應鏈商店。

有關「直接銷售」模型與其相關聯商店紀錄的資訊,請參閱第 15 頁的第 3 篇,『「消 費者市場」範例(流行館)』與第 105 頁的第 4 篇,『「企業市場」範例(工具 屋)』。

有關「價值鏈」模型(「需求鏈」與「供應鏈」兩者)與其相關聯商店紀錄的資訊, 請參閱第 143 頁的第 5 篇,『「需求鏈」範例 [\(Commerce Plaza\)](#page-156-0)』與第 [173](#page-186-0) 頁的第 6 篇, 『「供應鏈」範例 (商務供應商中心)』。

有關「代管」模型與其相關聯商店紀錄的資訊,請參閱第 201 頁的第 7 篇,『「代管」 範例(商務代管中心)』。

# <span id="page-16-0"></span>第 1 章 WebSphere Commerce 隨附的範例

Business IBM WebSphere Commerce 會提供一些範例,可作為您商業(商店或網站)的 基礎。每一個範例各代表一種商業模型;在此種概念下,將提供組織結構、指定給組 織的職務、存取控制原則與原則群組,以及預先定義的商店,以便達成某個特定的電 子商務解決方案。模型應在開發階段使用,以做為解決方案的典型實作範例。您將以 這個模型為基礎,然後新增、刪除或變更內容,以符合自己的需求並反映自己的商 務。

範例的用意在於,讓您從安裝 WebSphere Commerce 起到能在您的網站上運作,能縮短 一些時間(當和舊版相比時)。這是因為它除了提供指令與 JSP 檔外,亦會針對特定的 商業實務,提供適當的組織佈置、核准配置與適當存取控制原則群組的定期抄寫。範 例中將呈現「直接銷售」、「價值鏈」(需求鏈與供應鏈)與「代管」實務。 WebSphere Commerce 範例中所呈現的商業模型有:

- 消費者市場
- 企業市場
- 需求鏈
- 供應鏈
- 代管

每一個商業模型中會有一個複合商店紀錄,內含 WebSphere Commerce 商業模型的所有 資產。這個商店紀錄中有一些範例。由於 WebSphere Commerce 是以商店紀錄形式來提 供每一個範例商店,因此不需執行進一步的安裝。為了建立一個運作中的商店,您必 須公佈其中一個複合商店紀錄。您也可以公佈一系列的元件商店紀錄,以公佈一個運 作中的商店。商店是從管理主控台來公佈的;只有網站管理者才可公佈商店紀錄,其 做法是選取「商店紀錄」功能表中的「網站」,然後選取「公佈」。此時會出現「商 店紀錄」頁面,其中列出可供公佈的商店紀錄。在預設的情況下,會出現顯示複合商 店紀錄的頁面。有關公佈商店紀錄的進一步資訊,請參閱 WebSphere Commerce 線上說 明中的公佈資訊。

每一個範例的設計活用了當今在最熱門商業網站中所看到的特性。WebSphere Commerce 所提供的範例商店如下:

- 「流行館」;為一家線上「消費者市場」流行商品店。
- 「迷你流行館」;為一家線上「消費者市場」商店。
- 「工具屋」;為一家線上「企業市場」五金供應店。
- Commerce Plaza;為一家線上需求鏈轉銷商電腦店。
- 商務代管中心; 為一家線上代管中心商店。
- 商務供應商中心; 為一家線上供應鏈商店。

有關 WebSphere Commerce 支援之商業模型的詳細資訊,以及商店開發的相關資訊,請  $\hat{\mathcal{B}}$  *IBM WebSphere Commerce 商店程式開發手冊*。

### <span id="page-17-0"></span>範例商店紀錄的存取控制

每一個商業模型都會有一個相關聯的複合商店紀錄檔 (SAR)。商店紀錄檔是一個壓縮 檔,內含建立網站或商店所需要的所有資產。一旦您公佈商店紀錄後,即擁有一個可 運作的網站或商店,可進行檢視、瀏覽或購物。

您可選擇公佈複合紀錄(內含小型商店紀錄中的所有資產),或是公佈個別的或元件 的商店紀錄(內含較少的資源)。複合商店紀錄含有建立有效網站所需的所有資產。 其中含有對應商業模型的相關組織結構、預先定義的使用者職務、存取控制原則,以 及原則群組。除了必要的安全資產外,亦含有商業程序與 JSP 檔等非安全資產。如果複 合商店紀錄中所提供的每一項您都不想要(例如,那不適合您的商店),您可公佈元 件商店紀錄。

當公佈商店紀錄時,會建立一個內含組織與組織單位的組織結構,建立商店特有的存 取原則與原則群組,定期抄寫至原則群組,指定職務給組織,以及指定核准程序給組 織。

### **職務與 MemberRegistrationAttributes XML 檔**

在建立實例,並公佈商店紀錄後,當使用者或組織登錄時,會動態建立某些職務(即 所謂的自行登錄)。使用者可使用下列指令自行登錄:

BuyerRegistrationAdd、ResellerRegistrationAdd、 UserRegistrationUpdate 與 UserRegistrationAdd。在登錄程序過程中,系統會根據登錄類型、使用者所隸屬的組 織,以及新使用者所登錄的商店,自動指定職務。所要指定的特定職務可透過 MemberRegistrationAttributes.xml 檔來配置。

UserRoles 區段含有「使用者」節點。以職務指定的演算法來說,是在整個「使用者」節 點清單中反覆進行,並傳回第一個相符項。此程序是以下列為基礎:

- registrationType ( $\emptyset$  userRegistration > ResellerRegistration > BuyerRegistration  $\rangle$   $\circ$
- memberAncestor (構成使用者之上層樹狀結構的組織與組織單位) 。
- 商店上層(構成使用者登錄商店之上層樹狀結構的組織與組織單位)。檔案會針對 每一個使用者上層,尋找符合 registrationType 與 storeAncestor 的「使用者」節點, 然後從每一個上層中傳回第一個相符的群組。

當找到符合外在準則的職務群組時, WebSphere Commerce 會試著指定該群組中的職務 給使用者或組織。舉例來說,像「已登錄客戶」即為一個使用者職務名稱。

OrganizationRoles 區段和「使用者職務」區段相當類似,只不過此區段中所定義的是新 組織的職務。主要的差異在於組織之職務群組中所列的職務,僅依照名稱來定義;亦 即,一旦 WebSphere Commerce 找到相符的職務群組,只會建立清單中所定義的所有職 務。舉例來說,像「轉銷商登錄」即為一個組織職務群組,內含「賣方」、「賣方管 理者」與「已登錄客戶」等許多職務。

有關此檔案的解釋,以及如何建立職務的詳細資訊,請參閱 WebSphere Commerce 線上 說明。

有關在每一個範例方面,各會動態建立哪些職務的說明,請參閱適合的範例商店章 節。

# <span id="page-18-0"></span>第 2 篇 範例商店的使用慣例

WebSphere Commerce 隨附之各範例商店所遵循的使用慣例類似,像是:

- 位置與目錄結構
- JavaServer Pages 的命名慣例
- 內容檔的命名慣例

# <span id="page-20-0"></span>第 2 章 範例商店的使用慣例

WebSphere Commerce 隨附的所有商店範例所遵循的使用慣例類似,像是:範例的位置 與目錄結構、JavaServer Pages 命名慣例,或內容檔的命名慣例等。

### 範例的位置與目錄結構

位置與目錄結構會以兩種不同的路徑出現,如此便可知道該項是位於開發或正式作業 環境中。開發路徑的變數為 workspace\_dir, 正式作業路徑的變數為 WAS\_installdir。

# 消費者市場 -- 流行館

表 1. 流行館

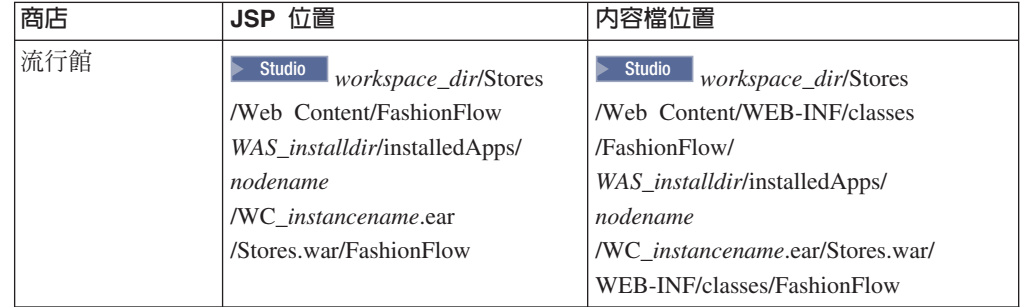

除了 JSP 檔與內容檔外,還會有一些用來變更您頁面的流程、您商店或網站樣式的檔 案,以及一些讓您在進入正式作業前先預覽變更的預覽頁面。

如果要變更流程,或者要啓用與停用某些商店特性,可使用位於下列位置的「變**更流** 程」檔:

> Studio workspace\_dir/Stores/Web Content/WEB-INF/xml/tools/stores/FashionFlow/ WAS installdir/installedApps/nodename

/WC instancename.ear/Stores.war/

WEB-INF/xml/tools/stores/FashionFlow/

如果要變更您商店或網站的樣式,則可使用位於下列位置的商店的「樣式編輯程式」 縮圖:

Studio workspace\_dir/Stores/Web Content/tools/stores/FashionFlow/style WAS installdir/installedApps/nodename

/WC instancename.ear/Stores.war/

tools/stores/FashionFlow/style

如果要預覽您已變更的頁面,則可使用位於下列位置的「變更頁面」預覽頁面:

> Studio workspace\_dir/Stores/Web Content/tools/stores/FashionFlow/text WAS installdir/installedApps/nodename/WC instancename.ear /Stores.war/tools/stores/FashionFlow/text

# <span id="page-21-0"></span>消費者市場 -- 迷你流行館

表 2. 迷你流行館

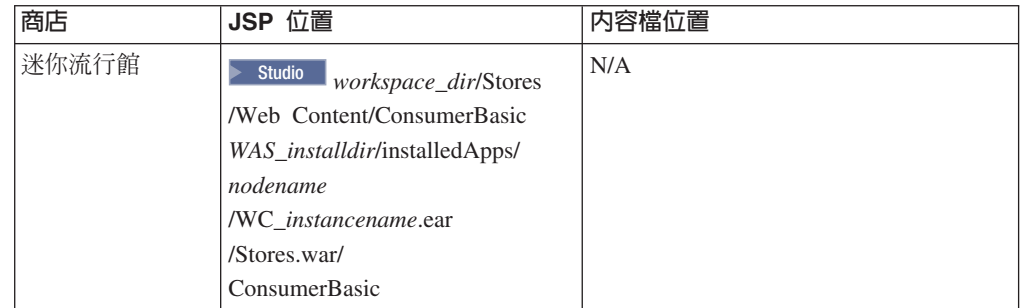

# 企業市場 -- 工具屋

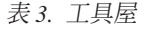

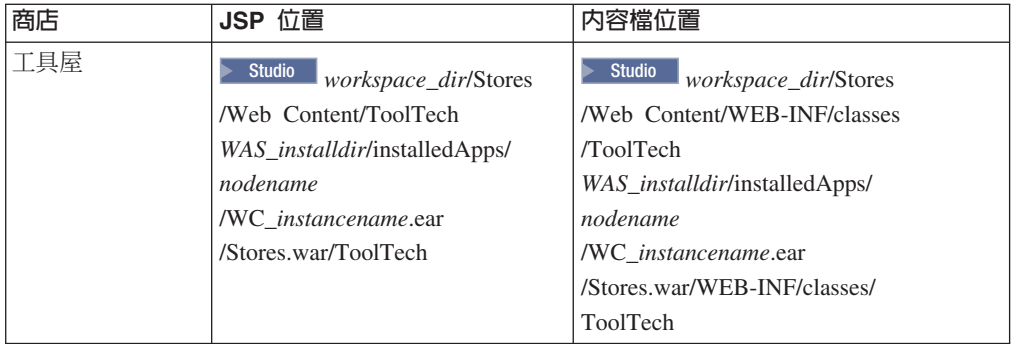

如果要變更流程,或者要啓用與停用某些商店特性,可使用位於下列位置的「變更流 程」檔:

Studio workspace\_dir/Stores/Web Content/WEB-INF/xml/tools/stores/ToolTech WAS\_installdir/installedApps/nodename/WC\_instancename.ear/Stores.war/ WEB-INF/xml/tools/stores/ToolTech

# 需求鏈 -- Commerce Plaza

### 表 4. Commerce Plaza

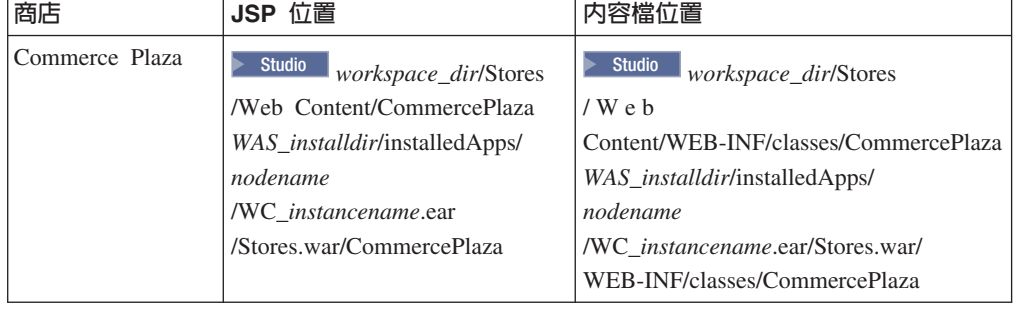

<span id="page-22-0"></span>表 4. Commerce Plaza (繼續)

| 消費者市場              | <b>Studio</b><br><i>workspace_dir/Stores</i> | <b>Studio</b><br><i>workspace_dir/Stores</i> |
|--------------------|----------------------------------------------|----------------------------------------------|
| ResellerProfile 商店 | /Web Content                                 | /Web Content/WEB-INF                         |
|                    | /ConsumerDirectResellerProfile               | /xml/tools/stores                            |
|                    | WAS <i>installdir/installedApps/</i>         | /ConsumerDirectResellerProfile               |
|                    | nodename                                     | WAS <i>installdir/installedApps/</i>         |
|                    | /WC_instancename.ear                         | nodename                                     |
|                    | /Stores.war/                                 | /WC <i>instancename.ear/Stores.war/</i>      |
|                    | ConsumerDirectResellerProfile                | WEB-INF/classes                              |
|                    |                                              | /ConsumerDirectResellerProfile               |
| 「型錄」資產商店           | <b>Studio</b><br><i>workspace_dir/Stores</i> | N/A                                          |
|                    | /Web Content                                 |                                              |
|                    | /CommercePlazaCatalog                        |                                              |
|                    | WAS <i>installdir/installedApps</i>          |                                              |
|                    | Inodename/WC_instancename.ear                |                                              |
|                    | /Stores.war/                                 |                                              |
|                    | CommercePlazaCatalog                         |                                              |

除了 JSP 檔與內容檔外,還會有一些用來變更您頁面的流程、您商店或網站樣式的檔 案,以及一些讓您在實際運作前先預覽變更的預覽頁面。

如果要變更流程,或者要啓用與停用某些商店特性,可使用位於下列位置的「變**更流** 程」檔:

 $>$  Studio  $\bigcup_{W} \bigcup_{V} \bigcap_{V} \bigcap_{V$ 

Content/WEB-INF/xml/tools/stores/ConsumerDirectResellerProfile WAS\_installdir/installedApps/nodename/WC\_instancename.ear /Stores.war/WEB-INF/xml/tools/stores/ConsumerDirectResellerProfile

如果要變更您商店或網站的樣式,則可使用位於下列位置的商店的「樣式編輯程式」 縮圖:

> Studio workspace\_dir/Stores/Web Content/tools/stores/ConsumerDirectResellerProfile/style WAS\_installdir/installedApps/nodename/WC\_instancename.ear /Stores.war/tools/stores/ConsumerDirectResellerProfile/style

如果要預覽您已變更的頁面,則可使用位於下列位置的「變更頁面」預覽頁面:

> Studio workspace\_dir/Stores/Web Content/tools/stores/ConsumerDirectResellerProfile/text WAS installdir/installedApps/nodename/WC instancename.ear /Stores.war/tools/stores/ConsumerDirectResellerProfile/text

### 需求鏈 -- 代管商店

代管商店:請注意,代管商店沒有預設目錄。您可自選所要的目錄名稱。基於如此, 將稱之為 hosted store。當建立代管商店時,它會和 ConsumerDirectResellerProfile 商店 共用所有資源,其本身沒有任何資產。在您自訂商店時,會建立一些檔案,並將之置 於下列目錄中:

表 5. 需求鏈 -- 代管商店

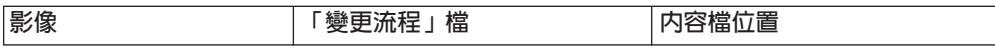

<span id="page-23-0"></span>表 5. 需求鏈 -- 代管商店 (繼續)

| <b>Studio</b><br>workspace_dir | Studio<br>workspace_dir/Stores | Studio<br>workspace_dir/Stores |
|--------------------------------|--------------------------------|--------------------------------|
| /Stores/Web                    | /Web Content/WEB-INF/xml/tools | /Web Content/WEB-INF/classes   |
| Content/hosted store           | /stores/hosted store           | <i>hosted store</i>            |
| WAS installdir                 | WAS_installdir/installedApps/  | WAS_installdir/installedApps/  |
| /installedApps/nodename        | nodename                       | nodename                       |
| /WC instancename.ear           | /WC <i>instancename.ear</i>    | /WC <i>instancename.ear</i>    |
| /Stores.war/                   | /Stores.war/ WEB-INF/          | /Stores.war/WEB-INF            |
| hosted_store                   | xml/tools/stores               | /classes/hosted store          |
|                                | <i>lhosted</i> store           |                                |
|                                |                                |                                |

# 需求鏈 -- 商務代管中心

表 6. 商務代管中心

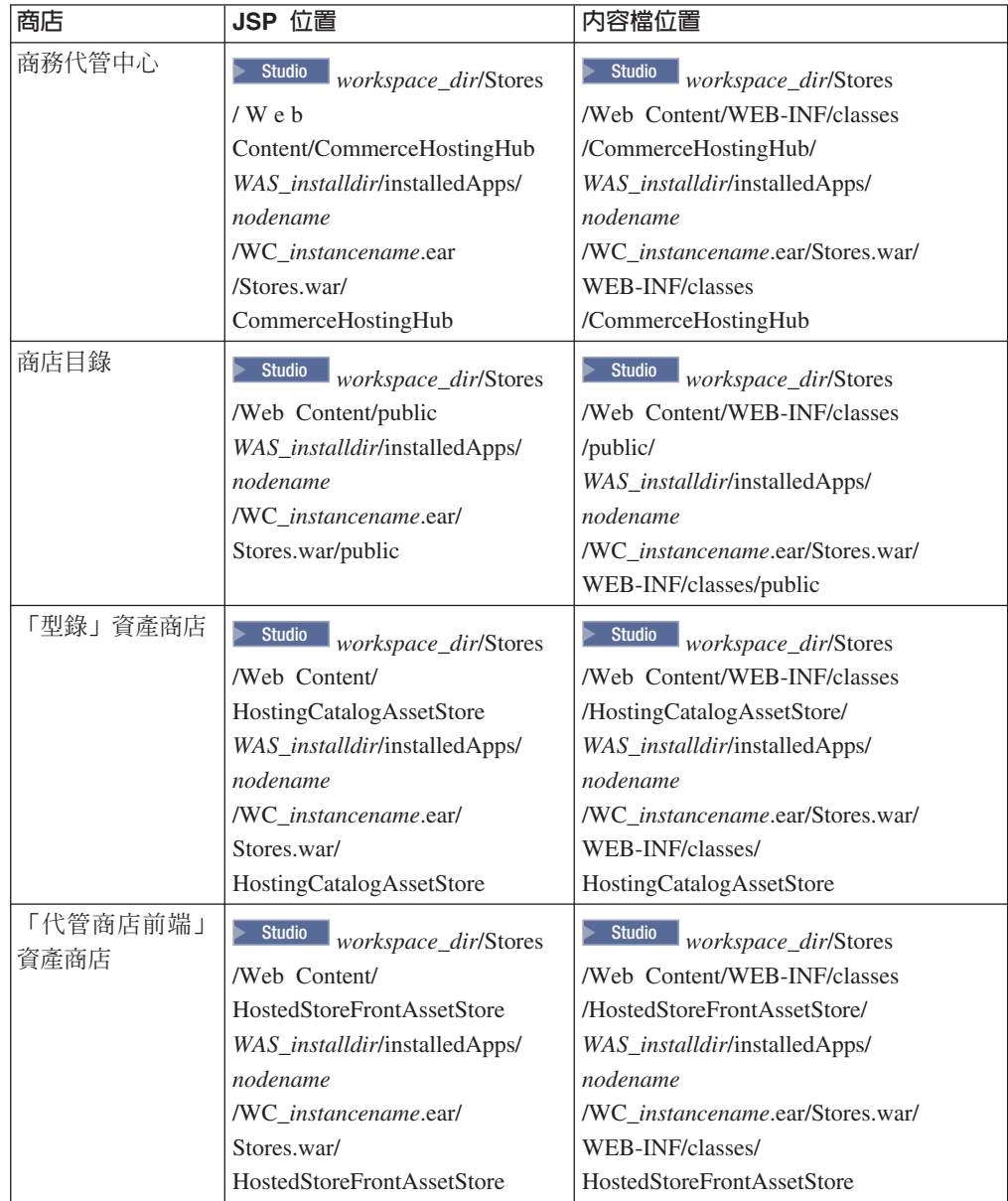

<span id="page-24-0"></span>除了 JSP 檔與內容檔外,還會有一些用來變更您頁面的流程、您商店或網站樣式的檔 案,以及一些讓您在實際運作前先預覽變更的預覽頁面。

如果要變更流程,或者要啓用與停用某些商店特性,可使用位於下列位置的「變**更流** 程」檔:

Studio *workspace\_dir*/Stores

/Web Content/ WEB-INF/xml/tools/stores/HostedStoreFrontAssetStore *WAS\_installdir*/installedApps/*nodename*/WC\_*instancename*.ear/Stores.war/WEB-INF/ xml/tools/stores/HostedStoreFrontAssetStore

如果要變更您商店或網站的樣式,則可使用位於下列位置的**商店的「樣式編輯程式」** 縮圖:

Studio *workspace\_dir*/Stores

/Web Content//tools/stores/HostedStoreFrontAssetStore/style

*WAS\_installdir*/installedApps/*nodename*

/WC\_*instancename*.ear/Stores.war/tools/stores/HostedStoreFrontAssetStore/style

如果要預覽您已變更的頁面,則可使用位於下列位置的「變**更頁面」預覽頁面**:

Studio *workspace\_dir*/Stores

/Web Content/tools/stores/HostedStoreFrontAssetStore/text

*WAS\_installdir*/installedApps/*nodename*

/WC\_*instancename*.ear/Stores.war/tools/stores/HostedStoreFrontAssetStore/text

代管商店的行為和「需求鏈 -- 代管商店」表格中的相同。

# 供應鏈 -- 商務供應商中<mark>心</mark>

表 7. 商務供應商中心

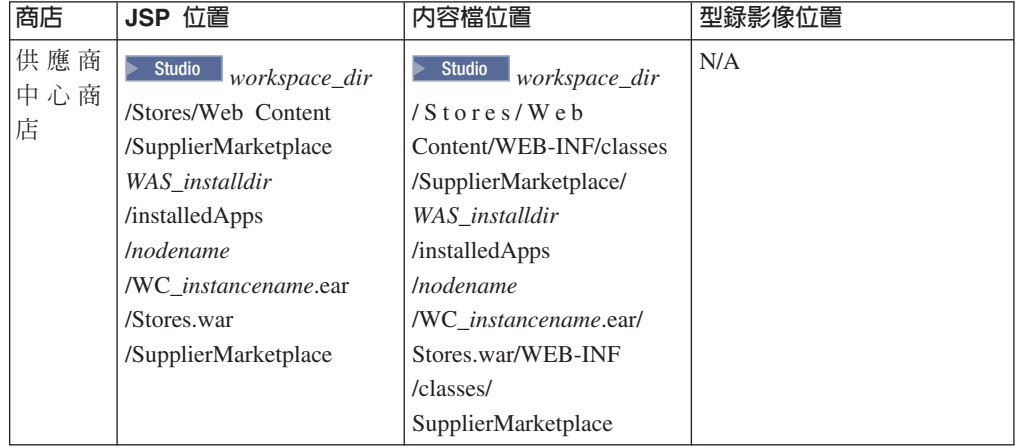

<span id="page-25-0"></span>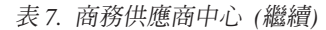

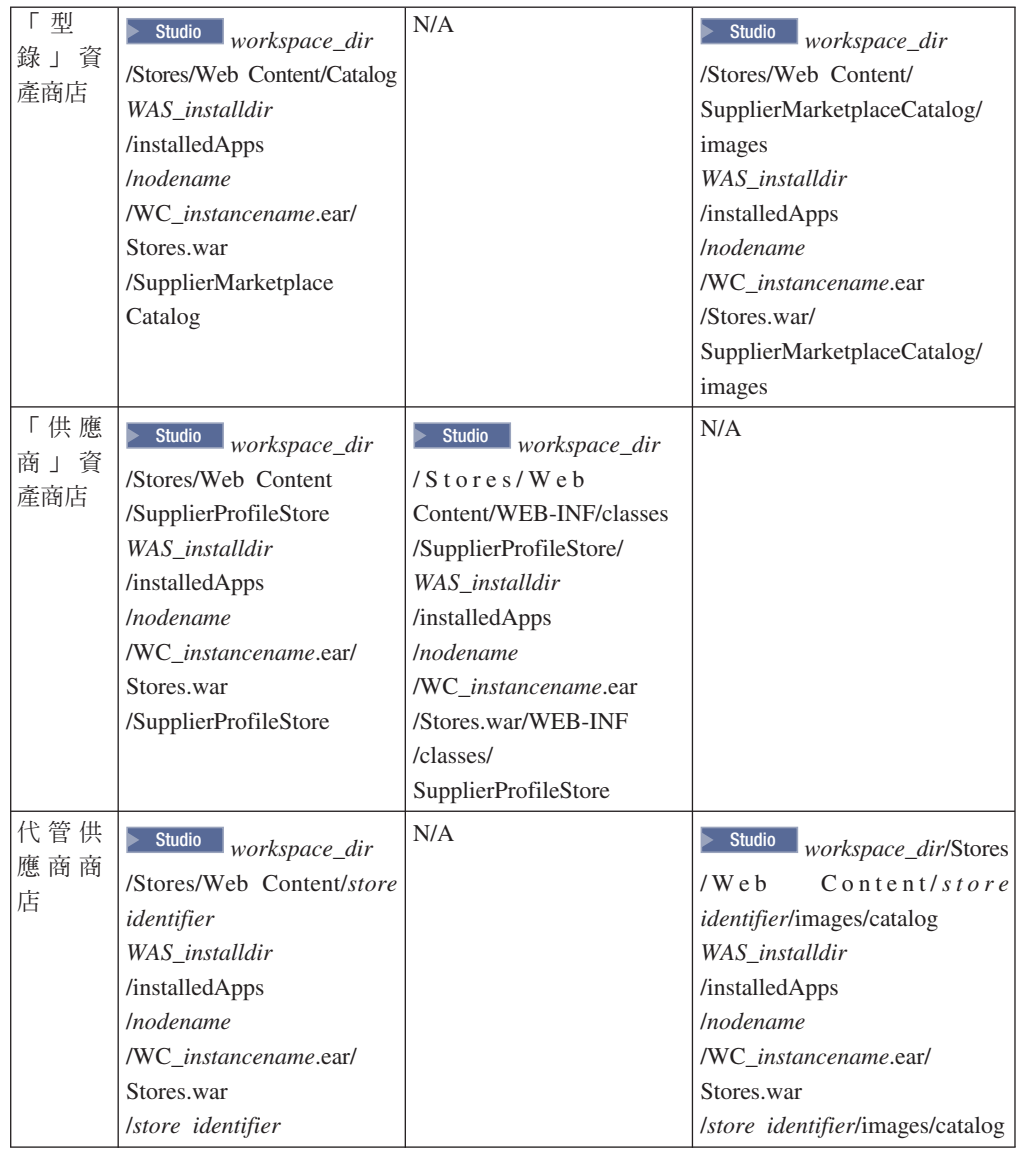

### Java Server Pages (JSP) 的命名慣例

在您建立 JSP 檔時,應儘量遵循下列這些使用慣例。

所有 JSP 檔的第一個字母應大寫,且使用大小寫混合樣式(例如 CamelCase)。JSP 檔 名以名詞為開頭。名詞前可使用形容詞,像是 AdvancedCatalogSearchForm.jsp。您未必 需要重複 JSP 檔所屬的區段名稱;例如,AddressBookDisplay.jsp 隸屬於 Account 區段 下,但 JSP 不必以 "Account" 作為名稱的一部份。盡可能不要在 JSP 名稱中使用簡短 格式,不過,有時爲顧及目錄長度,而不得不使用簡短格式。

JSP 類型有下列兩種:

1. 顯示 JSP 檔

顯示 JSP 檔用以呈現商店頁面層面。這些含有 HTML 以及 JSP 自訂標籤。這些 JSP 類型理應不含 Java 程式碼,不過某些情況例外。這些 JSP 檔含有 Java 顯示邏輯, 但應不含商業邏輯。

<span id="page-26-0"></span>2. 非顯示或設定 JSP 檔

凡不會顯示資訊給使用者的 JSP 檔皆屬於這個種類。這些包括準備對應「顯示 JSP」 所需的任何資料,或者會根據某些條件而引導至不同 JSP 處的 JSP。舉例來說, EnvironmentSetup.jsp 會擷取與準備 JSP 路徑、檔案路徑與資源連結,以供其他 JSP 頁面使用。而像 AllocationCheckSetup.jsp 即是作為引導用。此 JSP 檔會根據資料庫 中的不同條件,而含有不同的 JSP 檔。如果只有部份項目有庫存,它會顯現 ProductAvailability 頁面;如果所有項目皆有庫存或全部缺貨,則會顯現 OrderSummary 頁面。另一個「設定 JSP 檔」例子為 MulitOrderProcessSetup。如有 分割訂單情況,則會使用此 JSP 檔來執行 OrderProcess 指令多次。這可讓使用者只 需輸入一次付款資訊,便能同時用在分割的訂單上。即使我們不建議在 JSP 中加入 商業邏輯,不過,如果沒有指令來執行現有的作業或顧及使用者方便,則可能需撰 寫這類的 JSP。

JSP 名稱的結尾取決於其類型而定:

- 「設定 JSP」的結尾為 Setup。例如 EnvironmentSetup.jsp。
- 「顯示 JSP」的結尾為 Form 或 Display。 「顯示 JSP」有可能含有一個輸入套表。 不過,只要此頁面主要是作為顯示用,即屬於「顯示 JSP」種類。舉例來說,雖然側 邊條欄含有一個型錄搜尋輸入,不過仍視為一個「顯示 JSP」。例如 AddressForm.jsp > SideBarDisplay.jsp 。
- 「錯誤 JSP」的結尾為 Error,例如 QuickOrderBadSkuError.jsp。
- 「電子郵件 JSP」的結尾為 Notify,例如 PasswordResetNotify.jsp。

有些 JSP 會因其開頭,而有不同的用途。舉例來說,如果 JSP 的開頭為 "Cached",表 示該 JSP 旨在作為快取用,並且是因該目的而建立的。有時 JSP 會因拆解而可快取。 像 CachedSidebarDisplay.jsp 與 CachedHeaderDisplay.jsp 皆為快取 JSP 檔。

### 變數的命名慣例

變數名稱應儘可能是說明性的。變數名稱的開頭必須是小寫,此外,您可以使用大小 寫混合。舉例來說,字串 storeId = request.getParameter("storeId"); 變數名稱和 URL 參 數相同,如此可較易聯想。

### **JSP** 範本

範例運用了 JSP 範本機制;在這種機制下,會維護一組共通的檔案,而這些檔案用以實 作一組共通的功能。在大部份的範例頁面中都有這些檔案。此機制不單可輕易地反映 變更,也可為所有範例頁面提供共通的外觀。以下是 "include" 檔的部份例子:

- index.jsp 可提供每一家商店的進入點。此 JSP 會將頁面轉至商店前端的適當 URL。 它可能因商店而有所不同。以「企業市場」範例為例,LogonForm 指令為起始的 URL。用以作為商店前端的每一個指令會有一些必要的參數,亦即, storeId、languageId,有時還包括 'catalogId'。由於商店是透過商店公佈來建立,因此 必須等到公佈後,才會知道 storeId 或 catalogId。這些是透過 "include" 檔(由商店 公佈程序更新)來提供給這個 JSP。請注意, index.jsp 並非 include 檔;include 檔 為 parameters.jsp。<%@ include file="include/parameters.jsp"%> 這是提供 index.jsp 中 被含括指令所需的參數值。
- HeaderDisplay.jsp 放在頁面頂端。內含「購物車」、「我的帳戶」、「與我們聯絡」 等各種頁面的共通鏈結。
- <span id="page-27-0"></span>• FooterDisplay.jsp - 放在頁面底端。內含顯示在頁面底端的共通鏈結, 而這些鏈結和標 頭類似或相同。
- SidebarDisplay.jsp 放在 Header.jsp 後面。其中含有語言的選擇。
- EnvironmentSetup.jsp 此 JSP 檔含有資源連結的存取,內含所有商店頁面的語言環 境特定文字。如此可在您維護一組 JSP 檔時,同時維護一個多語系的商店。由於商店 中幾乎所有 JSP 檔都會呼叫這個 JSP 檔,因此一些常需用到的屬性都是由此處擷取。 舉例來說, StoreDir、includeDir、fileDir 與 bundleDir 都是擷取自此處。

### 内容檔

內容檔的名稱應為 StoreName\_locale.properties。支援多種語言的商店應會有一個預設的 內容檔 StoreName.properties。如果在語言環境特定的內容檔中找不到 JSP 中指定的字 串,則會在預設 StoreName.properties 檔中尋找。有關內容檔中的訊息關鍵字命名,請遵 循下列慣例:

- 每一個 JSP 檔在內容檔中必須各有一個區段。如果您是第一次建立頁面文字,請以頁 面名稱,針對該頁面新增一個區段,且在頁面名稱前加上一個 '#',以代表這是一段註 解。
- 該頁面中所用的所有字串皆應放到內容檔中,以便使用資源連結從內容檔來擷取這 些字串。
- 頁面中的所有字串皆應以相同的識別碼(亦即,該頁面的唯一識別碼)爲開頭。
- 文字訊息可以動態組合,並可在內容檔中加入預留位置,以作為替代用。
- · 訊息字串的名稱應為說明性的而非同屬的。例如,請使用 logon\_userid、logon\_password,而不要使用 logon\_column1 或 logon\_field1。

#### 資產

您可在商店紀錄的 XML 套表中,看到商店資料資產。有關範例資產的資訊,請參閱 *IBM WebSphere Commerce 商店程式開發手冊*。

# 疑難排解:在所有商店中使用登入 ID

在單一 WebSphere Commerce 實例中,您無法重覆使用相同的登入 ID。請確定您在每 一個實例中的登入 ID 都是唯一的。

# <span id="page-28-0"></span>第 3 篇 「消費者市場」範例 (流行館)

WebSphere Commerce 提供「消費者市場」範例。此部份所含的資訊如下:

- 「消費者市場」範例資訊
- 「流行館」的概觀與設定資訊
- 「流行館」的使用案例
- 「流行館」的指導教學
- 「迷你流行館」的概觀

# <span id="page-30-0"></span>第 3 章 「消費者市場」範例商店紀錄

≥Business 1 「消費者市場」範例含有一個線上流行商品商店(流行館),可支援對顧客 的直接銷售。在「消費者市場」商業模型中,所有的商店皆在一個賣方的控制下,而 此賣方是將其產品銷售給一般大眾。

#### 「消費者市場」商店紀錄與存取控制

「流行館」是 WebSphere Commerce 所提供的「消費者市場」線上服飾店。「流行館」 實作了當今幾個最受歡迎之電子商務網站中的眾多常用特性。

以下是在「設定範例」三階段(建立實例、公佈 SAR、動態實體)期間所建立之組織與 職務的說明。

### 組織結構與實例的建立

為了讓客戶或買方可存取您的網站,瀏覽您的型錄並下單,或者為了讓員工可管理網 站(包括:更新型錄、建立新促銷活動、管理訂單等),或者為了讓轉銷商或其他事 業夥伴能在您的網站中完成交易,您商業實務中的所有合適對象,在 WebSphere Commerce 的組織結構中必須配有一個職稱。

WebSphere Commerce 組織結構會為您商業實務中的合適對象或實體,提供一個組織架 構。此種組織架構是以階層式結構組織而成,它模擬了內含組織、組織單位與使用者 等實體的典型組織階層。組織架構中的組織與組織單位形同您企業各環節的擁有者。 您企業中的所有環節(包括:客戶、管理者、商店、型錄與配銷商)皆必須隸屬在某 個組織或組織單位下。

組織結構和存取控制模型解結係密切;其中,存取控制模型是將存取控制原則套用在組 織上,而非套用在不同的實體上(如:商店、客戶、管理者等)。套用在實體(或資 源)上的原則,即會套用在擁有該實體或資源的組織上。

下圖說明採用存取控制的 WebSphere Commerce 基本組織結構。

- 根組織:根組織可說是最上層的組織,且是其本身的上層。WebSphere Commerce 組 織結構中的所有組織皆為根組織的下層。在本例中,網站管理者是隸屬在根組織 下。
- 預設組織:預設組織位於根組織下。「消費者市場」中的所有訪客與所有客戶皆隸 屬在預設組織下。
- 下層組織實體:在上層組織實體下,可存在一或多個其他層次的組織實體。您可以 視需要新增無數個下層組織實體,以支援您的企業。

WebSphere Commerce 存取控制結構相當有彈性,而可支援所支援之商業模型中的所有 實體。在建立實例期間,只會建立根組織與預設組織。不論您所用的是哪種商業模 型,在建立實例期間都會安裝基本的存取控制結構。

基本的存取控制

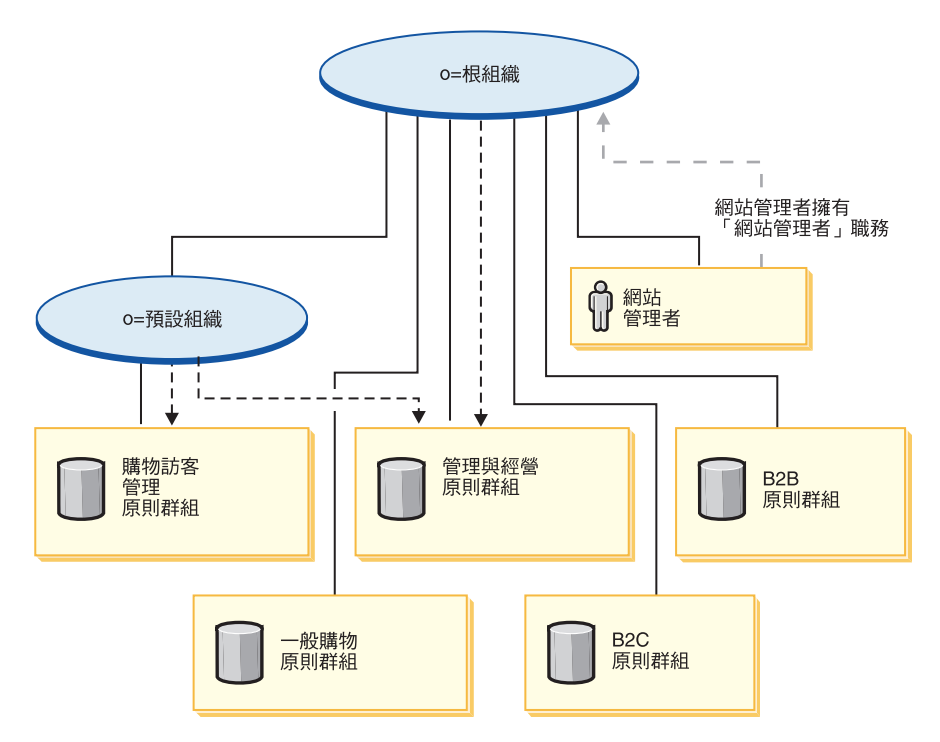

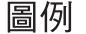

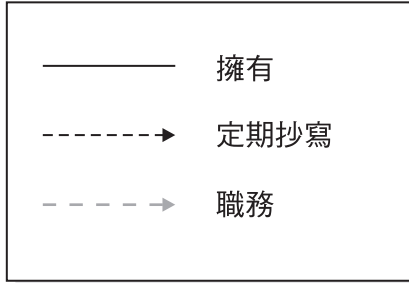

根組織擁有下列的預設原則群組:

- 管理與經營
- 一般購物
- $\cdot$  B<sub>2C</sub>
- $\cdot$  B<sub>2B</sub>

預設組織擁有下列的預設原則群組:

• 購物訪客管理

不過,根組織只會定期抄寫至「管理與經營」原則群組中。此原則群組中的原則會套 用在此根組織與其下層(但不包括定期抄寫至某原則群組的下層中)所擁有的所有資 源上。由於預設組織會定期抄寫至原則群組中,因此不會繼承根組織中的原則。以預 設組織來說,「管理與經營」與「購物訪客管理」原則群組會套用在預設組織所擁有 的任何資源上。

有關預設原則群組的詳細資訊,請參閱 IBM WebSphere Commerce 安全手册中的附錄。

### <span id="page-32-0"></span>「消費者市場」商店紀錄

「消費者市場」商業模型的相關聯 SAR 檔如下:

表 8. 消費者市場 (Business Edition)

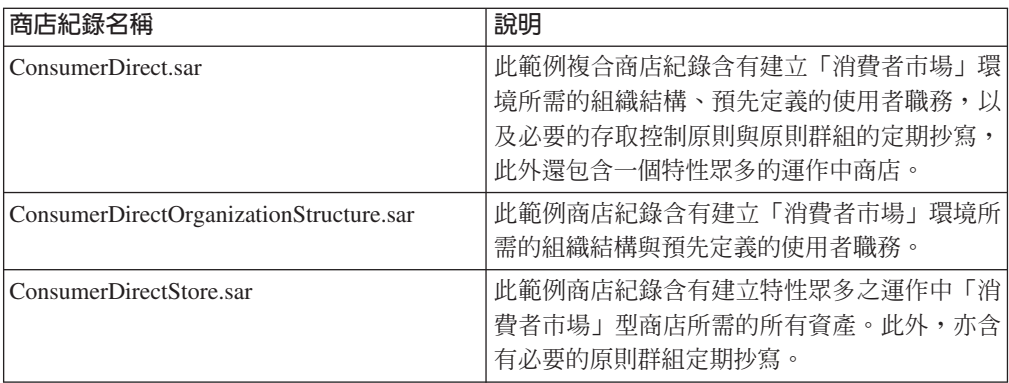

組織中的職務代表使用者在組織中可能擔任的職務。有關職務的進一步資訊請參閱 WebSphere Commerce 線上說明。

#### 消費者市場 (Business Edition)

#### **ConsumerDirect.sar 内容**

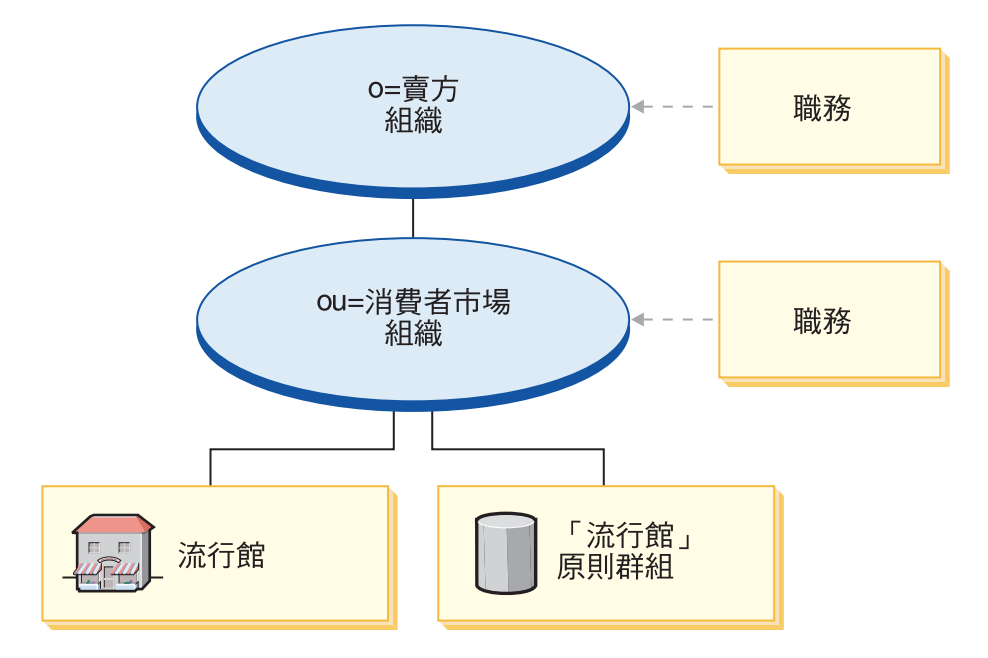

- 賣方組織與職務:帳戶代表、買方(對賣方而言)、種類經理、客戶服務代表、客 戶服務主管、行銷經理、營運經理、裝箱員、產品經理、接單者、退貨管理者、業 務經理、賣方管理者、商店管理者、已登錄客戶
- 消費者市場組織與職務:帳戶代表、買方(對賣方而言)、種類經理、客戶服務代 表、客戶服務主管、行銷經理、營運經理、裝箱員、產品經理、接單者、退貨管理 者、業務經理、賣方管理方、商店管理者、已登錄客戶
- 流行館 (範例商店)
- 「流行館」原則群組

### **ConsumerDirectOrganizationStructure.sar** 内容

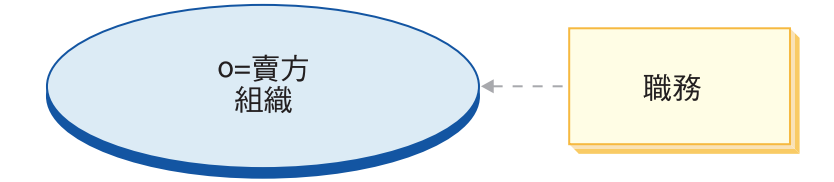

• 賣方組織與職務:帳戶代表、買方(對賣方而言)、種類經理、客戶服務代表、客 戶服務主管、行銷經理、營運經理、裝箱員、產品經理、接單者、退貨管理者、業 務經理、賣方管理方、商店管理者、已登錄客戶

#### **ConsumerDirectStore.sar** 内容

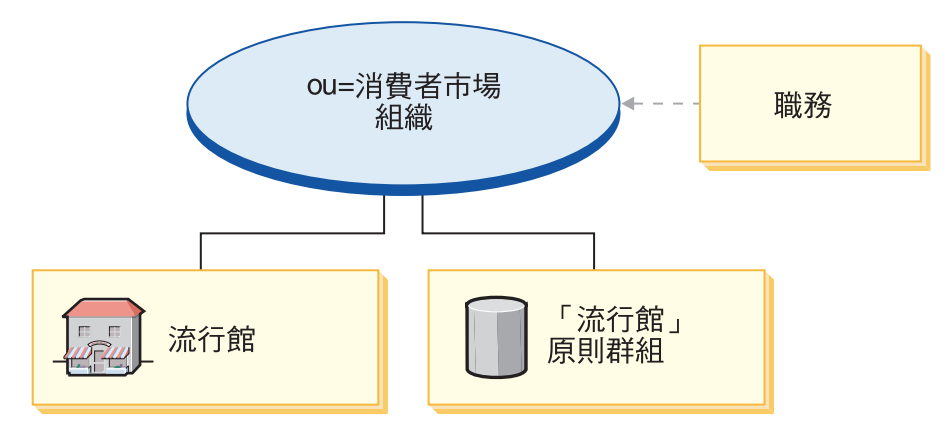

- 流行館 (範例商店)
- 消費者市場組織 (B2C) 與職務:帳戶代表、買方(對賣方而言)、種類經理、客戶服 務代表、客戶服務主管、行銷經理、營運經理、裝箱員、產品經理、接單者、退貨 管理者、業務經理、賣方管理方、商店管理者、已登錄客戶
- 「流行館」原則群組

#### 消費者市場基本商店

另外新增了一個基礎範例商店,其中提供一組可讓商店運作的最起碼資產。此範例商 店可做為您刪除大量資訊的另一項選擇。您可先以基礎商店範例做為商店的基礎,然 後再根據您的需求加以建置。消費者市場 (Business Edition) 模型亦含有下列的商店紀 錄 $(SAR)$ :

表 9. 消費者市場 (Business Edition) 的基本商店紀錄

| '商店紀錄名稱        | 說明                              |
|----------------|---------------------------------|
| BasicStore.sar | 內含建立相當基本之運作中商店所需的所有資            |
|                | 產。如果您想建立一個和 BasicStore.sar 所建商店 |
|                | 截然不同的商店,請以這份商店紀錄做為您的開           |
|                | 發基礎。                            |

#### **BasicStore.sar** 内容

- 迷你流行館(範例商店)
- ConsumerBasic 原則群組

<span id="page-34-0"></span>在此並無 BasicStore.sar 的圖解說明,因為在預設的情況下,它不會附加在任何一項上。 可由程式開發人員放置此檔。

### 消費者市場 (Professional Edition)

Professional 消費者市場 (Professional Edition) 模型含有下列的商店紀錄 (SAR):

表 10. 消費者市場 (Professional Edition)

| 商店紀錄名稱          | 說明                   |
|-----------------|----------------------|
| FashionFlow.sar | 此範例商店紀錄含有一個特性眾多的運作中商 |
|                 | 店。                   |

### FashionFlow.sar 内容

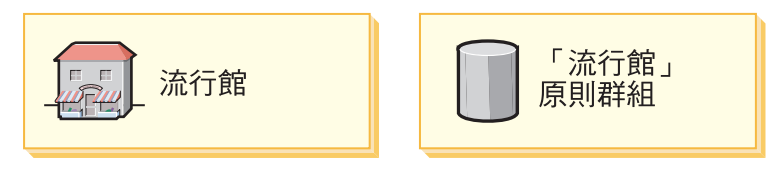

- 流行館(範例商店)
- 「流行館」原則群組

### 為「消費者市場」動態建立的職務

當客戶登錄商店時,客戶即在該商店所隸屬的組織(例如 ou=B2C Organization) 中,具 備「已登錄客戶」職務。此資訊取自 MemberRegistrationAttributes.xml 檔中。進一步資 訊請參閱第4頁的『職務與 [MemberRegistrationAttributes XML](#page-17-0) 檔』或 WebSphere Commerce 線上說明。

下圖說明一個基本的「消費者市場」組織與存取控制結構。

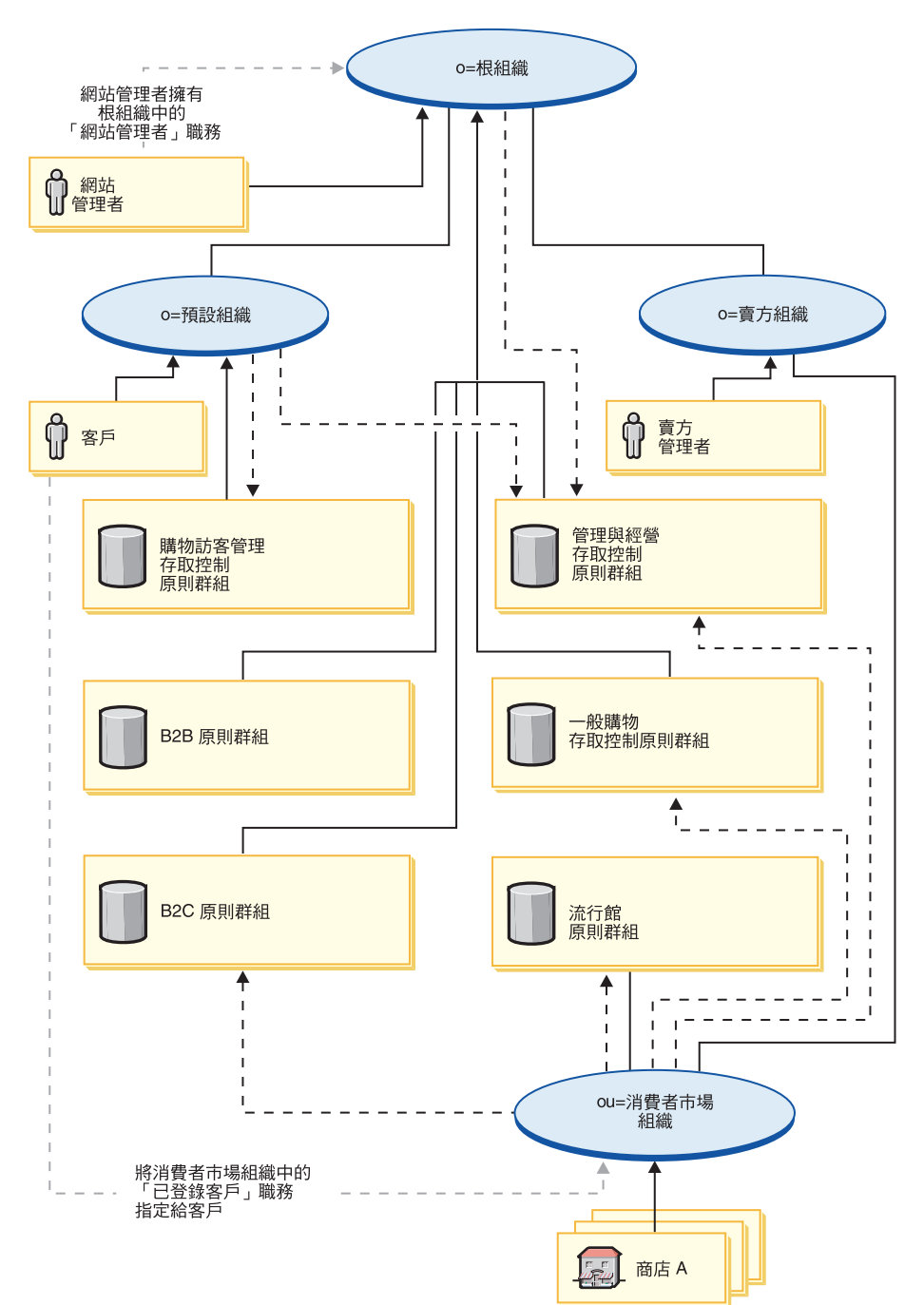
圖例

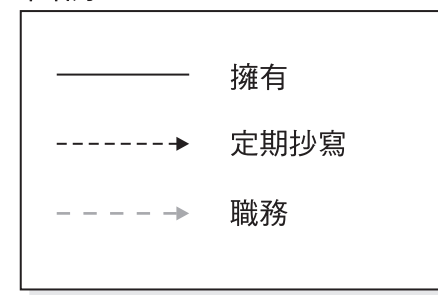

在這個說明基本「消費者市場」組織的圖解中,根組織擁有並且會定期抄寫至 17 中所 述的預設原則群組中。

「消費者市場」組織會直接定期抄寫至 B2C 存取控制原則群組、「管理與經營」原則 群組,以及「一般購物」原則群組中。

「消費者市場」組織亦會擁有並定期抄寫至「流行館」原則群組中。「流行館」之原 則群組所含的原則如下:

• AllUsersExecuteFashionAllUsersViews

由於存取控制原則群組會定期抄寫組織實體,如果您要在網站中建立多家商店,且希 望將不同的存取控制原則群組套用在各個商店上,您必須建立個別的組織,以擁有每 一家商店。

# 第 4 章 「消費者市場」範例商店(流行館)槪觀

「流行館」是 WebSphere Commerce 所提供的「消費者市場」線上服飾店。「流行館」 合併了 IBM 所有舊有「消費者市場」商店(網路時尚館、新時尚館、時尚館、網路拍 賣館)中的特性,此外還增加一些新特性。「流行館」範例商店中的部份特性如下:

- 以客戶興趣爲基礎的促銷活動電子郵件
- 交叉銷售、高級品推薦、配件
- 規則型折扣
- 優待券
- 產品搜尋功能
- 進階搜尋
- 多文化支援
- 訂單項目的供應日期
- 針對目前缺貨的項目進行補貨
- 根據客戶的喜好設定來分割訂單
- 追蹤訂單狀態
- 以電子郵件通知訂單狀態
- 透過即時客戶支援的共同作業
- 欲購項目清單
- 行銷活動的建立
- 快速結帳
- 預先建置的配套與組合銷售
- 支援三種拍賣類型:公開喊價、秘密投標與降價拍賣會場
- 出價與自動出價套表
- 包括拍賣通知在內的文字訊息
- 產品型錄與項目說明

「流行館」可提供運作「消費者市場」線上商店所需的所有網頁和功能。「流行館」 是以商店紀錄形式隨附於 WebSphere Commerce (若為複合類型: ConsumerDirect.sar, 若為元件類型:ConsumerDirectStore.sar)。在某些情況下,您可以將商店紀錄公佈到 WebSphere Commerce Server 中來建立一個運作中的商店。在 WebSphere Commerce Business Edition 中,範例商店紀錄也可用來壓縮與遞送建立您商店或網站環境時所需的 組織結構、預先定義的使用者職務以及存取控制原則,此外還可壓縮與遞送用來建立 型錄或商店前端的商店資產集合。為了建立一個運作中的商店,您可以公佈其中一個 複合商店紀錄。您也可以公佈一系列的元件商店紀錄,以公佈一個運作中的商店。商 店是從管理主控台來公佈的;只有網站管理者才可公佈商店紀錄,其做法是選取「商 店紀錄」功能表中的「網站」,然後選取「公佈」。此時會出現「商店紀錄」頁面, 其中列出可供公佈的商店紀錄。在預設的情況下,會出現顯示複合商店紀錄的頁面。 有關公佈商店紀錄的進一步資訊,請參閱 WebSphere Commerce 線上說明中的公佈資 訊。

在 WebSphere Commerce 中,由於商店的建立是以選取範例商店紀錄為基礎並加以修改 而來,因此「流行館」是設計用來作為您商店的基礎。它是以典型的購物流程為依 據。範例商店的頁面皆可自訂。所有「流行館」範例商店頁面皆為 JavaServer Pages。 這些頁面含有 HTML、Java 與 JavaScript。JSP 檔可以快取。

# 第 5 章 使用「流行館」範例商店來建立商店

# 第一部份:公佈與配置一個以「流行館」為基礎的商店

註: 在建立商店紀錄期間,所用的商店目錄名稱請勿超過 15 個字元,且商店目錄名稱 中不得含有任何數字。此外,請勿在商店目錄名稱中使用特殊字元,像是""等。 若不遵守,某些商店百面將會失效,並出現檔名太長訊息

如果要使用「流行館」範例商店來建立一個商店,您必須公佈該範例商店,然後選擇 性地加以配置。

## 使用管理主控台來公佈商店

您可以將商店紀錄公佈到 WebSphere Commerce Server 中來建立一個運作中的商店。 在 WebSphere Commerce Business Edition 中, 範例商店紀錄也可用來壓縮與遞送建立 您商店或網站環境時所需的組織結構、預先定義的使用者職務以及存取控制原則,此 外還可壓縮與遞送用來建立型錄或商店前端的商店資產集合。為了建立一個運作中的 商店,您必須公佈其中一個複合商店紀錄。您也可以公佈一系列的元件商店紀錄,以 公佈一個運作中的商店;相關說明請參閱 WebSphere Commerce 線上說明中的從管理主 控台公佈商店紀錄 - 進階選項。

重要事項: 此處的指示是公佈複合商店紀錄。有關公佈其他任何類型之商店紀錄的說 明,請參閱 WebSphere Commerce 線上說明中的從管理主控台公佈商店紀錄 - 進階選 項。

如果要從「管理主控台」來公佈商店紀錄,請執行下列步驟:

- 1. 確定您具備網站管理者存取權。
- 2. 確定適當的服務程式及伺服器正在執行。有關下列各項作業的詳細步驟,請參閱 WebSphere Commerce 線上說明中的確定適當的服務程式與伺服器正在執行,以進 行公佈。
	- a. 確定資料庫已啓動。
	- b. 確定 Web 伺服器已啓動。
	- c. 確定 WebSphere Commerce 已啓動。
	- d. 確定 WebSphere Commerce Payments 已啓動。
	- e. 確定有適當的付款方法可用。
- 3. 配置公佈。有關配置公佈的詳細步驟,請參閱 WebSphere Commerce 線上說明中的 配置公佈 (AIX、SOLARIS、LINUX 與 Windows)。
- 4. (選用)備份您的 WebSphere Commerce 資料庫,以便在必要時可還原您先前公佈 的版本。
- 5. 開啓管理主控台,並選取「網站」選項。
- 6. 從「商店紀錄」功能表中,選取「公佈」。會出現「商店紀錄」頁面,其中列出 可供公佈的商店紀錄。在預設的情況下,會出現顯示複合商店紀錄的頁面。有關 公佈其他任何類型之商店紀錄的說明,請參閱 WebSphere Commerce 線上說明中的 從管理主控台公佈商店紀錄 - 進階選項。

7. 選取您想公佈的商店紀錄。如果要查看商店的預覽,請按一下**預覽**。此時會以另 一個視窗顯示所公佈商店的 HTML 版本。

註: 只有內含面對客戶的商店之商店紀錄,才有提供「預覽」。

- 8. 按下一步。這時會出現「參數」頁面。視您所選的商店紀錄而定,而會顯示不同 的參數。進一步資訊請參閱 WebSphere Commerce 線上說明中的各商店紀錄的「公 佈」公用程式參數。
	- a. 如果您是第一次公佈範例商店紀錄,請接受參數欄位中的預設值。如果您想公 佈有別於複合商店紀錄的範例商店紀錄,或者,如果您想公佈先前已公佈過之 同一商店紀錄類型的第二家商店,請參閱 WebSphere Commerce 線上說明中的 從管理主控台公佈商店紀錄 - 進階選項。**重要事項**:不建議您在同一實例中公 佈多個複合商店紀錄或組織結構商店紀錄類型(例如,不在相同實例中公佈 ConsumerDirect.sar 與 DemandChain.sar),也不建議您公佈相同複合商店紀錄或 組織結構商店紀錄超過一次;如此可能會改寫先前公佈的資料。
	- b. 按下一步。會出現「摘要」頁面,其中列出所選的商店紀錄與參數,以及商店 紀錄的目標公佈位置。一旦公佈商店後,如果您想複查該商店的檔案結構,請 記下公佈位置以備日後參考。
- 9. 在您複查摘要資訊後,請按一下完成。會出現一個確認對話框,告訴您公佈工作 的號碼。請記下該工作號碼,以備日後參考。按一下**確定**。這時會出現「公佈工 作狀態」頁面。公佈狀態會反映在「公佈狀態」直欄中。請按一下重新整理以更 新狀態。
- 10. 如果要查看特定公佈工作的相關明細,請從清單中選取該工作。然後按一下明 細。這時會出現「公佈明細」頁面。在公佈商店紀錄期間,「公佈明細」頁面會 每隔 20 秒自動更新一次,以顯示最新的公佈狀態。
	- 註: 如果在公佈期間發生錯誤,則會出現一個視窗,內含錯誤的相關明細。如果 您需要進一步資訊,請參閱 WebSphere Commerce 線上說明中的公佈的疑難排 解。
- 11. 複查公佈明細。
- 12. 如果商店紀錄公佈成功,可讓您選擇啓動商店。如果您想檢視與測試商店,請按 一下啓動商店。會出現一個對話框,要求您輸入 Web 應用程式環境定義。請接受 預設值。按一下確定。

### 註:

- a. 在啓動網站或商店前先編譯 JavaServer Pages (JSP) 檔案,可明顯縮短載入每個 商店頁面所需的時間。因此,建議您在公佈商店紀錄後,分批編譯您的商店或 網站 JSP 檔。如果要分批編譯商店的 JSP 檔,請參閱 WebSphere Commerce 線 上說明中的編譯 JavaServer Page 檔。
- b. 如果您公佈的是「企業市場」商店紀錄(工具屋)時,您必須先停止再重新啓 動 Commerce Server,才能檢視商店,否則登錄頁面將無法正常顯示。進一步資 訊請參閱 WebSphere Commerce 線上說明中的啓動與停止 WebSphere *Commerce*。為了避免出現不必要的異常狀況,請將 SendTransactionMsg 工作從 排定的工作中刪除。進一步資訊請參閱 WebSphere Commerce 線上說明中的刪 除排定的工作。
- 13. 若要在範例商店中啓用快取特性,您必須將 WC\_installdir/samples/dynacache/businessmodelname 目錄中的 cachespec.xml 檔, 和 下列目錄中的 cachespec.xml 檔相合併:

*WAS*\_*installdir*/installedApps/*cellname*/WC\_*instancename*.ear/Stores.war /WEB-INF

 $\blacktriangleright$  400

*WAS*\_*userdir*/InstalledApps/*cellname*/WC\_*instancename*.ear/Stores.war/WEB-INF 您必須以第一個檔案中的變更,來編輯 WEB-INF 目錄中的現有 cachespec.xml 檔, 而非直接取代它。

註: 在 WebSphere Studio 中,在預設的情況下會啓用快取特性,因此,如果您是 公佈在 WebSphere Studio 中,則您不必完成此步驟。 當您檢視完商店時,請爲網站建立書籤,並關閉瀏覽器。

### 重要事項:

- 1. 如果您是在有別於 WebSphere Commerce 節點的節點上執行 Web 伺服器,請在公 佈商店紀錄後完成下列步驟:
	- a. 停止 Web 伺服器。
	- b. 將商店的 Web 資產從 WebSphere Commerce 機器的下列目錄中,複製到 Web 伺服器機器的同一位置中:

*WAS\_installdir*/installedApps/*cellname*/WC\_demo.ear/Stores.war

<sup>400</sup> *WAS\_user\_dir*/InstalledApps/*cellname*/WC\_demo.ear/Stores.war

- c. 啓動 Web 伺服器。
- 2. 如果您變更 Web 應用程式環境定義路徑,您必須確定該路徑和定義在 WebSphere Commerce Server 中的路徑相符。
- 3. 一次只能公佈一份商店紀錄。
- 4. 在您從「管理主控台」 啓動「流行館」商店時,您是以登入「管理主控台」 時所用 的同一使用者名稱與密碼來登入商店。如果您在商店中變更密碼,亦會變更「管理 主控台」的密碼。如果要測試商店中的特性(包括變更密碼、儲存網站位址、關閉 所有瀏覽器視窗),請重新登入商店。相關資訊請參閱「使用多個瀏覽器視窗時的 限制」。
- 5. 如果在公佈商店後,您想變更 JSP 檔,您應在 WebSphere Application Server 中停 用 Servlet 快取特性。進一步資訊請參閱 WebSphere Commerce 管理手册中的「動 態快取」一章。如果您有使用 WebSphere Commerce Studio,則在預設的情況下, 會停用 Servlet 快取特性。
- 註: 如果在您要安裝 ConsumerDirectStore.sar (BE) 或 FashionFlow.sar (Professional) 的 機器上,已公佈了一個以舊有「消費者市場」商店 SAR(例如從 WebFashion、NewFashion、FashionFlow 商業加強套件)為基礎的商店,在您建立以 ConsumerDirectStore.sar (BE) 或 FashionFlow.sar (Professional) 為基礎的商店紀錄 時,您必須建立一個新組織,以做為商店擁有者。新建的組織會顯示在 WebSphere Commerce 的「組織管理主控台」中。請按一下<mark>存取管理</mark>,然後按一下<mark>組織</mark>。如果 要建立新商店組織,請參閱 WebSphere Commerce 線上說明中的建立組織。

有關公佈的進一步資訊(包括進階選項),請參閱 WebSphere Commerce 線上說明。

# 使用 WebSphere Commerce Accelerator 來配置商店

如果要將商店配置成可支援某些特性,請執行下列步驟:

重要事項:目前唯一可供配置的特性如下:

以「消費者市場」範例商店為基礎的商店

- 客戶關懷
- $\cdot$  拍賣
- 型錄
- 結帳
- 快速結帳
- 訂單狀態
- 登錄
- 優待券
- 產品顧問

# 使用「消費者市場」範例商店所建的代管商店或轉銷商商店

- 客戶關懷
- $\cdot$  拍賣
- 型錄
- 結帳
- 快速結帳
- 訂單狀態
- 登錄
- 優待券

# 以「企業市場」範例商店為基礎的商店

- 客戶關懷
- 共同工作區

這些特性只適合配置在以「消費者市場」或「企業市場」範例商店為基礎的商店中, 因此,以「商店建立」精靈所建的代管商店亦可提供這些特性。

1. (選用)為您要配置的商店建立幾份 JSP 檔複本。JSP 檔位於下列目錄中: *WAS\_installdir*/installedApps/*cellname*/WC\_*instancename*.ear /Stores.war/storedir

<sup>400</sup> *WAS\_userdir*/installedApps/*cellname*/WC\_*instancename*.ear

/Stores.war/storedir

為 JSP 檔建立副本,可讓您撤銷您在商店中所做的任何變更,即使您可能已在步驟 8 中永久套用這些變更。

- 2. 開啓 WebSphere Commerce Accelerator。
- 3. 從「商店」功能表中,選取**變更流程**。
- 4. 從左導覽頁框中,選取您要配置的特性。
- 5. 如果您想在商店中啓用某些特性,請選取適當的欄位(例如,勾選框或圓鈕)。如 果您想在商店中停用某個特性,請確定已取消選取適當的欄位。
	- **註:** 如果您想在商店中使用「共同工作區」與「客戶關懷」特性,您必須安裝 Lotus® QuickPlace™ (共同工作區)與 Lotus Sametime™ (客戶關懷)。進一步資訊 請參閱 WebSphere Commerce 附加軟體手冊。
- 6. 選取**套用或永久套用**,以套用變更。選取「套用」時,則您可以檢視現行商店中的 變更,而日後仍可撤銷原來的選擇。如果您選擇「永久套用」,便無法回復您的選 擇。有關如何套用變更的進一步資訊,請參閱 WebSphere Commerce 線上說明中的 **使用 WebSphere Commerce Accelerator 來配置商店流程。**
- 7. 按一下**啓動商店**,以檢視您商店中的變更。如果您未看到變更,請重新整理瀏覽 器。
- 8. 當您配置完商店時,請啓用快取。進一步資訊請參閱 WebSphere Commerce 管理手  $H\!\!\!H\!$   $\circ$

有關配置商店並變更商店流程的進一步資訊,請參閱 WebSphere Commerce 線上說明。

在您公佈範例商店後,可能會要求您執行額外的步驟,好讓商店能在全功能下運作。 這些步驟如下。

## 第二部份:建立電子郵件範本

如果您需要建立電子郵件活動,您必須移入資料到 EMLMSG 表格中。這些步驟將會在 EMLMSG 表格中移入「流行館」所提供的三個範本。在完成這些步驟後,客戶即可前 往 WebSphere Commerce Accelerator,使用這些範本來傳送電子郵件。

註: 若要進行下列步驟, 您需有商店 ID。若想找到,請執行下列步驟: select \* from storeent

## 先決條件

- 1. 資料庫使用者必須有權在位於 wc\_installdir/CommerceServer55/bin/ 的 Script (createEmailTemplate) 中,建立檔案。
- 2. wc\_installdir/CommerceServer/bin/ 目錄中並無 temp.sql 檔。

# ⌡µ *Script*

- 1. 以資料庫使用者身分登入。▶ 400 ■啓動 QShell 階段作業(藉由執行 STRQSH)。
- 2. 在指令提示下,導覽至下列目錄:
	- a. wc\_installdir/CommerceServer55/bin/。Script 的名稱爲 createEmailTemplate。
- 3. 在該目錄中,於指令提示下輸入下列,其中:
	- *db\_name* = WCS 資料庫名稱
	- *db\_user* = *db\_name* 的資料庫使用者名稱
	- host\_name = WCS 伺服器的主機名稱
	- *storeId* = 「流行館」的商店 ID
	- user\_password = 使用者的密碼
	- $\triangleright$  400 *password* = 登入 ID 的密碼

### $\triangleright$  DB2  $\vert$

a. 若要新增男仕時尚精品的範本: createEmailTemplate.db2 *db\_name db\_user* http://*host\_name*/webapp/wcs/stores/servlet/EmailTemplateFFMen DisplayView noProperty EmailTemplateFFMenDisplayView "Mens fashions" *storeId*

<sup>400</sup> createEmailTemplate.db2.sh *db\_name db\_user password* http://*host\_name*/webapp/wcs/stores/servlet/EmailTemplateFFMen

DisplayView noProperty EmailTemplateFFMenDisplayView "Mens fashions" *storeId* b. 若要新增女仕時尚精品的範本:

createEmailTemplate.db2 *db\_name db\_user* http://*host\_name*/webapp/wcs/stores/servlet/EmailTemplateFFWomen DisplayView noProperty EmailTemplateFFWomen DisplayView "Womens fashions"*storeId*

<sup>400</sup> createEmailTemplate.db2.sh *db\_name db\_user* password http:/*/host\_name*/webapp/wcs/stores/servlet/EmailTemplateFFWomen DisplayView noProperty EmailTemplateFFWomenDisplayView "Womens fashions"*storeId*

c. 若要新增特價品的範本:

createEmailTemplate.db2 *db\_name db\_user* http://*host\_name*/webapp/wcs/stores/servlet/EmailTemplateFFSpecials DisplayView noProperty EmailTemplateFFSpecials DisplayView "Specials"*storeId*

<sup>400</sup> createEmailTemplate.db2.sh *db\_name db\_user* password http://*host\_name*/webapp/wcs/stores/servlet/EmailTemplateFFSpecials DisplayView noProperty EmailTemplateFFSpecialsDisplayView "Specials"*storeId*

Oracle

a. 若要新增男仕時尚精品的範本:

createEmailTemplate.oracle *db\_name db\_user user\_password* http://*host\_name*/webapp/wcs/stores/servlet/EmailTemplateFFMen DisplayView noProperty EmailTemplateFFMen DisplayView "Mens fashions" storeId

- b. 若要新增女仕時尚精品的範本: createEmailTemplate.oracle *db\_name db\_user user\_password* http://*host\_name*/webapp/wcs/stores/servlet/EmailTemplateFFWomen DisplayView noProperty EmailTemplateFFWomen DisplayView "Womens fashions"*storeId*
- c. 若要新增特價品的範本: createEmailTemplate.oracle *db\_name db\_user user\_password* http://*host\_name*/webapp/wcs/stores/servlet/EmailTemplateFFSpecials DisplayView noProperty EmailTemplateFFSpecials DisplayView "Specials"*storeId*
- 4. ▶ DB2 ▌當出現提示時,請輸入使用者的資料庫密碼。

400 ■使用「作業導引器」或其他方法,在您的實例中執行下列的 SQL:

1. 若要新增男仕時尚精品的範本: insert into schemaname.emlmsg (emlmsg\_id, jsppath, propertyfile, name, description, storeent\_id) select coalesce(max(emlmsg\_id), 0) + 1, 'http://*host\_name*/webapp/wcs/stores/servlet/EmailTemplateFFMen

DisplayView', 'noProperty', 'EmailTemplateFFMen DisplayView', 'Mens fashions', storeId from emlmsg ;

2. 若要新增女仕時尚精品的範本:

insert into schemaname.emlmsg (emlmsg\_id, jsppath, propertyfile, name, description, storeent id) select coalesce(max(emlmsg\_id), 0) + 1, 'http://*host\_name*/webapp/wcs/stores/servlet/EmailTemplateFFWomen DisplayView', 'noProperty', 'EmailTemplateFFWomen DisplayView', 'Womens fashions', storeId from emlmsg ;

3. 若要新增特價品的範本:

insert into schemaname.emlmsg (emlmsg\_id, jsppath, propertyfile, name, description, storeent\_id) select coalesce(max(emlmsg\_id), 0) + 1, 'http://*host\_name*/webapp/wcs/stores/servlet/EmailTemplateFFSpecials DisplayView', 'noProperty', 'EmailTemplateFFSpecials DisplayView', 'Specials', storeId from emlmsg ;

#### 其中:

- schemaname 為您實例的名稱
- host\_name 爲 WebSphere Commerce Server 的主機名稱
- *storeId* 為「流行館」的商店 ID

# 第三部份:配置與啓動預先定義的折扣

「流行館」提供了包含資料的四種範例折扣。這些折扣為:

- 消費超過 \$100,並選擇一般郵遞方式,則不收運費
- 消費 \$150.00,即享有 15% 折扣
- 買一件晚禮服,可獲贈一只晚宴提包
- 買一件背心,第二件背心可享 30% 折扣

這些折扣必須按如下所示經過配置與啓動。此動作是在 WebSphere Commerce Accelerator 中完成。請選取商店。然後選取所要修改的折扣。

註: 有關進一步的詳細步驟,以及顯示如何修改現有資訊的一些選用步驟,請參閱特 定的折扣教學指導。

## 不收運費

- 1. 從「產品推銷」功能表中,選取訂單促銷活動。會顯示「訂單促銷活動」視窗。
- 2. 勾選 freeShipping 旁的勾選框。按一下**啓動**,以啓動折扣。
- 3. 從側邊功能表中選取「運費打折」。會開啓「運費打折」視窗。
	- a. 此時已選取「不收運費」選項。
	- b. 您必須從「出貨模式」的下拉功能表中選取**一般郵遞方式**。其做法是從下拉功 能表中重新選取此項。
	- c. 此時已選取客戶享有不收運費的最低門檻。這會是:**指定此折扣的最低門檻**以 及購買金額為 100.00。
	- d. 此外會勾選出下列的勾選框:<mark>容許此項折扣和產品促銷活動相結合</mark>。
	- e. 按一下確定。

4. 按一下對話框中的**確定**。會回到「產品促銷活動」視窗。

# 消費 \$150.00, 即享有 15% 折扣

- 1. 從「產品推銷」功能表中,選取**訂單促銷活動**。會顯示「訂單促銷活動」視窗。
- 2. 勾選 over150 旁的勾選框,並按一下**啓動**,以啓動該折扣。
	- a. 檢視內用的說明:**消費 \$150,整份訂單即享有 15% 折扣**。
	- b. 檢視客戶的簡短說明:**消費 \$150,即享有 15% 折扣**。
	- c. 另有一則客戶的詳細說明。此說明是出現在「折扣明細」中。其中包含棄權、 促銷活動明細。例如:**金額 \$150 純指商品而言。 15% 折扣是套用在稅前的交** 易總價上。稅金、貨運費與處理費不算在合格金額内。如果您消費 \$150,將優先 套用「15% 折扣」促銷活動,但您並無資格享有我們的「只要選擇一般郵遞方 式,則購物滿 \$150,即不收運費」促銷活動。只有我們的線上客戶才享有此項促 銷活動。此項優惠如有變動不另行通知。
	- d. 包含優先順序。如果您有兩項折扣同時適用於同一交易,則會套用優先順序; 只能套用一項折扣。優先順序是決定其順位。
	- e. 包含目標銷售量。此爲貨幣金額。
	- $f.$  按一下確定。
- 3.按一下對話框中的**確定**。會回到「產品促銷活動」視窗。

#### 買一件晚禮服,可獲贈一只晚宴提包

- 1. 從「產品推銷」功能表中,選取**產品促銷活動**。會出現「產品促銷活動」視窗。
- 2. 勾選 freeBag 旁的勾選框,並按一下**啓動**,以啓動該折扣。
- 3. 從側邊功能表中按一下**選取產品推銷**。會開啓「選取產品推銷」視窗。
- 4.按一下**搜尋產品**。會開啓「產品搜尋」視窗。
	- a. 在「名稱」欄位中輸入**晚禮服**,並按一下**搜尋**。
	- b. 搜尋結果傳回一項產品。
	- c. 勾選晩禮服(產品-sku-nf-701)旁之框,並按一下**新增**。
- 5. 從側邊功能表中按一下**冤費的購物贈品**。會開啓「免費的購物贈品」視窗。
- 6. 此視窗可讓您將免費贈品連結產品交易。您將需要 SKU,而您將在稍後搜尋它。
- 7. 按一下**搜尋產品**。會開啓「產品搜尋」視窗。
	- a. 在「名稱」欄位中輸入**晚宴提包**,並按一下搜尋。
	- b. 勾選晚宴提包 (產品-sku-nf-1072) 旁之框,並按一下新增。
	- c. 在「新增的數量」欄位中將會是 1。
	- d. 會選取**指定最低購買數量**,且由於我們希望客戶購買一件晚禮服,即獲贈一只 提包,因此項目欄位中為 1。
	- e. 按一下確定。
- 8.按一下對話框中的**確定**。會回到「產品促銷活動」視窗。

## **買一件背心,第二件背心可享 30% 折扣**

- 1. 從「產品推銷」功能表中,選取**產品促銷活動**。會開啓「產品促銷活動」視窗。
- 2. 勾選 next30Percent 旁的勾選框,並按一下**啓動**,以啓動該折扣。
- 3. 從側邊功能表中按一下**選取產品推銷**。會開啓「選取產品推銷」視窗。
- $a.$  按一下搜尋產品。
- b. 會開啓「產品搜尋」視窗。
- c. 在「名稱」欄位中輸入**運動背心**,並選取精確詞組。按一下搜尋。
- d. 搜尋結果傳回四個項目。您必須分別新增這些項目。此促銷活動是套用在項目 層次上,而非產品層次上。
- e. 勾選其中一個運動背心 (項目-sku-nf-2395) 旁之框,並按一下**新增**。
- f. 按一下確定。
- 4.按一下對話框中的**確定**。
- 5. 勾選 next30Percent 旁之框,並按一下**複製**。
- 6. 在對話框中,輸入下一個項目的名稱,next30Percent2,並按一下**確定**。此名稱 必須是唯一名稱。
- 7. 您必須針對項目的每一個相關聯屬性,重複這些步驟。以背心為例,您必須針對 背心所提供的每一種顏色與尺寸,重複步驟,以建立促銷活動。由於提供 2 種尺寸 與 2 種顏色,因此您必須建立 4 項促銷活動,以便套用在客戶所選的背心上。
- 8. 重複步驟 5 與 6:勾選 next30Percent 旁之框,並按一下**複製**,第一次將下一個項 目命名為 next30Percent3,第二次將項目命名為 next30Percent4,以便讓每一 個項目皆有一個名稱。
- 9. 此時請重複步驟 2 與 3:第一次先勾選 next30Percent2 旁之框,修改以及使用 「項目-sku-nf-2396」;第二次則勾選 next30Percent3 旁之框,修改以及使用「項 目-sku-nf-2397」;第三次則勾選 next30Percent4 旁之框,修改以及使用「項 目-sku-nf-2398」。如此一來,每一項促銷活動中皆會加入一個不同的項目。
- 10. 會回到「產品促銷活動」視窗。

# 啓動任何規則型折扣

- 1. 如果要啓動折扣, 請在 freeShipping 與 over150 的「訂單折扣」視窗中, 或在 freeBag 與 next30Percent 的 「產品促銷活動」視窗中,勾選折扣旁之框,以啓動該折扣。
- 2. 選取**啓動**。您會看到狀態從「非作用中」變成「作用中」。

#### 附註:

- 1. 折扣 GUI 中的「說明」欄位 (可供客戶檢視) 是出現在「產品顯示」頁面與「購物 車」頁面中。折扣 GUI 中的「詳細說明」欄位(可供客戶檢視)是出現在「折扣明 細顯示」頁面中。
- 2. 由於這四種折扣已預先定義了廣告稿與活動行動,因此只要啓動折扣,首頁中即會 顯示折扣看板廣告。若有啓用快取,即使有啓動折扣,亦不會顯示看板廣告。如果 要清除快取,您必須安裝 WebSphere Application Server 的「快取監視器」。進一步 資訊請參閱 WebSphere Commerce 管理手册。

# 第四部份:為範例商店建立排定的工作

在您公佈範例商店後,您必須在 WebSphere Commerce Accelerator 中為商店建立排定 的工作,若要存取 WebSphere Commerce Accelerator,請在瀏覽器中輸入下列網址: https:// *host\_name*:8000/Accelerator;其中 *host\_name* 爲 WebSphere Commerce Server 的 完整 TCP/IP 名稱, :8000 為您實例的工具埠號。您可以在配置管理程式中的實例内容 > WebSphere 下,找到工具埠號。在安裝 WebSphere Commerce Studio 的機器上, 使用瀏覽器存取下列網址:https:// host\_name/webapp/wcs/tools/servlet/

### ToolsLogon?XMLFile=common.mcLogon

其中, host\_name 為您 WebSphere Commerce Server 的完整 TCP/IP 名稱, :8080 為 WebSphere 測試環境的埠號。

以下列出必須爲範例商店建立的排定的工作:

- BalancePayment
- PayCleanup
- ProcessBackorders
- RAReallocate
- ReleaseExpiredAllocations
- ReleaseToFulfillment
- ReturnCreditAndCloseScan

以下是各工作的簡短說明:

#### **BalancePayment**

一旦訂單已出貨,此工作即會呼叫 DoDepositCmd 作業指令以便扣款。此指令 是實作 WebSphere Commerce 的自動扣款功能。

#### **PayCleanup**

此工作會取消 WebSphere Commerce 因超出商店配置期間,而被相關金融機構 拒絕的付款授權申請訂單。

# **ProcessBackorders**

此工作會將庫存配置給於缺貨時所建的需補貨訂單。

#### **RAReallocate**

(針對預期庫存重新分配配置) 此工作會針對現有的補貨訂單,重新分配待貨 的預期庫存記錄 (EIR)。當新增或修改 EIR 資訊時,以及刪除或配置先前的補 貨訂單時,要補貨之訂單項目的供貨時間預測必須更加準確。

### **ReleaseExpiredAllocations**

此工作會從先前已配置但已過了其有效期限的訂單產品項目,將已配置的庫 存,傳回到接收表格中。

## **ReleaseToFulfillment**

此工作會將訂單中的已配置項目發貨到供貨中心中。

## **ReturnCreditAndCloseScan**

此工作會掃描以找出可退款和已標示為關閉的退貨商品授權。

如果要建立排定的工作,請針對每一項工作,遵循線上說明中的「排定商店層次的工 作」指示進行。下表列出每一項工作的建議參數:

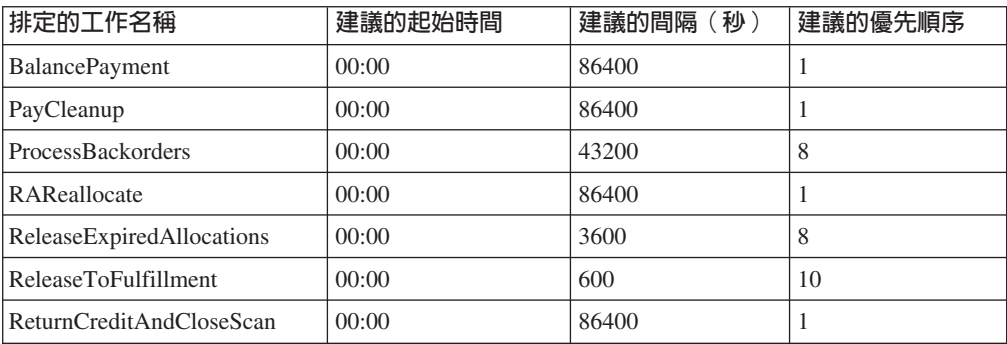

如果將起始時間設為 00:00,則會立即啓動排定的工作。

附註:在這些工作方面,不需要填寫「排定工作」視窗中的工**作參數**欄位。

#### 第五部份:為範例商店配置電子郵件通知

下列程序可在授權付款時、授權訂單時以及取消訂單時,啓用客戶電子郵件通知。請 注意,您必須設定一個郵件伺服器,才能傳送電子郵件給客戶。

附註:如果您未設定郵件伺服器,您將無法從商店傳送電子郵件通知,但範例商店的 其餘特性仍可運作。

下表顯示「流行館」所支援的電子郵件通知:

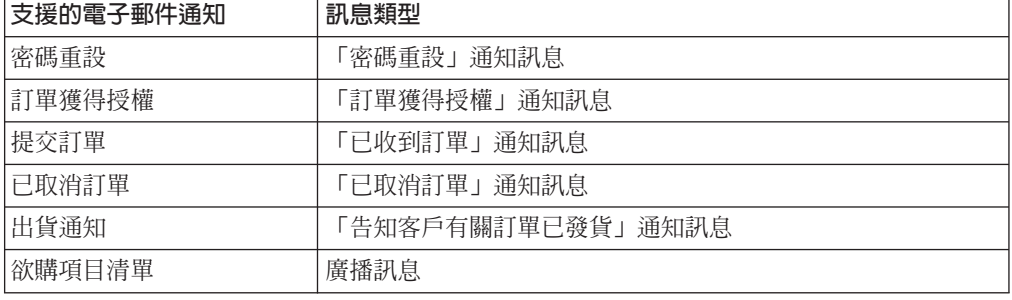

如果要啓用電子郵件通知,請執行下列步驟:

- 1. 確定 IBM WebSphere Application Server 管理伺服器已啓動。
- 2. 使用網站管理者 ID 開啓管理主控台。
- 3.在管理主控台的「網站/商店選擇」頁面中,選取**商店**。會顯示「選取商店與語言」 區段。
- 4. 從名稱清單中,選取商店。
- 5. 從**語言**下拉清單中,選取語言。按一下**確定**。會出現「商店管理主控台」首頁。
- 6. 從**配置**功能表中,按一下**傳輸**。會出現「傳輸配置」頁面。
	- a. 驗證電子郵件傳輸的狀態確爲「作用中」。 如果電子郵件不在作用中,請選取該電子郵件,並按一下變**更狀態**。
	- b. 選取**電子郵件**,然後按一下**配置**。會出現「傳輸配置參數」頁面。
	- c. 在**主機**欄位中,輸入您郵件伺服器的完整名稱,例如 myserver.ibm.com。
	- d. 在**通訊協定**欄位中,輸入 smtp(小寫),或您所選的通訊協定。按一下**確定**。
- 7. 從**配置**功能表中,按一下**訊息類型**。會出現「訊息類型配置」頁面。
- 8. 按如下所示,建立當授權付款時所要傳送的通知:
	- a. 按一下**新建**。會出現「訊息傳輸的指定」頁面。
	- b. 從**訊息類型**下拉清單中選取訊息類型。查看上表,以找出您要在商店中使用的 訊息類型。
	- c. 在**訊息嚴重性**欄位中,輸入  $0 \, \tilde{\mathbb{1}} \, 0 \, \tilde{\mathbb{1}}$
	- d. 從**傳輸**下拉清單中,選取**電子郵件**。如果沒有電子郵件,請執行下列步驟:
		- 1) 從配置功能表中選取傳輸。會出現「傳輸配置」頁面。
- 2) 按一下**新增**。會開啓「新增傳輸」對話框。
- 3) 選取要新增到商店中之傳輸方法旁的勾選框。如果要選取所有的傳輸方法, 可選取左上角的勾選框。若沒有傳輸方法可選,表示您已新增網站管理者所 提供的所有傳輸方法。
- 4) 按一下**新增**以新增該傳輸方法;或按一下**取消**,回到「傳輸配置」頁面。
- e. 從装置格式下拉清單中,選取標準裝置格式。
- f. 按**下一步**。會出現「訊息傳輸的指定 參數」頁面。
- g. 請完成下列欄位:
	- 主機 您郵件伺服器的完整名稱,例如 example.ibm.com
	- 通訊協定

輸入 smtp (必須使用小寫字母) , 或您所用的通訊協定。

- 收件人 輸入有效的電子郵件位址。在執行時期此位址將換成客戶的電子郵件位 址。
- 寄件人 輸入您想做為訊息寄件人的電子郵件位址,例如 orders@example.ibm.com。 此位址必須是郵件伺服器上之有效使用者的 郵件位址。
- 主旨 輸入您想顯示成訊息主旨行的文字,例如,「已接受您的訂單」。
- h. 按一下**完成**。會出現「訊息類型配置」頁面。
- 9. 針對您範例商店中的每一種訊息類型,重複步驟 8。
- **:**
- 1. 通常要等一段長時間後,才會傳送「已取消訂單」通知電子郵件。您可藉由下列動 作,來縮短時間:
	- a. 將 STORE 資料庫表格中的 REJECTEDORDEREXPIRY 直欄値,設為較小的値。
	- b. 變更 PayCleanup 排定工作,而縮短其排程間隔。

有關出貨通知的進一步資訊,請參閱線上說明中的 ReleaseShipNotify 訊息。

## 第六部份:建立行銷活動

下列步驟以範例說明如何設定下列兩種活動:「季末出清」與「熱賣」。

「季末出清」活動的目標是在換季之前出清季節性的服飾項目。此項活動採用「推薦 式銷售」行動。此行動的鎖定對象為已登錄客戶,並根據客戶性別來推薦項目。

「熱賣」活動的目標是販賣該季的流行趨勢。「熱賣」亦使用「推薦式銷售」行動, 鎖定對象同為已登錄客戶,但會根據客戶的年齡來推薦項目。

如果要設定「季末出清」與「熱賣」活動,請執行下列步驟:

- 1. 開啓 WebSphere Commerce Accelerator
- 2. 建立新的男性與女性客戶設定檔
- 3. 建立年齡層客戶設定檔
- 4. 建立「季末出清」活動
- 5. 建立「季末出清」活動行動
- 6. 排定「季末出清」的 e-行銷點
- 7. 建立「熱賣」活動
- 8. 建立「熱賣」活動行動
- 9.排定「熱賣」的 e-行銷點

一旦您建立行銷活動後,您應建立折扣,然後在商店中登錄與購物。

# 建立新的男性與女性客戶設定檔

- 1. 從**行銷**功能表中,按一下**客戶設定檔**。這時會出現「客戶設定檔」頁面。
- 2. 按一下**新建**。這時會出現「客戶設定檔」筆記本。
- 3. 從左導覽列中, 按一下一般。
- 4. 假設此客戶設定檔的名稱為「男性」。請在欄位中輸入男性。
- 5. 在**說明**欄位中,輸入客戶設定檔群組的說明。例如,所有已登錄的男性客戶。 此項說明會出現在主要的「客戶區段」視窗中。這個欄位有助於使用設定檔的人員 建立活動, 而不必顧及程式邏輯。
- 6. 從左導覽列中,選取個人背景資訊,然後選取性別。
- 7. 選取選擇性別,然後選取男性。
- 8. 按一下**確定**,以儲存設定檔及關閉筆記本。這個客戶設定檔會出現在「客戶設定 檔」頁面中。
- 9. 重複步驟 2 到 8,以建立女性群組。

# 建立年齡層客戶設定檔

- 1. 從**行銷**功能表中,按一下**客戶設定檔**。這時會出現「客戶設定檔」頁面。
- 2. 按一下**新建**。這時會出現「客戶設定檔」筆記本。
- 3. 從左導覽列中, 按一下一般。
- 4. 假設此客戶設定檔的名稱為*超過 29 歲*。請在欄位中輸入「超過 29 歲」。
- 5. 在**說明**欄位中,輸入客戶設定檔群組的說明。舉例來說,所有超過 29 歲的已登錄客 ßC

此項說明會出現在主要的「客戶區段」視窗中。這個欄位有助於使用設定檔的人員 建立活動,而不必顧及程式邏輯。

- 6. 從左導覽列中,選取個人背景資訊,然後選取年齡。
- 7. 選取**選擇年齡層**,然後選取超過 29 歲的所有年齡層。
- 8. 按一下確定,以儲存設定檔及關閉筆記本。這個客戶設定檔會出現在「客戶設定 檔」頁面中。
- 9. 重複步驟 2 到 8,以建立「未滿 29 歲」年齡層。

## 建立「季末出清」活動

「季末出清」活動會對不同的客戶群顯示不同的產品。例如,男性客戶會看到下列產 品:條紋運動衫、全天候夾克和運動短褲。而女性客戶會看到下列產品:夏季睡衣、 短裙和夏季洋裝。「流行館」會在商店首頁 (StoreCatalogDisplay.jsp) 中顯示此活動的 e-行銷點。

若要建立「季末出清」活動,請執行下列動作:

1. 從**行銷**功能表中,按一下**活動**。這時會出現一份「活動」清單,其中含有目前定義 給所選商店的活動。

- 2. 按一下**新建**。這時會啓動「新建活動」精靈,讓您能夠定義您的活動。第一個顯示 頁面是「活動一般定義」頁面。
- 3. 在活動名稱欄位中,輸入季末出清。
- 4. 在**說明**欄位中,輸入一則所選活動的說明範例。例如,「<mark>季末出清」活動的目標是</mark> 向已登錄的客戶推銷當季商品。
- 5. 按**下一步**。會出現「商業目標定義」頁面。
- 6. 在**活動贊助者**欄位中,輸入活動贊助者的名稱。例如,您自己的名字。
- 7. 在**活動目標**欄位中,輸入活動的商業目標。例如,在換季之前出清當季服飾項目。
- 8. 按一下**完成,**儲存活動。這時「活動」清單中會出現這個活動。您必須建立好行 動,才能使用這個活動。下一個步驟是要建立行動。

# 建立「季末出清」活動行動

- 1. 在 WebSphere Commerce Accelerator 中,移至「行銷」功能表。
- 2. 選取**活動行動**。這時會出現「活動行動」清單。
- 3. 執行下列步驟,設定男性群組的條件:
	- a. 按一下**新建**。會出現「活動行動」精靈的「活動行動 一般定義」頁面。
	- b. 在**活動行動名稱**欄位中,輸入「季末出清」行動 男性。
	- c. 在**說明**欄位中,輸入行動的簡短說明。例如,在首頁上依據性別進行推薦式銷 售。
	- d. 在活動欄位中,選取季末出清。
	- $\rm e.$  在<mark>行動分類</mark>欄位中,選取<mark>針對產品、種類或知會性廣告進行推薦式銷售</mark>。
	- f. 按下一步。會出現定義顯示的動態内容頁面。
	- $\mathrm{g}$ . 選取推薦特定產品。
	- h. 按下**尋找**。這時會出現「尋找產品」頁面。
	- i. 在**簡短說明**欄位中,輸入條<mark>紋運動衫。按下尋找。「</mark>搜尋結果」頁面上會列出所 有的條紋運動衫。
	- j. 選取其 SKU 中含有 *product* 一字的條紋運動衫,然後按一下**新增**。會出現**定義 顯示的動態内容**頁面,其清單中會出現條紋運動衫。
	- k. 重複步驟 g 到 j 兩次,以選取**全天候夾克**與<mark>休閒短褲</mark>。
	- 1. 按**下一步**。會出現**定義目標客戶**頁面。
	- m. 選取**鎖定特定的設定檔**。
	- n. 從**可用的客戶設定檔**清單框中,選取<mark>男性</mark>,然後按一下**新增**。
	- o. 按下一步。會出現定義目標客戶的日期頁面。
	- p. 選取每日。
	- q. 按**下一步**。 會出現**定義目標客戶的行為**頁面。您不需要鎖定任何客戶行為。
	- r. 按一下**完成**,儲存新的活動行動。這時「活動行動」清單中會出現這個行動。
- 4. 執行下列步驟,設定女性群組的條件:
	- a. 按一下**新建**。會出現「活動行動」精靈的「活動行動 一般定義」頁面。
	- b. 在**活動行動名稱**欄位中,鍵入「季末出清」行動 女性。
	- c. 在**行動分類**欄位中,鍵入一般。
- d. 在**說明**欄位中,輸入行動的簡短說明。例如,在首頁上依據性別進行推薦式銷 售。
- e. 在**活動**欄位中,選取**季末出清**。
- f. 按下一步。會出現定義顯示的動態内容頁面。
- g. 選取**推薦特定產品**。
- h. 按下**尋找**。這時會出現「尋找產品」頁面。
- i. 在**名稱**欄位中,輸入<mark>夏季睡袍</mark>。按下**尋找**。「搜尋結果」頁面上會列出所有的夏 季睡衣。
- j. 選取其 SKU 中含有 *product* 一字的夏季睡衣,然後按一下**新增**。會出現**定義顯** 示的動態内容頁面,其清單中會出現夏季睡衣。
- k. 重複步驟 g 到 j 兩次,以先後選取休閒短裙與夏季短袖洋裝。
- 1. 按**下一步**。會出現**定義目標客戶**頁面。
- m. 選取**鎖定特定的設定檔**。
- n. 從**可用的客戶設定檔**清單框中,選取女性,然後按一下<mark>新增</mark>。
- o. 按下一步。會出現定義目標客戶的日期頁面。
- p. 選取每日。
- q. 按**下一步**。 會出現**定義目標客戶的行為**頁面。您不需要鎖定任何客戶行為。
- r. 按一下**完成**,儲存新的活動行動。這時「活動行動」清單中會出現這個行動。
- $5.$  按一下完成。

# 排定「季末出清」的 e-行銷點

- 1. 從**行銷**功能表中,按一下 e-行銷點。這時會出現一份「e-行銷點」清單,其中含有目 前定義給所選商店的 e-行銷點。
- 2. 選取 StoreHomePage e-行銷點左側的勾選框。按一下時程表。這時會出現「活動 行動時程表」清單。
- 3. 按一下**新建**。這時會出現「排定活動行動」頁面。
- 4. 從**所選的活動**下拉框中,選取「季末出清」。
- 5. 新增「季末出清」行動 男性與與「季末出清」行動 女性。
- 6. 按一下**確定**,儲存您的時程表指定。會出現「排定活動行動」頁面,而「銷售 e-行 銷點」中會出現您所排定的行動。

# 建立「熱賣」活動

「熱賣」活動是向不同的對象顯示不同的廣告。舉例來說,未滿 29 歲的客戶會看到下 列產品:夏季短洋裝、運動型背心上衣和團體服。而超過 29 歲的客戶會看到下列產品: 花襯衫、針織長袖襯衫和素面棉質長褲。

如果要建立「熱賣」活動,請執行下列動作:

- 1. 從**行銷**功能表中,按一下**活動**。這時會出現一份「活動」清單,其中含有目前定義 給所選商店的活動。
- 2. 按一下<mark>新建</mark>。這時會啓動「新建活動」精靈,讓您能夠定義您的活動。第一個顯示 頁面是「活動一般定義」頁面。
- 3. 在活動名稱欄位中,輸入熱賣。
- 4. 在**說明**欄位中,輸入一則所選活動的說明範例。
- 5. 按下一步。會出現「商業目標定義」頁面。
- 6. 在**活動贊助者**欄位中,輸入活動贊助者的名稱。例如,您自己的名字。
- 7. 在**活動目標**欄位中,輸入活動的商業目標。例如,向目標客戶銷售新項目。
- 8. 按一下**完成,**儲存活動。這時「活動」清單中會出現這個活動。您必須建立好行 動,才能使用這個活動。下一個步驟是要建立行動。

# 建立「熱賣」活動行動

- 1. 在 WebSphere Commerce Accelerator 中,移至「行銷」功能表。
- 2. 選取**活動行動**。這時會出現「活動行動」清單。
- 3. 執行下列步驟,設置未滿 29 歲群組的條件:
	- a. 按一下**新建**。會出現「活動行動」精靈的「活動行動 一般定義」頁面。
	- b. 在活動行動名稱欄位中,鍵入「熱賣」行動 未滿 29 歲。
	- c. 在行動分類欄位中,鍵入一般。
	- d. 在**說明**欄位中,輸入行動的簡短說明。舉例來說, 在「新<mark>貨上市」頁面中依據</mark>年 齢進行推薦式銷售。
	- e. 在活動欄位中,選取熱賣。
	- f. 按下一步。會出現定義顯示的動態内容頁面。
	- $\mathrm{g}$ . 選取推薦特定產品。
	- h. 按下**尋找**。這時會出現「尋找產品」頁面。
	- i. 在**簡短說明**欄位中,輸入<mark>夏季短洋裝。按下尋找。「</mark>搜尋結果」頁面中會列出所 有的夏季短洋裝。
	- j. 選取其 SKU 中有包括 *product* 一字的夏季短洋裝,然後按一下**新增**。會出現**定** 義顯示的動態内容頁面,其清單中會出現夏季短洋裝。
	- k. 重複步驟 g 到 j 兩次,以選取運動型背心與團體服。
	- 1. 按**下一步**。會出現**定義目標客戶**頁面。
	- m. 選取**鎖定特定的設定檔**。
	- n. 從**可用的客戶設定檔**清單框中,選取**未滿 29 歲**,然後按一下<mark>新增</mark>。
	- o. 按下一步。會出現定義目標客戶的日期頁面。
	- p. 選取每日。
	- q. 按**下一步**。 會出現**定義目標客戶的行為**頁面。您不需要鎖定任何客戶行為。
	- r. 按一下**完成**,儲存新的活動行動。這時「活動行動」清單中會出現這個行動。
- 4. 執行下列步驟,設定超過 29 歲群組的條件:
	- a. 按一下**新建**。會出現「活動行動」精靈的「活動行動 一般定義」頁面。
	- b. 在**活動行動名稱**欄位中,鍵入「熱賣」行動 超過 29 歲。
	- c. 在**行動分類**欄位中,鍵入一般。
	- d. 在**說明**欄位中,輸入行動的簡短說明。例如,在首頁中依據年齡進行推薦式銷 售。
	- e. 在活動欄位中,選取季末出清。
	- f. 按下一步。會出現定義顯示的動態内容頁面。
	- g. 選取**推薦特定產品**。
	- h. 按下**尋找**。這時會出現「尋找產品」頁面。
- i. 在**簡短說明**欄位中,輸入「花襯衫」。按下**尋找**。「搜尋結果」頁面上會列出所 有的花襯衫。
- j. 選取其 SKU 中有包括 *product* 一字的花襯衫,然後按一下**新增**。會出現**定義顯** 示的動態内容頁面,其清單中會出現花襯衫。
- k. 重複步驟 g 到 j 兩次, 以選取針織長袖襯衫與素面棉質長褲。
- 1. 按**下一步**。會出現**定義目標客戶**頁面。
- m. 選取**鎖定特定的設定檔**。
- n. 從**可用的客戶設定檔**清單框中,選取**超過 29 歲**,然後按一下<mark>新增</mark>。
- o. 按下一步。會出現定義目標客戶的日期頁面。
- p. 選取每日。
- q. 按**下一步**。 會出現**定義目標客戶的行為**頁面。您不需要鎖定任何客戶行為。
- r. 按一下**完成**,儲存新的活動行動。這時「活動行動」清單中會出現這個行動。
- 5. 按一下完成。

# 排定「熱賣」的 e-行銷點

- 1. 從**行銷**功能表中,按一下 e-行銷點。這時會出現一份「e-行銷點」清單,其中含有目 前定義給所選商店的 e-行銷點。
- 2. 選取 NewArrivalsPage e-行銷點左側的勾選框。按一下時程表。這時會出現「活動 行動時程表」清單。
- 3. 按一下**新建**。這時會出現「排定活動行動」頁面。
- 4. 從**所選的活動**下拉框中,選取「熱賣」。
- 5. 新增「熱賣」行動 超過 29 歲與「熱賣」行動 未滿 29 歲。
- 6. 按一下確定,儲存您的時程表指定。會出現「排定活動行動」頁面,而 「NewArrivalsPage e-行銷點」中會出現您所排定的行動。

# 在商店中登錄與購物

在您完成活動與折扣後,將驗證您對商店所做的變更。為了執行此動作,您應登入該 商店,並以多位不同的客戶登錄。例如,第一次登入時,登錄成為超過 29 歲的男性客 戶。然後回到首頁,在這裡要確定可以看到您鎖定的產品:條紋運動衫、運動短褲和 全天候夾克。查看熱賣項目,以確定您可看到以超過 29 歲群組為目標的產品:花襯衫、 針織長袖襯衫和素面棉質長褲。購買一個項目,確定您可以獲得 10% 折扣。

然後,關閉瀏覽器,再重新開啓,然後登入成為女性客戶。回到首頁。您應該會看到 夏季睡衣、短裙和夏季短袖洋裝。別忘了造訪「新貨上市」頁面。鎖定未滿 29 歲的產 品是運動型背心上衣、團體服和夏季短洋裝。

## 第七部份:啓用拍賣

有關啓用拍賣的進一步資訊,請參閱 WebSphere Commerce 線上說明。

# 第八部份:為商店安裝 WebSphere Commerce Payments

有關安裝 WebSphere Commerce Payments 的資訊,請參閱 WebSphere Commerce 線 上說明。

如果您已安裝 WebSphere Commerce Payments,而想測試一下付款,請執行下列步驟:

- 1. 在商店中登錄與購物。
- 2. 在購物車中新增一個項目。
- 3. 結帳。
- 4. 如果要完成訂單,請輸入您的信用卡資訊。為了此項測試,請輸入下列:
	- a. 從**信用卡類型**下拉清單中,選取 Visa (假設其出現在您的 WebSphere Commerce Payments 帳戶中) 。
	- b. 在卡號欄位中,輸入 41111111111111111。
	- c. 在**到期月份**下拉清單中,選取 10。
	- d. 從**到期年份**下拉清單中,選取 2005。
	- e. 按一下**立即訂購**。會出現「確認訂單」頁面,說明您訂單的明細。

**附註**:如果客戶使用雙位元組語言,並在文字欄位中輸入冗長的資訊,則可能會因為 所輸入的長度超過該欄位的容許上限,而遇到錯誤。如果要更正此問題,您可能需新 增程式碼,以限制客戶所輸入的 UTF8 字串長度。

# 「流行館」商店流程

下圖顯示「流行館」的基本商店流程、帳戶流程與結帳流程。

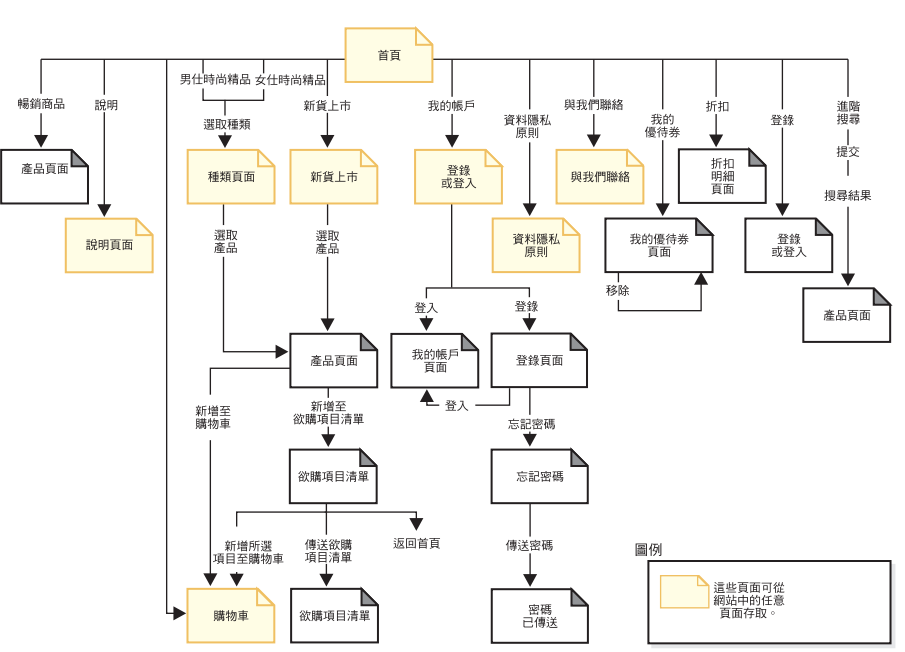

## 「流行館」商店流程

「流行館」帳戶流程

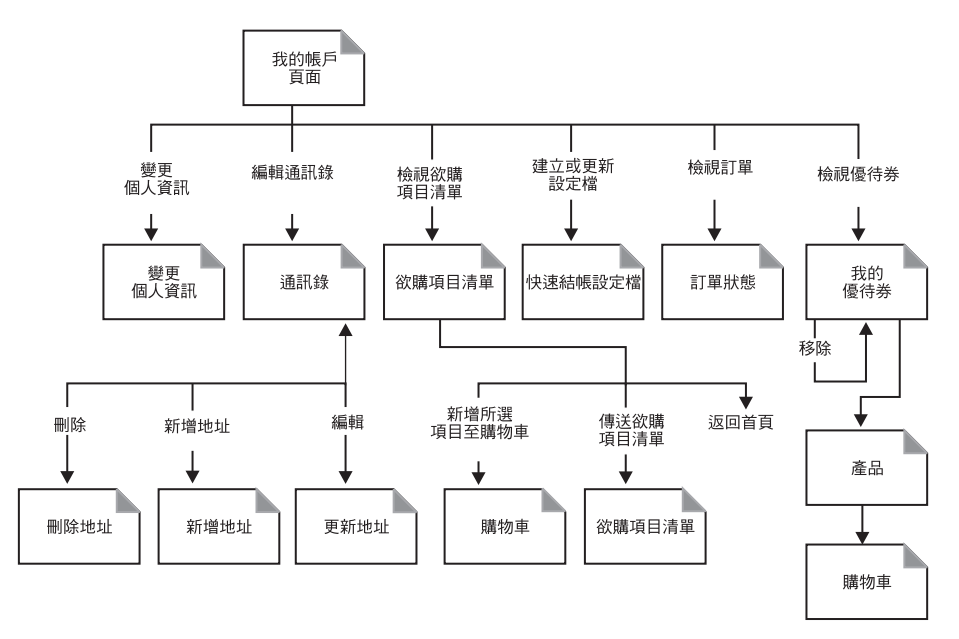

「流行館」結帳流程

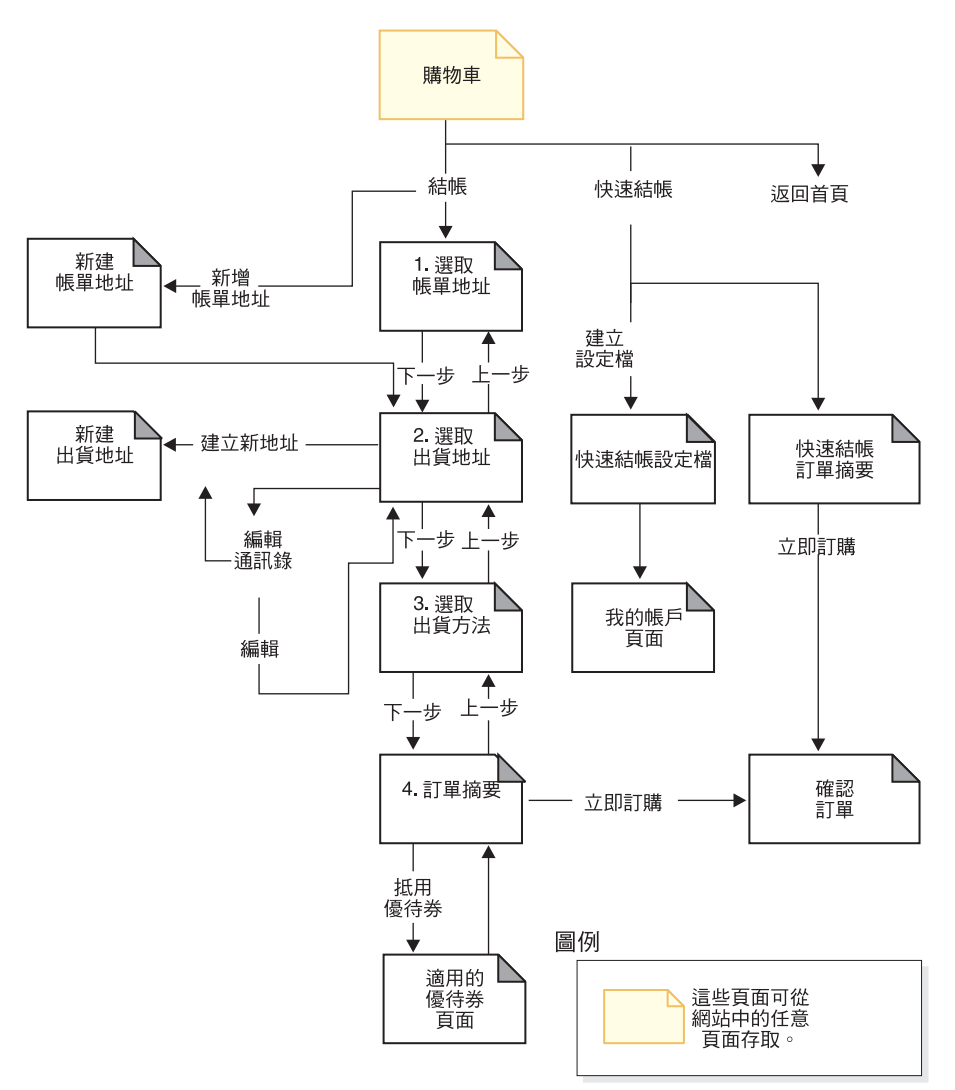

下圖顯示基本拍賣流程、現行拍賣流程、未來拍賣流程以及結束拍賣流程。

拍賣流程

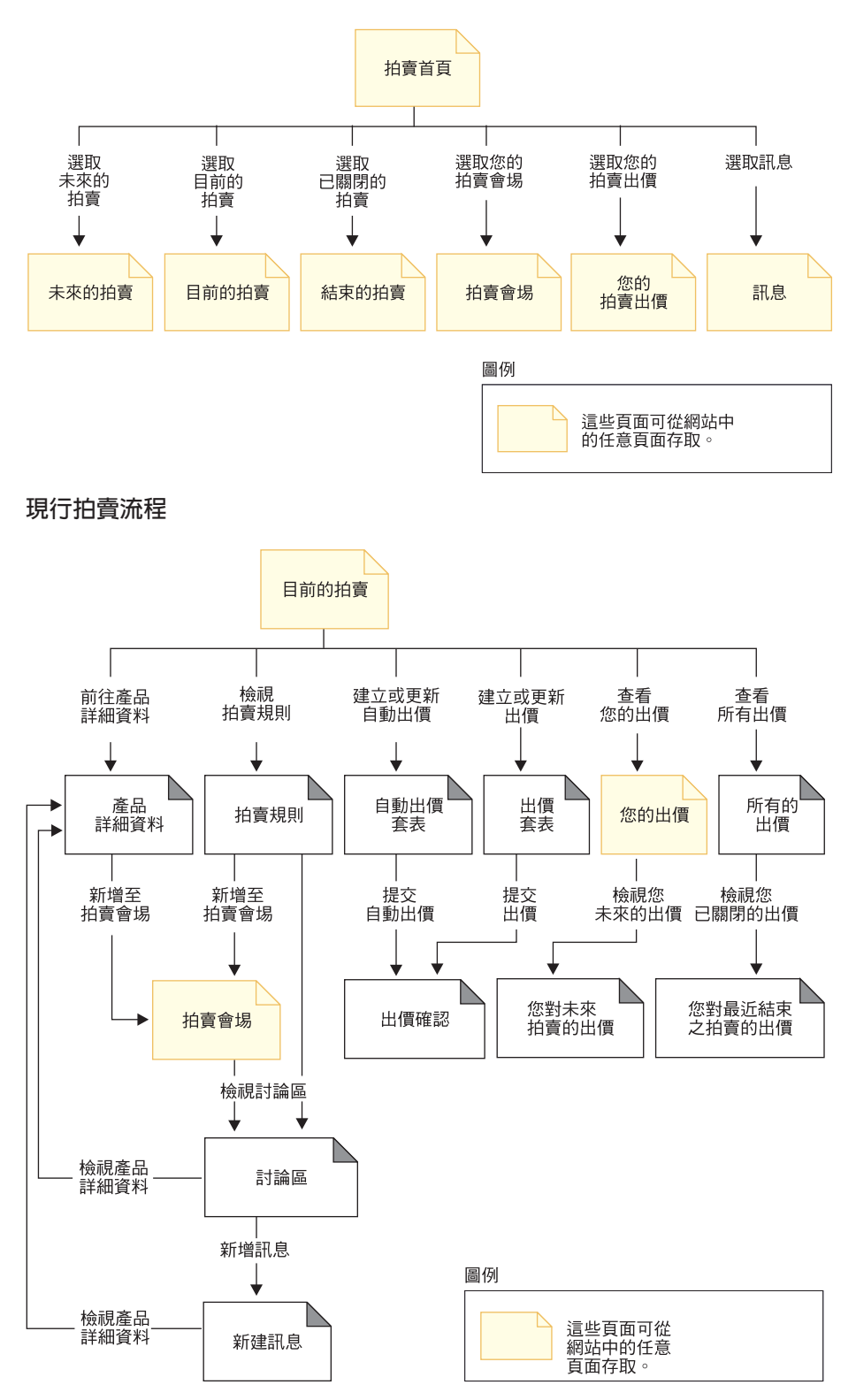

未來拍賣流程

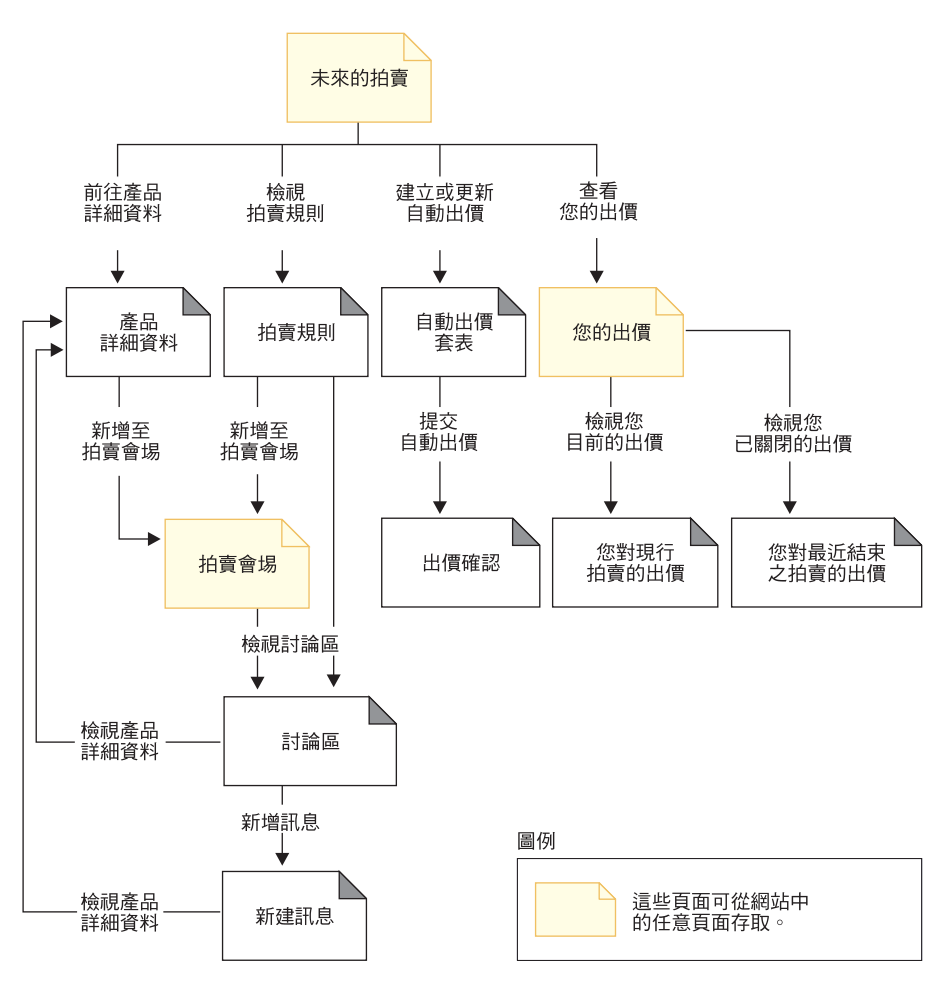

結束拍賣流程

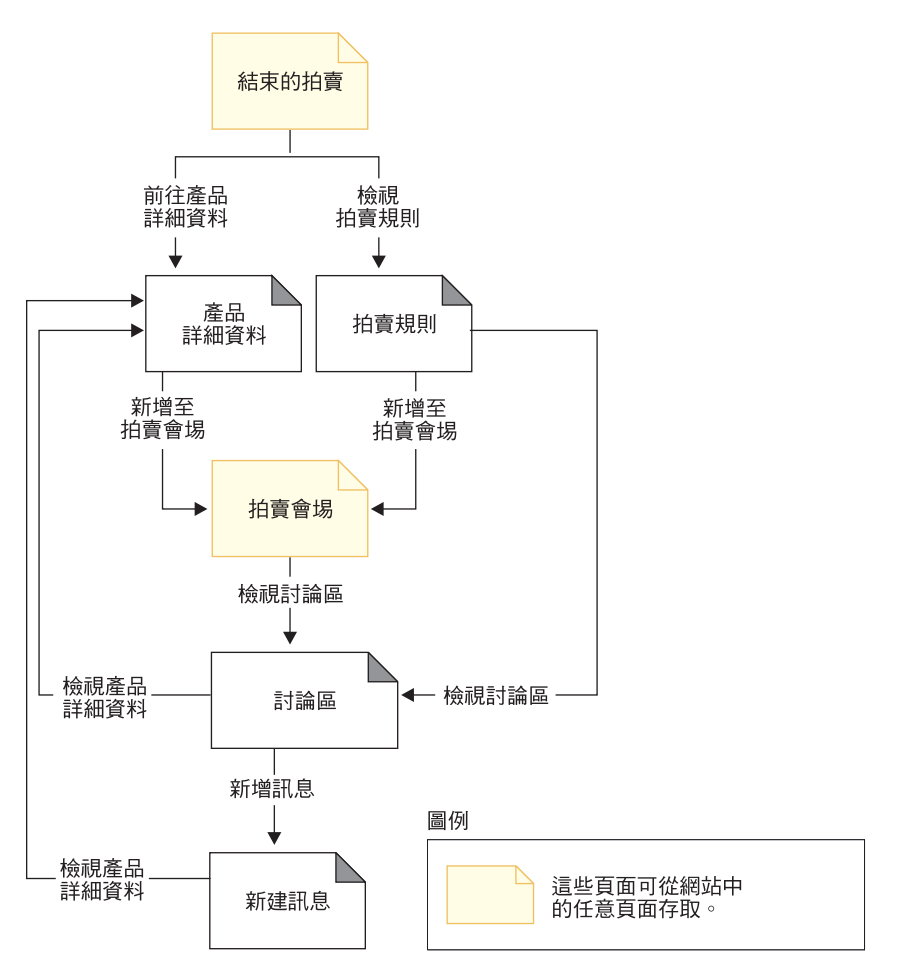

# 第 6 章 「流行館」使用案例

註: 這些使用案例適用於代管商店(以「商店建立」精靈建立的商店),但下列除 外:

- 引導購物
- 設定電子郵件位址/接收電子郵件選項
- 針對已登錄客戶更新電子郵件位址/接收電子郵件選項

# 首頁

首頁如同商店門面,可引領客戶進入您的商店。

### 合適對象

客戶

# 主要流程

客戶在 Web 瀏覽器中輸入商店 URL。接著,系統顯示首頁。

# 首頁中含有:

一些可導引至「選取語言」或「選取貨幣」的下拉功能表。

- 一條鏈結到下列頁面的導覽列:
	- –
	- 進階搜尋
	- 「購物車」頁面
	- 「登錄」頁面
	- 「帳戶」頁面
	- 「聯絡人資訊」頁面
	- 「安全與資料隱私」頁面
	- 「說明」頁面
- 前往主要或最上層種類的鏈結。在每一項種類方面,會顯示如下資訊:
	- 影像
	- 鏈結至目標產品 如果客戶在登錄時有指定性別,就會顯示鎖定客戶性別的產品。如果沒有指定, 就會顯示一組通用產品。 在每一項產品方面,會顯示如下資訊:
		- 影像
		- 簡短說明

客戶按一下影像。接著,系統會顯示對應的頁面 (A1, A2)。

#### 替代流程

#### **A1: 客戶選取種類**

當客戶選取種類時,系統會按照「檢視產品種類」使用案例中的說明顯示一個 種類頁面。

## **A2: 客戶選取產品**

當客戶選取產品時,則會顯示「顯示產品頁面」使用案例中所述的產品頁面。

登録

登錄處理程序可讓客戶在資料庫中輸入個人資訊。

#### 合適對象

客戶

### 主要流程

客戶選取**登錄**。接著,系統會顯示一個內含下列欄位的頁面:

- 電子郵件
- 密碼
- 驗證密碼
- 名字
- 姓氏
- 偏好的語言
- 偏好的貨幣
- 年齡
- 性別

如果客戶想收到特價品與特別推薦商品的相關電子郵件,則必須勾選「我想收到有關 特價品與精選服飾的電子郵件」框,以指出喜好項目,然後選取所列的喜好項目清 單。

客戶可在上述欄位中輸入適當資訊,並選取**提交**。系統會在系統中建立一個新客戶, 並儲存客戶的資訊 (E1, E2, E3)。

系統會遵循「管理個人帳戶」使用案例中的程序,提示客戶管理他們的帳戶。

### 替代流程

無。

#### 異常流程

#### E1: 電子郵件位址已存在

若系統中已有該電子郵件位址存在,則系統會顯示一則錯誤訊息,要求使用者 輸入另一個電子郵件位址。使用案例會從頭開始。

#### **E2: 遺漏必要欄位**

若下列欄位(電子郵件、密碼、驗證密碼、名字與姓氏)中有欄位尚未完成, 則系統會發出錯誤訊息。使用案例會從頭開始。

#### E3: 密碼無效

若密碼與驗證密碼不相符,系統會發出一則警告。

註: 所輸入的密碼必須遵循其在工具中的設定,舉例來說,至少 6 個字元,其中至少包 含 1 個數字和 1 個字母,且同一個字元不可累計重複 5 次,或連續出現 4 次, 否則會出現錯誤訊息。如果密碼和電子郵件位址相同,也會出現錯誤訊息。

# 登入

登入程序可讓已登錄的客戶輸入使用者名稱與密碼以存取其帳戶。

#### 合滴對象

客戶

### 主要流程

客戶選取我的帳戶。接著,系統會顯示一個內含下列欄位的頁面:

- 雷子郵件位址
- 密碼

客戶在上述欄位中輸入適當資訊,並選取登入。在系統確定客戶電子郵件位址和密碼 無誤後,即讓客戶使用他們的帳戶。如果客戶忘記密碼,而選取**忘記密碼** ? ,就會執 行替代流程 A1。

#### 替代流程

#### A1: 忘記密碼

如果客戶忘記密碼,則選取忘記密碼?。這時系統會顯示一個頁面來提示客戶 輸入其電子郵件位址。客戶輸入其電子郵件位址,並按一下**傳密碼給我**。接 著,系統會傳送密碼給該雷子郵件位址 (E1)。

#### 異常流程

#### E1: 在系統中找不到相符的電子郵件位址

如果系統找不到使用相符電子郵件位址的客戶,就會顯示錯誤訊息。

如果客戶嘗試以同一個使用者名稱登入,但失敗 6 次,客戶就會被銷定不准再登入。此 時會出現一則訊息,指出帳戶被鎖定,客戶必須聯絡商店代表,以重新啓動該帳戶。

# 管理帳戶

客戶是透過帳戶頁面來管理其帳戶。

#### 合適對象

客戶

#### 主要流程

客戶選取**我的帳戶**。系統會顯示「我的帳戶」頁面,內含下列選項:

- 變更個人資訊
- 編輯通訊錄
- 建立或更新快速結帳設定檔
- 檢視欲購項目清單
- 檢視訂單
- 檢視優待券
- $\cdot$  拍賣

如果客戶選取**變更個人資訊**,則會執行替代流程 A1(變更電子郵件與密碼)。

若客戶選取**編輯我的通訊録**,則會執行替代流程 A2(編輯通訊錄)。

如果客戶選取**建立或更新設定檔**(快速結帳設定檔),則會顯示「快速結帳設定檔」 頁面,如「建立快速結帳設定檔」使用案例中所述。

如果客戶選取**檢視欲購項目清單**,則會顯示「欲購項目清單」頁面,如*「檢視欲購項* 目清單」使用案例中所述。

如果客戶選取**檢視訂單**,則會顯示「訂單狀態」頁面,如*「檢視訂單」使用案例*中所 沭。

如果客戶選取**檢視優待券**,則會顯示「我的優待券」頁面,如「檢視訂單」使用案例 中所述。

#### 替代流程

A1: 編輯電子郵件與密碼

系統使用「變更個人資訊」使用案例中所述的程序,提示客戶修改電子郵件位 址和密碼。使用案例從頭開始。

## **A2: 編輯通訊錄**

系統顯示頁面,其中列出所有已新增到通訊錄中的地址。每一個地址旁會有兩 個按鈕:編輯與刪除。地址清單下會有一個新增新地址按鈕。 如果客戶按一下**刪除**,則系統會將對應的地址從資料庫中刪除,並顯示一則訊 息,指出已正確刪除該地址。替代流程會從頭開始。 如果客戶按一下**編輯**,則系統會使用「編輯地址」使用案例中所述的程序,提 示客戶編輯地址。接著,系統會顯示一則訊息,確認該地址已適當更新,而替 代流程將從頭開始。 如果客戶按一下**新增新地址**,則系統會使用「新增新地址」使用案例中所述的 程序,提示客戶輸入新地址。替代流程會從頭開始。

#### 異常流程

無。

# 變更個人資訊

客戶可變更個人資訊,如電子郵件位址和密碼等。

## 合適對象

客戶

#### 主要流程

客戶按一下變**更個人資訊** (E1)。系統顯示「變更個人資訊」頁面,內含下列欄位:

- 名字,已預先填入目前的名字
- 姓氏,已預先填入目前的姓氏
- 電子郵件,已預先填入目前的電子郵件位址
- 密碼
- 驗證密碼
- 偏好的語言
- 偏好的貨幣
- 年齡,已預先填入年齡
- 性別,已預先塡入性別
- 勾選或取消勾選,以變更您的喜好項目電子郵件選擇

客戶將視需要來改變欄位。密碼欄位可以留白。如果客戶選擇讓密碼欄位留白,系統 並不會修改現行密碼。接著,客戶選取**提交**,而系統將更新電子郵件位址與密碼 (E2)。 如果密碼欄位空白,系統將保留原來的密碼。

### 替代流程

無

## 異常流程

所輸入的密碼必須至少 6 個字元,其中至少包含 1 個數字,1 個字母,且同一個字元 不可累計重複 5 次,或連續出現 4 次,否則會出現錯誤訊息。如果密碼和電子郵件位 址相同,或客戶決定要變更密碼,但新密碼和舊密碼相同時,也會出現錯誤訊息。進 一步資訊請參閱下列的相關作業。

#### **E1: 客戶未登入**

客戶必須登入,以變更他們的電子郵件位址和密碼。如果客戶沒有登入,系統 會使用「登入」使用案例中所述的程序,提示客戶登入。此一使用案例將從頭 開始。

## E2: 該電子郵件已由另一客戶使用

所輸入的電子郵件位址,不能和其他任何現有客戶的電子郵件位址相符。如果 系統找到相符位址,將會提示該客戶改選其他的電子郵件位址。使用案例從頭 開始。

#### **E3: 無法驗證密碼**

所輸入的密碼必須和驗證密碼的指定相符。否則,系統會顯示如下的錯誤訊 息:密碼和驗證密碼不相符,請重試。 使用案例從頭開始。

# 新增新地址

客戶可以在其通訊錄中加入新地址。

# 合適對象

客戶

#### 主要流程

從「通訊錄」頁面中,客戶按一下**新增新地址**。系統會顯示一個內含下列欄位的頁 面:

- 暱稱
- 名字
- 姓氏
- 地址 (由兩個文字框組成)
- 城市
- 州/省 (縣/市)
- 郵遞區號
- 國家/地區
- 雷話號碼

客戶在欄位中輸入資訊,並按一下**提交**。系統在通訊錄中新增新地址 (E1)。

## 替代流程

無

#### 異常流程

#### **E1: 遺漏必要欄位**

只要遺漏下列任一欄位,系統可能會發出錯誤訊息;這些必要欄位是語言特定 的。

- 名字
- 姓氏
- 地址
- 城市
- 州/省 (縣/市)
- 郵遞區號
- 國家/地區

如果所輸入的暱稱已存在於客戶的通訊錄中,系統會報告一則錯誤訊息。

# 編輯诵訊錄

這個使用案例說明當客戶編輯其通訊錄時,所發生的事件運作流程。

#### 前置情況

客戶為已登錄的買方,且已登入商店。

#### 基本流程

- 1. 系統會顯示「我的帳戶」頁面。
- 2. 客戶按一下**編輯通訊錄**;此時會轉移至「通訊錄」頁面。
- 3. 客戶按一下其中一個地址下的**編輯**,並從通訊錄中選取所要編輯的地址。
- 4. 系統擷取並顯示所選的地址明細:暱稱、名字、姓氏、地址、城市、州/省(縣/ 市)、郵遞區號、國家(或地區)。
- 5. 客戶修改適當的欄位,並按一下**提交**,以儲存資訊。

#### 後置情況

系統更新地址。

# 新增項目至欲購項目清單

在「流行館」中,欲購項目清單可讓已登錄客戶新增產品到以後想要訂購的清單中。 客戶也可以透過電子郵件將欲購項目清單傳給家人或朋友,讓這些人可以購買這些項 目作為禮物送給該客戶。欲購項目清單有別於購物車,因為在現行購物階段,客戶會 計劃購買購物車中的產品。

#### 合適對象

已登錄客戶

#### 主要流程

客戶檢視產品、預先建置的配套或組合銷售(如果需要詳細資訊,請參閱「顯示產品 百而 | 使用案例、「顯示組合銷售百而 | 使用案例以及「顯示套裝銷售百而 | 使用案 例),再按一下**新增至欲購項目清單**。系統會新增產品、組合銷售或預先建置的配套 到欲購項目清單 (E1) 中,並顯示欲購項目清單頁面,如「檢視欲購項目清單」使用案 例所述。

#### 異常流程

#### E1: 訪客試著新增項目到欲購項目清單中

如果該訪客試著新增項目到欲購項目清單中,系統會顯示下列訊息:若要將項 目儲存到欲購項目清單中,請先登錄,然後再試一次。

# 檢視欲購項目清單

客戶可以檢視和編輯他們新增到欲購項目清單中的產品。

### 合適對象

客戶

#### 主要流程

客戶按一下**我的帳戶**,再按一下**檢視欲購項目清單**。系統會顯示一頁面,內含欲購項 目清單的內容。會列出欲購項目清單中的產品 (E1)。系統會針對欲購項目清單中的每一 項產品、組合銷售或預先建置的配套,顯示下列資訊。

- 簡短的產品說明
- 項目的屬性與值;例如:大小與顏色值
- 單價
- 移除鏈結

此外,系統也會在頁面中顯示下列項目:

- 返回購物按鈕
- 新增所選項目至購物車按鈕
- 傳送欲購項目清單按鈕
- 電子郵件位址欄位(給:/收件人)
- 電子郵件訊息欄位
- 從:/ 寄件人名稱
- 電子郵件位址

如果要將項目從欲購項目清單中刪除,客戶可按一下**移除**。系統完成 A1(移除項目)。

如果要利用電子郵件將欲購項目清單傳給家人和朋友,客戶可在**電子郵件位址**欄位中 輸入收件人的電子郵件位址,再按一下**傳送欲購項目清單**。系統完成 A2(傳送欲購項目 清單)。客戶可以利用**電子郵件訊息**欄位來傳送電子郵件訊息。客戶必須指定姓名, 並選擇性地指定他們的電子郵件位址。若為已登錄客戶,則**姓名**欄位已預先填入資 訊。

如果要將欲購項目清單中的項目新增至購物車中,客戶可以選取每一項想要新增至購 物車中的項目,再按一下**新增所選項目至購物車**。系統完成 A3(新增至購物車)。

#### 替代流程 -- A1 : 移除項目

如果要將項目從欲購項目清單中刪除,客戶需針對所要項目,按一下**移除**。系統會將 該項目從欲購項目清單中移除。使用案例從頭開始。

#### 替代流程 -- A2 : 傳送欲購頂日清單

如果要利用電子郵件將欲購項目清單傳給家人和朋友,客戶可以在**電子郵件位址**欄位 中輸入收件人的電子郵件位址。如果要將您的欲購項目清單傳給多位朋友,請在每個 電子郵件位址間以逗點隔開;例如 info@fashionflow.com, wcs@fashionflow.com。接著, 客戶按一下傳送欲購項目清單。
#### 替代流程 -- A3 : 新增至購物車

如果要將欲購項目清單中的項目新增至購物車中,客戶可以選取每一項想要新增的項 目,再按一下**新增所選項目至購物車**。系統會將所有所選項目新增到購物車中,並顯 示購物車,如「顯示購物車」使用案例中所述。

### 異常流程 -- E1 : 空的欲購項目清單

如果欲購項目清單中沒有項目,系統會顯示如下訊息:欲購項目清單為空的。

使用案例終止。

# 顯示組合銷售頁面

組合銷售頁面中顯示構成組合銷售之產品或項目的相關明細。

#### 合適對象

客戶

#### 主要流程

客戶選取種類頁面中的組合銷售。接著,系統會擷取資料庫中的組合銷售資訊,並顯 示一個內含所選組合銷售之詳細資訊的頁面。組合銷售頁面中顯示如下資訊:

- 簡短說明
- 詳細說明
- 組合銷售的全圖影像
- 構成組合銷售之產品或項目的影像
- 組合銷售中各產品或項目的價格
- 屬性 (大小與顏色) 清單 (如果組成組合銷售的產品具備多樣性的話) 以及各屬性 的值清單(像是顏色方面有紅、藍;大小方面有大、特大)

之後,客戶針對每一個屬性選出適當值,選取數量,然後按一下**新增至購物車**。系統 會將組合銷售新增至購物車中 (E-1),並顯示「購物車」頁面,如「*顯示購物車」使用案* 例中所述。

**附註**:預設數量是 1。客戶可在將組合銷售加入購物車後,修改數量。

客戶也可以選擇按一下**新增至欲購項目清單**。若客戶如此做,系統會新增組合銷售到 欲購項目清單中,並顯示欲購項目清單,如「新增項目至欲購項目清單」使用案例中 所述。

# 替代流程

無

#### 異常流程

無

# 套裝銷售顯示頁面

套裝銷售顯示頁面中顯示構成「預先建置的配套」之產品或項目的相關明細(套裝銷 售如今改稱為「預先建置的配套」)。

#### 合滴對象

客戶

# 主要流程

客戶選取種類頁面中的「預先建置的配套」。系統會擷取資料庫中的「預先建置的配 套」資訊,然後,顯示一個內含所選「預先建置的配套」之詳細資訊的頁面。「顯示 套裝銷售」頁面中顯示如下資訊:

- 簡短說明
- 詳細說明
- 構成「預先建置的配套」之產品或項目的影像
- 「預先建置的配套」的價格
- 屬性 (大小與顏色) 清單 (如果組成「預先建置的配套」的產品具備多樣性的話) 以及各屬性的値清單(像是顏色方面有紅、藍;大小方面有大、特大)

接著,客戶針對每一個屬性選出適當值,選取數量,然後按一下**新增至購物車**。系統 會將「預先建置的配套」新增至購物車中 (E-1),並顯示「購物車」頁面,如*「顯示購物* 車」使用案例中所述。預設數量是 1。

註: 由於「預先建置的配套」中的所有項目都不能分開銷售,因此每個「預先建置的 配套」在購物車中會算成 1 個項目。

客戶也可以選擇按一下**新增至欲購項目清單**。如果客戶如此做,系統會新增「預先建 置的配套」到欲購項目清單中,並顯示欲購項目清單。

# 替代流程

無

#### 異常流程

#### **E1: 未選取屬性**

如果產品具有多樣屬性,則客戶必須分別針對每一個屬性各選出一值。如果客 戶未選取一值,則系統會選取一個預設值,並將「預先建置的配套」新增至購 物車或欲購項目清單中。

# 檢視產品種類

型錄群組頁面中顯示子種類和產品的清單。型錄群組頁面可協助客戶導覽產品。在最 開始的型錄群組頁面中,會帶出廣泛的區域,而後續的型錄群組頁面則縮小搜尋範 ≥C

型錄群組頁面的類型通常有下列三種:

- 顯示上層種類中的子種類頁
- 顯示子種類中的產品頁面

• 顯示子種類與產品的頁面

### 合適對象

客戶

#### 主要流程

最上層的產品種類(如男仕時尙精品、女仕時尙精品以及新貨上市)會列在首頁中。 當客戶按一下「男仕時尙精品」或「女仕時尙精品」時,系統會從資料庫中擷取所選 種類的子種類,並顯示對應的種類資訊。當客戶點選「新貨上市」鏈結時,則會出現 新產品。在每一項種類與產品方面,皆會顯示如下資訊:

- 縮圖影像(限產品)。
- 每一項種類或產品的名稱。
- 用以識別產品的簡短說明
- 產品價格。

種類頁面亦含有一項採用「預先建置的配套」或「組合銷售」形式的主力特價品。主 力特價品中含有一個影像以及「預先建置的配套」或「組合銷售」的簡短說明。

客戶按一下縮圖影像或名稱。接著,系統會顯示對應的頁面 (A1, A2, A3, A4)。

#### 替代流程

#### A1: 客戶選取種類

當客戶選取種類時,系統會讓這個使用案例從頭開始,以顯示另一種類頁面。

### A2: 客戶選取產品

當客戶選取產品時,則會顯示「顯示產品頁面」使用案例中所述的產品頁面。

#### A3: 客戶選取組合銷售

當客戶選取組合銷售時,則會顯示「組合銷售頁面」使用案例中所述的組合銷 售頁面。

# A4: 客戶選取「預先建置的配套」

當客戶選取「預先建置的配套」時,則會出現「顯示套裝銷售頁面」使用案例 中所述的「顯示套裝銷售」頁面。

#### 異常流程

無

# 引導購物

日的:「引導購物」百面會列出一些問題與相對回答,供客戶挑選。每一個回答會決 定客戶所會看到的下一個問題。系統會根據客戶對問題的回答,來推薦與列出一份產 品清單。

合適對象:客戶 (已登錄與訪客兩者)

前置情況:客戶可位於任何商店頁面中

後置情況:系統傳回項目結果清單(我們選擇只列出結果中的項目,而不列出產品/預 先建置的配套/組合銷售)

合適對象的動作,主要流程:

- 1. 客戶按一下側邊條欄中的引導購物。
- 2. 系統顯示「引導購物 歡迎」頁面。此第一頁中含有一則歡迎訊息/指示,並且會要 求客戶挑選其想要探索的種類(亦即:男仕時尙精品或女仕時尙精品)。
- 3. 客戶選取其想要探索的種類。
- 4. 系統顯示第一個引導購物問題/回答頁面。此頁面含有第一個問題以及可供客戶選擇 的相對回答。
- 5. 客戶選取一個回答。
- 6. 在客戶點選回答後,系統會顯示後續的引導購物問題/回答頁面。此頁面內含兩區 段:「問題/回答」區段與「歷程」區段。「問題/回答」區段顯示問題以及可供客 戶選擇的相對回答。當客戶點選某一個回答時,如果有進一步預先定義的問題,則 系統會顯示另一個引導購物問題/回答頁面。當客戶點選某一個回答時,如果已無問 題可問,則系統會以「產品對照」格式,顯示所有的推薦項目。「產品對照」鏈結 位於頁面的左上方。如果客戶按一下此「產品對照」鏈結,系統會根據客戶到此為 止已回答的問題,顯示一份產品與項目清單。「歷程」區段顯示在頁面底端。其中 列出先前的問題與客戶到此為止所選的相對回答。

替代流程:客戶點選「歷程」區段中的問題。如果客戶點選「歷程」區段中的問題, 系統將顯示該先前問題的引導購物問題/回答頁面。接著,客戶可選擇另一個回答。當 客戶點選某一個回答時,如果有進一步預先定義的問題,則系統會顯示另一個引導購 物問題/回答頁面。當客戶點選某一個回答時,如果已無問題可問,則系統會以「產品 對照」格式,顯示所有的推薦產品。

#### 異常流程:

無

# 交叉銷售、高級品推薦與配件

目的 : 客戶點選「首頁」或「種類」頁面中的產品。會顯示交叉銷售、高級品推薦或 配件產品(如果有設定的話)。例如,「配件」方面從素面棉質長褲到典雅腰帶, 「高級品推薦」方面從女性睡衣到絲質睡衣,「交叉銷售」方面從男性平口短褲到睡 衣。

合適對象: 客戶 (已登錄與訪客兩者)

**前置情況**:該產品設有交叉銷售、高級品推薦或配件。顯示一個產品頁面。

後置情況 : 產品頁面會顯示交叉銷售、高級品推薦或配件。

- 1. 客戶按一下產品。
- 2. 會出現「產品」頁面,內含產品的進一步明細。如果該產品設有交叉銷售、高級品 推薦或配件,產品頁面會列出交叉銷售、高級品推薦或配件。在每一項交叉銷售、 高級品推薦或配件產品方面,會顯示下列資訊:縮圖影像、每一項產品的名稱,以 及產品的報價。縮圖影像與名稱採用鏈結形式,以鏈結至對應的產品頁面。會出現

一段文字,指出這些產品為交叉銷售或高級品推薦或配件。舉例來說:"為了湊齊 裝備,可考慮新增:"(此屬「交叉銷售」)。

- 3. 客戶點選交叉銷售、高級品推薦或配件產品。
- 4. 若有點選產品,則會顯示產品頁面。

**替代流程**:客戶點選未設有交叉銷售、高級品推薦或配件的產品。會出現一般產品頁 面,內含產品的進一步明細。請參閱「顯示產品頁面」使用案例。

異常流程:無

### 在種類頁面中顯示交叉銷售

目的:型錄頁面中顯示子種類與產品的清單。如果設有交叉銷售,亦會顯示交叉銷售 的種類。舉例來說,「交叉銷售」方面,從男性長褲與短褲,到襯衫與上衣。

合適對象:客戶(已登錄與訪客兩者)

前置情況:該種類設有交叉銷售。會顯示子種類頁面。

後置情況:子種類頁面中顯示交叉銷售。

合適對象的動作,主要流程:

- 1. 客戶按一下種類鏈結。
- 2. 系統從資料庫擷取所選種類中的子種類與產品,並使用「種類顯示」使用案例顯示 這些種類與產品的資訊。如果該種類設有交叉銷售,在種類頁面中會列出每一個交 叉銷售種類的名稱。此外,會顯示一段文字指出這些屬於「交叉銷售」種類: "利用 混搭風格,更加出色:"。此名稱採鏈結形式,以鏈結至對應的子種類顯示頁面。

替代流程:客戶點選未設有交叉銷售的子種類。會顯示一般子種類頁面。

異常流程:無

# 檢視折扣看板廣告

日的: 客戶在商店首頁中檢視不同促銷活動的看板廣告。

合滴對象: 客戶 (已登錄與訪客兩者)

前置情況:每一種折扣類型皆設有看板廣告。

後置情況:首頁中顯示看板廣告。

- 1. 客戶前往首頁。
- 2. 首頁中顯示 4 項看板廣告:1) "不收運費!請點選以取得詳細說明", 2) "購買一 件晩禮服,可獲贈一只晩宴提包", 3) "凡購買一件女性運動背心,另購一件即享有 30% 折扣", 4) "消費超過 \$150,即享有 15% 折扣"
- 3. 客戶點選看板廣告: "不收運費!請點選以取得詳細說明"
- 4. 系統顯示「不收運費明細」頁面,其中詳述如何才能不收運費以及相關條件
- 5. 客戶點選看板廣告:"購買一件晚禮服,可獲贈一只晚宴提包"
- 6. 系統顯示「明細」頁面,其中顯示此項折扣資訊,例如:指示、折扣條件等。在 「明細」頁面中, "黑色晚宴提包"一詞將鏈結至「項目顯示」頁面,而 "晚禮服 ″一詞將鏈結至晩宴提包的「產品顯示」頁面。
- 7. 客戶點選 "晚宴提包" 鏈結;此時系統會顯示贈品(亦即,黑色晚宴提包)的「項 目顯示」頁面。在這個贈品顯示頁面中,會顯示一則類似如下的說明: "購買一件 晩禮服,可獲贈一只晩宴提包<mark>"。「項目顯示」頁面亦會鏈結至「明細」頁面。同</mark> 樣地,如果客戶點選 <mark>"</mark>晚禮服" 鏈結,系統會顯示晚禮服的「產品顯示」頁面。在 這個「產品顯示」頁面中,會顯示一則類似如下的說明:<mark>"購買一件</mark>晚禮服,可獲 贈一只晚宴提包"。 「產品顯示」頁面亦含有一個可前往「明細」頁面的鏈結。
	- **:** ″Γ″ bú]A ″bú]″ ú-lCoΓbú] 顯示在產品百面中,並使用特定屬性 "color=black"。
- 8. 客戶點選看板廣告:"凡購買一件女性運動背心,另購一件即享有 30% 折扣"。
- 9. 系統顯示「明細」頁面,其中顯示此項折扣資訊,例如:指示、折扣條件等。例 如,即使客戶買了多件背心,仍舊只有一件背心才能打折 30%。背心必須具有相同 屬性,才符合折扣資格。在「明細」頁面中,"運動背心" 一詞將鏈結至「產品顯 示」頁面。
- 10. 客戶點選此鏈結;此時系統會顯示女性運動背心的「產品顯示」頁面。在這個 「產品顯示」頁面中,會顯示一則促銷活動說明,例如 "凡購買一件運動背心,另 購一件即享有 30% 折扣"。 「產品顯示」 頁面亦含有一個可前往「明細」 頁面的鏈 結。「產品顯示」頁面中亦會顯示此項折扣的詳細資訊,例如:指示、折扣條件 等。
- $11.$  客戶點選看板廣告:"消費超過 \$150,即享有 15% 折扣"
- 12. 系統顯示明細頁面,其中顯示指示、折扣條件等。此頁面會有一個「首頁」按 鈕,讓您回到首頁。

替代流程:無

異常流程:無

# 消費超過 \$100,不收運費

目的:只要客戶消費超過 \$100,並採用「一般郵遞方式」,則不收運費。

合適對象:客戶(已登錄與訪客兩者)

- 前置情況:訂單總金額超過 \$100.00
- 後置情況:提供「不收運費」優惠。

- 1. 客戶從「產品顯示」頁面中按一下**新增至購物車**。
- 2. 系統使用「*顯示購物車」使用案例*,以顯示購物車頁面。「購物車」頁面內含一個 可前往首頁(其中顯示所有的折扣看板廣告)的鏈結。
- 3. 客戶按一下結帳。

4. 系統會使用「購物車結帳」使用案例。「選取出貨方法」頁面中會顯示不收運費的 促銷活動說明。如果客戶選取「一般郵遞方式」出貨方法,則可取得折扣。否則, 不會有任何折扣。如果選取「一般郵遞方式」,則「訂單摘要」頁面中的貨運費會 是零。

替代流程:無

異常流程:無

註: 總金額是否符合不收運費資格,取決於其他產品層次的折扣後總金額而定。

# **置一件,下一件即**享 30% 折扣

目的:客戶購買一件女性運動背心,另購一件即享有 30% 折扣。

合適對象: 客戶 (已登錄與訪客兩者) 。

前置情況:客戶購買一件以上的女性運動背心。

後置情況: 客戶享有其中一件運動背心打折 30%。

#### 合適對象的動作,主要流程:

- 1. 客戶從「產品顯示」百面中按一下新增至購物車。
- 2. 系統使用「*顯示購物車」使用案例*,以顯示購物車頁面。如果客戶購買一件以上的 運動背心,則系統會在第二件背心的總額(亦即,訂單項目的總額)下,顯示背心 的折扣(例如,折扣 \$11.07)。此外,系統會在訂單項目說明下顯示一則折扣說明, 像是:"凡購買一件運動背心,另購一件即享有 30% 折扣"。
- 3. 客戶按一下結帳。
- 4. 系統會使用「購物車結帳」使用案例。如果客戶買了 2 或多件相同的運動背心,則 其中一項可有 30% 折扣。在 「訂單摘要」 頁面中,第二件運動背心的總額(亦即, 訂單項目的總額)下,系統會顯示運動背心的折扣(例如,折扣 \$11.07)。

替代流程:無

異常流程:無

### 購置晚禮服可獲得贈品

目的: 客戶購買晚禮服, 即可獲贈一只免費的黑色晚宴提包

合適對象:客戶(已登錄與訪客兩者)

前置情況:客戶必須購買晩禮服。

後置情況:提供免費的晚宴提包。

- 1. 客戶從「產品顯示」頁面中按一下新增至購物車。
- 2. 系統使用「顯示購物車」使用案例,以顯示購物車頁面。黑色晚宴提包會以訂單項 目出現在購物車中。在數量欄位中(而非文字框),會顯示數量值,但不容許客戶

更新數量。在訂單項目的總額下,系統會針對此一訂單項目顯示"免費"。系統會在 該訂單項目的說明下,顯示折扣說明,像是: "購買一件晚禮服,可獲贈一只晚宴 提包"。

- 3. 客戶按一下結帳。
- 4. 系統會使用「購物車結帳」使用案例。在「訂單摘要」頁面,免費的晩宴提包會以 訂單項目出現。同樣地,在「購物車」頁面中,系統會在訂單項目的總額下,針對 此訂單項目顯示"免費"。

替代流程:某些訂單項目有貨,有些訂單項目缺貨。客戶將訂單一分為二,而晩宴提 包與晩禮服放分別放在不同的訂單中。「產品供應情況」頁面中有三個選項。其中 2 個 選項和分割訂單有關。其說明類似如下:<mark>"我瞭解此時可能必須先付另外的貨運費</mark>,且 可能無法享有某些折扣。"在此情況下,一旦分割訂單後,晚宴提包就不是免費的。

異常流程:客戶點選新增至購物車,以新增晚禮服,但黑色晚宴提包缺貨。**啓用「約** 定交付」(ATP): 如果黑色晚宴提包缺貨,且有啓用 ATP,則仍會將提包新增到購物車 中。在「產品供應情況」頁面中,會顯示該免費項目的供應日期。**停用 ATP**:如果黑色 晩宴提包缺貨,且停用 ATP,則不會將提包新增到購物車中。會顯示一則訊息,指出免 費贈品缺貨。

### $\ddot{\mathbf{H}}$ 費 \$150,訂單折扣 15%

目的:當客戶消費 \$150.00,其訂單即可享有 15% 折扣。

合適對象: 客戶 (已登錄與訪客兩者)

 $\overline{m}$ 置情況: 客戶消費 \$150.00

後置情況: 客戶享有訂單 15% 折扣

#### 合適對象的動作,主要流程:

- 1. 客戶的訂單總金額已超過 \$150 (美元)。
- 2. 客戶享有交易總價(未稅)15% 的折扣。如果訂單超過 \$150,則在「購物車」頁面 中,顯示一則折扣說明(例如 "消費超過 \$150,即享有 15% 折扣"),以及針對此 訂單層次的折扣,在購物車小計下顯示「折扣 \$35.34」。此折扣是出現在「訂單摘 要」頁面中。此外,小計上方會出現另一字行,其中顯示折扣。
	- 註: 如果訂單有套用優待券,則總金額是否符合 15% 折扣,取決於因套用優待券而 調整價格後的總金額而定。

替代流程:無

異常流程:無

# 設定電子郵件位址/接收電子郵件選項

目的 : 登錄並根據喜好項目選擇是否要收到電子郵件。選項有 : 男仕時尚精品、女仕 時尚精品,以及特價品。

合適對象:訪客

前置情況:商店已設有一個預設的電子郵件活動,鎖定目標為喜好男仕時尚精品、女 仕時尚精品或特價品中之項目的使用者設定檔。可以在管理主控台中,設定入埠與離 埠訊息的電子郵件帳戶。訪客位於新登錄頁面中。

後置情況:客戶提供其電子郵件位址,並選取喜好項目。如果客戶任選出三項喜好項 目,當下次排定電子郵件活動時,該客戶會在每一項喜好項目方面各收到一封電子郵 件。

#### 合適對象的動作,主要流程:

- 1. 客戶在新登錄頁面中,以 a@b.c 格式填寫電子郵件欄位。
- 2. 雷子郵件位址出現在套表中。
- 3. 客戶勾選「我想收到電子郵件」勾選框。
- 4. 客戶在可多選的「請挑選您的喜好項目」勾選框中,任選三項喜好項目:<mark>"</mark>男仕時 尚精品" 與(或)"女仕時尚精品" 與(或)"特價品"。
- 5. 已勾選出零或多個勾選框,最多則可勾選三項。
- 6. 客戶在登錄頁面的其他欄位中填入資訊,並按一下**提交**。
- 7. 登錄成功。如果勾選「男仕時尚精品」,客戶會收到一封內含「西裝褲」說明的電 子郵件。如果勾選「女仕時尚精品」,客戶會收到一封內含「晩禮服」說明的電子 郵件。如果勾選「特價品」,客戶會收到一封內含所有折扣(不收運費、免費贈品 等)的電子郵件。所有電子郵件都是分開的。

#### 合適對象的動作,替代流程:

- 1. 客戶在新登錄頁面中,以 a@b.c 格式填寫電子郵件欄位。
- 2. 電子郵件位址出現在套表中。
- 3. 客戶未勾選「我想收到電子郵件」勾選框。
- 4. 客戶在「請挑選您的喜好項目」勾選框中,選取零或三項以內的喜好項目:「男仕 時尚精品」、「女仕時尚精品」或「特價品」。
- 5. 客戶在登錄頁面的其他欄位中塡入資訊,並按一下**提交**。
- 6. 登錄成功,客戶不會收到電子郵件新訊。

#### 異常流程:無

# 針對已登<mark>錄客戶更新電子郵件位址/接收電子郵件選項</mark>

**目的**:更新個人的電子郵件位址,或變更喜好項目或取消訂閱。

合適對象:已登錄客戶

前置情況:商店已設有一個預設的電子郵件活動,鎖定目標為喜好男仕時尚精品、女 仕時尚精品或特價品中之項目的使用者設定檔。已登錄客戶已登入,且位於「更新個 人資訊」頁面中。

**後置情況**:客戶更新其電子郵件位址,並變更喜好項目。如果該客戶選擇了一或多個 喜好項目,將會收到電子郵件。如果該客戶取消勾選「我想收到電子郵件」勾選框, 則當下次排定電子郵件活動時,將不會傳送電子郵件給此客戶。

#### 合適對象的動作,主要流程:

1. 客戶在「更新個人資訊」頁面中,以 a@b.c 格式更新電子郵件欄位。

- 2. 電子郵件位址出現在套表中。
- 3. 客戶未勾選「我想收到電子郵件」勾選框。
- 4. 客戶在登錄頁面的其他欄位中塡入資訊,並按一下**提交**。
- 5. 如果客戶三項都沒選,則當下次排定電子郵件活動時,將不會送出電子郵件給此客 后。

#### 異常流程:無

問題:以目前來說,登錄指令不會檢查電子郵件格式是否有效。因此,如果電子郵件 不正確,客戶將收不到電子郵件。

# 顯示產品頁面

產品頁面中顯示產品的進一步明細。

#### 合適對象

客戶

### 主要流程

客戶選取種類頁面中的某項產品。接著,系統會擷取資料庫中的產品資訊,並顯示一 個內含所選產品之詳細資訊的頁面。「產品」頁面中顯示下列資訊:

- 產品名稱。
- 詳細說明。
- 價格。
- 產品的全圖影像。
- 如果產品具有多樣性,則會列出屬性(大小與顏色),以及列出每一個屬性的值 (在顏色方面,如:紅色、藍色;在大小方面,如:大、特大)。
- 可輸入數量的「數量」框(預設値爲 1)。

之後,客戶再選出各屬性適當的值,並按一下**新增至購物車**。系統會將所選項目新增 到購物車中,並顯示購物車頁面,如「顯示購物車」使用案例中所述。

客戶也可以選擇按一下**新增至欲購項目清單**。若客戶如此做,系統會新增「預先建置 的配套」到欲購項目清單中,並顯示欲購項目清單,如「*新增項目至欲購項目清單」* 使用案例中所述。

### 替代流程

無

#### 異常流程

無

# 顯示購物車

客戶可利用購物車,來檢視和編輯已選好要購買的產品。

#### 合適對象

客戶

#### 主要流程

客戶按一下**購物車**。系統會顯示一個頁面,其中包含購物車的內容。會列出購物車中 的產品。在每一項這類產品方面,會顯示如下資訊:

- 數量
- 簡短的產品說明
- 項目的屬性名稱和屬性值組合,例如:尺寸和大號。
- 單價
- 總價

系統也會顯示加上稅金與貨運費前的訂單總金額。

如果客戶按一下**更新總額**,則會執行 A1(更新總額)。

如果客戶按一下**移除**,則會執行 A2(將項目從購物車中移除)。

如果客戶按一下**結帳**,則會執行 A3(更新購物車並結帳)。

如果客戶按一下**返回購物**,則系統會顯示同一頁面,讓客戶由此頁回到購物車頁面。 使用案例終止。

如果客戶按一下**快速結帳**,則系統會顯示「快速結帳:訂單摘要」頁面,如*「快速結* 帳」使用案例中所述。

### 子流程

#### **A1:** 更新總額

如果要更新任一項目的數量,客戶可在文字框中輸入新數量,並按一下**更新總** 額。系統會更新購物車中的項目數量。如果項目的新數量為零,則會將該項目 從購物車中移除。

#### A2: 將項目從購物車中移除

如果要將項目從購物車中刪除,客戶可針對該項目按一下**移除項目**。系統會將 該項目從購物車中移除。

#### **A3:** 更新購物車並結帳

系統會更新購物車中的項目數量並起始結帳程序。請參閱「購物車結帳」使用 案例。

#### 異常流程

#### **E1: 購物車為空的**

如果購物車中沒有項目,系統會顯示下列訊息:您的購物車是空的。

如果在數量欄位中輸入無效的數字(例如,字元),購物車頁面會重新顯示, 並包含一則錯誤訊息。

# 檢視訂單

客戶可追蹤與檢視其訂單的狀態。

### 合適對象

客戶

#### 主要流程

客戶按一下**我的帳戶**,再按一下**檢視訂單**。系統會顯示「訂單狀態」頁面,列出客戶 所下的所有訂單。如果客戶尙未下單,會執行 E1(找不到訂單)。

每一個訂單方面皆會顯示如下資訊:

- 訂單號碼(鏈結至「訂單明細」頁面)
- 訂購日期
- 訂單狀態
- 總額

若要取得訂單的進一步資訊,客戶可按一下訂單號碼。系統會顯示「訂單明細」頁 面。「訂單明細」頁面中會顯示訂單中每一項產品的下列資訊:

- 數量
- 簡短的產品說明
- 屬性(大小和顏色)以及各屬性的值(顏色方面的紅色、藍色;大小方面的大、特 大)。
- 單價
- 總價
- 整份訂單的出貨日期
- · 追蹤 ID 號碼

#### 異常流程

#### **E1: 找不到訂單**

如果系統找不到此客戶的任何相關訂單,系統會顯示一則錯誤訊息,指出: 找不到任何訂單。接著,客戶可按一下**返回首頁**或**我的帳戶**。

# 建立快速結帳設定檔

已登錄客戶若要使用快速結帳特性,則必須先建立一個快速結帳設定檔。

合適對象:已登錄客戶

#### 主要流程

客戶按一下**我的帳戶**,然後按一下**建立或更新設定檔,**以起始使用案例。

系統顯示「快速結帳設定檔」頁面。

- 1. 帳單地址;內含下列欄位:
	- 名字
- 姓氏
- 地址
- 城市
- 州/省 (縣/市)
- 郵遞區號
- 國家/地區
- 電話號碼
	- 註: 如果已有預設的帳單地址,則系統會事先填妥頁面。
- 2. 出貨地址; 內含下列欄位:
	- 名字
	- 姓氏
	- 地址
	- 城市
	- 州/省 (縣/市)
	- 郵遞區號
	- 國家/地區
	- 電話號碼

註: 如果已有預設的出貨地址,系統會事先填妥頁面。 出貨地址中亦含有一個**和前面的帳單地址相同**勾選框。若有選取此勾選框,則出 貨地址將和帳單地址一樣。

- 3. 可用的出貨方法。每一種出貨方法包含下列資訊:
	- 出貨方法的名稱
	- 出貨費用明細
	- 交貨時間
		- 註: 在預設的情況下,會選取客戶前次所選的出貨方法。
- 4. 付款資訊;包括:
	- 信用卡類型
	- 卡號
	- 有效月份
	- 有效年份

客戶輸入或編輯資訊,並按一下**提交**。系統會儲存資訊,並新增地址資訊,如*「新增* 新地址」使用案例中所述。接著,系統會顯示「我的帳戶」頁面。

# 快速結帳

如果客戶先前已建立快速結帳設定檔,則可完成訂單而不用輸入出貨與帳單資訊。

合適對象: 客戶

# 主要流程

一旦客戶將產品新增到購物車中,可按一下**快速結帳**,以起始使用案例。接著,系統 會顯示「快速結帳:訂單摘要」頁面。系統會針對購物車中的每一個項目分別顯示下 列資訊:

- 數量
- 產品的簡短說明
- 單價
- 總價

「快速結帳:訂單摘要」頁面中亦含有如下的訂單資訊:

- 小計
- 折扣 (若有的話)
- 總稅金。多種稅金將個別顯示。
- 關稅 (若有的話)
- 貨運費,包含出貨方法
- 總計
- 帳單地址
- 出貨地址

系統會提示客戶輸入下列的付款資訊:

- 信用卡類型
- 卡號
- 有效月份
- 有效年份

附註 : 如果客戶已按照「建立快速結帳設定檔」使用案例中的說明, 在快速結帳設定 檔中建立信用卡資訊,則系統會事先填妥付款資訊欄位。

客戶檢視訂單摘要並按一下**立即訂購**。系統會完成訂單,並顯示「確認訂單」頁面。

# 替代流程:無

#### 異常流程

### **E1: 客戶沒有快速結帳設定檔**

客戶必須先按照「建立快速結帳設定檔」使用案例中的說明,建立快速結帳設 定檔,才能完成快速結帳。如果系統找不到帳單地址、出貨地址或出貨方法, 則會顯示一則錯誤訊息,通知客戶建立一個快速結帳設定檔。

**E2: 客戶未登錄** 

如果訪客試著使用快速結帳,則系統會顯示一則錯誤訊息,通知客戶先登錄並 建立快速結帳設定檔,然後再使用快速結帳選項。

### **E3:** 信用卡資訊無效

如果在快速結帳設定檔中所輸入的信用卡號碼無效或過期,系統會顯示一則錯 誤訊息。

# 購物車結帳

當客戶針對購物車中所列的產品付款時,便是在進行結帳與提交訂單。

合適對象: 客戶

#### 主要流程

客戶按一下**結帳**,起始使用案例。

系統顯示「帳單地址」頁面。如果客戶的通訊錄中目前至少有一個地址,系統會提示 客戶從通訊錄中選取一個地址作為帳單地址。客戶可選取一個地址,或按一下**建立新 地址**。如果客戶按一下**建立新地址**,則會依照「*新增新地址」使用案例*中所述,新增 地址。接著,客戶選擇一個地址。系統會將所選取的地址設為訂單的帳單地址。如果 客戶的通訊錄中沒有任何地址存在,則會執行 A1(新增帳單地址)。

系統顯示「出貨地址」頁面。其中顯示通訊錄中的地址清單。如果客戶可以在清單中 找到適當的出貨地址,可選擇該地址。否則,客戶可按一下**建立新地址**,如此便會依 照「新增新地址」使用案例中所述,建立新地址。系統會將所選取的地址設為訂單的 出貨地址。

系統會列出適合該出貨地址的出貨方法。每一種出貨方法皆會顯示如下資訊:

- 簡短說明
- 出貨金額:
	- 按訂單收取固定的貨運費
	- 按訂購項目來收取貨運費
- 約略的交貨時間

客戶選取出貨方法。系統將所選的方法設為訂單的出貨方法。

**註:** 出貨地址與出貨方法是針對每一個訂單項目分別指定的。

系統會顯示訂單中每一個項目的產品供應情況,以及根據其供應情況提供多種出貨選 項。系統會分別顯示訂單中每一項產品的下列資訊:

- 數量
- 簡短的產品說明
- 屬性値  $(\emptyset$ 如,大小: $x = \pm 1$ ;顏色:藍色)
- 根據未來庫存來預期供應日期
- 移除按鈕(移除訂單中的項目)

如果部份項目缺貨,即使其他項目尚有庫存,亦會顯示「產品供應情況」頁面。客戶 可選擇如下三種出貨喜好設定之一:

- 選項 1:等到整個訂單備妥才出貨。系統會顯示整個訂單的預期供應日期。
- 選項 2:有庫存的項目立即出貨,其餘的日後再出貨。
- 選項 3:有庫存的項目立即出貨,其餘的則留在購物車中待日後再購買。

接著,客戶選擇一個訂單的出貨喜好項目。

**附註**:如果所有項目都有庫存,客戶就不會看到每一個項目的供應日期。

除了顯示產品資訊之外,系統也會顯示訂單資訊的明細。系統會顯示訂單中每個項目 的下列資訊:

- 簡短的產品說明
- 屬性値 $(\emptyset$ 如,大小: $x = \pm 1$ ;顏色:藍色)
- 數量
- 單價
- 總價
- 系統也會顯示:
	- 帳單地址
	- 出貨地址
	- 小計(所有訂購產品的總金額)
	- 折扣(如果有的話)
	- 總稅金,如果有的話(當有多項稅金時,應分別顯示)
	- 關稅 (如果有的話)
	- 貨運費,包含出貨方法
	- 總計(客戶應付的費用總計)
- 預估的出貨日期 (顯示在頂端)

註: 訂單中的每個項目都會顯示出貨地址和出貨方法。

系統會提示客戶輸入信用卡資訊。要求輸入的資訊如下:

- 信用卡類型 (例如: Visa(R) 或 MasterCard(R))
- 卡號
- 有效月份
- 有效年份

客戶輸入信用卡資訊,然後按一下<mark>立即訂購</mark>。系統儲存付款資訊 (E1),並顯示含有下列 訂單資訊的確認頁面:

- 訂單號碼
- 小計 (所有訂購產品的總金額)
- 總稅金
- 出貨
- 折扣 (如果有的話)
- 總計

客戶印出頁面以供日後參考。

### 替代流程

# A1: 新增帳單地址

系統提示客戶新增新地址。客戶依照「新增新地址」使用案例中的說明,輸入 地址。系統將新地址設為訂單的帳單地址。使用案例繼續進行。

# 異常流程

#### E1: 信用卡號碼無效

系統檢查信用卡號碼是否有效。如果檢查失敗,系統會顯示一則錯誤訊息,指 出:

信用卡號碼無效,並提示客戶重新輸入資訊。使用案例繼續進行。

#### E2: 信用卡過期

如果信用卡的有效日期是在當日之前,系統會顯示一則錯誤訊息。使用案例從 頭開始。

# 子種類頁面的疑難排解

當您在「流行館」、「工具屋」、Commerce Plaza 或「供應商市場」中建立產品時,您 必須提供該產品的簡短說明。當子種類頁面列出該產品時, JSP 檔會從資料庫中擷取簡 短說明。如果您未指定簡短說明,則在子種類頁面上的清單中將看不到產品的說明。

# 第 7 章 「流行館」指導教學

註: 這些指導教學適用於代管商店(以「商店建立」精靈建立的商店),但下列除 外:

- 引導購物
- 建立與接收電子郵件選項
- 使用「產品探索」與「產品對照」

# 建立與使用優待券

# 示範

本指導教學說明「流行館」中的下列特性:

- 在 WebSphere Commerce Accelerator 中建立優待券促銷活動
- 登錄
- 快速結帳設定檔
- 一般結帳方式
- 新增優待券到優待券清單中
- 抵用優待券

# 先決條件

在開始進行此指導教學前,您必須已公佈一個以「流行館」商店紀錄為基礎的商店。 您也必須啓用快速結帳、登錄與優待券。進一步資訊請參閱 WebSphere Commerce 線上 說明中的從管理主控台公佈商店紀錄與使用 WebSphere Commerce Accelerator 來變更 商店流程。

# 建立優待券

在下列練習中,您將使用 WebSphere Commerce Accelerator 來設定優待券特性。

如果要為您的商店設定優待券,請執行下列步驟:

- 1. 開啓 WebSphere Commerce Accelerator。視您的使用者職務而定,此時會出現一或 多個功能表。
- 2. 接著,您需要建立一個優待券促銷活動。
	- a. 從**產品推銷**功能表中,按一下**優待券促銷活動**。這時會出現「優待券促銷活 動」視窗,其中含有目前所定義的優待券促銷活動清單。
	- b. 選取**新建...**,以建立新優待券促銷活動。此時您位在「優待券促銷活動 一般資 訊」頁面中。
	- c. 在「名稱」文字框中,輸入優待券促銷活動 03。
	- d. 在「說明」文字框中,輸入您要提供之優待券的說明。請輸入訂單 20% 折扣。
	- e. 此時,您必須決定此優待券的生效日期。您可以讓它永遠生效,或者決定一個 指定期限。如果您選取**指定期限**,您必須輸入起始日期、結束日期、起始時間 與結束時間。請執行此選項。因此,請輸入今天的曰期(採用指示的格式)做

為起始日期,輸入今天起一個禮拜(採用指示的格式)做爲結束日期,並以 7:00 做為開始時間,以 23:00 做為結束時間。

- f. 選取**下一步**,前往「明細」頁面。
- g. 選取您的貨幣:USD。
- h. 在「所提供的優待券數量」下,選取**不限**。
- i. 在「購買條件類型」下,選取<mark>訂單類型</mark>。(如果您想將優待券套用在特定的產品 上,而非套用在整份訂單上,您應選取產品類型)。
- j. 選取下一步, 前往「訂單購買條件」頁面。
- k. 在「最低金額門檻」方面,輸入 \$200.00。此為客戶若要收到優待券促銷活動, 則必須消費的最低金額。如果您想套用最高金額門檻,您也必須在此如此做。 當您做出選擇時,會出現一個文字框,讓您輸入金額。不過,在本例中,將不 需要輸入最高金額。
- l. 選取**下一步**,前往「優待券價格」頁面。
- m. 此時,您將決定**優待券為一個百分比**或一個固定金額。在本例中,您已指出想 提供訂單 20% 折扣。因此您選取該選項。(如果您選擇固定金額,則會出現一 個文字框,讓您輸入金額。)
- n. 按一下**完成,**儲存優待券促銷活動。「優待券促銷活動」清單會顯示這個優待 券促銷活動,且會自動將它設為作用中。您應會收到一則訊息,指出已順利建 立優待券促銷活動。按一下**確定**。
- o. 此時會回到**優待券促銷活動**頁面,您應可看到您的優待券。
- 3. 現在,您將準備建立廣告稿。
	- a. 從行銷功能表中, 選取廣告稿。
	- b. 選取**新建...**,以便為您的新優待券促銷活動建立一些廣告稿。(如果您想變 更、刪除或接收現有促銷活動的摘要,請選取這些選項)。會出現「一般定 義」頁面。
	- c. 在「廣告稿名稱」文字框中,輸入優待券促銷活動 03 廣告稿。
	- d. 在「類型」下拉框中,選取影像。
	- e. 在 URL 下拉清單中,選取**優待券促銷活動**。此時,請按一下**列出**,以選取優待 券促銷活動。這會出現「優待券清單」頁面。請勾選您優待券促銷活動旁之 框。此頁面有兩個自訂欄位,供您輸入其他資訊。按**下一步**。這會出現「說明 定義 | 百面。
	- f. 在位置文字框中,輸入和商店起始目錄有關(亦即,和 *WAS\_installpath*/InstalledApps/WC\_Enterprise\_App\_*instancename.ear* /wcstores.war/*store\_name* 有關) 之 flash 或影像檔的相對路徑名稱。請輸入 images/coupon 20 percent.gif。(請建立一個 20% GIF,並將之複製到 /WebSphere/AppServer/installedApps/ WC\_Enterprise\_App\_*instancename*.ear /wcstores.war/storedir/images/ $\uparrow$ )  $\circ$
	- g. 在「行銷」文字框中,輸入一段文字;此文字會隨優待券影像出現在商店中。
	- h. 按一下**完成**。您應會收到一則訊息,指出已順利建立廣告稿。按一下**確定**。
	- i. 此時會回到「廣告稿」頁面,您應可看到您的廣告稿。必要時您也可以選取此廣 告稿,然後加以變更、刪除或接收其摘要。
- 4. 建立活動。
- a. 從<mark>行銷</mark>功能表中,選取**活動**。此時會出現「活動」視窗,其中列出目前已定義 的活動。
- b. 選取「新建...」,以建立新活動。會出現**一般定義**頁面。
- c. 輸入活動名稱「流行館」2 活動。輸入活動說明,像是只要消費達 \$200,您的訂 單即享有 20% 折扣。此項說明會出現在「活動清單」視窗中,可幫助您識別活 動。輸入下列說明:此優待券可提供 20% 的訂單折扣。按**下一步**。會出現「商業 目標定義」頁面。
- d. 輸入活動贊助者與活動目標。輸入活動擁有者,而目標為提高客戶在「流行 館 | 中的消費。
- e. 按一下**完成,**儲存活動。您應會收到一則訊息,指出已順利建立活動。按一下 **確定**。「活動」清單中會出現這個活動。您必須建立好行動,才能使用這個活 動。
- 5. 建立活動行動。
	- a. 從<mark>行銷</mark>功能表中,選取**活動行動**。此時會出現「活動行動」視窗,其中列出目 前已定義的活動行動。
	- b. 選取**新建...**,以建立新的活動行動。會出現「一般定義」頁面。
	- c. 輸入活動行動的名稱:「流行館」2 優待券促銷活動。
	- d. 在行動分類下拉清單中,選取優待券。
	- e. 在「說明」文字框中,輸入該行動的說明,像是:「流行館」2 活動促銷活動<mark>的</mark> 活動行動。
	- f. 在**活動**下拉清單中,選取所要的活動;以本例來說,即爲「**流行館」2 活動**。
	- g. 按一下**下一步**,移至「定義顯示的動態內容」(內容)頁面。
	- h. 選取顯示廣告,然後選取刊登優待券。
	- i. 從右框中,針對此活動行動選取正確的可用廣告稿:**廣告稿 03**。
	- j. 按一下<mark>新增</mark>,將廣告稿新增至「所選的廣告稿」框中。
	- k. 按一下**下一步**,移至「定義目標客戶」(對象)頁面。
	- l. 選取**鎖定所有客戶**。如果您選取目標客戶設定檔,您必須已定義一些客戶設定 檔。
	- m. 按一下**下一步**,移至「定義目標客戶的日期」(時間)頁面。
	- n. 選取每日(由於您已設定指定期限)。
	- o. 按一下**下一步**,移至「定義目標客戶的行為」(事物)頁面。如果已定義任何 客戶行為,則會在此出現。
	- p. 在本實務內容中,不需新增客戶行為。按一下**完成**,儲存這項活動行動。您應 會收到一則訊息,指出已順利建立活動行動。這時「活動行動」清單中會出現 這個活動行動。如果您想變更、複製、暫停、回復或刪除這個行動,請選取適 當的選項,並遵循精靈指示完成這些步驟。
- 6. 排定優待券促銷活動。
	- a. 從**行銷**功能表中,選取 e-行銷點。
	- b. 從這個清單中,選取 StoreHomePage,讓優待券出現在您商店的首頁中。
	- c. 選取時程表按鈕。這會出現「活動行動時程表」頁面。
	- d. 選取**新建...**,以排定新活動行動。此時會出現「排定活動行動」頁面。
	- e. 在「所選的活動」下拉清單中,選取**「流行館」2 活動**。
- f. 從「可用的活動行動」中,選取「**流行館」2 優待券促銷活動**。
- g. 按一下**新增**,將活動行動新增至「所選的活動行動」框中。
- h. 您決定「永遠執行此活動行動」,因此您選取該選項。按一下**確定**,儲存時程 表資訊。您會看到您的活動行動已納入時程表中。如果您想變更時程表,請選 取它,然後進行變更。
- 7. 在瀏覽器中重新載入商店前端首頁,以檢視優待券促銷活動。

# 使用優待券

在下列的練習中,您想為父親購買一條腰帶。在您進入商店時,您注意到,一旦登錄 即可收到優待券。因此,您決定登錄。接著,您發現此優待券可讓您享有訂單 20% 折 扣。

- 1. 在「流行館」商店中,按一下**登錄**。會出現「登錄」頁面。
- 2. 請在登錄欄位中輸入資訊。按一下**提交**。出現「我的帳戶」頁面。
- 3. 「我的帳戶」頁面可讓您管理您的帳戶資訊。在「我的帳戶」頁面中,會有一個 「快速結帳設定檔」區段。此時您決定要設定快速結帳設定檔,以便加快結帳程 序。按一下建立或更新設定檔。
- 4. 在 「快速結帳設定檔」頁面中,輸入您的帳單與出貨地址,以及您屬意的出貨方 法與付款資訊。為了進行本項指導教學,請輸入下列的信用卡資訊:
	- a. 從**信用卡類型**下拉清單中,選取 Visa。
	- b.在卡號欄位中輸入 411111111111111110。
	- c. 在**到期月份**下拉清單中,選取 10。
	- d. 從**到期年份**下拉清單中,選取 2005。
- 5. 按一下**提交**。出現「我的帳戶」頁面。
- 6. 按一下首頁。會出現「首頁」頁面。請注意,此時首頁底端會顯示一個刊登優待 券的廣告看板。
- 7. 在廣告看板中,請按一下「20% 折扣」影像,以接收優待券。會出現「我的優待 券」頁面,其中指出優待券適用於整份訂單,且沒有期限。
- 8. 由於您將為您的父親購買一條新腰帶,此時,請按一下**男仕時尚精品 > 配件**。會出 現「男仕時尙精品配件」產品清單頁面。其中有一條典雅腰帶。
- 9. 按一下典雅腰帶。
- 10. 在數量欄位中輸入 1。
- 11. 從顏色清單,選取黑色。
- 12. 按一下新增至購物車。會出現「購物車」。檢視您購物車中的項目。
- 13. 按一下快速結帳。會出現「快速結帳 訂單摘要」頁面。
- 14. 為了抵用優待券,請按一下**抵用優待券**。會出現「可用的優待券」頁面。
- 15. 由於整份訂單優待券適用於您的訂單,請選取它,然後按一下**套用優待券**。會出 現「結帳 - 訂單摘要」頁面。請注意,此時已套用您的優待券折扣。
- 16. 檢視您的帳單與出貨資訊。
- 17. 輸入您的信用卡資訊。為了進行本項指導教學,請重複上述步驟 4 中所詳述的信用 卡資訊。

18. 當您認為訂單無誤時,請按一下立即訂購。會出現「確認訂單」頁面,指出您訂 單的明細。

# 使用「交叉銷售」

# 示範

本指導教學說明「流行館」中的下列特性:

- 購物流程
- 一般結帳方式
- 交叉銷售

# 先決條件

在開始進行此指導教學前,您必須已公佈一個以「流行館」商店紀錄為基礎的商店。 進一步資訊請參閱*從管理主控台公佈商店紀錄*。

# 使用「交叉銷售」

在下列的指導教學中,將透過交叉銷售來擴增您的購物選項。

- 1. 結婚週年時您想買些衣服送給先生。在「流行館」商店中,請按一下**男仕時尚精** 品。會出現「男仕時尚精品」頁面。由於先生欠缺長褲,因此您選取了「長褲與短 褲」。
- 2. 您決定買一條 5 口袋式休閒棉質長褲。您點選該項,以便放大影像查看。查看期間, 您又看到商店推薦的一件針織長袖襯衫。您覺得是件很好的搭配。因此,您決定購 買長褲與襯衫給您的先生。
	- a. 首先,購買棉質長褲:
		- 1) 在數量欄位中輸入 1。
		- 2) 從顏色下拉清單中,選取棕色。
		- 3) 從尺寸下拉清單中,選取大。
		- 4) 按一下**新增至購物車**。會出現「購物車」頁面,內含您的長褲。
	- b. 現在,要購買針織長袖襯衫:
		- 1) 從「購物車」頁面中,按一下您剛才新增到購物車中的長褲。這會回到「5口 袋式休閒棉質長褲產品」頁面。
		- 2) 按一下針織長袖襯衫。
		- 3) 在數量欄位中輸入 1。
		- 4) 從尺寸下拉清單中,選取大。
		- 5) 從顏色下拉清單中,選取黑色。
		- 6) 按一下**新增至購物車**。會出現「購物車」頁面。
- 3. 在「購物車」頁面中,檢視您訂單的內容。應會看到一條棉質長褲與一件針織襯 衫。總價為 \$89.99。您覺得已買得差不多了,因此您按一下結帳。
- 4. 在**結帳 新增帳單地址**頁面中,輸入您的**帳單地址資訊**。按<mark>下一步</mark>。
- 5. 在**結帳 選取出貨地址**頁面中,選取各項目的收件人。由於您想加以包裝以做爲結 婚紀念物,而您不想讓先生拆封,因此您決定**將所有項目寄給自己**。按**下一步**。
- 6. 在**結帳 選取出貨方法**頁面中,選取**限時郵件**。按**下一步**。
- 7. 會出現「結帳 訂單摘要」頁面。請檢視訂單的明細。
- 8. 為了要完成訂單,請輸入您的信用卡資訊。為了進行本項指導教學,請輸入下列:
	- a. 從**信用卡類型**下拉清單中,選取 Visa。
	- b. 在卡號欄位中輸入 4111111111111111110。
	- c. 在到期月份下拉清單中,選取 10。
	- d. 從**到期年份**下拉清單中,選取 2005。
	- e. 按一下**立即訂購**。會出現「確認訂單」頁面,指出您訂單的明細。

# 置 X 即可獲得免費贈品

#### 示範:

本指導教學說明「流行館」中的下列特性:

- 購物流程
- 一般結帳方式
- 在 WebSphere Commerce Accelerator 中建立規則型折扣
- 在「流行館」中使用折扣(如果客戶購買指定產品(女晩禮服),即可獲得免費贈 品(晩宴提句))

# 先決條件

在開始進行此指導教學前,您必須已公佈一個以「流行館」商店紀錄為基礎的商店。 谁一步資訊請參閱從管理主控台公佈商店紀錄。

# 建立折扣:只要購買晚禮服,即可獲得一只晚宴提包

- 註: 「流行館」會提供一個已包含資料的範例折扣。此資料只需加以配置與啓動即 可。有關必要步驟,可參閱第 [27](#page-40-0) 頁的『第一部份:公佈與配置一個以「流行館」 為基礎的商店』中的折扣資訊。此指導教學會提供更詳細的步驟,以及對所提供 的資料進行一些選擇性的修改(例如:變更說明)。如果您已設定折扣,則不必 完成這些步驟。
- 1. 開啓 WebSphere Commerce Accelerator。視您的使用者職務而定,此時會出現一或 多個功能表。
- 2. 從「產品推銷」功能表中,選取**產品促銷活動**。會出現「產品促銷活動」視窗。
- 3. 勾選「免費提包」旁之框,並按一下**修改**。會開啓「促銷內容」視窗。
- 4. 從側邊功能表中按一下**選取產品推銷**。會開啓「選取產品推銷」視窗。
- 5.按一下**搜尋產品**。會開啓「產品搜尋」視窗。
	- a. 在「名稱」欄位中輸入晚禮服,並按一下搜尋。
	- b. 搜尋結果傳回一項產品。
	- c. 勾選晩禮服(產品-sku-nf-701)旁之框,並按一下**新增**。
- 6. 從側邊功能表中按一下**冤費的購物贈品**。會開啓「免費的購物贈品」視窗。
- 7. 此視窗可讓您將免費贈品連結產品交易。您將需要 SKU,而您將在稍後搜尋它。
- 8. 按一下**搜尋產品**。會開啓「產品搜尋」視窗。
- a. 在「名稱」欄位中輸入晚宴提包,並按一下**搜尋**。
- b. 勾選晩宴提包 (產品-sku-nf-1072) 旁之框,並按一下新增。
- c. 在「新增的數量」欄位中輸入 1。
- d. 選取**指定最低購買數量**,由於我們希望客戶購買一件晩禮服,即獲贈一只提 句,因此請在項目欄位中輸入 1。
- e. 按一下確定。
- 9.按一下對話框中的**確定**。回到「產品促銷活動」視窗。
- 10. 現在,您想自訂「流行館」所含的現有資訊,以反映自己的商店。此視窗可讓您 說明您的促銷活動。再次選取您的促銷活動,並按一下**修改**。會開啓「促銷內 容」視窗。
	- a. 此促銷活動已有一個不能更改的名稱:freeBag。
	- b. 輸入內用的說明:買晚禮服,送<mark>冤費晚宴提包</mark>。
	- c. 您滿意此段簡短的客戶說明,而未加修改。
	- d. 更換現有的客戶說明。此說明是出現在「折扣明細」中。其中包含棄權與促銷 活動明細。**此項優惠只有在購買女晚禮服時才適用。僅贈送黑色提包。送完為** 止。此項促銷活動唯線上客戶獨享。此項優惠如有變動不另行通知。
	- e. 變更優先順序:中。如果您有兩項折扣同時適用於同一交易,則會套用優先順 序;只能套用一項折扣。優先順序是決定其順位的方式。
	- f. 輸入目標銷售量。此為貨幣金額。請改為 1500.00。
- 11. 接下來是排定促銷活動時程表。請選取**促銷時程表**。會出現「促銷時程表」視 窗。
	- a. 選取您希望促銷活動每天進行,或只限某些天。請選取**一星期中的每一天均進** 行此促銷活動。
	- b. 選取促銷活動的有效日期範圍。請選取「此項促銷活動只在指定期間內有 效」。輸入起始日期 2003 06 01,結束日期 2004 12 31。或者,您也可以使 用系統提供的日曆,來選取日期。如果您想使用日曆,請點選圖示。
	- c. 選取促銷活動的有效時間範圍。選取**促銷活動全天進行**。
- 12. 接下來,您將決定適用於此促銷活動的客戶群。選取**選取目標設定檔**。會出現 「適用的客戶群」視窗。
	- a. 選取「讓所有客戶均享有此項促銷活動」。如果您選擇的是特定客戶群,您將 從可用的客戶群中挑選。這些客戶群是定義在 customerprofile.xml 中。
	- b. 按一下**確定**,儲存您對這些視窗所做的所有變更。
- 13. 按一下對話框中的**確定**。會回到「訂單促銷活動」視窗。

### 啓動規則型折扣

- 1. 若要啓動折扣,請在「產品促銷活動」視窗中,勾選「免費提包」以啓動它。
- 2. 按一下**啓動**。狀態會從「非作用中」變成「作用中」。

### 使用折扣

在下列的指導教學中,您將購買女性晚禮服。由於這項購買,您將收到一只免費的晚 宴提包。

- 1. 在「流行館」商店中,您會在首頁中看到一項促銷活動,指出:買一件晚禮服,可 獲贈一只晚宴提包。而您最近準備要參加一場隆重的婚禮。您一直想要有件新禮 服,並可搭配一只迷人的晚宴包。
- 2. 您點選了首頁上的**買一件晚禮服,可獲贈一只晚宴提包**,因而出現「取得贈品明 細」頁面。您閱讀此頁面中的促銷活動條件而有些心動。此頁面中有一個鏈結可連 至晩禮服與晩宴提包。
- 3. 您按一下晚禮服的鏈結,而出現晚禮服產品頁面。這件禮服的款式與色澤都讓您覺 得很滴合在婚禮上亮相。
- 4. 現在,您想看看隨禮服所贈的提包。您按一下明細鏈結,而出現「取得贈品明細」 頁面。您點選此頁面中的晚宴提包鏈結。此提包的樣式讓您覺得搭配禮服相當出 色。因此您決定購買禮服。
- 5. 如果要購買晩禮服請:
	- a. 按一下女仕時尚精品。
	- b. 按一下洋裝與裙子。
	- $c.$  按一下晚禮服。
	- d. 在數量欄位中輸入 1。
	- e. 從顏色下拉清單中,選取**黑色**。
	- f. 從尺寸下拉清單中,選取中。
	- g. 按一下<mark>新增至購物車</mark>。會出現「購物車」頁面。
- 6. 在「購物車」頁面中,檢視您訂單的內容。應會有一件黑色晚禮服與一只黑色晚宴 提包。總價為 \$149.00。在黑色晚宴提包旁,您會看到"免費"字眼,並有折扣的說 明。您覺得已買得差不多了,因此您按一下**結帳**。
- 7. 在「結帳 新增帳單地址」 頁面中,輸入您的帳單地址資訊。按**下一步**。
- 8. 在「結帳 選取出貨地址」 頁面中,選取各項目的收件人。您想**將所有項目寄給自** 己。按下一步。
- 9. 在「結帳 選取出貨方法」 頁面中,選取**限時郵件**。按下一步。
- 10. 會出現「結帳 訂單摘要」頁面。請檢視訂單的明細。請注意,在您所收到的晚宴 提包旁,會出現"免費"字眼。
- 11. 如果要完成訂單,請輸入您的信用卡資訊。為了進行本項指導教學,請輸入下 列:
	- a. 從**信用卡類型**下拉清單中,選取 Visa。
	- b. 在卡號欄位中輸入 4111111111111111110。
	- c. 在**到期月份**下拉清單中,選取 10。
	- d. 從**到期年份**下拉清單中,選取 2005。
	- e. 按一下**立即訂購**。會出現「確認訂單」頁面,指出您訂單的明細。

# 消費 SX 即不收運費

### 示範

- 本指導教學說明「流行館」中的下列特性:
- 購物流程
- 一般結帳方式
- 在 WebSphere Commerce Accelerator 中建立規則型折扣
- 在「流行館」中使用折扣(當客戶消費滿 \$100,並選取一般郵遞方式,即不收運費)

# 先決條件

在開始進行此指導教學前,您必須已公佈一個以「流行館」商店紀錄為基礎的商店。 進一步資訊請參閱從管理主控台公佈商店紀錄。

# 建立折扣 : 消費 \$100,並選取一般郵遞方式時,即不收運費

- 註: 「流行館」會提供一個已包含資料的範例折扣。此資料只需加以配置與啓動即 可。有關必要步驟,可參閱第 [27](#page-40-0) 頁的『第一部份:公佈與配置一個以「流行館」 為基礎的商店』中的折扣資訊。此指導教學會提供更詳細的步驟,以及對所提供 的資料進行一些選擇性的修改(例如:變更說明)。如果您已設定折扣,則不必 完成這些步驟。
- 1. 開啓 WebSphere Commerce Accelerator。視您的使用者職務而定,此時會出現一或 多個功能表。
- 2. 從**產品推銷**功能表中,選取**訂單促銷活動**。會顯示「訂單促銷活動」視窗。
- 3. 勾選 freeShipping 旁的勾選框。選取**修改**。會開啓「促銷內容」視窗。
- 4. 從側邊功能表中選取「運費打折」。會開啓「運費打折」視窗。
	- a. 此時已選取「不收運費」選項。
	- b. 您必須從「出貨模式」的下拉功能表中選取**一般郵遞方式**。
	- c. 決定客戶享有不收運費的最低門檻。首先,請選取**指定此折扣的最低門檻**。然 後輸入 100.00 做為購買金額。
	- d. 勾選下列的勾選框:**容許此項折扣和產品促銷活動相結合**。
	- e. 按一下確定。
- 5. 現在,您想自訂「流行館」所含的現有資訊,以反映自己的商店。從側邊功能表中 選取促銷内容。會開啓「促銷內容」視窗。此視窗可讓您說明您的促銷活動。
	- a. 此促銷活動已有一個不能更改的名稱:freeShipping。
	- b. 輸入內用的說明。消費 \$100,並選取一般郵遞方式,即不收運費。
	- c. 將現有的客戶說明換成:消費 \$100,並選取一般郵遞方式,即不收運費。
	- d. 將現有的客戶說明換成此項說明。此說明是出現在「折扣明細」中。其中包含 棄權、促銷活動明細。請輸入: 只要您是透過一般郵遞方式出貨到您訂單中指定 的地址,則適用於此項優惠。如果您選擇其他出貨類型,則不適用於此優惠。 金額 \$100 純指商品而言。稅金、貨運費與處理費不算在合格金額内。之前的交 易沒有價格調整。此項優惠如有變動不另行通知。
	- e. 優先順序維持不變。如果您有兩項折扣同時適用於同一交易,則會套用優先順 序;只能套用一項折扣。優先順序是決定其順位的方式。
	- f. 輸入目標銷售量。此為貨幣金額。請改為 2000.00。
- 6. 接下來是排定促銷活動時程表。請選取**促銷時程表**。會出現「促銷時程表」視窗。
	- a. 選取您希望促銷活動每天進行,或只限某些天。請選取**一星期中的每一天均進** 行此促銷活動。
	- b. 選取促銷活動的有效日期範圍。請選取「此項促銷活動只在指定期間內有 效」。輸入起始日期 2003 06 01,結束日期 2004 12 31。或者,您也可以使用 系統提供的日曆,來選取日期。如果您想使用日曆,請點選圖示。
- c. 選取促銷活動的有效時間範圍。選取**促銷活動全天進行**。
- 7. 接下來,您將決定適用於此促銷活動的客戶群。選取**選取目標設定檔**。會出現「適 用的客戶群」視窗。
	- a. 選取「讓所有客戶均享有此項促銷活動」。如果您選擇的是特定客戶群,您將 從可用的客戶群中挑選。這些客戶群是定義在 customerprofile.xml 中。
	- b. 按一下**確定**,儲存您對這些視窗所做的所有變更。
- 8.按一下對話框中的**確定**。回到「產品促銷活動」視窗。

### 啓動規則型折扣

- 1. 若要啓動折扣,請在「訂單促銷活動」視窗中,勾選 freeShipping 以啓動它。
- 2. 按一下**啓動**。狀態會從「非作用中」變成「作用中」。
- 註: 您必須先從開發伺服器中,將折扣資料延伸到正式作業的 Websphere Commerce Server 上,客戶訂單才能利用到這些折扣。請聯絡您的網站管理者,以取得協助。

### 使用折扣

在下列的指導教學中,您將購買一些產品,且整份訂單的總額為 \$100 以上。因此,只 要您選取的是一般郵遞方式,您的訂單將免收運費。

- 1. 由於您即將到新公司上班,因此您想為自己添點衣服。在「流行館」商店中,請按 一下**男仕時尚精品**。會出現「男仕時尙精品」產品清單頁面。瀏覽其中所提供的產 品。
- 2. 此頁面中的主力特價品,休閒套裝,吸引了您的目光。因此,您點選它。
- 3. 您檢視四個項目,並決定全部買下。
	- a. 首先, 購買正式襯衫:
		- $1)$  在數量欄位中輸入  $1 \circ$
		- 2) 從尺寸下拉清單中,選取大。
		- 3) 從顏色下拉清單中,選取鐵灰色。
	- b. 接著,購買素面棉質長褲:
		- 1) 在數量欄位中輸入 1。
		- 2) 從顏色下拉清單中,選取卡其色。
		- 3) 從尺寸下拉清單中, 選取大。
	- c. 接著, 購買高尙皮夾:
		- 1) 在數量欄位中輸入 1。
		- 2) 從顏色下拉清單中,選取棕色。
	- d. 接著,購買典雅腰帶:
		- 1) 在數量欄位中輸入 1。
		- 2) 從顏色下拉清單中,選取棕色。
- 4.選取**新增至購物車**。會出現「購物車」頁面。
- 5. 在「購物車」頁面中,檢視您訂單的內容。應會有一件正式襯衫、一條素面棉質長 褲、一個皮夾以及一條腰帶。總價為 \$132.56。您覺得已買得差不多了,因此您按一 下結帳。
- 6. 在「結帳 新增帳單地址」頁面中,輸入您的**帳單地址資訊**。按**下一步**。
- 7. 在「結帳 選取出貨地址」頁面中,選取各項目的收件人。您選取**將所有項目寄給** 自己。按下一步。
- 8. 在「結帳 選取出貨方法」頁面中,選取一般郵遞方式。按下一步。
- 9. 會出現「結帳 訂單摘要」頁面。請檢視訂單的明細。由於您的訂單超過 \$100.00, 且您選取的是「一般郵遞方式」,因此享有不收運費的優待。
- 10. 為了要完成訂單,請輸入您的信用卡資訊。為了進行本項指導教學,請輸入下 列:
	- a. 從**信用卡類型**下拉清單中,選取 Visa。
	- b. 在卡號欄位中輸入 41111111111111111 。
	- c. 在**到期月份**下拉清單中,選取 10。
	- d. 從到期年份下拉清單中,選取 2005。
	- e. 按一下立即訂購。會出現「確認訂單」頁面,指出您訂單的明細。

# 引導購物

示範

示範:本示範說明「流行館」中的下列特性:

- 購物流程
- 一般結帳方式
- 引導購物(「產品顧問」中的一種特性)
- 產品對照(「產品顧問」中的一種特性)

# 先決條件

在開始進行此指導教學前,您必須已公佈一個以「流行館」商店紀錄為基礎的商店。 進一步資訊請參閱從管理主控台公佈商店紀錄。您也必須啓用「產品顧問」。進一步 資訊請參閱 WebSphere Commerce 線上說明中的*使用 WebSphere Commerce Accelerator* 來變更商店流程。

# 使用「引導購物」

在下列的示範中,您將使用「引導購物」協助您縮小購物選擇,以幫助您決定所要購 買的產品。「引導購物」會詢問您一些問題,並根據您的回答,來推薦產品清單。您 也可以使用「產品對照」,以並列的方式查看產品,以幫忙您做決定。

- 1. 您想買一份生日禮物送給您的哥哥。由於他的衣服不多,因此您決定買衣服送他。 在「流行館」商店中,請按一下**男仕時尚精品**。會出現「男仕時尙精品」產品清單 頁面。瀏覽其中所提供的產品。
- 2. 但您不知從何買起。您看到側邊條欄上的文字寫著"「引導購物」可幫忙您找到心目 中的產品"。剛好您需要幫忙。因此,您按一下側邊條欄上的引導購物。
- 3. 出現引導購物頁面。其中詢問您要選取男仕時尚精品或女仕時尚精品,以著手進 行。
- 4. 您選取男仕時尚精品。
- 5. 出現引導購物:男仕時尚精品頁面。
- 6. 它會詢問您"今天您有興趣的服飾款式是?"。您選取休閒。
- 7. 它會詢問您"您想添購的服飾種類是?"。您選取**上衣**。
- 8. 它會寫著 "請選取您要的上衣種類"。您選取**運動衫**。
- 9. 您突然想起您哥哥的運動衫已經很多,因而改變初衷。
- 10. 您在頁面底端的「歷程」區段中,重新點選該問題。系統顯示您最後一個問題的 問答頁面。您將回答從運動衫改爲襯衫。
- 11. 您認爲已將搜尋範圍縮小到一定的程度,而您想看看結果中的並列對照。
- 12. 若要對照這些結果,請按一下**對照結果**。
- 13. 會出現「產品顧問 產品對照」頁面。其中會列出符合您搜尋結果之項目的顏色、 價格與尺寸。如果要檢視這些項目,請按一下對應的產品鏈結。
- 14. 您會看到短袖休閒襯衫以及針織長袖襯衫。
- 15. 您知道您哥哥偏愛短袖,且在您查看價格時,您發現它比其他襯衫便宜。這件襯 衫為卡其色,看起來頗適合他,而長袖襯衫則不然。因此,您決定購買短袖襯 衫。
- 16. 請將之新增到您的購物車並結帳。或者,您可以重新搜尋,並改用不同準則。若 要重新使用「引導購物」,請回到步驟 3 並重複程序,直到滿意為止。一旦您滿意 結果,請將所要項目新增至購物車中。
- 17. 在「購物車」頁面中,檢視您訂單的內容。應會有一件短袖休閒襯衫。總價為 \$30.89。您覺得已買得差不多了,因此您按一下**結帳**。
- 18. 在結帳 新增帳單地址頁面中,輸入您的帳單地址資訊。按下一步。
- 19. 在**結帳 選取出貨地址**頁面中,選取各項目的收件人。由於您姊姊就住在附沂,因 此您決定將所有項目寄給自己,然後再當面交付運動衫。按下一步。
- 20. 在結帳 選取出貨方法頁面中,選取限時郵件。按下一步。
- 21. 會出現「結帳 訂單摘要」頁面。請檢視訂單的明細。
- 22. 為了要完成訂單,請輸入您的信用卡資訊。為了淮行本項示範,請輸入下列:
	- a. 從信用卡類型下拉清單中,選取 Visa。
	- b. 在**卡號**欄位中輸入 41111111111111111。
	- c. 在**到期月份**下拉清單中,選取 10。
	- d. 從**到期年份**下拉清單中,選取 2005。
	- e. 按一下**立即訂購**。會出現「確認訂單」頁面,指出您訂單的明細。

# 只要購買 X, 第二件打折

### 示範

本指導教學說明「流行館」中的下列特性:

- 購物流程
- 一般結帳方式
- 在 WebSphere Commerce Accelerator 中建立規則型折扣
- 在「流行館」中使用折扣(當客戶購買指定項目,下一個相同項目可有 % 折扣)

在開始進行此指導教學前,您必須已公佈一個以「流行館」商店紀錄為基礎的商店。 谁一步資訊請參閱從管理丰控台公佈商店紀錄。

# 建立折扣:購買一件背心,第二件可享 30% 折扣

- 註:「流行館」會提供一個已包含資料的範例折扣。此資料只需加以配置與啓動即 可。有關必要步驟,可參閱第 27 頁的『第一部份:公佈與配置一個以「流行館」 爲基礎的商店』中的折扣資訊。此指導教學會提供更詳細的步驟,以及對所提供 的資料進行一些選擇性的修改(例如:變更說明)。如果您已設定折扣,則不必 完成這些步驟。
- 1. (開啓 WebSphere Commerce Accelerator)。視您的使用者職務而定,此時會出現 一或多個功能表。
- 2. 從**產品推銷**功能表中,選取**產品促銷活動**。會開啓「產品促銷活動」視窗。
- 3. 勾選 next30Percent 旁之框,並按一下修改。您將修改範例促銷活動,以包含您商 店中之項目的特定資訊。在本例中,我們將設定運動背心的促銷活動。會開啓 「促銷內容」視窗。
- 4. 從側邊功能表中按一下**選取產品推銷**。會開啓「選取產品推銷」視窗。
	- a. 將之留白,並按一下搜尋產品。
	- b. 會開啓「產品搜尋」視窗。
	- c. 在「名稱」欄位中輸入運動背心,並選取精確詞組。按一下搜尋。
	- d. 搜尋結果傳回四個項目。您必須分別新增這些項目。此促銷活動是套用在項目 層次上,而非產品層次上。
	- e. 勾選其中一個運動背心(項目-sku-nf-2395)旁之框,並按一下新增。
	- f. 按一下確定。
- 5. 按一下對話框中的確定。
- 6. 勾選 next30Percent 旁之框, 並按一下複製。
- 7. 在對話框中,輸入下一個項目的名稱,next30Percent2,並按一下**確定**。必須是 唯一名稱。
- 8. 您必須針對項目的每一個相關聯屬性,重複這些步驟。以背心為例,您必須針對 背心所提供的每一種顏色與尺寸,重複步驟,以建立促銷活動。由於提供 2 種尺寸 與 2 種顏色,因此您必須建立 4 項促銷活動,以便套用在客戶所選的背心上。
- 9. 重複步驟 6 與 7: 勾選 next30Percent 旁之框,並按一下複製,第一次將下一個項 目命名為 next30Percent3,第二次將項目命名為 next30Percent4,以便讓每一 個項目皆有一個名稱。
- 10. 此時請重複步驟 3 與 4:第一次先勾選 next30Percent2 旁之框,修改以及使用 「項目-sku-nf-2396」;第二次則勾選 next30Percent3 旁之框,修改以及使用「項 目-sku-nf-2397」;第三次則勾選 next30Percent4 旁之框,修改以及使用「項 目-sku-nf-2398」。如此一來,每一項促銷活動中皆會加入一個不同的項目。
- 11. 回到「產品促銷活動」視窗。
- 12. 現在,您想自訂「流行館」所含的現有資訊,以反映自己的商店。此視窗可讓您 說明您的促銷活動。再次選取您的促銷活動,並按一下**修改**。會開啓「促銷內 容」視窗。
	- a. 此促銷活動已有一個不能更改的名稱:next30Percent。
- b. 輸入內用的說明。購買一件背心,下一件可享 30% 折扣。
- c. 您滿意此段簡短的客戶說明,而未加修改。
- d. 將現有的客戶說明換成此項說明。此說明是出現在「折扣明細」中。其中包含 棄權、促銷活動明細。**此項優惠適用於女性運動背心。折扣只用在第二件背心**  $\vdash$
- e. 變更優先順序:**低**。如果您有兩項折扣同時適用於同一交易,則會套用優先順 序;只能套用一項折扣。優先順序是決定其順位的方式。
- f. 輸入目標銷售量。此為貨幣金額。請改為 500.00。
- 13. 接下來是排定促銷活動時程表。從側邊功能表中選取**促銷時程表**。會出現「促銷 時程表」視窗。
	- a. 選取您希望促銷活動每天進行,或只限某些天。請選取**一星期中的每一天均進** 行此促銷活動。
	- b. 選取促銷活動的有效日期範圍。請選取「此項促銷活動只在指定期間內有 效」。輸入起始日期 2003 06 01,結束日期 2004 12 31。或者,您也可以使 用系統提供的日曆,來選取日期。如果您想使用日曆,請點選圖示。
	- c. 選取促銷活動的有效時間範圍。選取**促銷活動全天進行**。
- 14. 接下來,您將決定適用於此促銷活動的客戶群。選取**選取目標設定檔**。會出現 「適用的客戶群」視窗。
	- a. 選取<mark>讓所有客戶均享有此項促銷活動</mark>。如果您選擇的是特定客戶群,您將從可 用的客戶群中挑選。這些客戶群是定義在 customerprofile.xml 中。
- 15. 此時,請按一下**只要購買 X,第二件打折**,以便驗證明細。
	- a. 您會看到您選做 X 的產品或項目;以本例來說,則為背心的 SKU。您無法變 ≤C
	- b. 客戶要享有折扣的最低購買數量為 1。請勿變更此項。
	- c. 所列的折扣為 30%。請勿變更此項。
	- d. 可獲得免費的最高數量為 1。請勿變更此項。
	- e. 按一下**確定**,儲存您對這些視窗所做的所有變更。
- 16. 按一下對話框中的**確定**。回到「產品促銷活動」視窗。

# 啓動規則型折扣

- 1. 若要啓動折扣,請在「產品促銷活動」視窗中,勾選 next30Percent 以啓動它。
- 2. 按一下**啓動**。狀態會從「非作用中」變成「作用中」。

### 使用折扣

在下列的指導教學中,您將購買可提供 30% 折扣的項目。本指導教學會先請客戶選取 一件不同屬性的背心,在未能獲得折扣後,再變更該屬性,然後獲得折扣。

- 1. 在「流行館」商店中,按一下女仕時尚精品。會出現「女仕時尚精品」產品清單頁 面。瀏覽其中所提供的產品。
- 2. 您選取運動休閒服。
- 3. 您決定購買一件足球短褲以及一件運動背心。
	- a. 先購買足球短褲:
- 1) 按一下足球短褲。會出現「足球短褲」產品頁面。
- 2) 在數量欄位中輸入 1。
- 3) 從尺寸下拉清單中,選取大。
- 4) 從「顏色」下拉清單中,選取炭灰色。
- 5) 按一下**新增至購物車**。會出現「購物車」頁面。
- 6) 按一下**返回購物**。會出現首頁。
- b. 現在,您將購買運動背心。您注意到,只要是兩件同顏色同尺寸,則可獲得折 扣,因此您決定買兩件。
	- 1) 按一下女仕時尚精品。會出現「女仕時尚精品」產品清單頁面。
	- $2)$ 按一下運動休閒服。
	- 3) 按一下**運動背心**。會出現「運動背心」產品頁面。
	- 4) 在數量欄位中輸入 2。
	- 5) 從顏色下拉清單中,選取白色。
	- 6) 從尺寸下拉清單中,選取小。
	- 7) 按一下**新增至購物車**。會出現「購物車」頁面。
- 4. 在「購物車」頁面中,檢視您訂單的內容。應會有一件炭灰色足球短褲,以及兩件 白色運動背心。總價為 \$46.20。按一下**結帳**。
- 5. 在「結帳 新增帳單地址」頁面中,檢視您的**帳單地址資訊**。您認爲不需更改。按 下一步。
- 6. 在「結帳 選取出貨地址」頁面中,已選取您的地址。按**下一步**。
- 7. 在「結帳 選取出貨方法」頁面中,仍舊選取**限時郵件**。按**下一步**。
- 8. 會出現「結帳 訂單摘要」頁面。請檢視訂單的明細。此時您會發現第二件背心打 了 30% 折扣。您很滿意,而決定付款。
- 9. 如果要完成訂單,請輸入您的信用卡資訊。為了進行本項指導教學,請輸入下列:
	- a. 從**信用卡類型**下拉清單中,選取 Visa。
	- b. 在卡號欄位中輸入 4111111111111111110。
	- c. 在到期月份下拉清單中,選取 10。
	- d. 從**到期年份**下拉清單中,選取 2005。
	- e. 按一下**立即訂購**。會出現「確認訂單」頁面,指出您訂單的明細。

# 消費 \$x,可享有 v% 折扣

### 示範

本指導教學說明「流行館」中的下列特性:

- 購物流程
- 一般結帳方式
- 在 WebSphere Commerce Accelerator 中建立規則型折扣
- 在「流行館」中使用折扣 只要客戶的每份訂單超過 \$100,即享有 10% 折扣

### 先決條件

在開始進行此指導教學前,您必須已公佈一個以「流行館」商店紀錄為基礎的商店。 谁一步資訊請參閱從管理主控台公佈商店紀錄。

# 建立折扣:消費 \$100,訂單即享有 10% 折扣

註: 「流行館」會提供一個已包含資料的範例折扣。此資料只需加以配置與啓動即 可。有關必要步驟,可參閱第 [27](#page-40-0) 頁的『第一部份:公佈與配置一個以「流行館」 為基礎的商店』中的折扣資訊。此指導教學會提供更詳細的步驟,以及對所提供 的資料進行一些選擇性的修改(例如:變更說明)。如果您已設定折扣,則不必 完成這些步驟。

您可以保留折扣的所有現有資料,也可以修改現有資料,或者建立新折扣。如果您想 保留範例資料(亦即,消費 \$150,可享有 15% 折扣)則不必複製。只有在您想重新命 名此折扣時,才需複製。此外,要注意的是,如果您重新命名,並變更金額,則需爲 廣告看板準備一個新影像。如果要保留原狀,請勾選 over150,並選取修改,然後從步 驟 4 開始。

- 1. 開啓 WebSphere Commerce Accelerator。視您的使用者職務而定,此時會出現一或 多個功能表。
- 2. 從**產品推銷**功能表中,按一下**訂單促銷活動**。會顯示「訂單促銷活動」視窗。
- 3. 勾選 over150,並選取**複製**。此時,請給折扣一個新名稱:over100。
- 4. 勾選 over100,並選取**修改**。會開啓「促銷內容」視窗。此視窗可讓您說明您的新促 銷活動。
	- a. 輸入內用的說明:消費 \$100,整份訂單即享有 10% 折扣。
	- b. 變更客戶的簡短說明:消費 \$100,即享有 10% 折扣。
	- c. 輸入客戶的詳細說明。此說明是出現在「折扣明細」中。其中包含棄權、促銷 活動明細。請輸入:金額 \$100 純指商品而言。10% 折扣是套用在稅前的交易總 價上。稅金、貨運費與處理費不算在合格金額内。如果您消費 \$100,將優先套用 「10%折扣」促銷活動,但您並無資格享有我們的「只要選擇一般郵遞方式,則 購物滿 \$100,即不收運費」促銷活動。只有我們的線上客戶才享有此項促銷活 動。此項優惠如有變動不另行通知。
	- d. 選取優先順序:中。如果您有兩項折扣同時適用於同一交易,則會套用優先順 序;只能套用一項折扣。優先順序是決定其順位的方式。
	- e. 輸入目標銷售量。此為貨幣金額。輸入 1000.00。
- 5. 接下來是排定促銷活動時程表。請選取**促銷時程表**。會出現「促銷時程表」視窗。
	- a. 選取您希望促銷活動每天進行,或只限某些天。請選取**一星期中的每一天均進** 行此促銷活動。
	- b. 選取促銷活動的有效日期範圍。請選取**此項促銷活動只在指定期間内有效**。輸 入起始日期 2003 06 01, 結束日期 2004 12 31。或者, 您也可以使用系統提供 的日曆,來選取日期。如果您想使用日曆,請點選圖示。
	- c. 選取促銷活動的有效時間範圍。選取**促銷活動全天進行**。
- 6. 接下來,您將決定適用於此促銷活動的客戶群,或目標類型。請選取**選取目標設定** 檔。會出現「適用的客戶群」視窗。
	- a. 選取**讓所有客戶均享有此項促銷活動**。如果您選擇的是特定客戶群,您將從可 用的客戶群中挑選。這些客戶群是定義在 customerprofile.xml 中。
- 7. 從側邊功能表中選取**折扣百分比**。會出現「折扣百分比」視窗。
	- a. 變更客戶將獲得的折扣。請輸入 10。
	- b. 在最低門檻方面,請選取**指定此折扣的最低門檻**。
	- c. 變更客戶若要獲得折扣的最低消費金額。請輸入 100.00。
	- d. 勾選下列的勾選框:**容許此項折扣和產品促銷活動相結合**。
- 8. 從側邊功能表中選取**折扣範圍**。會出現「範圍」視窗。指定您折扣的適用範圍<mark>,</mark>以 配合優先順序使用(舉例來說,如果客戶消費滿 \$100.00,則享有 10% 折扣;如果 消費未滿 \$100.00,則沒有折扣)。
	- a. 會出現「範圍」視窗。其中已列出範圍。請確定其中有一個從 0.00 到 99.99 的 範圍,且其折扣為 0。亦請確認另有一個從 100.00 起跳的範圍,且其折扣為  $10^{\circ}$
	- b. 按一下**確定**,儲存您對這些視窗所做的所有變更。
	- c. 按一下對話框中的**確定**。

### 啓動規則型折扣

- 1. 若要啓動折扣,請在「訂單促銷活動」視窗中,勾選 over100 以啓動它。
- 2. 按一下**啓動**。狀態會從「非作用中」變成「作用中」。

附註:您必須先從開發伺服器中,將折扣資料延伸到正式作業的 Websphere Commerce Server 上,客戶訂單才能利用到這些折扣。請聯絡您的網站管理者,以取得協助。

### 使用折扣

在下列的指導教學中,您將購買一些產品,且整份訂單的總額超過 \$100。也因此,您可 享有訂單總金額 10% 折扣。

- 1. 在「流行館」商店中,按一下新貨上市。會出現「新貨上市」產品清單頁面。瀏覽 其中所提供的產品。
- 2. 您決定購買一條工作褲與一條油漆工牛仔短褲。
	- a. 先購買工作褲:
		- 1) 按一下工作褲。會出現「工作褲」產品頁面。
		- 2) 在數量欄位中輸入 1。
		- 3) 從尺寸下拉清單中,選取 8R。
		- 4) 按一下**新增至購物車**。會出現「購物車」頁面。
		- 5) 按一下**返回購物**。會出現首頁。
	- b. 現在,要購買油漆工牛仔短褲:
		- 1) 按一下新貨上市。會出現「新貨上市」產品清單頁面。
		- 2) 按一下**油漆工牛仔短褲**。會出現「油漆工牛仔短褲」產品頁面。
		- 3) 您決定買兩條短褲,因此,請在**數**暈欄位中,輸入 2。
		- 4) 從顏色下拉清單中,選取靛藍色。
		- 5) 從尺寸下拉清單中,選取 6。
		- 6) 按一下**新增至購物車**。會出現「購物車」頁面。
- 3. 您決定再買一些上衣,以搭配您的新短褲與長褲。
- 4. 按一下**返回購物**。會出現首頁。
- 5. 按一下<mark>女仕時尚精品 > 襯衫與上衣</mark>。會出現「襯衫與上衣」產品清單頁面。瀏覽其 中所提供的產品。
- 6. 您決定為自己買一件連帽式運動衫。
	- a. 按一下**連帽式運動衫**。會出現「連帽式運動衫」產品頁面。
	- b. 在數量欄位中輸入 1。
	- c. 從尺寸下拉清單中,選取中。
	- d. 從顏色下拉清單中,選取**牛仔布色**。
	- e. 按一下**新增至購物車**。會出現「購物車」頁面。
- 7. 您想到您姊姊也喜歡連帽式運動衫。請重複步驟 5 與 6 為她買一件。由於她喜歡灰 色,因此在顏色方面您選取的是灰色,而非牛仔布色。
- 8. 在「購物車」頁面中,檢視您訂單的內容。應會看到一條工作褲、兩條油漆工牛仔 短褲,以及兩件連帽式運動衫(一件牛仔布色,一件黑色)。總價為 \$182.45。您覺 得已買得差不多了,因此您按一下結帳。
- 9. 在「結帳 新增帳單地址」頁面中,輸入您的**帳單地址資訊**。按**下一步**。
- 10. 在「結帳 選取出貨地址」頁面中,選取各項目的收件人。由於您姊姊就住在附 近,因此您決定**將所有項目寄給自己**,然後再當面交付運動衫。按**下一步**。
- 11. 在「結帳 選取出貨方法」頁面中,選取限時郵件。按下一步。
- 12. 會出現「結帳 訂單摘要」頁面。請檢視訂單的明細。請注意,由於您的訂單總金 額已超過 \$100,因此您獲得 10% 折扣。
- 13. 為了要完成訂單,請輸入您的信用卡資訊。為了進行本項指導教學,請輸入下 列:
	- a. 從**信用卡類型**下拉清單中,選取 Visa。
	- b. 在卡號欄位中輸入 4111111111111111110。
	- c. 在**到期月份**下拉清單中,選取 10。
	- d. 從**到期年份**下拉清單中,選取 2005。
	- e. 按一下**立即訂購**。會出現「確認訂單」頁面,指出您訂單的明細。

# 使用高級品推薦

### 示範

本指導教學說明「流行館」中的下列特性:

- 購物流程
- 一般結帳方式
- 高級品推薦

# 先決條件

在開始進行此指導教學前,您必須已公佈一個以「流行館」商店紀錄為基礎的商店。 進一步資訊請參閱從管理主控台公佈商店紀錄。
# 使用高級品推薦

在下列的指導教學中,您會看到一項「高級品推薦」,用以鼓勵您購買比原來所挑選 還貴的項目。

若要開始購物,請執行下列步驟:

- 1. 結婚週年時您想買些衣服送給太太。在「流行館」商店中,請按一下女<mark>仕時尚精</mark> 品。會出現「女仕時尙精品」頁面。在您為她規劃的浪漫假期中,您認為她需要一 些新睡衣,因此您選擇了「睡衣」。
- 2. 您看到棉質睡衣,由於款式不錯,因此您點選該項,以便放大影像查看。查看期 間,您看到相同百面中有一些絲質睡衣。雖然較貴,但因為是絲質,且又考量到是 結婚週年,因此,您決定購買絲質睡衣。
	- a. 購買絲質睡衣:
		- 1) 請按一下絲質睡衣的影像,以前往該頁。
		- 2) 在數量欄位中輸入 1。
		- 3) 從尺寸下拉清單中, 選取中。
		- 4) 從顏色下拉清單中,選取藍綠色。
		- 5) 按一下**新增至購物車**。會出現「購物車」頁面,內含您要購買的睡衣。
- 3. 在「購物車」頁面中,檢視您訂單的內容。應會有一件絲質睡衣。總價為 \$55.00。 您覺得買衣服已買得差不多了,且您必須趕緊規劃一下這個浪漫假期,因此您按一 下結帳。
- 4. 在**結帳 新增帳單地址**頁面中,輸入您的**帳單地址資訊**。按**下一步**。
- 5. 在**結帳 選取出貨地址**頁面中,選取各項目的收件人。由於您想加以包裝以做爲結 婚紀念物,而您不想讓太太拆封,因此您決定**將所有頂曰寄給白己**。按**下一步**。
- 6. 在**結帳 選取出貨方法**頁面中,選取**限時郵件**。按**下一步**。
- 7. 會出現「結帳 訂單摘要」頁面。請檢視訂單的明細。
- 8. 為了要完成訂單,請輸入您的信用卡資訊。為了進行本項指導教學,請輸入下列:
	- a. 從**信用卡類型**下拉清單中,選取 Visa。
	- b. 在卡號欄位中輸入 4111111111111111110。
	- c. 在到期月份下拉清單中,選取 10。
	- d. 從**到期年份**下拉清單中,選取 2005。
	- e. 按一下**立即訂購**。會出現「確認訂單」頁面,指出您訂單的明細。

# 建立與接收電子郵件喜好項目選項

## 示範

本指導教學說明「流行館」中的下列特性:

- 在 WebSphere Commerce 管理主控台中配置一個離埠電子郵件活動帳戶
- 在 WebSphere Commerce 管理主控台中配置一個入埠電子郵件活動帳戶
- 在 WebSphere Commerce Accelerator 中建立一個電子郵件活動
- 登錄,以便在「流行館」中選取電子郵件喜好項目
- 接收所選喜好項目的相關電子郵件

## 先決條件

在開始進行此指導教學前,您必須已公佈一個以「流行館」商店紀錄為基礎的商店。 谁一步資訊請參閱從管理主控台公佈商店紀錄。

## 建立電子郵件範本

如果您需要建立電子郵件活動,您必須移入資料到 EMLMSG 表格中。這些步驟將會在 EMLMSG 表格中移入「流行館」所提供的三個範本。在完成這些步驟後,行銷經理可 前往 WebSphere Commerce Accelerator,排定電子郵件活動的時程表。

若想遵循如何建立電子郵件範本的步驟進行,請參閱第 [27](#page-40-0) 頁的『第一部份:公佈與配 置一個以「流行館」爲基礎的商店』中的建立電子郵件範本區段。

在下列的指導教學中,您將使用 WebSphere Commerce 管理主控台與 WebSphere Commerce Accelerator,來設定您的電子郵件帳戶與活動。

## 設定電子郵件帳戶與活動

如果要為您的商店設定電子郵件帳戶與活動,請執行下列步驟:

- 1. 登入管理主控台。
- 2. 如果您尚未選取商店,此時請選取。
- 3. 此時,您將為您的電子郵件活動建立一個電子郵件帳戶。
	- a. 從**配置**功能表中,按一下**電子郵件活動**。會顯示「電子郵件活動」精靈。
		- 1) 如果您在配置功能表下沒有看到電子郵件活動,您必須編輯 instance\_name.xml;其中,instance\_name 爲您實例的名稱。 instance\_name.xml 檔位於 WC\_userdir/instances/instance\_name/xml 中。請啓 用下列檔案,或將之從 "false" 改為 "true":
			- v <component enabled="true" name="EmailActivity"/>
			- <resourceConfig enabled="true" file="emailactivity/resources.xml" />
		- 2) 停止再重新啓動 WebSphere Commerce Server。
	- b. 在「離埠電子郵件活動帳戶的配置」頁面上的各欄位中,填妥離埠 SMTP 帳戶的 相關資訊。此頁面可讓您配置一個離埠 SMTP 電子郵件帳戶,以便在您的電子郵 件活動中使用。
		- 1) 輸入帳戶的名稱。請命名爲流行館。在建立電子郵件活動期間,行銷經理會 看到此名稱。
		- 2) 輸入該帳戶的簡短說明。請輸入電子郵件活動帳戶。
		- 3) 輸入所要連接之 SMTP 伺服器的完整主機名稱(例如 myhost.mydomain)。
		- 4) 輸入要在 SMTP 伺服器上使用的電子郵件帳戶。當連接 SMTP 伺服器時, 此帳戶形同一個使用者 ID。這個電子郵件帳戶必須建立在 SMTP 伺服器中。 有關建立電子郵件帳戶的詳細說明,請參閱參考資料: 如何使用 Domino 伺 服器機器做為範例,在 SMTP 伺服器中建立電子郵件帳戶的範例說明
		- 5) 如果在連接伺服器前,電子郵件帳戶需要鑑別,請選取「需要鑑別」選項。 如果您選取此選項,則會出現「密碼」欄位。請輸入帳戶的密碼。
		- 6) 輸入 SMTP 主機上用以接收 SMTP 要求的埠號。預設值為 25。
		- 7) 輸入 Commerce Server 的完整主機名稱。此為將建立電子郵件活動的機器。
		- 8) 輸入帳戶應開始寄送擱置之電子郵件活動的時間。請採用 24 小時制。
- 9) 按一下確定。
- c. 在「入埠電子郵件活動帳戶的配置」頁面上的各欄位中,填妥入埠 POP3 帳戶的 相關資訊。此頁面可讓您配置一個入埠 POP3 電子郵件帳戶,以用來接收連結您 電子郵件活動的回覆郵件。
	- 1) 輸入帳戶的名稱。在建立電子郵件活動期間,行銷經理會看到此名稱。
	- 2) 輸入該帳戶的簡短說明。
	- 3) 輸入所要連接之 POP3 伺服器的主機名稱。此為用來擷取無法投遞之電子郵 件的 POP3 伺服器主機名稱。
	- 4) 輸入要在 POP3 伺服器上使用的電子郵件位址。此為將收到無法投遞之電子 郵件的電子郵件位址。
	- 5) 輸入登入 POP3 伺服器時所用的登入 ID。
	- 6) 輸入帳戶的密碼。
	- 7) 輸入 POP3 主機上用以接收 POP3 要求的埠號。預設値為 110。
	- 8) 輸入 Commerce Server 的完整主機名稱。
	- 9) 輸入帳戶應開始擷取新郵件的時間。請採用 24 小時制。
	- 10) 按一下**確定**,儲存電子郵件活動的配置。
- 4. 此時,您將使用 WebSphere Commerce Accelerator 來建立新電子郵件活動。
	- a. 開啓 WebSphere Commerce Accelerator。
	- b. 如果您尚未選取商店,此時請選取。視您的使用者職務而定,此時會出現一或 多個功能表。
	- a. 從**行銷**功能表中,按一下**電子郵件活動**。這時會出現「電子郵件活動」視窗, 其中列出目前所定義的優待券電子郵件活動。
		- 1) 按一下新建。會顯示「電子郵件活動」精靈。
		- 2) 輸入電子郵件活動的名稱。這會出現在電子郵件活動清單中。請輸入「流行 館」女仕時尚精品測試。
		- 3) 輸入電子郵件活動的說明。請輸入此項測試是看看電子郵件活動是否成功。 請來我們的「女仕時尚精品」區購物吧!
		- 4) 選取將收到電子郵件活動的客戶設定檔。此清單中會移入定義給商店的客戶 設定檔。此資訊已預先定義在 customerprofile.xml 中。就本例來說,請選取**我 們的女仕時尚精品**。如此一來,如果客戶有選擇想收到促銷電子郵件,且選 取的是女仕時尚精品,則會收到此封電子郵件。
		- 5) 請選取要使用電子郵件活動傳送的電子郵件範本。此清單中會移入電子郵件 範本。就本例來說,請選取 EmailTemplateFFWomenDisplayView。
		- 6) 選取開始遞送電子郵件的時機。預設日期為當天。而時間會是當初您在管理 主控台中配置離埠電子郵件活動帳戶時所設的時間。附註:您無法將時間設 在過去。
		- 7) 按一下**確定**。這會建立一項排程器工作。電子郵件活動會出現在電子郵件活 動清單中。
	- b. 一旦送出電子郵件,狀態會從*未傳送*變為*已傳送*。不過,這並不代表已順利寄 達給客戶,只代表順利傳送而已。日誌中會載明電子郵件是否順利寄達。預設 日誌位置爲:WAS\_userdir/logs/WC\_instancename

## 登錄以接收促銷電子郵件

- 1. 在「流行館」商店中,按一下**登錄**。會出現「登錄」頁面。
- 2. 輸入有效的電子郵件位址。請在登錄欄位中輸入其餘的資訊。
- 3. 在頁面底端,您會看到一個勾選框寫著:我**想收到有關特價品與精選服飾的電子郵** 件。您勾選此框。**附註**:如果您沒有勾選此框,即使您在下面選出一項喜好項目, 也不會收到它。
- 4. 在該框下,選取**特價品**以及**女仕時尚精品**。
- 5. 按一下**提交**。出現「我的帳戶」頁面。
- 6. 您決定今天的購物到此為止,因此您要結束。
- 7. 過幾天後,由於您當初有選擇要接收電子郵件,而您勾選的是「女仕時尚精品」, 因此您會收到「流行館」所傳來的電子郵件。範例如下: 您好(收件人名稱), 想知道本季的新款式嗎?此時會不會想犒賞自己,而買些新衣服?我們剛進了一批 相當棒的新女仕時尚精品! 如果您改變心意,而不想再收到我們的新貨上市與特價品促銷活動的相關電子郵 件,請按一下下面的**移除**按鈕。

# 参考資料:如何使用 Domino 伺服器機器做為範例,在 SMTP 伺服器中建立 電子郵件帳戶的範例說明

- 1. 在 Domino 伺服器機器上, 啓動 Domino 管理員 (開始 > 程式集 > Lotus 應用 程式 > Lotus Domino 管理員) 。
- 2. 確定伺服器的名稱為 *xname*,其中 xname 為您 Domino 伺服器的名稱。
- 3. 選取人員 & 群組。
- 4. 在左頁框中, 按一下人員。
- 5. 在右頁框中,按一下新增人員。
- 6. 在基本中, 輸入下列資訊:
	- a. 名字
	- b. 姓氏
	- c. 使用者名稱 可使用您的電子郵件名稱
	- d. 網際網路密碼 請選擇一個密碼
- 7. 在郵件中,輸入下列資訊:
	- a. 郵件系統 請選取 POP 或 IMAP
	- b. 郵件伺服器 請輸入 Domino 伺服器主機
	- c. 郵件檔 請輸入 mail/*username*
	- d. 網際網路位址
- $8.$  按一下儲存並關閉。
- 9. 從下拉功能表中選取 '檔案/資料庫/新建',以便為此使用者建立一個郵件檔。
- 10. 在「新資料庫」視窗中,輸入下列資訊:
	- a. 伺服器 請選取 Domino 伺服器主機
	- b. 檔名 請輸入上述的郵件檔
	- c. 範本清單 請選取**郵件 (R5.0)**
- $11.$  按一下確定。
- 12. 將會建立新郵件資料庫,並加以開啓。請按一下 ESC 鍵,以關閉郵件介紹頁面。
- 13. 此時應會看到所建郵件檔的收件匣。請從下拉功能表中選取**檔案/資料庫/存取控** 制。
- $14.$  按一下新增。
- 15. 按一下人員圖示。
- 16. 從清單中選取您剛才所建的使用者,然後先後按一下新增與確定。
- 17. 在「存取控制清單」視窗中,選取該使用者,並進行下列變更:
	- a. 使用者類型 請選取**人員**
	- b. 存取 請選取編輯者
	- c. 刪除文件 請勾選此選項
	- d. 其他勾選框 應已勾選
- 18. 按一下確定。
- 19. 您可按一下 ESC 鍵,以關閉收件匣檢視畫面。
- 20. 此時,您已在 Domino 伺服器上建立一個可用來接收或傳送電子郵件的使用者。

# 使用「產品探索」與「產品對照」

#### 示範

本指導教學說明「流行館」中的下列特性:

- 產品探索
- 產品對照

# 先決條件

在開始進行此指導教學前,您必須已公佈一個以「流行館」商店紀錄為基礎的商店。 您也必須啓用「產品顧問」。進一步資訊請參閱 WebSphere Commerce 線上說明中的從 管理主控台公佈商店紀錄與使用 WebSphere Commerce Accelerator 來變更商店流程。

# 使用「產品探索」與「產品對照」

在下列的指導教學中,您將為您母親找一條長褲。當您查看「女仕時尚精品」種類 時,您找到「長褲與短褲」種類。當您按一下此鏈結時,您發現您可以使用「產品探 索」工具,協助您縮小搜尋範圍。您決定使用此工具來協助您找到心目中的長褲。

若要開始購物,請執行下列步驟:

- 1. 在「流行館」商店中,按一下女仕時尚精品。此時會出現「女仕時尚精品」頁 面,其中列出所有的產品種類。
- 2. 由於您想找條長褲,因此您按一下**長褲與短褲**鏈結。此時會出現「長褲與短褲」 頁面,其中列出所有供應的長褲與短褲。
- 3. 為了縮小可用的選項範圍,您決定使用「產品探索」工具。請按一下**產品探索**鏈 結。
- 4. 會出現「產品顧問 產品探索」頁面。請注意,其中提供了 117 個項目。您可針 對所要的長褲,選取相關的特定準則,以降低此數目,讓搜尋更簡單。
- 5. 您的母親不愛穿短褲。因此,您從**產品**清單中選取了"正式外出短褲",然後按一下 不等於符號。頁面會重新整理。要從中挑選的項目仍然很多。您想進一步縮小搜 尋範圍。
- 6. 您的母親不喜歡卡其色,因此您決定將卡其色排除在搜尋之外。若要排除卡其 色,請從顏色清單中選取,然後按一下不等於符號。頁面會重新整理。
- 7. 在尺寸清單中, 選取您母親的尺寸: 10R。按一下 =。頁面會重新整理。
- 8. 此時清單中只含有 5 個符合您搜尋準則的項目。若要對照這些結果,請按一下**對照** 結果。
- 9. 會出現「產品顧問 產品對照」頁面。其中會列出符合您搜尋結果之項目的顏色、 價格與尺寸。如果要檢視這些項目,請按一下對應的產品鏈結。
- 10. 在檢視產品後,如果您決定購買長褲,請將之新增到您的購物車並結帳。如果您 不認為您母親會喜歡這些長褲,請重新開始搜尋,並改用其他準則。 請重複步驟 2 到9。

## 使用進階搜尋來搜尋產品

示範

本指導教學說明「流行館」中的下列特性:

• 進階的產品搜尋

## 先決條件

在開始進行此指導教學前,您必須已公佈一個以「流行館」商店紀錄為基礎的商店。 進一步資訊請參閱從管理主控台公佈商店紀錄。

## 使用進階搜尋

在您開始在「流行館」購物前,您已想好要購買兩個項目:為父親買一件深藍色的正 式襯衫,以及為您的姊姊買一件夏季洋裝。由於您無暇瀏覽商店,您將在「流行館」 中使用淮階搜尋,以杳看商店是否有這些產品。

如果要尋找理想的襯衫與夏季洋裝,請執行下列步驟:

- 1. 在「流行館」商店的左導覽列中,於搜尋標頭下,按一下進階搜尋。會出現「進 階搜尋」頁面。您要搜尋的第一件產品為給您父親的深藍色正式襯衫。
- 2. 在搜尋欄位中,輸入正式襯衫。從清單中選取精確詞組。
- 3. 由於您父親不喜歡短袖襯衫,因此請在**排除下列字**欄位中,輸入短袖。從清單中 選取精確詞組。
- 4. 在位置清單中,選取產品名稱和說明。
- 5. 在搜尋位置清單中,選取男仕時尚精品:襯衫與上衣。
- 6. 由於您是要買禮物送給父親,且不在乎金額,因此,請勿在**價格範圍**欄位中輸入 資訊。
- 7. 在屬性區段中,輸入:
	- a. 顏色:深藍色
	- b. 尺寸:大
- 8. 在「每頁顯示的結果數」方面,採用預設值(10)。
- 9. 按一下提交。
- 10. 「搜尋結果」頁面上會顯示您的搜尋結果。如果您認為這些結果全符合您的需 求,請按一下鏈結,以檢視襯衫與進一步的產品資訊,然後將該襯衫新增到您的 購物車中。如果您不滿意這些結果,請使用不同的搜尋準則,重複步驟 1 到 9,以 重試一次。
- 11. 當您看完搜尋結果,並已將襯衫新增到購物車中,請回到「進階搜尋」頁面。此 時,您將為您的姊姊搜尋夏季洋裝。
- 12. 在搜尋欄位中,輸入夏季洋裝。請從下拉清單中,選取所有字。
- 13. 由於您姊姊不喜歡無袖衣服,因此請在排除下列字欄位中,輸入無袖。從清單中 選取任何字。
- 14. 在位置清單中,選取產品名稱和說明。
- 15. 在搜尋位置清單中,選取女仕時尚精品:洋裝與裙子。
- 16. 由於您買禮物的預算只剩 65 美元,因此請在**價格範圍**欄位中,輸入 35 與 65。
- 17. 在屬性區段中,指定下列:
	- a. 顏色:維持空白,因為您不想限定搜尋某種顏色。
	- b. 尺寸:小
- 18. 將「每頁顯示的結果數」改爲 25。
- 19. 按一下提交。
- 20. 「搜尋結果」頁面上會顯示您的搜尋結果。如果您認為這些結果全符合您的需 求,請按一下鏈結,以檢視夏季洋裝與進一步的產品資訊,然後將該洋裝新增到 您的購物車中。如果您不滿意這些結果,請使用不同的搜尋準則,重複步驟 12 到 19,以重試一次。

# 第 8 章 「迷你流行館」範例商店槪觀

「迷你流行館」是一個新的「消費者市場」範例商店,其中提供一組可讓「消費者市 場」商店運作的最起碼資產。如果不想大費周章刪除現有「消費者市場」範例(流行 館)中的大量資訊,則可考慮使用此範例商店;顧客可以這個範例做為基本「消費者 市場」商店的基礎,然後再加以建置。

「迷你流行館」僅含有下列特性:

- 一種貨幣
- 一種支援的語言
- 一個供貨中心
- 商店預設的合約
- 一個種類
- 一項產品
- 產品的兩個項目
- 一種出貨方法
- 簡單的商店前端與購物流程,包括:購物車與結帳

「迷你流行館」是以商店紀錄型式隨附於 WebSphere Commerce。在預設的情況下,此 商店紀錄不會顯示在管理主控台選項中。如果要公佈此商店,請將範例商店紀錄從 *WC\_installdir*/samples/stores/BasicStore/BasicStore.sar, 贴到 *WC\_installdir/instances/instancename/sar/BasicStore.sar 中。如果沒有 /sar 目錄,您必須* 建立一個。此時 BasicStore.sar 會以一個公佈選項出現在管理主控台中。

在 WebSphere Commerce 中,由於商店的建立是以選取範例商店紀錄為基礎並加以修改 而來,因此「迷你流行館」是設計用來作為您商店的基礎。它提供最小的購物流程。 範例商店的頁面皆可自訂。所有「迷你流行館」範例商店頁面皆為 JavaServer Pages。 這些頁面含有 HTML、Java 與 JavaScript。JSP 檔可以快取。

# 第 4 篇 「企業市場」範例 (工具屋)

WebSphere Commerce 提供「企業市場」範例。此部份所含的資訊如下:

- 「企業市場」範例資訊
- 「工具屋」的概觀與設定資訊
- 「工具屋」的使用案例
- 「工具屋」的指導教學

# 第 9 章 「企業市場」範例商店紀錄

# 「企業市場」商店紀錄與存取控制

Business 以下是在「設定範例」三階段(建立實例、公佈 SAR、動態實體)期間所建立 之組織與職務的說明。

# 組織結構與實例的建立

爲了讓客戶或買方可存取您的網站,瀏覽您的型錄並下單,或者爲了讓員工可管理網 站(包括:更新型錄、建立新促銷活動、管理訂單等),或者為了讓轉銷商或其他事 業夥伴能在您的網站中完成交易,您商業實務中的所有合適對象,在 WebSphere Commerce 的組織結構中必須配有一個職稱。

WebSphere Commerce 組織結構會為您商業實務中的合適對象或實體,提供一個組織架 構。此種組織架構是以階層式結構組織而成,它模擬了內含組織、組織單位與使用者 等實體的典型組織階層。組織架構中的組織與組織單位形同您企業各環節的擁有者。 您企業中的所有環節(包括:客戶、管理者、商店、型錄與配銷商)皆必須隸屬在某 個組織或組織單位下。

組織結構和存取控制模型解析存取控制模型是將存取控制原則套用在組 織上,而非套用在不同的實體上(如:商店、客戶、管理者等)。套用在實體(或資 源)上的原則,即會套用在擁有該實體或資源的組織上。

下圖說明採用存取控制的 WebSphere Commerce 基本組織結構。

- 根組織:根組織可說是最上層的組織,且是其本身的上層。WebSphere Commerce 組 織結構中的所有組織皆為根組織的下層。在本例中,網站管理者是隸屬在根組織 下。
- 預設組織:預設組織位於根組織下。「消費者市場」中的所有訪客與所有客戶皆隸 屬在預設組織下。
- 下層組織實體:在上層組織實體下,可存在一或多個其他層次的組織實體。您可以 視需要新增無數個下層組織實體,以支援您的企業。

WebSphere Commerce 存取控制結構相當有彈性,而可支援所支援之商業模型中的所有 實體。在建立實例期間,只會建立根組織與預設組織。不論您所用的是哪種商業模 型,在建立實例期間都會安裝基本的存取控制結構。

基本的存取控制

<span id="page-121-0"></span>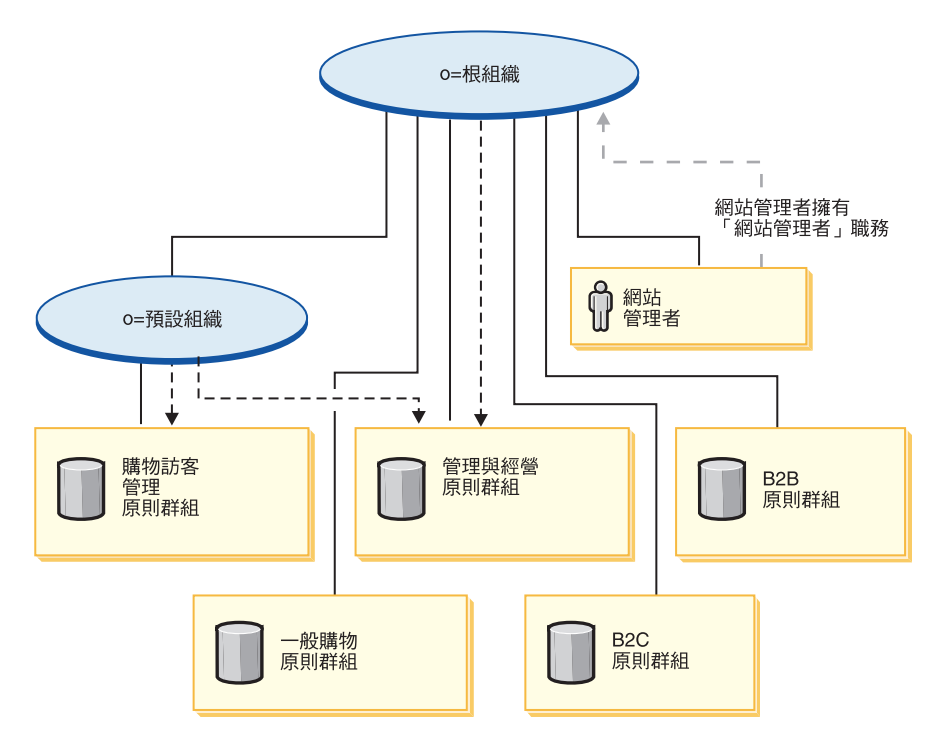

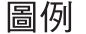

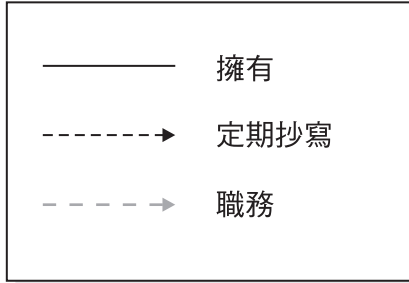

根組織擁有下列的預設原則群組:

- 管理與經營
- 一般購物
- $\cdot$  B<sub>2C</sub>
- $\cdot$  B<sub>2B</sub>

預設組織擁有下列的預設原則群組:

• 購物訪客管理

不過,根組織只會定期抄寫至「管理與經營」原則群組中。此原則群組中的原則會套 用在此根組織與其下層(但不包括定期抄寫至某原則群組的下層中)所擁有的所有資 源上。由於預設組織會定期抄寫至原則群組中,因此不會繼承根組織中的原則。以預 設組織來說,「管理與經營」與「購物訪客管理」原則群組會套用在預設組織所擁有 的任何資源上。

有關預設原則群組的詳細資訊,請參閱 IBM WebSphere Commerce 安全手册中的附錄。

# 「企業市場」商店紀錄

「企業市場」範例(工具屋)內含一個線上五金商店,可支援對其他企業的直接銷 售。「工具屋」說明買方在賣方的電子商務網站中可以執行的作業。

「企業市場」商業模型的相關聯 SAR 檔如下:

表 11. 企業市場

| 商店紀錄名稱                             | 說明                                                                                 |
|------------------------------------|------------------------------------------------------------------------------------|
| B <sub>2</sub> BDirect.sar         | 此範例複合商店紀錄含有建立「企業市場」環境<br>所需的組織結構、預先定義的使用者職務,以及<br>必要的存取控制原則,此外還包含一個特性眾多<br>的運作中商店。 |
| B2BDirectOrganizationStructure.sar | 此範例商店紀錄含有建立「企業市場」環境所需<br>的組織結構與預先定義的使用者職務。                                         |
| B2BDirectSite.sar                  | 此範例商店紀錄含有建立特性眾多之運作中「企<br>業市場」型商店所需的所有資產與存取控制原<br>則。                                |

組織中的職務代表使用者在組織中可能擔任的職務。有關職務的進一步資訊請參閱 WebSphere Commerce 線上說明。

## **B2BDirect.sar** 内容

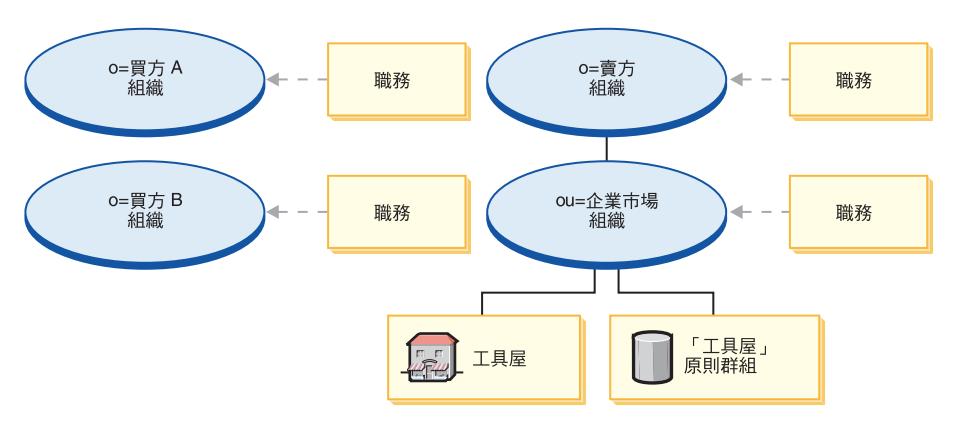

- 兩個買方組織與職務:買方管理者、買方核准者、買方(對買方而言)、採購買 方、採購買方管理者。
- 賣方組織 (B2B) 與職務:帳戶代表、買方(對賣方而言)、種類經理、客戶服務代 表、客戶服務主管、流通經理、行銷經理、裝箱員、產品經理、接單者、退貨管理 者、賣方管理方、商店管理者、已登錄客戶
- 企業市場組織 (B2B) 與職務:帳戶代表、買方(對賣方而言)、種類經理、客戶服務 代表、客戶服務主管、流通經理、行銷經理、裝箱員、產品經理、接單者、退貨管 理者、賣方管理方、商店管理者、已登錄客戶
- 工具屋 (範例商店)
- 「工具屋」原則群組

## **B2BDirectOrganizationStructure.sar 内容**

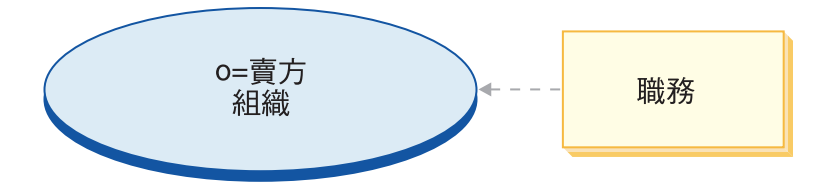

• 賣方組織 (B2B) 與職務:帳戶代表、買方(對賣方而言)、種類經理、客戶服務代 表、客戶服務主管、流通經理、行銷經理、裝箱員、產品經理、接單者、退貨管理 者、賣方管理者、已登錄客戶

## **B2BDirectSite.sar** 内容

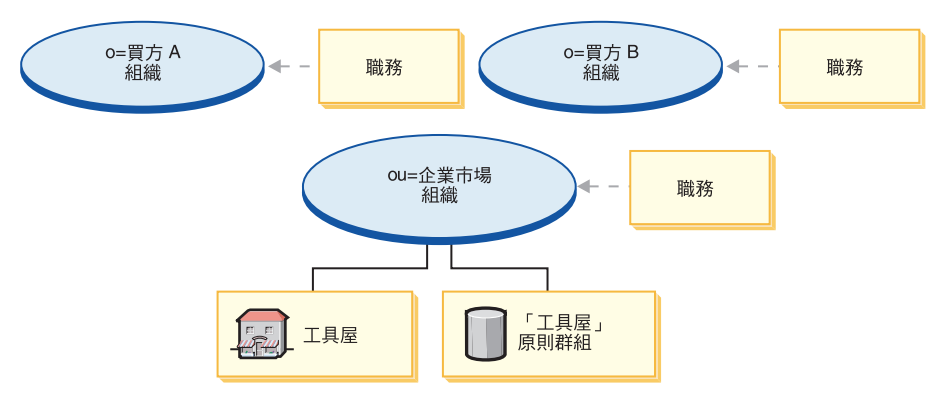

- 兩個買方組織與職務:買方管理者、買方核准者、買方(對買方而言)、採購買 方、採購買方管理者。
- 企業市場組織 (B2B) 與職務:帳戶代表、買方(對賣方而言)、種類經理、客戶服務 代表、客戶服務主管、流通經理、行銷經理、裝箱員、產品經理、接單者、退貨管 理者、賣方管理者、已登錄客戶
- 工具屋 (範例商店)
- 「工具屋」原則群組

## 動態建立的職務

當客戶登錄商店時,客戶即在該商店所隸屬的組織(例如 ou=B2B Organization)中,具 備「已登錄客戶」職務。當買方在商店中登錄成買方時,買方即在該商店所隸屬的組 織中,具備「已登錄客戶」職務。此資訊取自 MemberRegistrationAttributes.xml 檔中。 進一步資訊請參閱第4頁的『職務與 [MemberRegistrationAttributes XML](#page-17-0) 檔』或 WebSphere Commerce 線上說明。

下圖說明一個基本的「企業市場」組織與存取控制結構。

基本的存取控制

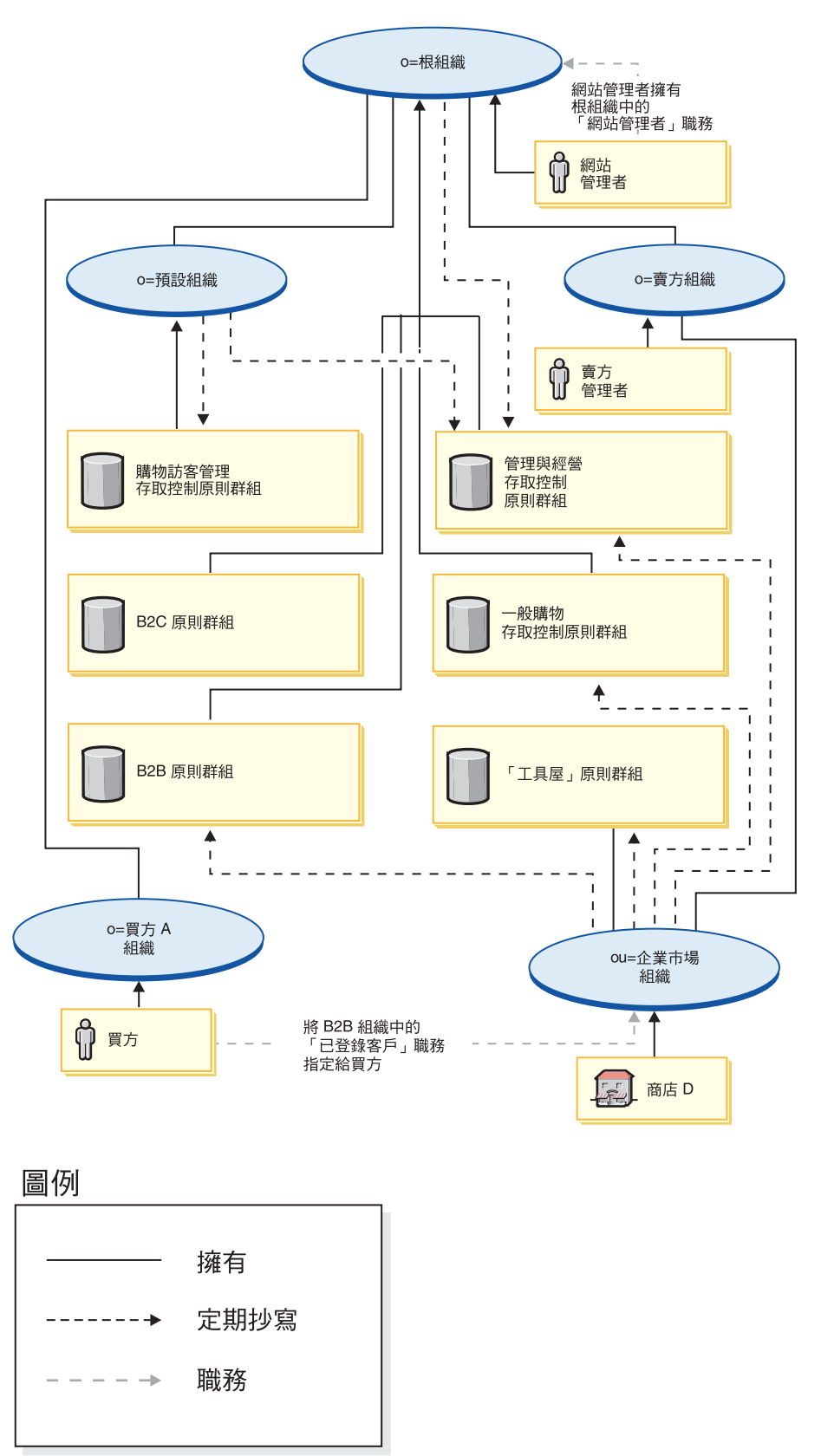

在這個說明基本「企業市場」組織結構的圖解中,根組織擁有並且會定期抄寫至 [108](#page-121-0) 中 所述的預設原則群組中。

根組織只會定期抄寫至「管理與經營」原則群組中。因此,這些原則會套用在直接隸 屬在根組織下的網站管理者上,以及套用在賣方組織與賣方管理者上。這些原則不會 套用在預設組織上,因為預設組織會直接定期抄寫至「管理與經營」與「購物訪客管 理」原則群組中。這些原則不會套用在「企業市場」組織與該組織所擁有的商店上, 這是因為「企業市場」組織會直接定期抄寫至「B2B」、「管理與經營」、「一般購 物」原則群組中。

「企業市場」組織亦會擁有並定期抄寫至「工具屋」原則群組中。「工具屋」之原則 群組所含的原則如下:

- v AllUsersForToolTechExecuteToolTechAllUsersViews
- v RegisteredCustomersForOrgForToolTechExecuteToolTech RegisteredCustomerViews

買方是指在「企業市場」型商店下單的客戶。所有買方必須隸屬在買方組織下。一般 而言,買方組織不會定期抄寫至任何原則群組中,這是因為繼承自根組織的「管理與 經營」原則已足夠。

由於存取控制原則群組會定期抄寫組織實體,如果您要在網站中建立多家商店,且希 望將不同的存取控制原則群組套用在各個商店上,您必須建立個別的組織,以擁有每 一家商店。

# 第 10 章 「企業市場」範例商店(工具屋)槪觀

Business | 「企業市場」範例(工具屋)內含一個線上五金商店,可支援對其他企業的 直接銷售。「工具屋」說明買方在賣方的電子商務網站中可以執行的作業。「工具 屋」範例商店內含的部分功能如下:

- 合約型採購
- 需求項目清單
- 合約型計價
- RFO 要求
- 分割訂單與補貨訂單
- 多個出貨地址
- 重量式出貨
- 產品搜尋功能
- 冒方登錄
- 共同工作區
- 客戶關懷
- 新增組織標誌到商店中
- 依帳戶而定的行銷活動

「工具屋」可提供運作「企業市場」線上商店所需的所有網頁和功能。「工具屋」是 以商店紀錄形式隨附於 WebSphere Commerce 中 (為複合類型:B2BDirect.sar) 。在某 些情況下,您可以將商店紀錄公佈到 WebSphere Commerce Server 中來建立一個運作 中的商店。在 WebSphere Commerce Business Edition 中,範例商店紀錄也可用來壓縮 與遞送建立您商店或網站環境時所需的組織結構、預先定義的使用者職務以及存取控 制原則,此外還可壓縮與遞送用來建立型錄或商店前端的商店資產集合。為了建立一 個運作中的商店,您可以公佈其中一個複合商店紀錄。您也可以公佈一系列的元件商 店紀錄,以公佈一個運作中的商店。商店是從管理主控台來公佈的;只有網站管理者 才可公佈商店紀錄,其做法是選取「商店紀錄」功能表中的「網站」,然後選取「公 佈」。此時會出現「商店紀錄」頁面,其中列出可供公佈的商店紀錄。在預設的情況 下,會出現顯示複合商店紀錄的頁面。有關公佈商店紀錄的進一步資訊,請參閱 WebSphere Commerce 線上說明中的公佈資訊。

在 WebSphere Commerce 中,由於商店的建立是以所選取的範例商店紀錄為基礎並加以 修改而來,因此「工具屋」旨在作為您商店的基礎。它是以典型的購物流程為依據。 範例商店的頁面皆可自訂。所有「工具屋」範例商店頁面皆為 JavaServer Pages。這些 頁面含有 HTML、Java™ 與 JavaScript™。JSP 檔可以快取。

# 第 11 章 使用「工具屋」範例商店來建立商店

# 第一部份:公佈與配置一個以「工具屋」為基礎的商店

如果要使用「工具屋」範例商店來建立一個商店,您必須公佈該範例商店,然後選擇 性地加以配置。有關如何公佈與配置範例的說明,可視需要參閱第 [27](#page-40-0) 頁的『第一部 份:公佈與配置一個以「流行館」為基礎的商店』、使用管理主控台來公佈商店與使 *用 WebSphere Commerce Accelerator 來配置商店*、「將流行館換成工具屋」。

在您公佈範例商店後,可能會要求您執行額外的步驟,好讓商店能在全功能下運作。 這些步驟如下。

# 第二部份:為範例商店建立排定的工作

在您公佈範例商店後,必須在 WebSphere Commerce Accelerator 中為商店建立排定的 工作。有關如何為範例商店配置電子郵件通知的詳細說明,請參閱第[27](#page-40-0)頁的『第一部 份:公佈與配置一個以「流行館」為基礎的商店』。

## 第三部份:為範例商店配置電子郵件通知

此程序可在授權付款時、授權訂單時以及取消訂單時,啓用客戶電子郵件通知。請注 意,您必須設定一個郵件伺服器,才能傳送電子郵件給客戶。有關如何為範例商店配 置電子郵件通知的詳細說明,請參閱第 [160](#page-173-0) 頁的『第四部份:為網站配置電子郵 仕 』。

## 第四部份: 啓用與停用 RFQ

在您使用 RFO 交易機制前,網站管理者必須先使用隨 WebSphere Commerce 安裝程序 建立的 SQL Script(位於 WC 目錄中),啓用 RFQ。若要啓用 RFQ,請參閱 WebSphere Commerce 線上說明中的*啓用與停用 RFQ 交易機制*。

RFQ 通知訊息用以通知客戶在 RFQ 協議期間所發生的重要事件。如果要啓用 RFQ 通 知傳訊,請參閱 WebSphere Commerce 線上說明中的*啓用 RFQ 通知傳訊*。

有關 [RFQ](#page-146-0) 的指導教學,請參閱第 133 頁的『使用 RFQ』。

#### 第五部份:建立行銷活動

在「工具屋」商店中,您可以根據您所屬的帳戶,來建立活動。如果要建立依帳戶而 定的行銷活動,您必須執行下列步驟:

- 建立客戶設定檔。
- 建立活動。
- 建立活動行動。
- 建立  $e$ -行銷點。

## 建立客户設定檔

如果要建立客戶設定檔,請執行下列步驟:

- 1. 登入 WebSphere Commerce Accelerator。
- 2. 按一下**行銷 > 客戶設定檔**。這時會出現「客戶設定檔」頁面。
- 3. 按一下**新建**。會出現「一般事項」頁面。
- 4. 在文字框中輸入客戶設定檔的名稱,像是:木工公司。
- 5. 在左導覽頁框中,按一下**登錄 > 登錄狀態**。會出現「登錄狀態」頁面。
- 6. 選取已登録。
- 7. 在左導覽頁框中,按一下**帳戶 > 帳戶**。這時會出現「帳戶」頁面。
- 8. 選取客戶必須隸屬於所選的帳戶之一。
- 9. 按一下**新增,**以新增可用的帳戶到"所選的帳戶"框中。

註: 帳戶 1 代表組織 A;帳戶 2 代表組織 B。

10. 按一下頁面底端的確定。會回到「客戶設定檔」頁面,此時您可看到剛才所建的 設定檔。

### 建立活動

如果要建立活動,請執行下列步驟:

- 1. 按一下**行銷 > 活動**。會出現「活動」頁面。
- 2. 按一下**新建**。會出現「一般定義」頁面。
- 3. 在所提供的文字框中,輸入活動名稱與說明。舉例來說:木工工具,木工工具的折 扣。
- 4. 按一下頁面底端的下一步。會出現「商業目標定義」頁面。
- 5. 必要時,可在文字框中輸入活動的贊助者與目標。
- 6. 按一下頁面底端的**完成**。您的活動已建立成功。

## 建立活動行動

如果要建立活動行動,請執行下列步驟:

- 1. 選取您剛才所建的活動,並按一下右側功能表中的**行動**。
- 2. 按一下**新建**。會出現「一般定義」頁面。
- 3. 在文字框中輸入您行動的名稱。
- 4. 在「活動」下拉框中選取您的活動。
- 5. 在左導覽頁框中,按一下**内容**,然後按一下**下一步**。會出現「定義顯示的動態內 容」頁面。
- 6. 選取推薦特定產品。
- 7. 按一下尋找或瀏覽,以挑選產品。
- 8. 選取**對象**,然後按一下**下一步**。會出現「定義目標客戶」頁面。
- 9. 選取鎖定特定的客戶設定檔。
- 10. 按一下新增,以新增可用的客戶設定檔到"所選的客戶設定檔"框中。
- 11. 按一下頁面底端的下一步。會出現「定義目標客戶的日期」頁面。
- 12. 必要時,請選取定義日期選項。
- 13. 按下一步。會出現「定義目標客戶的行為」頁面。如果要建立客戶行為,請按一 下新增,並遵循線上說明的指示進行。
- 14. 按一下**完成**。您的活動行動已建立成功。

## 建立 e-行銷點

如果要建立 e-行銷點,請執行下列步驟:

- 1. 按一下**行銷 > e-行銷點**。會出現「e-行銷點」頁面。
- 2. 在項目清單中選取 "StoreHomePage",然後按一下右側功能表中的**時程表**。會出現 「排定活動行動」頁面。
- 3. 按一下**新建**。這時會出現「排定活動行動」頁面。
- 4. 在 "所選的活動" 下拉框中,選取您的活動。
- 5. 按一下**新增**,將您剛才所建的活動行動新增到"所選的活動行動"框中。
- 6. 為活動新增一個起始日期。
- 7. 挑選一個結束日期,或選取**永遠執行此活動行動**。
- 8. 按一下頁面底端的**確定**。

使用您在建立客戶設定檔時所選的組織,登入「工具屋」商店。此時,您應可在「工 具屋」首頁中看到您所選的特定產品。

## 第六部份:為商店安裝 WebSphere Commerce Payments

有關安裝 WebSphere Commerce Payments 的資訊,請參閱 WebSphere Commerce 線 上說明。

如果您已安裝 WebSphere Commerce Payments,而想測試一下付款,請執行下列步驟:

- 1. 在商店中登錄與購物。
- 2. 在購物車中新增一個項目。
- 3. 結帳。
- 4. 為了要完成訂單,請輸入您的信用卡資訊。為了此項測試,請輸入下列:
	- a. 從**信用卡類型**下拉清單中,選取 Visa (假設其出現在您的 WebSphere Commerce Payments 帳戶中)。
	- b. 在卡號欄位中,輸入 41111111111111110。
	- c. 在到期月份下拉清單中,選取 10。
	- d. 從**到期年份**下拉清單中,選取 2003。
	- e. 按一下**立即訂購**。會出現「確認訂單」頁面,指出您訂單的明細。
- **:**
- 1. 如果在公佈期間,WebSphere Commerce Payments 尚未安裝或執行,則 WebSphere Commerce Payments 中所配置的卡別類型,應和指定給合約 3456 (針對信用卡) 的 卡別類型相符。
- 2. 如果您想在「工具屋」商店中使用共同作業特性,您必須先安裝 Lotus Sametime (如 果要使用「客戶關懷」特性)或 Lotus QuickPlace (如果要使用「共同工作區」特 性)。有關安裝 Lotus Sametime 與 Lotus QuickPlace 的進一步資訊,請參閱 IBM WebSphere Commerce 附加軟體手冊。

3. 如果客戶使用雙位元組語言,並在文字欄位中輸入冗長的資訊,則可能會因為所輸 入的長度超過該欄位的容許上限,而遇到錯誤。如果要更正此問題,您可能需新增 程式碼,以限制客戶所輸入的 UTF8 字串長度。

# 「工具屋」商店流程

>Business 下圖顯示「工具屋」商店流程、帳戶流程、RFQ 清單流程(分兩部份)與 RFQ 修改流程。

「工具屋」商店流程

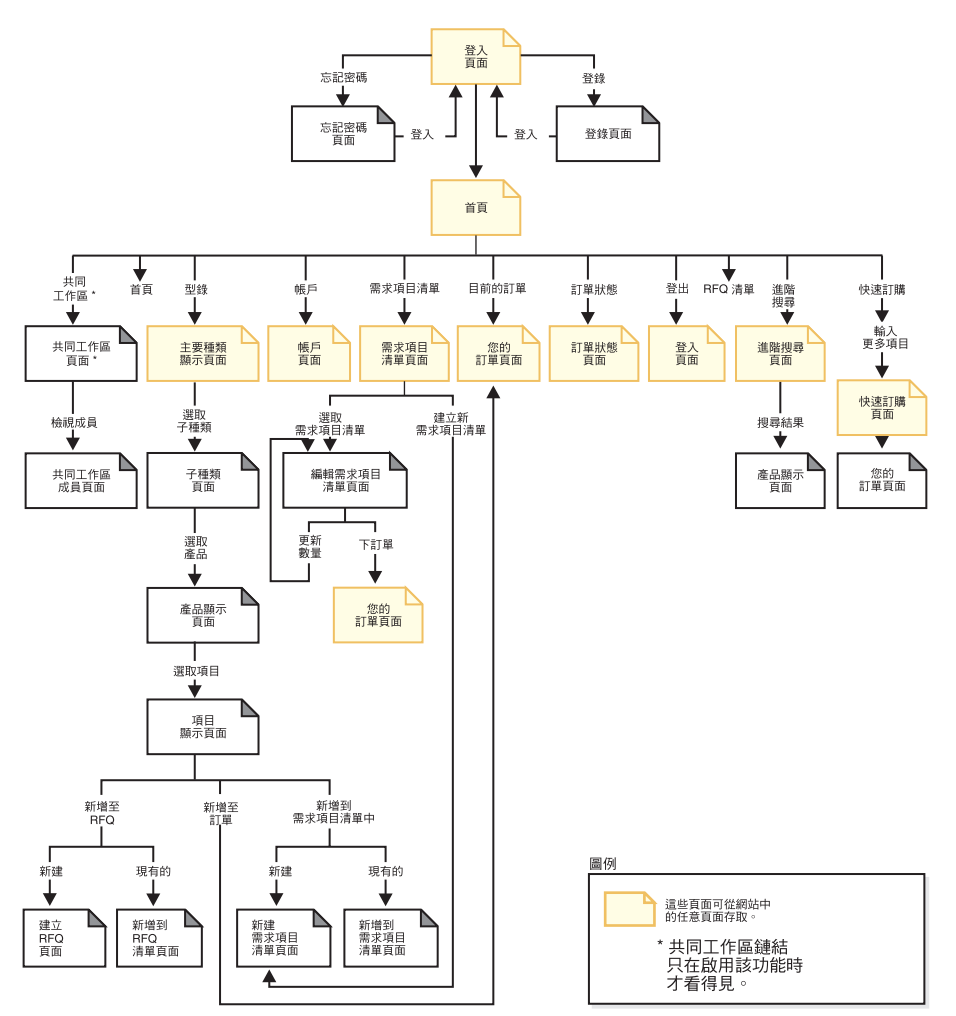

「工具屋」帳戶流程

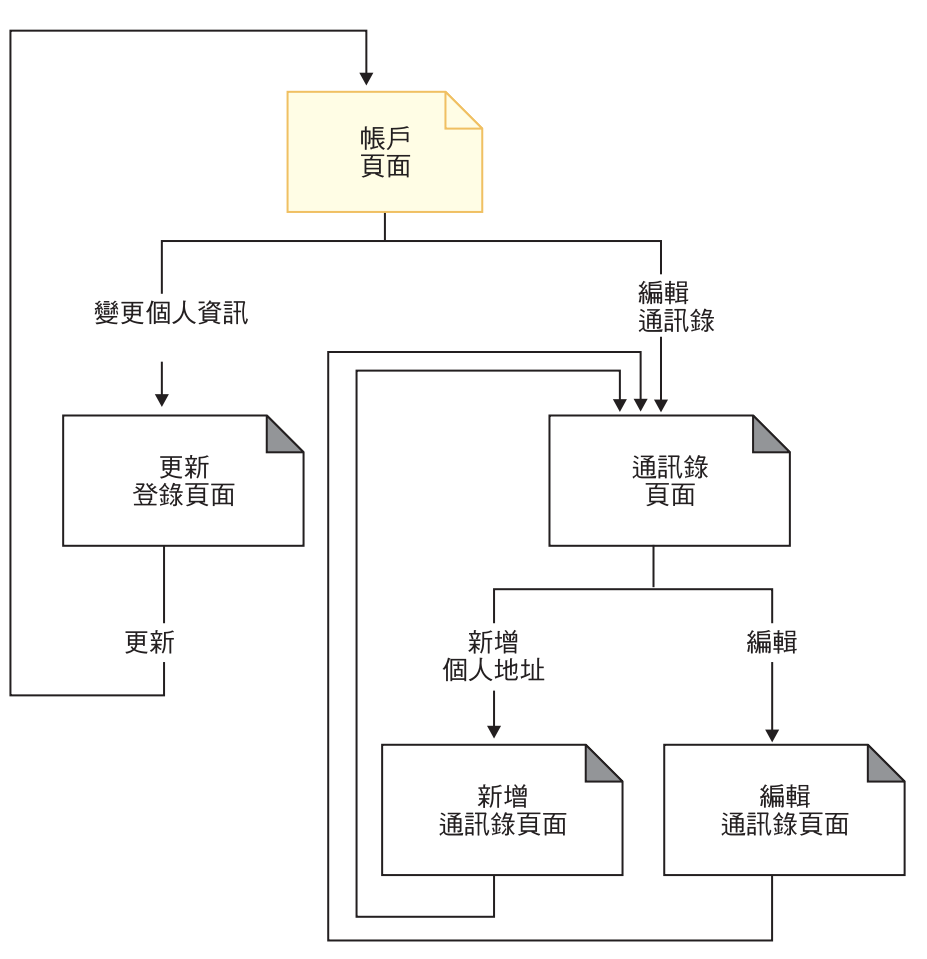

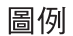

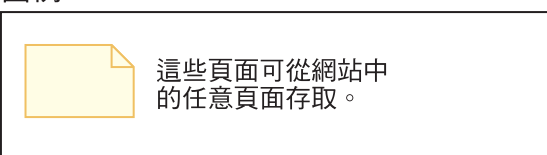

「工具屋」的 RFQ 清單流程 (第一部份)

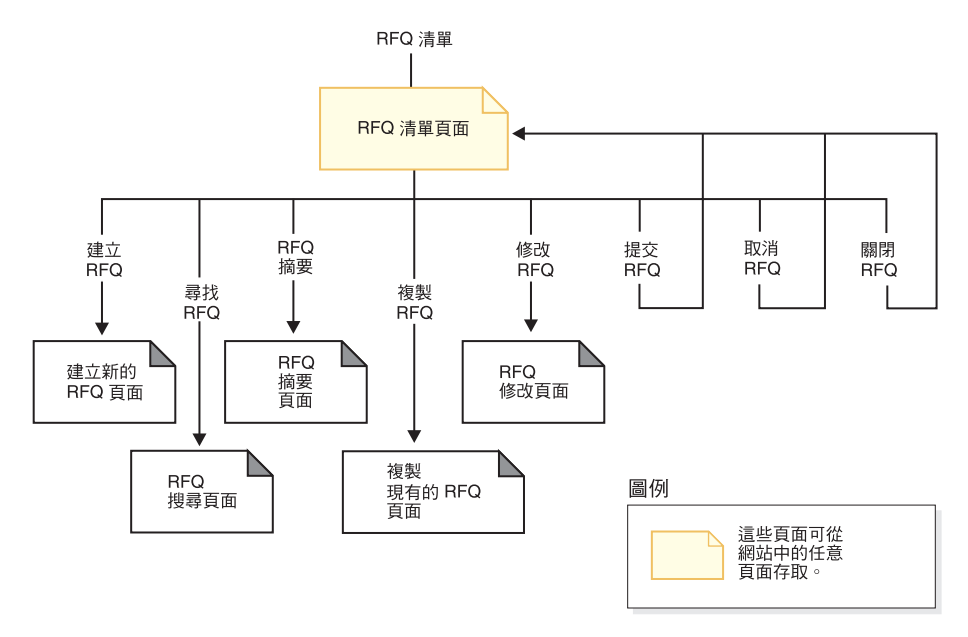

「工具屋」的 RFQ 清單流程 (第二部份)

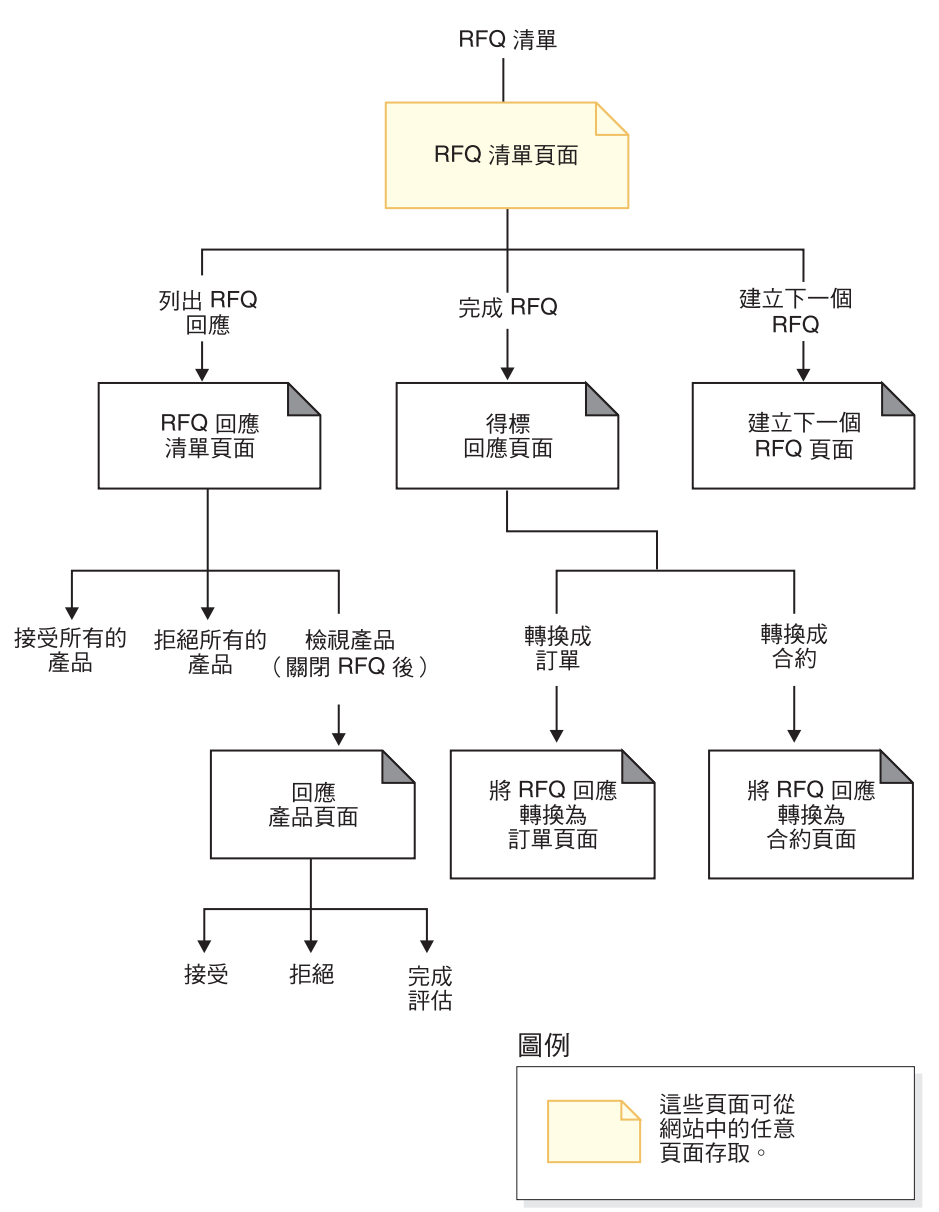

「工具屋」的 RFQ 修改流程

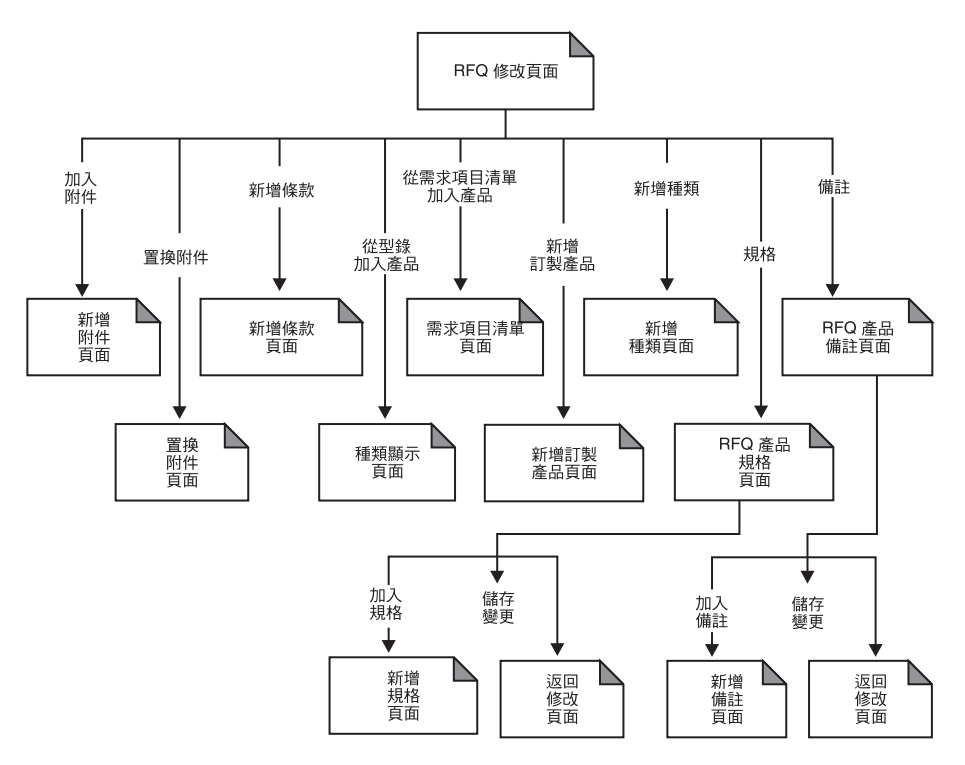

# 第 12 章 「工具屋」使用案例

▶Business | 「工具屋」範例商店附有一些使用案例,可引導客戶執行登錄、登入、購物 與訂單完成程序。這些使用案例有助您瞭解「工具屋」範例商店的流程,並可做為您 建立自己商店之使用案例的參考範本。

# 登録新客戶

這個使用案例說明當客戶在「工具屋」商店中登錄時,所發生的事件運作流程。

#### 前置情況

客戶使用支援的瀏覽器存取商店網站。

#### 基本流程

- 1. 系統顯示「登入」頁面。
- 2. 客戶按一下登錄,並轉移至「登錄」百面。
- 3. 客戶填妥使用者 ID、密碼、驗證密碼、員工 ID、姓氏、買方組織、地址、城市、州/ 省(縣/市)、國家/地區、郵遞區號、電子郵件位址、偏好的貨幣以及偏好的語言 等欄位,並視需要填妥其他任何選用欄位。
- 4. 客戶按一下**提交**,以提交資訊。

#### 異常流程

- 1. 客戶未填寫買方組織欄位。
- 2. 系統將客戶登錄成商業使用者。
- 3. 系統顯示訊息,指出會將客戶視為預設使用者而非商業使用者。

#### 後置情況

客戶等待買方核准者核准其在商店購物。

# 由已登錄客戶登入

這個使用案例說明當已登錄客戶登入賣方網站時,所發生的事件運作流程。

#### 前置情況

客戶已向商店登錄,並使用支援的瀏覽器存取商店網站。

#### 基本流程

- 1. 系統顯示「登入」頁面。
- 2. 客戶選取一種購物語言,並在**使用者 ID** 與**密碼**欄位中輸入其使用者 ID 與密碼。
- 3. 客戶按一下**提交**;此時會提交其資訊。
- 4. 當登入完成後,會將客戶轉移到「首頁」。

#### 替代流程

客戶忘記其密碼,而想重設其密碼。

- 1. 客戶選取忘記密碼?鏈結。
- 2. 系統顯示「忘記密碼」頁面。
- 3. 客戶在適當欄位中輸入其使用者 ID。
- 4. 客戶按一下**傳送密碼給我**;此時會提交其資訊。
- 5. 系統傳送密碼給該客戶的電子郵件位址。
- 6. 出現一則確認訊息。
- 7. 客戶在收到密碼後,可轉移到「登入」頁面。

## 異常流程

客戶的電子郵件位址和系統中的不相符。系統會顯示一則錯誤訊息,並提示客戶輸入 另一個使用者 ID。

# 編輯通訊錄

客戶可編輯其通訊錄中的地址。

## 合適對象

客戶

# 主要流程

客戶從通訊錄中選取一個地址進行編輯。系統擷取並顯示所選地址的明細:

- 暱稱
- 名字
- 姓氏
- 地址
- 城市
- 州/省 (縣/市)
- 郵遞區號
- · 國家或地區
- 電話號碼

客戶進行所要的變更,並按一下**提交**。系統更新地址 (E1)。

## 替代流程

無

#### 異常流程

E1: 系統通知客戶其遺漏了必要資訊,並要求輸入遺漏的資訊,這些資訊包括:

- 名字
- 姓氏
- $-$  地址
- 城市
- 州/省 (縣/市)
- 郵遞區號
- 國家或地區

如果暱稱已存在於通訊錄中,就會出現一則錯誤訊息。

客戶輸入遺漏的必要資訊。

# 新增項目到訂單中

這個使用案例說明當客戶新增項目至訂單時,所發生的事件運作流程。

## 前置情況

客戶已登入商店。

## 基本流程

- 1. 客戶按一下首頁中的瀏覽型錄;此時會轉移至「主要種類」頁面。
- 2. 客戶選取種類;此時會移轉至「種類顯示」頁面。
- 3. 系統顯示一頁面,內含所選的最上層種類與其下的主要種類。
- 4. 客戶選取產品;此時會移轉至「產品顯示」頁面。
- 5. 系統顯示一頁面,內含所選產品線中的項目。
- 6. 客戶選取項目;此時會移轉至「項目顯示」頁面。
- 7. 系統顯示一頁面,內含該項目以及其所有的屬性。
- 8. 客戶選取一份合約,並按一下**新增至訂單**。如果客戶沒有選取合約,則項目會新增 在採用最低價格的合約下。
- 9. 會將客戶轉移至「您的訂單」頁面。

#### 後置情況

系統顯示一頁面,內含已新增到訂單中的新項目。如果該項目為第一個所選項目,則 會建立一份內含該項目的新訂單。

# 更新個人資訊

這個使用案例說明當客戶更新其個人資訊時,所發生的事件運作流程。

#### 前置情況

客戶為已登錄的買方,且已登入商店。

## 基本流程

- 1. 客戶按一下標頭中的**帳戶**。
- 2. 系統顯示「帳戶」頁面。
- 3. 客戶按一下變更個人資訊;此時會轉移至「更新登錄」頁面。
- 4. 系統顯示欄位,而這些欄位已預先填入資訊。
- 5. 客戶將視需要來改變欄位。(如果將**密碼**欄位留白,則仍維持目前的密碼。)
- 6. 客戶按一下**更新**;此時會提交其資訊。
- 7. 一旦提交成功,即會出現「帳戶」頁面。

## 後置情況

系統更新已編輯的欄位。

**異常流程**:如果輸入的資訊不正確,「變更個人資訊」頁面中應會顯示錯誤訊息。

## 核准買方

這個使用案例說明當買方核准者核准客戶在商店中購物時,所發生的事件運作流程。

#### 前置情況

已啓用核准特性,且客戶已在商店中登錄並等待開始購物。買方核准者已登入商店。

#### 基本流程

- 1. 系統顯示首頁。
- 2. 買方核准者按一下**跳至「核准工具」**,並轉移至「組織管理主控台」。
- 3. 買方核准者按一下**核准 -> 核准要求**;會列出處於核准擱置中的買方。
- 4. 買方核准者驗證客戶資訊的正確性,並決定核准或拒絕核准要求。

## 後置情況

傳送電子郵件通知給客戶。

# 建立新需求項目清單

這個使用案例說明當客戶建立新需求項目清單時,所發生的事件運作流程。

#### 前置情況

客戶為已登錄的買方,且已登入商店。

#### 基本流程

- 1. 客戶從型錄中選取要購買的項目,並轉移至「項目顯示」頁面。
- 2. 在「需求項目清單」標頭下,客戶選取<mark>新建</mark>圓鈕,並按一下<mark>新增到需求項目清單</mark>  $\blacksquare$
- 3. 會將客戶轉移至「新建需求項目清單」頁面。
- 4. 系統顯示頁面,內含一個供客戶填寫需求項目清單名稱的輸入框,以及 SKU# 與「數 量」欄位。
- 5. 客戶在欄位中填入必要資訊,並按一下儲存,以提交資訊。

#### 後置情況

建立新需求項目清單。

#### 替代流程

1. 客戶從型錄中選取要購買的項目,並轉移至「項目顯示」頁面。

- 2. 客戶按一下**新增到訂單中**,並轉移至「您的訂單」頁面。
- 3. 客戶在名稱欄位中輸入需求項目清單的名稱,並按一下<mark>新建需求項目清單</mark>,以轉移 至「編輯需求項目清單」頁面。

#### 後置情況

系統建立新需求項目清單,並將現行擱置訂單中所有具備現行數量的項目,新增到這 份需求項目清單中。

# 新增項目到需求項目清單中

這個使用案例說明當客戶新增項目至需求項目清單時,所發生的事件運作流程。

### 前置情況

客戶已登入商店,並至少建有一份需求項目清單。

#### 基本流程

- 1. 客戶從任何頁面按一下標頭中的**需求項目清單**,並轉移至「需求項目清單」頁面。
- 2. 系統列出客戶的需求項目清單。
- 3. 客戶選取一份需求項目清單,並轉移至「編輯需求項目清單」頁面。
- 4. 系統顯示需求項目清單中的項目以及欄位,供客戶輸入新項目的 SKU 號碼與數量。
- 5. 客戶在欄位中填入適當資訊。
- 6. 客戶按一下**新增**,並提交資訊。

#### 後置情況

將項目新增到需求項目清單中,並連同其他項目顯示在需求項目清單中。

#### 替代流程

- 1. 客戶從型錄中選取要購買的項目,並轉移至「項目顯示」頁面。
- 2. 在「需求項目清單」標頭下,客戶選取**現有的**圓鈕,並按一下<mark>新增到需求項目清單</mark>  $\blacksquare$
- 3. 將客戶轉移至「新增到需求項目清單中」頁面。
- 4. 系統顯示頁面,內含客戶的需求項目清單。
- 5. 客戶選取一份需求項目清單,然後按一下**新增到需求項目清單中**;會轉移至「編輯 需求項目清單」頁面。
- 6. 系統顯示清單中的現行項目以及所選的新項目。
- 7. 客戶按一下**下單**,需求項目清單也會一併儲存。

#### 後置情況

將項目新增到需求項目清單中,此時客戶已完成訂單,或者繼續購物。

# 從需求項目清單來建立訂單

這個使用案例說明當客戶從需求項目清單來建立訂單時,所發生的事件運作流程。

## 前置情況

客戶登入商店,並且正在檢視需求項目清單。

#### 基本流程

- 1. 客戶從「需求項目清單」頁面上的清單中選取一份需求項目清單。
- 2. 將客戶轉移至「編輯需求項目清單」頁面。
- 3. 系統顯示所選需求項目清單中的所有項目。
- 4. 客戶按一下「下單」,並轉移至「您的訂單」頁面。

#### 後置情況

將需求項目清單項目新增到訂單中。

# 使用 SKU 來建立訂單

這個使用案例說明當客戶使用 SKU 建立訂單時,所發生的事件運作流程。

#### 前置情況

客戶已登入商店。

#### 基本流程

- 1. 客戶在左導覽頁框之「快速訂購」標頭下的**輸入SKU** 欄位中輸入一個號碼,並按一 下前往。 如果有找到該 SKU,則會顯示「您的訂單」頁面。 如果找不到該 SKU,則會將客戶轉移至「快速訂購」 頁面。
- 2. 系統顯示頁面,內含針對現行訂單所輸入的項目。

#### 後置情況

以項目(所輸入的 SKU 爲有效的)更新訂單。如果沒有現行訂單,則會建立新訂單。

## 異常

如果客戶所輸入的 SKU 無效,系統會在「快速訂購」頁面中顯示訊息,指出在型錄中 找不到其所輸入的 SKU 號碼。

# 檢視所有需求項目清單

這個使用案例說明當客戶檢視所有需求項目清單時,所發生的事件運作流程。

#### 前置情況

客戶已登入商店,並至少建有一份需求項目清單。

#### 基本流程

- 1. 客戶從任何頁面按一下標頭中的**需求項目清單**,並轉移至「需求項目清單」頁面。
- 2. 系統列出客戶所擁有的需求項目清單。
- 3. 客戶選取「**所有清單**」檢視書面類型,並按一下**前往**。

#### 後置情況

系統顯示所有的需求項目清單。

# 將項目從需求項目清單中移除

這個使用案例說明當客戶更新其需求項目清單中的項目時,所發生的事件運作流程。

#### 前置情況

客戶已至少建立一份需求項目清單。

#### 基本流程

- 1. 客戶從任何頁面按一下標頭中的**需求項目清單**,並轉移至「需求項目清單」頁面。
- 2. 系統列出客戶所擁有的需求項目清單。
- 3. 客戶選取一份需求項目清單,並轉移至「編輯需求項目清單」頁面。
- 4. 系統顯示所選需求項目清單中的所有項目。
- 5. 客戶按一下所要移除之項目旁的**移除**。

#### 後置情況

選出要移除的項目已不再顯示。

# 搜尋特定產品

這個使用案例說明當已登錄客戶搜尋特定產品時,所發生的事件運作流程。

#### 前置情況

無。

#### 基本流程

- 1. 客戶在左導覽頁框的搜尋欄位中,輸入產品名稱,並按一下前往。
- 2. 系統顯示「搜尋結果」頁面。

### 替代流程

- 1. 客戶按一下左導覽頁框中的**進階搜尋**;統會顯示「進階搜尋」頁面。
- 2. 客戶在適當欄位中輸入資訊,以便依字組、種類、製造商、產品編號或 SKU, 來搜 尋產品。客戶也可以選取「每頁顯示的結果數」。
- 3. 客戶按一下提交。
- 4. 系統顯示「搜尋結果」頁面。

#### 後置情況

顯示搜尋結果。

# 排定重新發出的訂單

這個使用案例說明當已登錄客戶想使用現有的訂單來排定重新發出的訂單時,所發生 的事件運作流程。

#### 前置情況

客戶登入商店,並有一份擱置的訂單可用。客戶已開始提交訂單,並且位在「訂單摘 要」頁面中。有關提交訂單的進一步資訊,請參閱下列的相關參照。

### 基本流程

- 1. 客戶在「排定訂單」標頭下,從**從今天算起的有效天數**與頻率欄位中,選取訂單的 頻率,以及開始生效的時機。
- 2. 客戶按一下排定訂單。
- 3. 系統在「訂單摘要」頁面中顯示下列訊息:

排定的訂單已建立。此時,您可以繼續使用目前的訂單。有關排定訂單的進一步 資訊,請參閱「訂單狀熊」百面。

#### 後置情況

排程器根據客戶所選的頻率與生效日期,來處理訂單。

## 提交訂單

這個使用案例說明當已登錄客戶提交訂單時,所發生的事件運作流程。

#### 前置情況

客戶已新增至少一個項目到目前的訂單中。

#### 基本流程

- 1. 系統顯示「您的訂單」頁面。
- 2. 客戶選取付款方法,並按一下下一步。
- 3. 系統顯示「帳單與出貨資訊」頁面。
- 4. 客戶從**帳單地址**下拉框中選取一個帳單地址,並按一下下一步。
- 5. 系統顯示「訂單摘要」頁面。
- 6. 客戶在**付款資訊**標頭下輸入其付款資訊,並按一下**立即訂購**;此時會提交訂單。
- 7. 系統顯示「確認訂單」頁面。

#### 後置情況

訂單已下。

#### 替代流程 1

客戶想將某個項目從訂單中移除。

- 1. 系統顯示「您的訂單」頁面。
- 2. 客戶按一下所要移除之項目旁的**移除**。
項目會從訂單中移除,且客戶繼續進行提交訂單流程。

#### 替代流程 2

客戶已點選「訂單摘要」頁面中的**立即訂購**,而訂單中的某些項目缺貨。 1. 系統會顯示「產品供應情況」頁面,內含下列兩個出貨喜好設定選項:

- 選項 1 等所有項目皆有庫存時再一起出貨。(供應日期)。
- 選項 2 有庫存的項目立即出貨,其餘的待有庫存時再出貨。(我瞭解此 時可能必須先付另外的貨運費,且可能無法享有某些折扣。)(供應日 期)

2.客戶選擇一種出貨喜好設定選項。

#### 替代流程 2a

客戶選取「選項 1」,並按一下**下一步**。訂單不會分割,所有項目皆會顯示在「訂單摘 要」頁面中。

#### 替代流程 2b

客戶選取「選項 2」,並按一下**下一步**。訂單會分割成有庫存的項目與缺貨的項目,而 「訂單摘要」頁面中會顯示這兩份訂單的資訊。客戶可選擇處理有庫存的訂單,並繼 續進行「提交訂單」流程。

## 檢視訂單歷程

這個使用案例說明當已登錄客戶想檢視其訂單歷程時,所發生的事件運作流程。

#### 前置情況

客戶已登入商店。

#### 基本流程

- 1. 客戶按一下標頭上的訂單狀態。
- 2. 系統顯示內含下列三個區段的「訂單狀態」頁面:
	- 等待核准的訂單
	- 先前處理的訂單
	- 排定的訂單

客戶可按一下訂單,以檢視訂單明細。客戶可分別按一下**重新排序**與**取消**,以重新排 序或取消訂單。有關「訂單狀態」頁面的進一步資訊,請參閱下列的相關鏈結。

#### 後置情況

顯示訂單歷程。

# 子種類頁面的疑難排解

當您在「流行館」、「工具屋」、Commerce Plaza 或「供應商市場」中建立產品時,您 必須提供該產品的簡短說明。當子種類頁面列出該產品時,JSP 檔會從資料庫中擷取簡 短說明。如果您未指定簡短說明,則在子種類頁面上的清單中將看不到產品的說明。

# 第 13 章 「工具屋」指導教學

# - **RFQ**

## **RFQ 要求概觀**

Business 「報價要求 (RFQ)」是 WebSphere Commerce 中所提供的一種交易機制。以 RFQ 來說,「工具屋」商店中會提供買方端。買方可針對型錄中所提供(或目前型錄中 未提供) 之各種商品與服務的獨特組合變化,建立一份 RFQ。如果買方在型錄中找不到 符合需求的產品,可從個人化屬性參考檔中挑選屬性,以精確定義產品規格。

買方可以利用需求項目清單,在其 RFQ 中加入所要的產品。買方可在同一份 RFQ 中 包含多項產品,以及為每一個產品定義獨特的規格。他們也可以指定交易的條款。當 買方提交 RFQ 要求時,該 RFQ 會處於 "未來" 或 "作用中" 狀態。透過 WebSphere Commerce Accelerator 賣方可在要求處於「作用中」狀態時,檢視 RFQ 並提交回應。 買方也可以變更或取消 RFQ。

當賣方對 RFQ 作出回應時,可選擇是否回應每一項附件、條款、產品,以及每一項產 品規格或備註。他們可選擇是否指定供貨中心,而如果買方已在要求中提供該選項, 則可選擇是否要替換產品。賣方也可以修改或取消回應。

一旦賣方對 RFQ 作出回應後,買方即可結束 RFQ,並評估回應,以選出一個或多個中 意者。當買方收到 RFQ 回應,並通知賣方時,可透過下列程序之一完成 RFQ 交易:

- 買方針對已含 RFQ 資訊的訂單下單。
- 建立內含 RFQ 資訊的合約。
- RFQ 可跳至下一輪。

RFQ 記錄會置於「RFQ 清單」中達一段預定的時間,以方便買方複製要重複使用的 RFQ。回應部份亦會保留一段相同的時間,以方便賣方回應同一買方發出的類似要 求。

網站管理者是在設定 WebSphere Commerce 期間,決定是否要啓用 RFQ 交易機制。如 果決定要使用 RFQ 選項,網站管理者必須考慮下列事項:

- 是否應啓用 RFQ 回應核准程序?若是,則回應會先經過複查,才會傳送給買方。
- 必須啓用通知和工作排程,以確定買方和賣方都會接到有關 RFQ 要求和回應的狀態 變更通知。

## **RFQ** 回應概觀

當買方啓用 RFQ 時,賣方可對買方所指定的條款與產品說明作出回應。賣方可全盤接 受所收到的 RFQ,或提出另類建議。

由於 RFQ 回應資訊屬於 WebSphere Commerce Accelerator 的一部份,詳細資訊請參 閱 WebSphere Commerce 線上說明。

## 先決條件

如果要完成本指導教學,必須已安裝下列:

- v IBM WebSphere Commerce Business Edition
- 如果 RFQ 交易會引至訂單程序的話,則需安裝 WebSphere Commerce Payments (隨 WebSphere Commerce 安裝程序一起安裝)。
- 「工具屋」範例商店
- Microsoft Internet Explorer

# WebSphere Commerce RFQ 的重要特性

RFQ 交易機制中的重要特性有:

#### 買方與買方端

- RFQ 要求套表
- 已建立的 RFQ 要求會自動進入「初稿」狀態
	- 在瀏覽完整份型錄後,或從需求項目清單(內含選自賣方型錄中的產 品)中,選出產品(屬 SKU 層次)。如果在賣方型錄中找不到所要的產 品,也可以採訂製項目方式將所要產品新增到 RFQ 中。
	- 可新增形式不拘的文字資訊:若在「一般事項」套表中,可在概觀層次 下新增;若在「條款」套表中,可在特定層次下新增;若在「產品備 註」套表中,則可在產品層次下新增。
	- 可在 SKU(項目)層次下,新增額外的產品規格
- RFQ 要求只有在「初稿」狀態下才能修改
- 當 RFQ 要求處於「初稿」、「未來」、「作用中」或「已結束」狀態時則可 取消。
- 要求不論處於何種狀態皆可複製
- 當提交 RFQ 要求時,該要求即進入「作用中」或「未來」狀態
- 買方可檢視:
	- RFQ 要求清單
	- RFQ 要求的明細
	- 針對特定要求所做出的 RFQ 回應清單
	- RFQ 回應的明細

#### 賣方

- RFQ 回應精靈
- 已建立的 RFQ 回應會自動進入「初稿」狀態。如果 RFQ 的擁有者容許在回 應中替換產品,則可在 RFQ 回應中替換產品。
- 可新增形式不拘的文字資訊:若在「一般事項」套表中,可在概觀層次下新 增文字資訊,以作爲註解;若在相關的回應套表中,則可新增文字資訊,以 作爲買方之「條款」與「產品備註」的詳細回應
- RFQ 回應只有在「初稿」狀態下才能修改
- RFQ 回應可處於「已撤回」狀態,以便有機會在修改或取消前進行複查
- RFQ 回應可在任何狀態下取消
- 當提交 RFQ 回應時,該回應即進入下列狀態之一:
- 「作用中」狀態
- 若有啓用核准程序,則會進入「核准擱置中」 <mark>狀態</mark>
- 賣方組織可以檢視:
	- RFQ 要求清單
	- RFQ 要求的明細
	- 針對特定要求所做出的 RFQ 回應清單
	- RFQ 回應的明細

#### 網站管理者

- 複查與管理所有的 RFQ 要求
- 管理通知程序
- 工具屋

「工具屋」為一個範例電子商務網站,內含您在建立 RFQ 交易環境時會用到 的大部份共通頁面。您可使用或修改範例網站中的頁面,以建置您自己之具 備 RFQ 特性的網站。WebSphere Commerce 所附的「工具屋」位於 samples 目錄中。

- RFQ 回應核准程序 管理者可決定回應是否需經過核准程序。
- 存取控制 資料庫管理、安全性以及 WebSphere Commerce 活動(包括 RFQ)的存取, 可限定只有特定的個人與組織才能執行。這些限制是根據網站管理者所管理 的一組原則而來。舉例來說,這些活動可以是:登錄使用者(如此他們才能 建立要求或回應),以及指定適當職務給他們。例如,指出何人可以核准回 應。

## 初步的管理作業

網站管理者必須明確啓用 RFQ 交易機制,否則 RFQ 交易機制並不會起作用。這些作 業中有許多可交由您的 IT 人員完成。在此提供說明,是為了讓您大致瞭解整個程序。 組織類型與負責該項作業的使用者職務,則顯示在括弧中 (組織:職務)。爲了讓 RFQ 能夠運作,必須先執行下列的準備步驟:

- 啓用 RFQ 交易機制 (賣方:網站管理者)
- 啓用 RFO 通知機制 (賣方:網站管理者)
- 啓用 WebSphere Commerce Payments (賣方:網站管理者)
- 決定是否啓用回應核准程序(賣方:網站管理者)

啓用與停用 RFQ 交易機制(賣方:網站管理者): 在您初次使用 RFQ 交易機制前, 您必須先使用隨 WebSphere Commerce 安裝程序建立的 SQL Script (位於 WC 目錄中) 啓用 RFQ。有關完整的詳述,請參閱 WebSphere Commerce 線上說明中的*啓用與停用 RFQ* 交易機制。

啓用與管理 RFQ 通知傳訊(賣方:網站管理者): RFQ 通知訊息用以通知客戶在 RFQ 協議期間所發生的重要事件。有關完整的詳述,請參閱 WebSphere Commerce 線 上說明中的*啓用 RFQ* 通知傳訊。

<mark>公佈商店(賣方:網站管理者):</mark> 您必須公佈「工具屋」範例商店,才有辦法建立與檢 視 RFQ 要求與回應。有關公佈商店的詳細說明,請參閱第 27 頁的『第一部份:公佈與 配置一個以「流行館」為基礎的商店』,或參閱 WebSphere Commerce 線上說明。

指定使用者職務(賣方: 網站管理者、買方): 網站管理者是唯一能夠爲賣方中的使用 者指定職務的人。一般而言,在管理主控台中,網站管理者負責執行和登錄賣方有關 的所有工作。有關職務的詳細資訊,請參閱 WebSphere Commerce 線上說明中的*職務*與 相關主題。

啓用或停用回應核准程序(賣方:網站管理者): 如果您希望對 RFQ 要求所作的回應 必須經過核准,您必須先針對相關的核准者群組註冊您的組織。若您啓用 RFQ 回應核 准程序,則所有回應必須先經過核准才會傳給買方。

如果要針對組織啓用 RFQ 回應核准程序,請執行下列步驟:

- 開啓 IBM WebSphere Commerce 管理主控台。
- 輸入網站管理者的使用者 ID 與密碼。
- 選取**網站**,再按一下**確定**。會出現「網站管理主控台」。
- 從「存取管理」功能表中選取**組織**。此時會顯示成為您電子商務商店之成員的組 織。
- 選取**預設組織**,並按一下**核准程序**。會出現「核准程序」套表。
- 在**可用的核准程序**文字框中,選取 RFQ 回應核准程序,並按一下新增。所選的核准 程序會出現在**所選的核准程序**文字框中。
- 按一下**確定**,以完成程序。會回到「組織」頁面。

如果 RFQ 會引至訂單程序,請啓用 WebSphere Commerce Payments(賣方:網 站管理者): WebSphere Commerce Payments 可代替賣方處理網際網路付款的所有背 景細節,並提供一個圖形介面來簡化交易管理作業。有關 WebSphere Commerce Payments 的詳細資訊(包括為商店安裝 WebSphere Commerce Payments),請參閱 WebSphere Commerce 線上說明。

如果您希望 RFQ 程序以訂單作為終結,您必須啓用 WebSphere Commerce Payments 或 類似的應用程式。

## 建立 RFQ

您的全球性五金集團決定將觸角延伸到網際網路上,以作為擴大客戶群的策略計劃之 一。WebSphere Commerce 將成為這項努力的基礎。您將使用「工具屋」來建立您線上 商店的指導版本,以作為可運作商店的基礎。

## 建立新 RFQ 要求(買方:買方(對買方而言))

瀏覽型錄,直到找到所要的項目。

- 1. 按一下鏈結,以新增所示項目到新 RFQ 中,或新增至任何現有的 RFQ 中。
- 2. 按一下主要種類顯示頁面中的 RFQ 清單鏈結。此時會出現 RFQ 頁面。
- 3. 按一下**新建**。會出現「一般事項」區段。

指定一般要求資訊: 「一般事項」區段可讓您提供名稱以及基本的 RFQ 說明資訊。

- 1. 請在 「RFQ 名稱」 欄位中,輸入 RFQ 要求的名稱。
- 2. 請在所提供的文字框中,輸入 RFQ 的說明資訊。
- 3. 指出此 RFQ 會產生合約或訂單。以本項指導教學來說,請接受預設值「訂單」。
- 4. 指定接受回應的期間。*起始日期*與結束日期用以限定出買方組織將接受回應的期 間。

指定附件: 「附件」區段可讓您在 RFQ 層次下指定任何您要新增的附件。

- 1. 按一下新增。在所示的文字框中,輸入附件文字。
- 2. 按一下**上載**,以上載附件檔。

**指定條款:** 「條款」區段用以指定特殊需求或指示。

- 1. 按一下新增。在所示的文字框中,輸入條款文字。
- 2. 指出是否需在回應中提供規格。
- 3. 在可變更規格中選取適當按鈕,以指出您是否接受賣方的另類建議。
- 如果您想新增此條款,請按一下新增。

指定要包含在要求中的產品: 此產品區段可讓您選取與個人化您要包含在要求中的產 品。

選取要新增到 RFQ 要求中的產品: 您可以執行下列之一:

- 按一下**從型錄中新增產品**,以便瀏覽整份型錄,以尋找所要的項目。
- 按一下**從需求項目清單中新增產品**,以便新增項目到需求項目清單中(請注意,您 必須已建立一份需求項目清單,才能完成此步驟)。
- 按一下**新增訂製產品**,以新增訂製項目(如果您在型錄中找不到所要項目的話)。
- 1. 會出現「產品」區段,其中顯示所選的項目。
- 2. 輸入產品的價格、數量與單位資訊。
- 3. 針對您已新增的每一個產品,分別執行下列步驟,以新增產品規格與備註。
	- a. 如果要新增產品規格,請在所選的產品上,按一下**規格**。這時會出現「RFQ 產品 規格」頁面。此頁面可讓您複查產品的規格,以及新增新規格(若需要的 話),以更精確地定義出您要的產品。規格可以變更也可以從此頁面中移除。
	- b. 如果您想新增其他規格,請按一下<mark>新增規格</mark>。這時會出現「新產品規格」套 表。此頁面可讓您選取規格,並指定產品明細。
	- c. 從「規格」欄位中,選取一項新規格。
	- d. 選取運算子,並輸入適當的值與單位值。
	- e. 視需要來選取勾選框,以指出是否需在回應中提供規格,以及賣方可否變更規 格。
	- f. 按一下**新增**。這時會出現「RFQ 產品規格」頁面,其中新規格已新增到清單中。
	- g. 若要新增其他規格,請按一下**新增規格**。
	- h. 按一下**回到修改 RFQ**,以回到「RFQ 修改」頁面。

註解用以指定您的特殊需求。舉例來說,您可以用它來指出:在 Script 中所有鋸子 上皆必須有您的公司名稱。

您也可以藉由註解,針對某個您在型錄中找不到但您想搭配現有型錄產品一起買的 產品,要求提供報價。舉例來說,您想提出一組特別的固定鋸片,以搭配鋸子。

- a. 如果要加入備註,請按一下您正在處理之產品上的<mark>備註</mark>,以便在您的要求中加 入產品備註。此時會出現「備註」頁面。
- b. 若要在產品說明中加入備註,請按一下**加入備註**。此時會出現「新備註」頁 而。
- c. 在**類型**直欄中,選取資訊的類型。
- d. 輸入備註。
- e. 在**需要規格**直欄中,指出是否需提供規格。
- f. 在可變更規格直欄中,指出是否可以變更規格。
- g. 若要加入其他備註,請按一下**新增**。
- 4. 按一下回到修改 RFQ,以回到「RFQ 修改」頁面。

#### 提交與檢視新 RFQ 要求(買方)

當提交要求時,即會將該要求傳給賣方。如果要提交要求,請執行下列步驟:

- 1. 在「RFO 清單」頁面中,從 RFO 名稱直欄,找出您要提交的要求。
- 2. 按一下提交 RFQ。此時會重新整理「RFO 清單」頁面,並將所選要求的狀態更新為 作用中或未來 (視您在起始日期中的指定而定)。

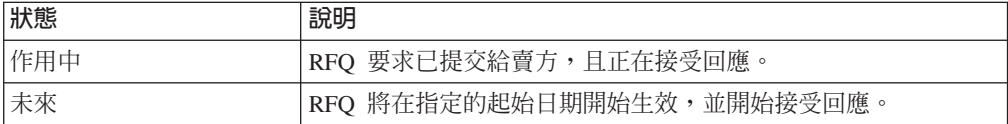

選取您剛才所用之要求上的 RFQ 摘要。這時會出現「RFO 摘要」頁面。其中彙整了 RFO 的一般資訊、附件、產品以及條款等資訊。如果要檢視任何產品的明細,請按一下 該產品名稱。

## 針對 RFQ 要求來建立新回應 ( 賣方 )

您已收到買方針對鋸子所提出的要求,並準備建立與提交一則回應。

**重要事項**:如果買方已將某項要求性質(如條款或產品價格)設為不能變更,您將無 法針對該項做出回應。在這些情況下,會停用「回應」按鈕。

如果要建立回應,請執行下列步驟:

- 1. 開啓 WebSphere Commerce Accelerator。視您的使用者職務而定,此時會出現一或 多個功能表。
- 2. 按一下銷售>RFQ。此時會出現 RFO 頁面。
- 3. 選取您想做出回應的要求,並按一下回應。會出現「一般事項」區段。

註: 如果清單太長,而不容易找到要求,請按一下尋找,以使用搜尋功能。

一般回應資訊: 在「一般事項」區段中,執行下列步驟:

- 1. 在名稱欄位中,輸入回應的名稱。
- 2. 使用註解文字框,以傳達任何特殊資訊給買方,像是:買方可能有興趣的新產品。
- 3. 選取供貨中心。
- 4. 決定一旦接受回應,是否必須全盤接受所有產品。
- 5. 按下一步。會出現「附件」百面。

#### 附件資訊:

- 1. 「附件」頁面可讓您對買方的附件做出回應。
- 2. 如果您想新增附件,請使用瀏覽器來選取附件。按下一步。這時會出現「條款」頁 面。

條款資訊:

- 1. 「條款」頁面可讓您對買方的條款做出回應。
- 2. 如果您決定接受買方所述的條款,請按一下下一步,移至下一步驟。此時會出現 「產品」頁面。
- 3. 如果要回以另類建議,請選取條款,並按一下回應。此時會出現一個文字框,讓您 輸入對買方條款的回應。按一下**確定**。此時會重新整理「條款」頁面,以顯示您對 買方條款所做的回應。按一下**下一步**,前往「產品」頁面。

產品: 「產品」頁面形同一個基礎,您可在此對產品(或替換產品)、產品價格、數量 與單位,以及產品的規格與備註,做出回應。

價格、數量與單位資訊: 買方所指定的值,會成爲預設的回應值。如果您決定接受買方 所提供的值時(出現在清單中的回應部份中),則會採用這些值。

如果要對價格、數量或單位值做出回應,請執行下列步驟:

- 1. 選取產品,並按一下回應。會出現「回應」套表。
- 2. 在適當欄位中,將數量與價格的預設值換成您的另類建議。從**單位**欄位中,選取您 屬意的度量單位。
- 3. 按一下**確定**。此時會重新整理「產品」頁面,以便在清單的回應部份中,顯示您的 回應值。

**產品規格:** 產品規格是指產品的獨特內容,可讓該產品或服務有別於它者。舉例來說, 顏色與布料規格相當適合用來說明服飾產品。

- 1. 請選取產品,並按一下**規格**,以檢視描述該產品的規格。會出現「RFO 產品規格的 回應」頁面。
- 2. 如果您決定接受所示的這些規格,請按一下確定。這時會出現「產品」頁面。
- 3. 如果您想變更規格清單中所示的任何回應值,請選取所要產品,並按一下回應。會 出現「產品規格」套表。

註: 如果「回應」按鈕仍舊停用,表示買方已指定不接受對規格値所做的變更。

- 4. 從運算子欄位中選取一個新運算子。
- 5. 在值欄位中輸入新值。
- 6. 從單位欄位中,選取新的度量單位。
- 7. 按一下確定。此時會重新整理「RFQ 產品規格的回應」頁面,以顯示您的回應。
- 8. 當您完成規格的回應時,請按一下**確定**。這時會出現「產品」頁面。

備註: 產品備註是傳達一些無法包含在現有書面中的資訊。舉例來說,當買方訂購襯衫 時,型錄中只提供布料、顏色與尺寸規格。如果買方亦希望能指定鈕扣數目,由於型 錄中沒有這項規格,買方可在**備註**框中輸入這項規格。

備註功能也可用來訂購您型錄中沒有提供的產品。舉例來說,您沒有賣長褲,但買方 要求您針對他們所訂購的襯衫,提供相配長褲的報價。

- 1. 如果要檢視買方的產品備註,請按一下**備註**。這時會出現「產品備註」頁面。請按 一下**確定,**以接受該備註。
- 2. 如果您想對備註做出回應,請選取一項備註,並按一下回應。會出現一個文字框。
- 3. 輸入您的回應,並按一下**確定**。此時會重新整理「產品備註」頁面,以顯示您的回 應。
- 4. 如果您已完成對備註的回應,請按一下**確定**。這時會出現「產品」頁面。
- 5. 按一下**完成**。會出現一個對話框,指出已順利建立回應。請按一下此框中的**確定**。 此時會出現 RFQ 頁面。
- 註: 如果您是藉由按一下「RFO 回應」頁面中的「新建」按鈕,來開始建立回應,則是 回到此頁面,而非回到 RFQ 頁面。

在您做出回應時,您也可以替換產品。進一步資訊請參閱 WebSphere Commerce 線上說 明中的在 RFQ 回應中替換產品。

### 提交與檢視新 RFQ 回應 (賣方)

當提交回應時,會將該回應傳回給買方,以進行評估。如果要提交要求,請執行下列 步驟:

- 1. 在 RFO 頁面中,從 RFQ 名稱直欄,選取您要提交的要求,並按一下回應。會出現 該回應名稱的「RFQ 回應」頁面。如果您早已在「RFQ 回應」頁面中,請移至步驟  $2 \circ$
- 2. 選取您想傳給買方的回應,並按一下**提交**。此時會重新整理頁面,其中回應的狀態 會變爲「作用中」或「核准擱置中」(視是否有啓用「RFO 核准」而定)。
- 3. 選取您剛才所用的要求,並按一下摘要。這時會出現「RFO 摘要」頁面。其中彙整 了 RFQ 的一般資訊、期限、附件、產品與條款等資訊。如果要檢視任何產品的明 細,請按一下該產品名稱。

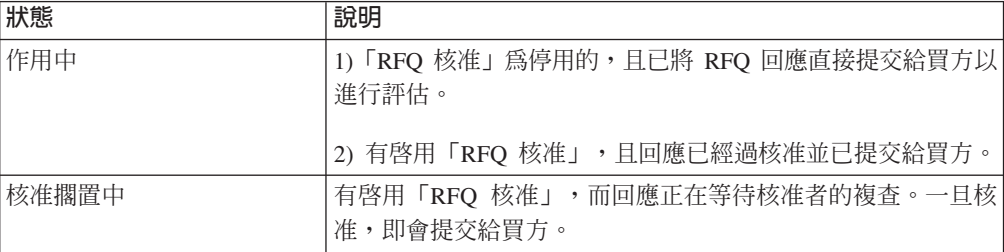

### 使用產品說明規格(賣方)

在其他時間中,您或許發現需要變更您型錄中的產品說明。這通常牽涉到用以說明獨 特產品屬性(規格)之規格的新增、刪除或修改。

註: 在您對個人化屬性清單進行任何變更時,請多加小心。因為可能會影響到您組織 中之其他使用者目前正在實行的協議。

如果要對產品規格清單進行變更,請執行下列步驟:

- 1. 開啓 WebSphere Commerce Accelerator。視您的使用者職務而定,此時會出現一或 多個功能表。
- 2. 按一下銷售>個人化屬性。會出現「個人化屬性」頁面。其中含有所有可用來描述 產品的屬性(規格)。

有關個人化屬性的進一步資訊,請參閱 WebSphere Commerce 線上說明。

#### 結束 RFQ 要求(買方)

除非結束 RFQ,否則不能接受或拒絕回應。

當結束 RFQ 時,便不再接受其他回應。通常是由 WebSphere Commerce 排程器結束 RFQ;此排程器會定期根據目前的時間來檢查 RFQ 的結束時間。當偵測到 RFQ 的結 束時間時,即會結束 RFQ。

就本項指導教學來說,您應使用下列程序以手動方式結束 RFQ 要求:

- 使用您的瀏覽器,前往當初您公佈商店時所記下的 URL,以存取「工具屋」的「登 入」頁面。對已公佈的商店而言,通常其 URL 格式類似如下: https://your\_hostname/webapp/wcs/stores/servlet/store\_name/index.jsp;其中\_your\_hostname 為您 WebSphere Commerce Server 的名稱, store\_name 為您所公佈之商店的名稱。 在本指導教學中,我們所用的商店名稱為工具屋。
- 1. 請輸入您在「工具屋」的使用者 ID 與密碼,並按一下**提交**。會出現「主要種類顯 示」百面。
- 2. 從「工具屋」的「RFQ 清單」頁面中,按一下所選 RFQ 上的結束 RFQ。此時會更 新 「RFQ 清單」 頁面,其中所選 RFQ 的狀態會是*已結束*。

### 評估回應 (買方:買方 (對買方而言) )

如果要複查回應,再決定要接受或拒絕,請執行下列步驟:

- 1. 從「工具屋」首頁中,按一下RFQ 清單。會出現「RFQ 清單」頁面。
- 2. 按一下某個 RFQ 上的列出 RFQ 回應。會出現該回應名稱的「RFQ 回應」頁面。 清單中含有所有收自賣方的回應。
- 3. 按一下您想檢視之所選回應的名稱。這時會出現「回應摘要」頁面。此頁面彙整了 「一般事項」、「條款」、「附件」與「產品」頁面資訊。
- 4. 按一下產品名稱,以檢視和條款與規格有關的產品明細。會出現「產品:產品名 稱」頁面。其中含有所選特定項目 (SKU) 的相關明細。
- 5. 當您複查完畢時,請按一下**確定**。會出現該回應名稱的「RFQ 回應」。

### 挑選 RFQ 中意者 (買方)

在您評估過 RFQ 回應後,即可挑選中意者。如果您收到多項回應,則可挑選多位中意 者。當賣方中的不同單位同時對 RFQ 中的不同產品做出回應時,便可能發生這種情況。 在您選出中意者後,賣方可檢視其回應的結果。

如果要挑選 RFQ 中意者,請執行下列步驟:

- 1. 從「工具屋」首頁中,按一下RFQ 清單。會出現「RFQ 清單」頁面。
- 2. 在某個 RFO 上按一下列出 RFQ 回應。會出現該回應名稱的「RFO 回應」頁面。 清單中含有所有收自賣方的回應。
- 3. 選取您想接受或拒絕的回應。
- 4. 請根據您的決定,按一下**接受或拒絶**。視您的決定而定,此時會將「評估中」的回 應狀態更新為「中意」或「不中意」。

#### 完成 RFQ 要求 (買方)

在您選出中意者後,為了讓 RFO 移至 「合約」或 「訂單」程序,您必須完成 RFO。

如果要完成 RFQ,請執行下列步驟:

1. 按一下「工具屋」首頁中的 RFQ 清單,以導覽至「RFQ 清單」頁面。會出現「RFQ 清單」頁面。

2. 在您想完成的 RFQ 上,按一下**完成 RFQ**。會出現「中意的回應」頁面。此頁面形 同一個基礎,您可在其中提供出貨、帳單與付款資訊給賣方。此資訊必須提供。

提供出貨、帳單與付款資訊: 在中意之回應的「將 RFQ 回應轉換成訂單」頁面中,已 填妥出貨、帳單與付款資訊。輸入適當資訊,並按一下確定。

# 新增組織標誌

您可以在公佈商店前,在 businessaccount.xml 檔中更換您標誌的 URL,以新增您組 織的標誌到「工具屋」標頭中。

如果要新增您組織的標誌,請在 businessaccount.xml 檔中,將 URL 換成您標誌的 URL:

```
<TermCondition>
<DisplayCustomizationTC sequenceNumber = "1">
<DisplayLogo>
<Attachment URL = "images/logoAccountA.gif" />
</DisplayLogo>
</DisplayCustomizationTC>
</TermCondition>
```
其中 *images/logoAccountA.gif* 代表您標誌之 URL 的放置位置。

# 第 5 篇 「需求鏈」範例 (Commerce Plaza)

WebSphere Commerce 提供「需求鏈」商業模型的範例。此部份所含的資訊如下:

- 「需求鏈」範例資訊
- Commerce Plaza 的概觀與設定資訊
- Commerce Plaza 的指導教學

# 第 14 章 「需求鏈」範例商店紀<mark>錄</mark>

Business 價值鏈商業模型有下列兩種:需求鏈與供應鏈。

「需求鏈」商業模型範例含有一個 Commerce Plaza 網站、「型錄」資產商店、「轉銷 商」資產商店、配銷商代理商店與「配銷商」資產商店。Commerce Plaza 可讓轉銷商轉 送購物車給配銷商。在交易過程中,此網站也可讓轉銷商向配銷商詢問有關屬意產品 的價格與供應情況。

## 「需求鏈」商店紀錄與存取控制

以下是在「設定範例」三階段(建立實例、公佈 SAR、動態實體)期間所建立之組織與 職務的說明。

## 組織結構與實例的建立

為了讓客戶或買方可存取您的網站,瀏覽您的型錄並下單,或者為了讓員工可管理網 站(包括:更新型錄、建立新促銷活動、管理訂單等),或者為了讓轉銷商或其他事 業夥伴能在您的網站中完成交易,您商業實務中的所有合適對象,在 WebSphere Commerce 的組織結構中必須配有一個職稱。

WebSphere Commerce 組織結構會為您商業實務中的合適對象或實體,提供一個組織架 構。此種組織架構是以階層式結構組織而成,它模擬了內含組織、組織單位與使用者 等實體的典型組織階層。組織架構中的組織與組織單位形同您企業各環節的擁有者。 您企業中的所有環節(包括:客戶、管理者、商店、型錄與配銷商)皆必須隸屬在某 個組織或組織單位下。

組織結構和存取控制模型的,其中,存取控制模型是將存取控制原則套用在組 織上,而非套用在不同的實體上(如:商店、客戶、管理者等)。套用在實體(或資 源)上的原則,即會套用在擁有該實體或資源的組織上。

下圖說明採用存取控制的 WebSphere Commerce 基本組織結構。

- 根組織:根組織可說是最上層的組織,且是其本身的上層。WebSphere Commerce 組 織結構中的所有組織皆為根組織的下層。在本例中,網站管理者是隸屬在根組織 下。
- 預設組織:預設組織位於根組織下。「消費者市場」中的所有訪客與所有客戶皆隸 屬在預設組織下。
- 下層組織實體:在上層組織實體下,可存在一或多個其他層次的組織實體。您可以 視需要新增無數個下層組織實體,以支援您的企業。

WebSphere Commerce 存取控制結構相當有彈性,而可支援所支援之商業模型中的所有 實體。在建立實例期間,只會建立根組織與預設組織。不論您所用的是哪種商業模 型,在建立實例期間都會安裝基本的存取控制結構。

基本的存取控制

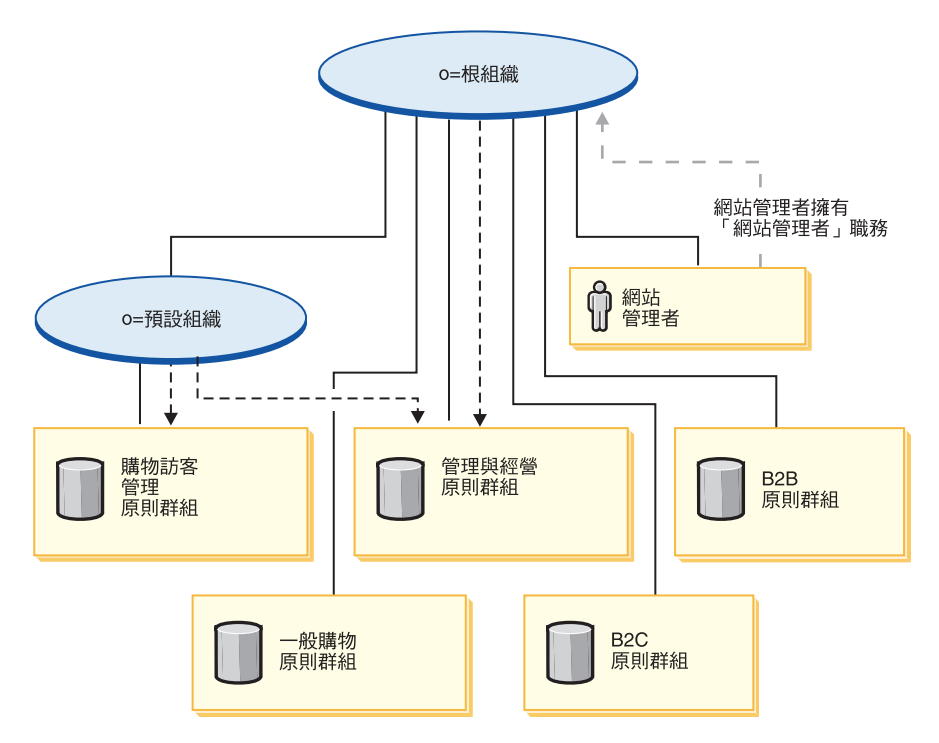

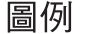

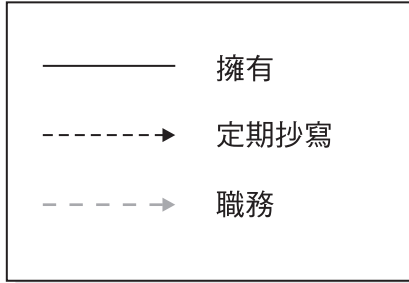

根組織擁有下列的預設原則群組:

- 管理與經營
- 一般購物
- $\cdot$  B<sub>2C</sub>
- $\cdot$  B<sub>2B</sub>

預設組織擁有下列的預設原則群組:

• 購物訪客管理

不過,根組織只會定期抄寫至「管理與經營」原則群組中。此原則群組中的原則會套 用在此根組織與其下層(但不包括定期抄寫至某原則群組的下層中)所擁有的所有資 源上。由於預設組織會定期抄寫至原則群組中,因此不會繼承根組織中的原則。以預 設組織來說,「管理與經營」與「購物訪客管理」原則群組會套用在預設組織所擁有 的任何資源上。

有關預設原則群組的詳細資訊,請參閱 IBM WebSphere Commerce 安全手册中的附錄。

「需求鏈」商業模型的相關聯 SAR 檔如下:

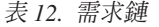

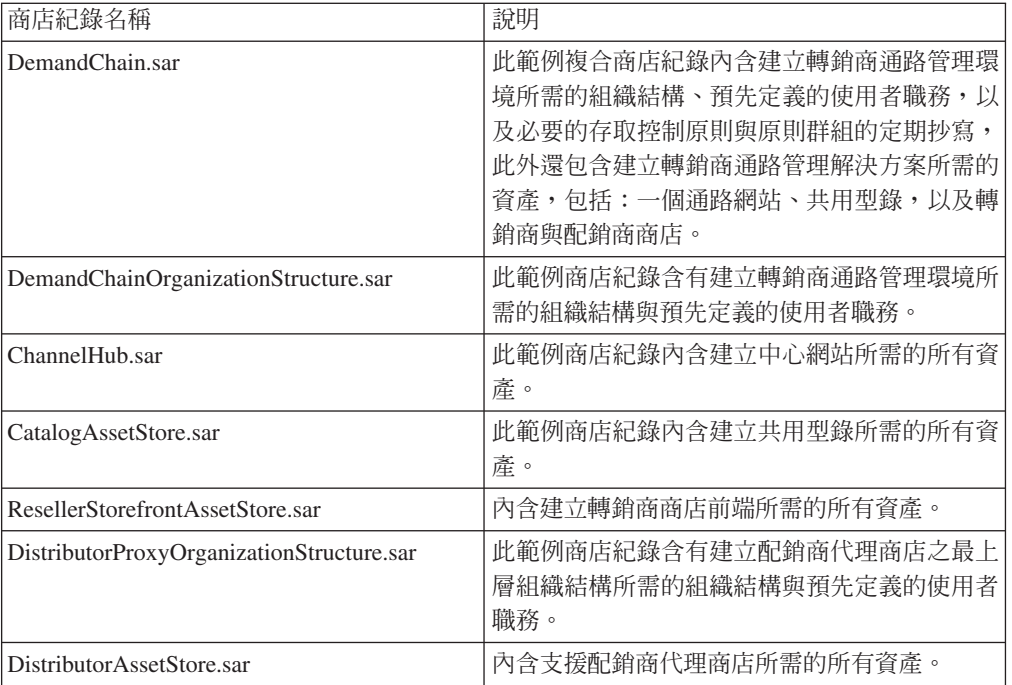

組織中的職務代表使用者在組織中可能擔任的職務。有關職務的進一步資訊請參閱 WebSphere Commerce 線上說明。

### DemandChain.sar 内容

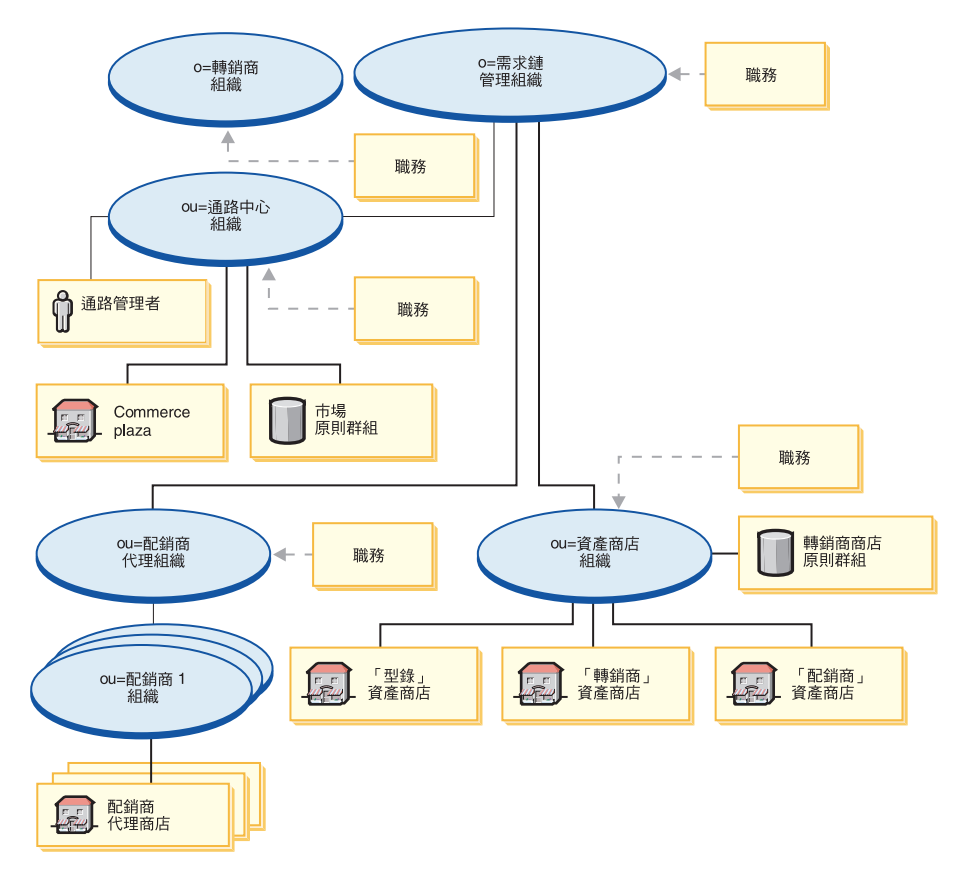

- 轉銷商組織與職務:賣方、行銷經理、營運經理、種類經理、賣方管理者、通路經 理、已登錄客戶
- 製造商組織與職務:賣方、行銷經理、營運經理、種類經理、賣方管理者、通路經 理、已登錄客戶
- Commerce Plaza 組織與職務:賣方、行銷經理、營運經理、種類經理、賣方管理者、 通路經理、已登錄客戶
- Commerce Plaza
- 配銷商代理組織與職務:通路經理、已登錄客戶
- 三個配銷商組織
- 資產商店組織與職務:行銷經理、營運經理、種類經理、通路經理
- 「型錄」資產商店
- 「配銷商」資產商店
- 「轉銷商」資產商店
- 原則群組 -- 市場原則群組、「流行館」原則群組
- 通路管理者

## **DemandChainOrganizationStructure.sar** 内容

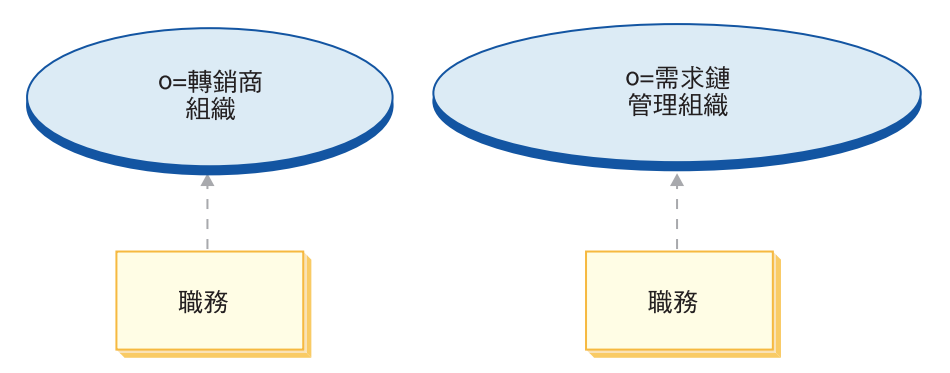

- 需求鏈組織與職務:賣方、行銷經理、營運經理、種類經理、賣方管理者、通路經 理、已登錄客戶
- 製造商組織與職務:賣方、行銷經理、營運經理、種類經理、賣方管理者、通路經 理、已登錄客戶

### **ChannelHub.sar** 内容

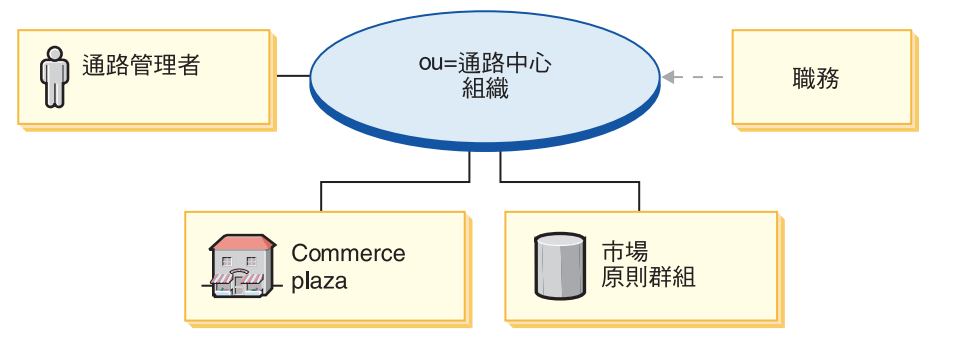

- 通路中心組織與職務:賣方、行銷經理、種類經理、賣方管理者、通路經理、已登 錄客戶
- 配銷商代理組織與職務:通路經理、已登錄客戶
- 資產商店組織與職務:行銷經理、營運經理、種類經理、通路經理
- Commerce Plaza
- 市場原則群組
- 通路管理者

## **CatalogAssetStore.sar 内容**

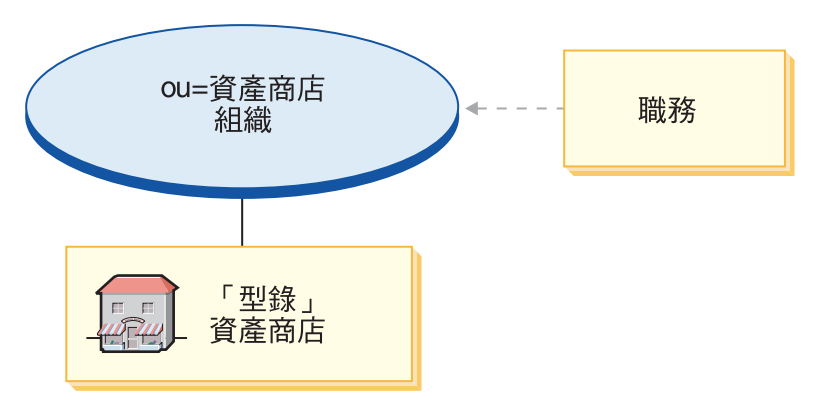

- 資產商店組織與職務:行銷經理、營運經理、種類經理、通路經理
- 「型錄」資產商店

## ResellerStorefrontAssetStore.sar 内容

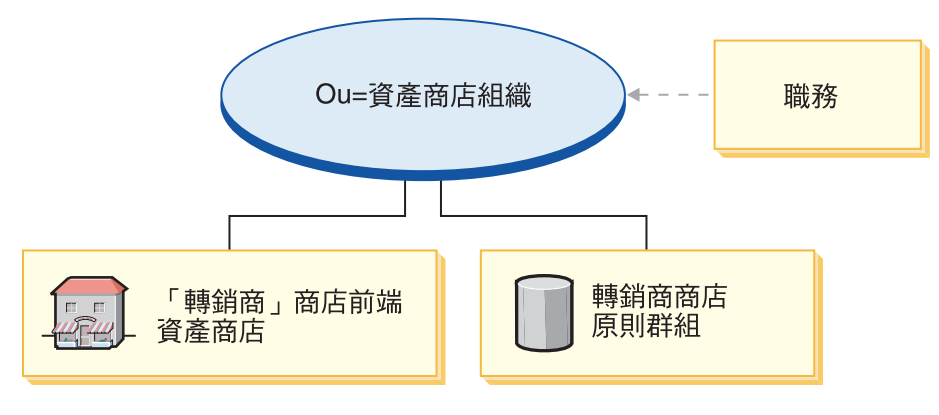

- 資產商店組織與職務:行銷經理、營運經理、種類經理、通路經理
- 「轉銷商」資產商店
- 「消費者市場」轉銷商設定檔原則群組

## **DistributorProxyOrganizationStructure.sar** 内容

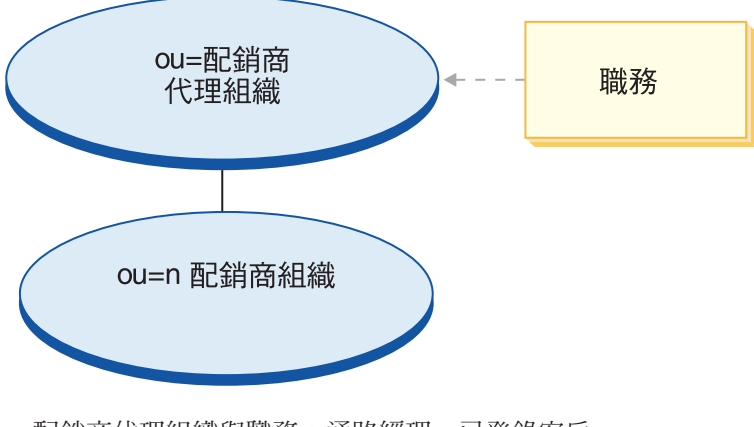

- 配銷商代理組織與職務:通路經理、已登錄客戶
- Distributor1 組織
- Distributor2 組織
- Distributor3 組織

## **DistributorAssetStore.sar** 内容

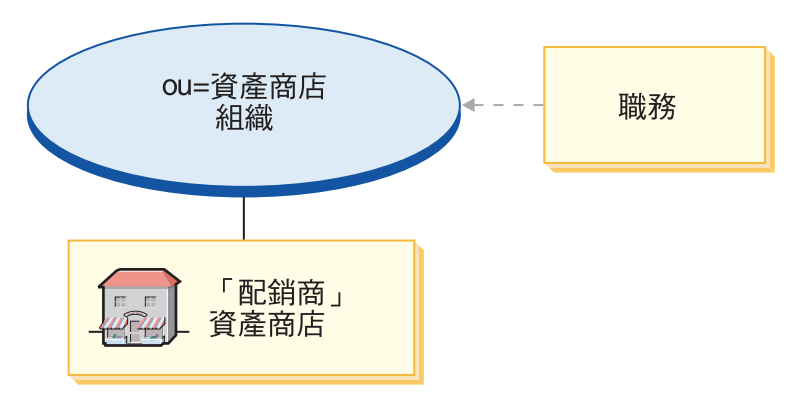

- 資產商店組織與職務:行銷經理、營運經理、種類經理、通路經理
- 「配銷商」資產商店

# SAR 的部署

本節說明如何將 DemandChain.sar 部署到您的實例中。其中說明在這項部署程序過程中, 將會設定的「原則的定期抄寫」與「存取控制職務」。

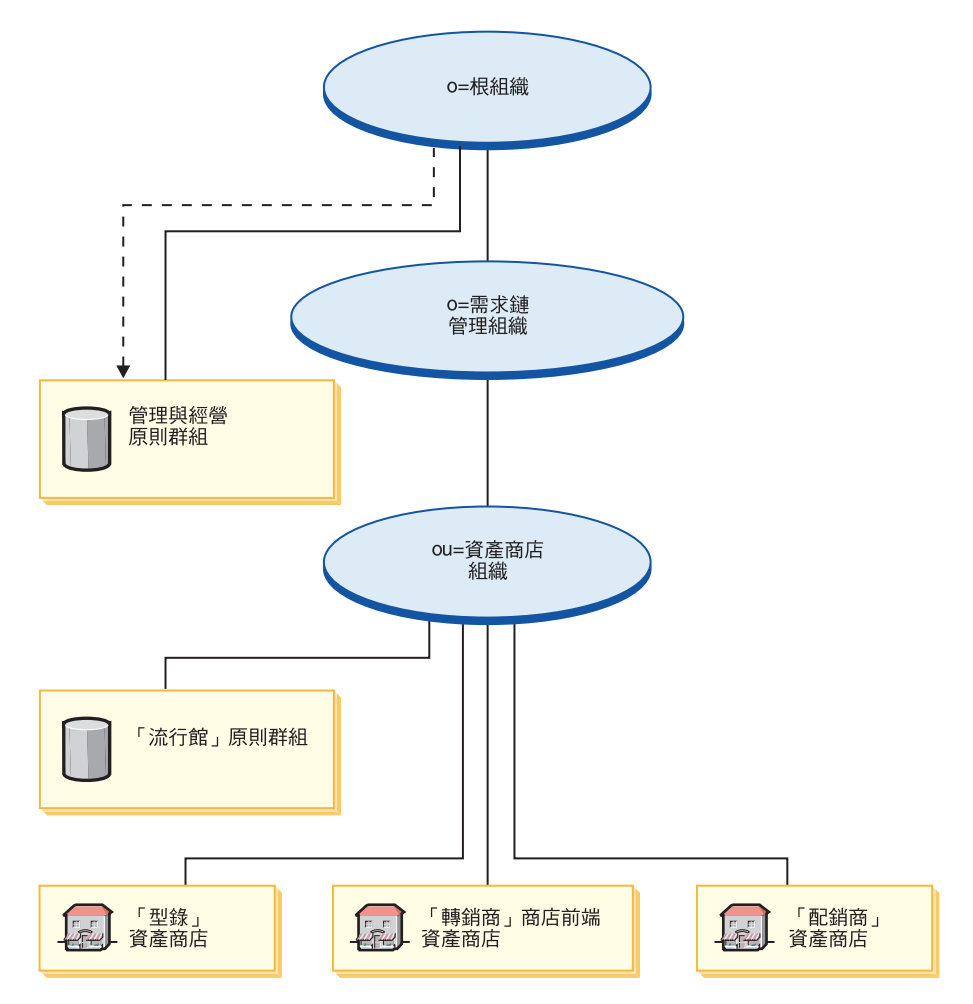

圖例

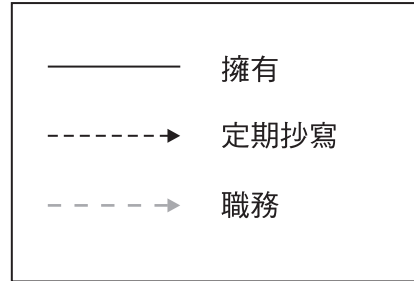

資產商店組織不會直接定期抄寫至任何原則群組中。它會繼承根組織的「管理與經 營」原則群組。這些原則會套用在資產商店組織與其擁有的資產商店上。資產商店組 織擁有「流行館」的原則群組,但不會定期抄寫至該原則群組中。

註: 當建立轉銷商商店時,會將個別的轉銷商消費者市場組織定期抄寫至「流行館」 的原則群組中。

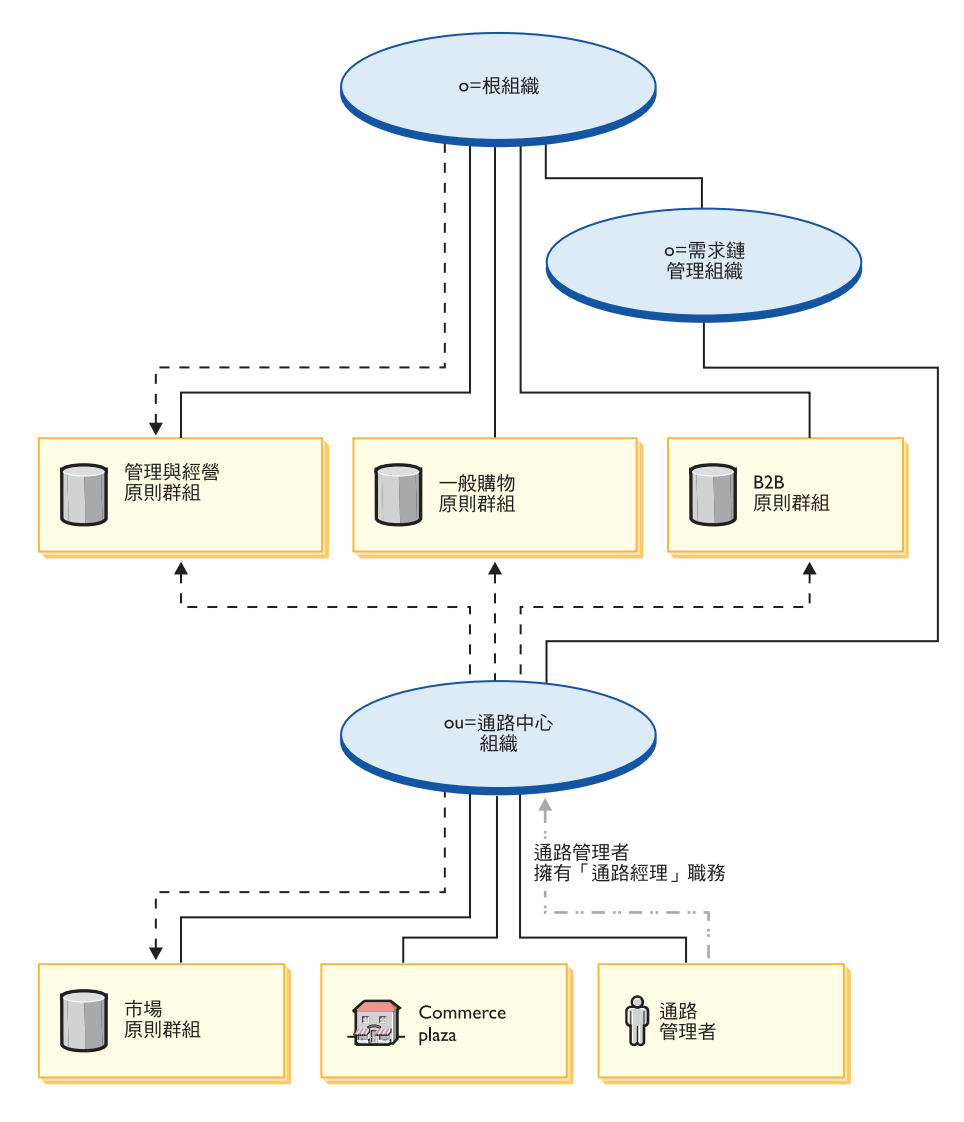

圖例

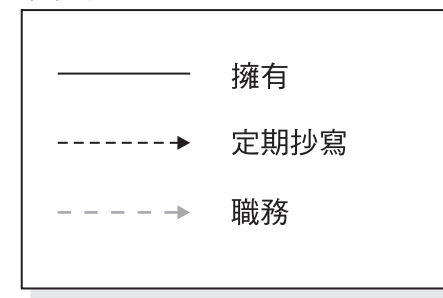

通路中心組織會直接定期抄寫至「管理與經營」原則群組、「一般購物」原則群組、 B2B 原則群組上,且會擁有並定期抄寫至市場的原則群組中。因此,這些原則會套用在 直接隸屬於通路中心組織下的通路管理者上,以及套用在通路中心 (Commerce Plaza)  $\pm$   $\circ$ 

市場原則群組所含的原則如下:

- v AllUsersExecuteMarketplaceAllUserViews
- v RegisteredCustomersForOrgExecuteMarketplaceRegistered CustomerViews
- v ContractAdministratorsForChannelOrgExecuteCreate CommandsOnMemberResource
- v ContractAdministratorsForChannelOrgExecuteContract DeployCommandsOnContractResource
- v ContractAdministratorsForChannelOrgDisplayContract DatabeanResourceGroup

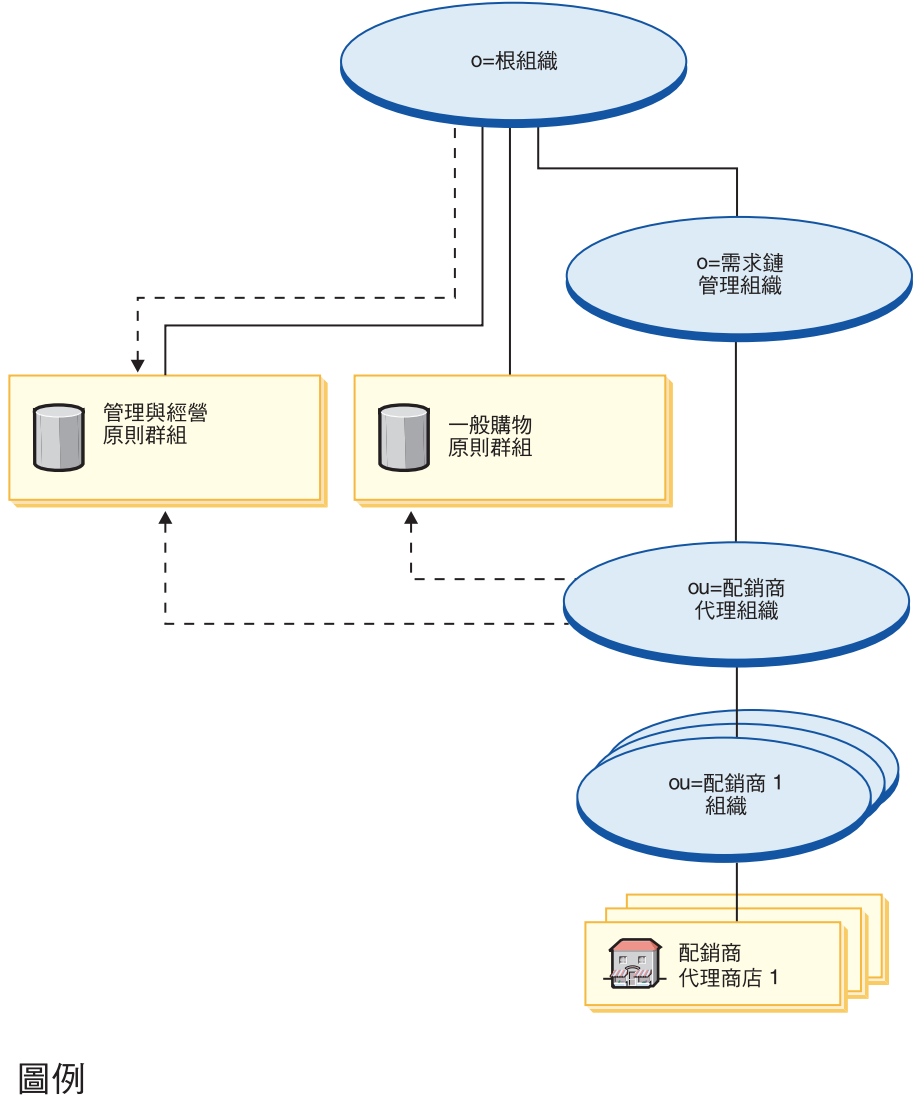

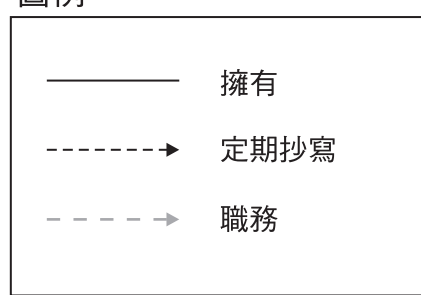

配銷商代理組織會定期抄寫至「管理與經營」原則群組與「一般購物」原則群組中。 因此,這些原則會套用在直接隸屬於配銷商代理組織下的配銷商組織上。

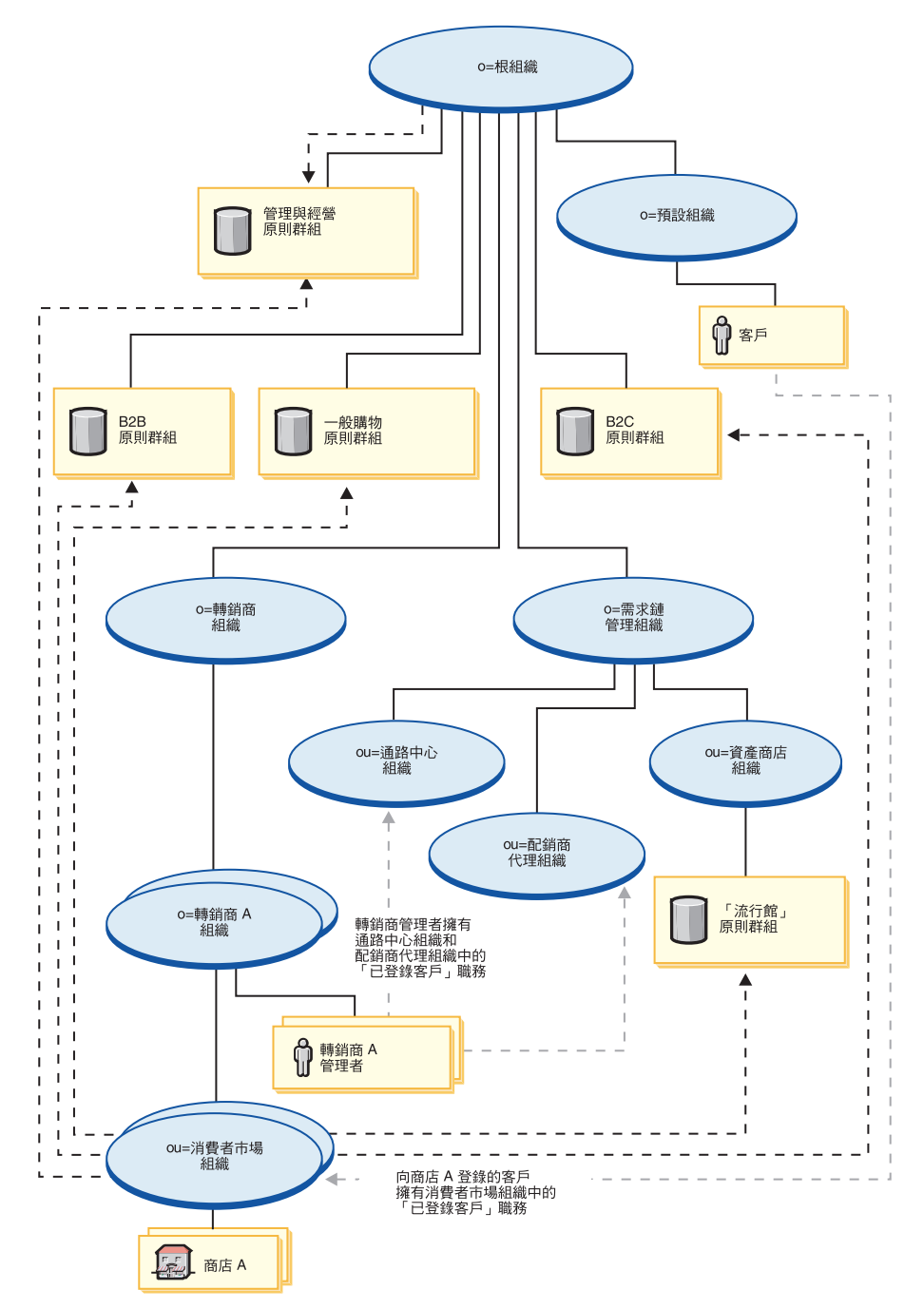

圖例

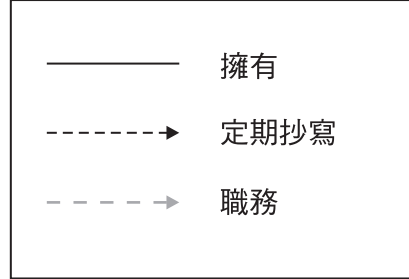

轉銷商組織不會直接定期抄寫至任何原則群組中。它會繼承根組織的「管理與經營」 原則群組。這些原則會套用在轉銷商組織與其所擁有的轉銷商 A 組織上,以及套用在 轉銷商 A 管理者上。

「消費者市場」組織會直接定期抄寫至「管理與經營」原則群組、「一般購物」原則 群組、「B2B」與「B2C」原則群組中,以及定期抄寫至「流行館」原則群組中。這些 原則會套用在「消費者市場」組織所擁有的所有商店上。

## 動態建立的職務

當客戶登錄代管商店時,客戶即在該代管商店所隸屬的組織(例如,ou=B2C Organization) 中, 具備已登錄客戶職務。

當您登錄新轉銷商時,即會指定下列職務:

- 新轉銷商組織取得下列職務:賣方、賣方管理者以及已登錄客戶
- 為新轉銷商組織所建的管理者,在新轉銷商組織中將具備「已登錄客戶」、「賣 方」與「賣方管理者」職務,而在轉銷商中心組織單位與配銷商代理組織中將具備 「已登錄客戶」職務。

此資訊取自 MemberRegistrationAttributes.xml 檔中。進一步資訊請參閱第4頁的『職務 與 [MemberRegistrationAttributes XML](#page-17-0) 檔』或 WebSphere Commerce 線上說明。

# 第 15 章 「需求鏈」範例商店 (Commerce Plaza) 槪觀

Business | 價值鏈商業模型有下列兩種:需求鏈與供應鏈。Commerce Plaza 範例屬於需求 鏈部份。

#### 需求鏈

「需求鏈」商業模型範例含有一個 Commerce Plaza 網站、「型錄」資產商店、「轉銷 商」資產商店,以及配銷商代理商店。Commerce Plaza 可讓轉銷商藉由將購物車轉送至 配銷商網站上,以直接向其配銷商購買產品。在交易過程中,此網站也可讓轉銷商向 配銷商詢問有關屬意產品的價格與供應情況報價。這些特性包括:

- 導覽製造商或配銷商型錄。
- 向遠端配銷商取得即時的價格與供應情況資訊。
- 選出配銷商子集,以轉送報價與購物車。
- 建立「我的最愛」清單,並新增項目到該清單中。
- 下訂單(將項目放到購物車中,詢問價格與供應情況,指定訂單給配銷商,將購物 車轉送給配銷商網站,以及在配銷商網站中結帳)。
- 儲存購物車(將項目放到購物車中,詢問價格與供應情況,並儲存購物車)。
- 直接鏈結至配銷商網站,以完成訂單程序。
- 從儲存的購物車下訂單(開啓儲存的購物車,詢問價格與供應情況,指定訂單給配 銷商,將購物車轉送給配銷商網站,以及在配銷商網站中結帳)
- 檢視完整轉送之訂單的訂單狀態

Commerce Plaza 亦可爲轉銷商提供如下的自助工具:

- 登錄新轉銷商組織
- 編輯帳戶資訊
- 使用「商店建立」精靈建立商店
- 代管商店的管理
- 組織的管理

Commerce Plaza 可提供運作需求鏈線上商店所需的所有網頁和功能。Commerce Plaza 是 以商店紀錄形式隨附於 WebSphere Commerce (為複合類型: DemandChain.sar)。您可 以將商店紀錄公佈到 WebSphere Commerce Server 中來建立一個運作中的商店。

在 WebSphere Commerce Business Edition 中, 範例商店紀錄也可用來壓縮與遞送建立 您商店或網站環境時所需的組織結構、預先定義的使用者職務以及存取控制原則,此 外還可壓縮與遞送用來建立型錄或商店前端的商店資產集合。為了建立一個運作中的 商店,您必須公佈其中一個複合商店紀錄。您也可以公佈一系列的元件商店紀錄,以 公佈一個運作中的商店。商店是從管理主控台來公佈的;只有網站管理者才可公佈商 店紀錄,其做法是選取「商店紀錄」功能表中的「網站」,然後選取「公佈」。此時 會出現「商店紀錄」頁面,其中列出可供公佈的商店紀錄。在預設的情況下,會出現 顯示複合商店紀錄的頁面。有關公佈商店紀錄的進一步資訊,請參閱 WebSphere Commerce 線上說明中的公佈資訊。

在 WebSphere Commerce 中,由於商店的建立是以所選取的範例商店紀錄為基礎並加以 修改而來,因此 Commerce Plaza 旨在作為您商店的基礎。它是以典型的購物流程為依 據。範例商店的頁面皆可自訂。所有 Commerce Plaza 範例商店頁面皆為 JavaServer Pages。這些頁面含有 HTML、Java 與 JavaScript。JSP 檔可以快取。

# <span id="page-172-0"></span>第 16 章 建立一個以 Commerce Plaza 為基礎的商店

### 第一部份:公佈與配置一個以 Commerce Plaza 為基礎的商店

如果要使用 Commerce Plaza 範例商店來建立一個商店,您必須公佈該範例商店,然後 選擇性地加以配置。有關如何公佈與配置範例的說明,可視需要參閱第 [27](#page-40-0) 頁的『第一 部份:公佈與配置一個以「流行館」為基礎的商店』、使用管理主控台來公佈商店與 **使用 WebSphere Commerce Accelerator 來配置商店、「將流行館換成 Commerce** Plaza $\Box$   $\circ$ 

## 第二部份:匯入配銷商服務協定

當匯入轉銷商服務協定時,會將採用 XML 格式的配銷商服務協定,從您的本端用戶端 上載到 WebSphere Commerce Server 中,並在 WebSphere Commerce 中部署服務協定。 如果沒有成功匯入,商店將無法運作正確。

如果要匯入配銷商服務協定,請執行下列步驟:

1. 如果您將 WebSphere Commerce 安裝在您的機器上,或安裝在和 WebSphere Commerce 機器同網路的用戶端機器上,請使用瀏覽器存取下列的網址: https://*hostname*:8000/accelerator

其中 hostname 為 WebSphere Commerce Server 的完整 HTTP 主機名稱。

- 2. 按如下所示,開啓 WebSphere Commerce Accelerator:
	- a. 從「登入」頁面中,輸入您的 WebSphere Commerce Accelerator 登入使用者名 稱和密碼。
	- b. 從「選取商店資訊」頁面的名稱下拉清單中,選取 Commerce Plaza。
	- c. 從**語言**下拉清單中,選取管理商店時所用的語言。
	- d. 如果您的職務和供貨有關,請從<mark>供貨中心</mark>下拉清單中,選取商店之相關聯供貨 中心的名稱。
	- e. 按一下**確定**。會出現 WebSphere Commerce Accelerator 首頁。視您的使用者職 務而定,此時會出現一或多個功能表。
- 3. 從**通路**功能表中按一下**配銷商**。會出現「配銷商」頁面。
- 4. 按一下**新建**。會出現「匯入」頁面。
- 5. 按一下瀏覽,並導覽至下列目錄: wc *installdir/*samplestores/DistributorContracts。
- 6. 按一下匯入,以匯入下列的配銷商服務協定。請重複這些步驟,直到已匯入下列三 個 XML 檔為止:
	- Distributor1.xml
	- Distributor2.xml
	- Distributor3.xml
- 7. 您也必須匯入 Distributor1\_en\_US.xml(或您所選的語言)。在您匯入採特定語言的 XML 時,並不會建立新的服務協定。請重複這些步驟,直到您分別匯入完這三個配 銷商的 XML 檔為止。
- 註: 一旦該 XML 檔上載成功, 即會建立一個依照配銷商服務協定中所制定之條款的 配銷商關係。此外,一旦完成設定程序,將會顯示一則確認訊息,並重新整理 配銷商清單,以顯示新建的配銷商。新建配銷商的狀態應為「作用中」。當重 新整理配銷商清單時,如果配銷商服務協定的狀態為*部署失敗*,您可試著重新 部署配銷商服務協定。
- 8. 按一下登出,以登出 WebSphere Commerce Accelerator。

## 第三部份:為範例商店建立排定的工作

在您公佈範例商店後,必須在 WebSphere Commerce Accelerator 中為商店建立排定的 工作。有關如何爲範例商店建立排定工作的詳細說明,請參閱第 [27](#page-40-0) 頁的『第一部份: 公佈與配置一個以「流行館」為基礎的商店』。

## 第四部份:為網站配置電子郵件

若要從您的商店傳送電子郵件通知(例如,傳送電子郵件,以通知使用者其登錄是否 通過核准),或是透過商店接收電子郵件(像是:透過意見頁面),您必須執行下列 步驟:

- 1. 執行下列步驟,以開啓管理主控台:
	- a. 在您的瀏覽器中存取下列 URL:

https://*hostname*:8002/adminconsole

其中 hostname 為 WebSphere Commerce Server 的完整 TCP/IP 名稱。

- b. 登入管理丰控台。
- c. 從管理主控台的「網站/商店選擇」頁面中,選取網站圓鈕,並按一下**確定**。會 出現「網站管理主控台」首頁。
- 2. 從**配置**功能表中選取**傳輸**。會出現「傳輸配置」頁面。
- 3. 選取**電子郵件**旁的勾選框。按一下**配置**。會開啓「傳輸配置參數」對話框。
- 4. 在**主機**欄位中,輸入電子郵件伺服器的完整名稱。
- 5. 在**通訊協定**欄位中,輸入通訊協定名稱。預設値為 SMTP。按一下**確定**。
- 6. 從配置功能表中選取訊息類型。會出現「訊息類型配置」頁面。
- 7. 按一下**新建**。會出現「訊息傳輸的指定」頁面。
- 8. 從訊息類型下拉清單中,選取「已核准轉銷商登錄」通知。
- 9. 在訊息嚴重性欄位中,輸入 0 到 0。
- 10. 從傳輸下拉清單中,選取電子郵件。
- 11. 從裝置格式下拉清單中,選取標準裝置格式。
- 12. 按下一步。會出現「訊息傳輸的指定」頁面。
- 13. 在下列欄位中輸入適當文字:收件人、副本收件人、密件副本收件人、寄件人與 主旨。按一下完成。
- 14. 針對下列的訊息類型, 重複步驟 7 到 13: 「已拒絕轉銷商登錄」通知與客戶已提 交的訊息。
- 15. 按一下登出,以登出 WebSphere Commerce Accelerator。

# 第五部份:為商店安裝 WebSphere Commerce Payments

註: Commerce Plaza 中不會用到 WebSphere Commerce Payments,但在代管商店中將 會用到。

有關安裝 WebSphere Commerce Payments 的資訊,請參閱 WebSphere Commerce 線 上說明,或參閱第27頁的『第一部份:公佈與配置一個以「流行館」為基礎的商 店』。

## Commerce Plaza 商店的流程

下圖說明 Commerce Plaza 商店與型錄流程、登入流程以及結帳流程。

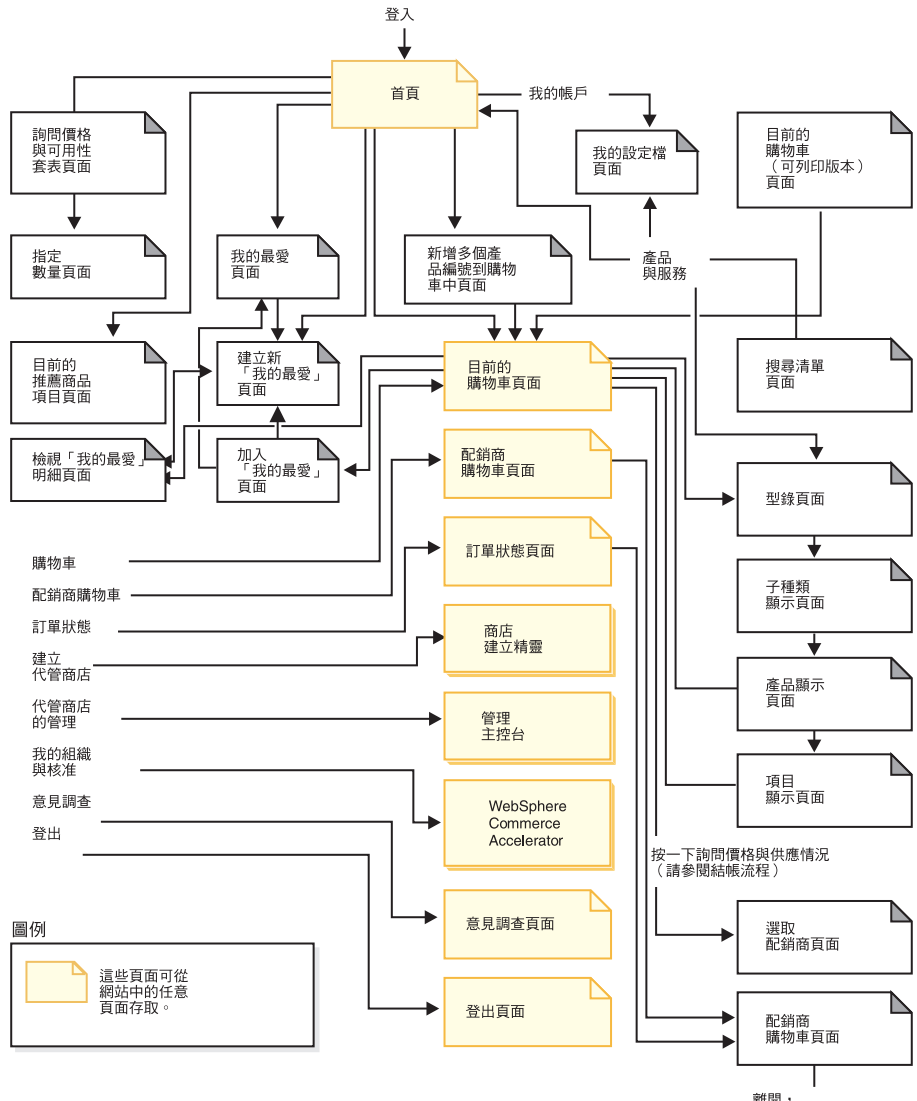

#### Commerce Plaza 商店與型錄流程

離開,<br>進入配銷商網站

## Commerce Plaza 登入流程

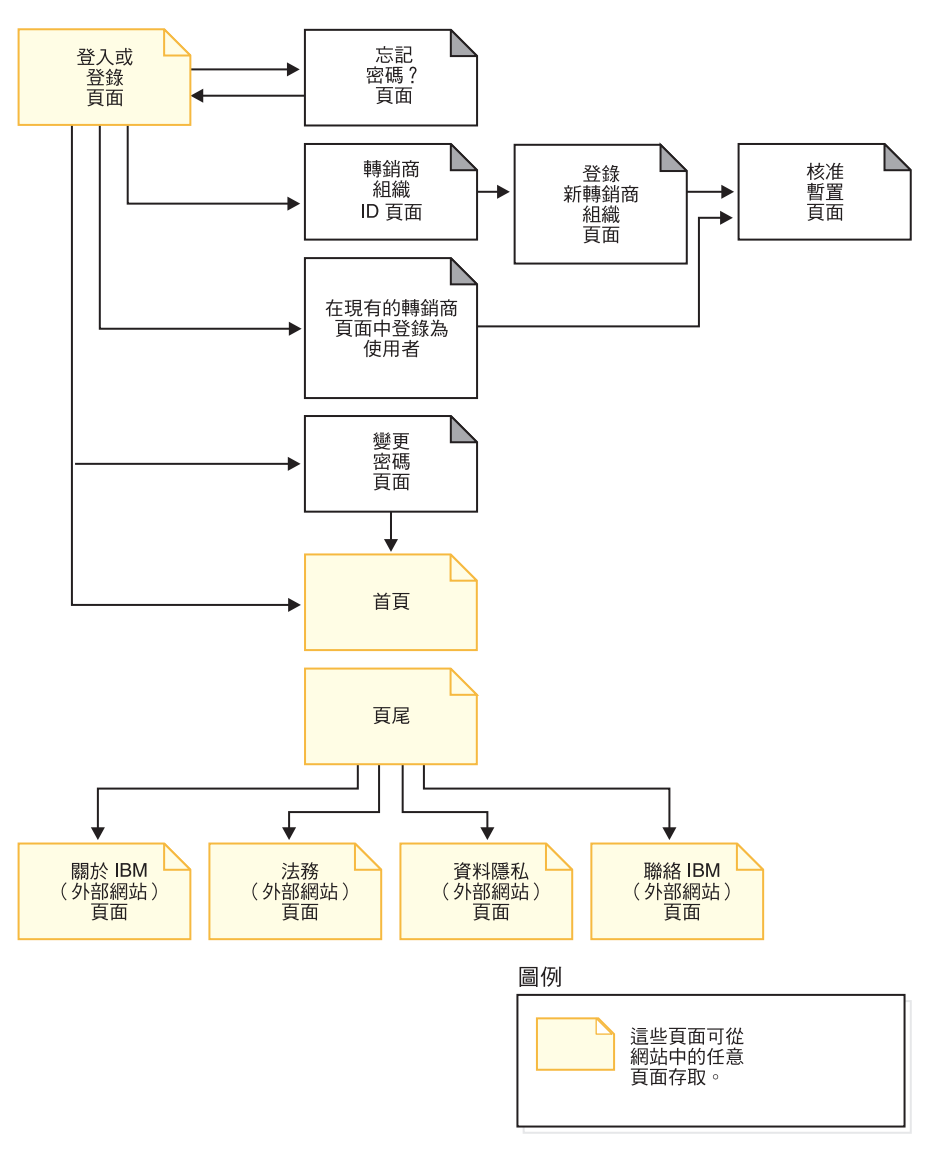

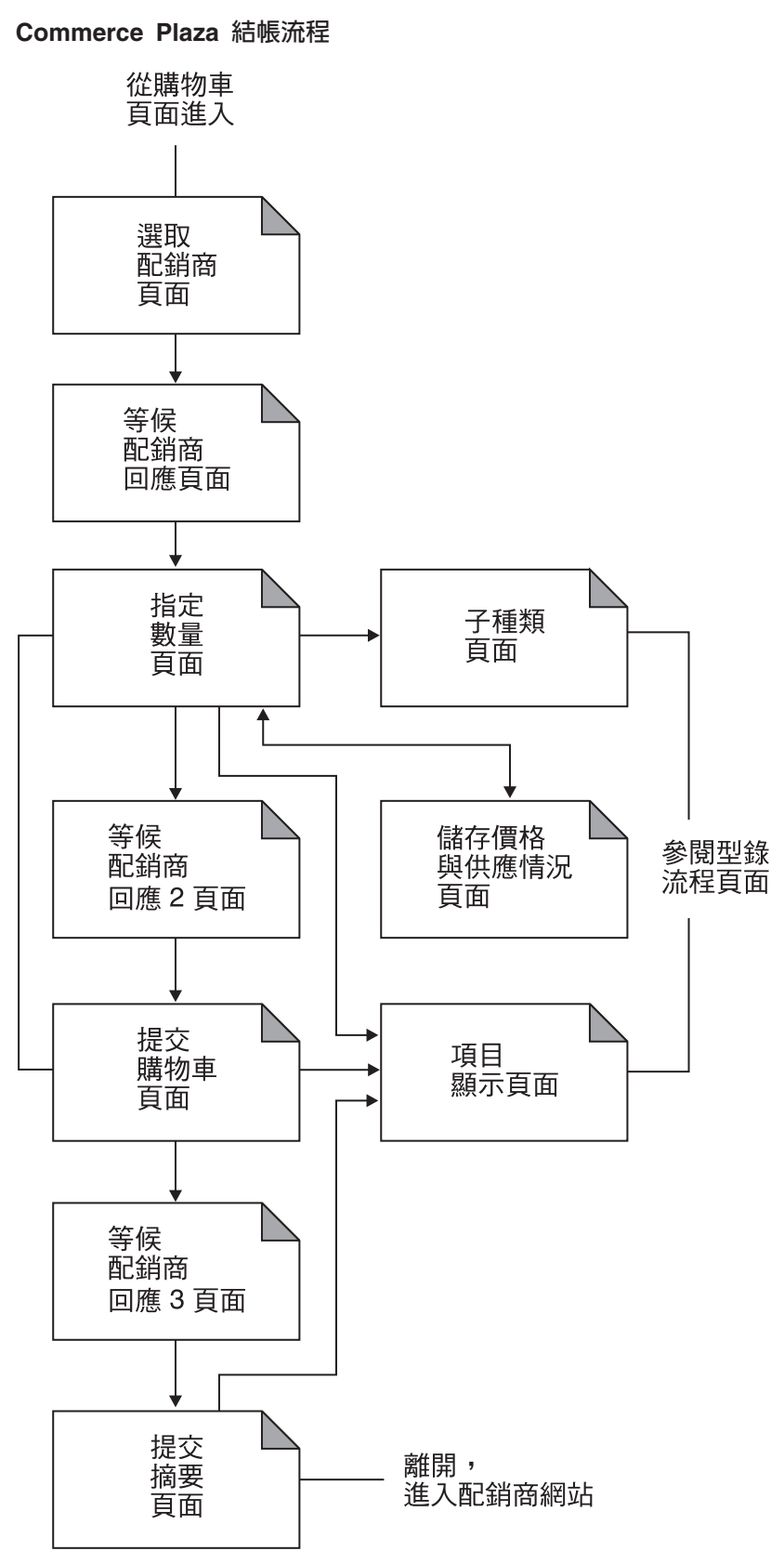

# 第 17 章 Commerce Plaza 指導教學

- 註: ▶Business | 「流行館」指導教學適用於代管商店(以「商店建立」精靈建立的商 店),但下列除外:
	- 引導購物
	- 建立與接收電子郵件選項
	- 使用「產品探索」與「產品對照」

有關這些指導教學的說明,請參閱第 77 頁的第 7 章,『「流行館」指導教學』

## 在 Commerce Plaza 中自行登録

示範

- 自行登錄組織。
- 自行登錄轉銷商。

## 先決條件

您必須建立 Commerce Plaza。進一步資訊請參閱第 [159](#page-172-0) 頁的第 16 章, 『建立一個以 [Commerce Plaza](#page-172-0) 為基礎的商店』。

# 在 Commerce Plaza 中自行登錄組織與組織管理者

- 1. 組織管理者前往 Commerce Plaza 首頁 (http://host/webapp/wcs/stores/servlet/CommercePlaza/index.jsp) 。
- 2. 按一下 A. 登録新轉銷商組織。此時會顯示「轉銷商組織 ID」頁面。
- 3. 按一下繼續。此時會顯示「登錄新轉銷商組織」頁面。
- 4. 填妥套表上的必要欄位,包括配銷商的使用者名稱與密碼等。
	- 註: 請記下您的使用者名稱與密碼。配銷商的使用者名稱與密碼可和您要登錄的使 用者相同;例如,如果您要使用 testuser1 密碼登錄成 testuser (測試使用者) , 則可使用 testuser 與 testuser1 做為配銷商密碼。
- 5. 按一下**提交**。此時會出現「核准擱置中」頁面。

#### 核准組織

- 1. 開啓「組織管理主控台」。
- 2. 以網站管理者身分登入
- 3. 選取核准 > 核准要求。
- 4. 按一下網站管理者所提要求旁的勾選框。如果有多項要求,您可以按一下<mark>尋找</mark>,以 使用「尋找核准要求」頁面。
- 5. 按一下核准。
- 6. 必要時可輸入註解,並按一下**確定**。
- 7. 登出「組織管理主控台」。

# 接收核准通知,並登入 Commerce Plaza

- 1. 組織管理者使用在自行登錄期間所指定的電子郵件帳戶登入。
- 2. 他收到了網站管理者所發的核准通知。
- 3. 前往 Commerce Plaza 首頁 (http://host/webapp/wcs/stores/servlet/CommercePlaza/index.jsp) 。
- 4. 以網站管理者身分登入(該使用者 ID 是在您自行登錄期間所建)。

## 自行登錄轉銷商使用者,以成為現有組織的成員

- 1. 轉銷商使用者前往 CommercePlaza 首頁 (http://host/webapp/wcs/stores/servlet/CommercePlaza/index.jsp)。
- 2. 按一下 B. 登<mark>錄成現有轉銷商組織中的使用者</mark>。
- 3. 按一下繼續。會出現「登錄成現有組織中的使用者」頁面。
- 4. 填妥套表上的必要欄位,包括配銷商的使用者名稱與密碼等。您必須知道現有組織 的名稱。輸入您所記下的使用者名稱與密碼。
- 5. 按一下**提交**。此時會出現「核准擱置中」頁面。

## 核准轉銷商使用者

- 1. 前往 Commerce Plaza 首頁 (http://host/webapp/wcs/stores/servlet/CommercePlaza/index.jsp) 。
- 2. 以組織管理者身分登入。
- 3. 按一下**我的組織與核准**。
- 4. 選取核准 > 核准要求。
- 5. 按一下轉銷商使用者所提要求旁的勾選框。如果有多項要求,您可以按一下**尋找**, 以使用「尋找核准要求」頁面。
- $6.$  按一下核准。
- 7. 必要時可輸入註解,並按一下**確定**。
- 8. 按一下確定。

## 接收核准通知, 並登入 Commerce Plaza

- 1. 轉銷商使用者使用在自行登錄期間所指定的電子郵件帳戶登入。
- 2. 他收到了組織管理者所發的核准通知。
- 3. 前往 Commerce Plaza 首頁 (http://host/webapp/wcs/stores/servlet/CommercePlaza/index.jsp) 。
- 4. 以轉銷商使用者身分登入。

## 在 Commerce Plaza 中購物

## 示範

本指導教學將為轉銷商使用者示範:

- Commerce Plaza 的基本購物流程。
- 要求報價。
- 將購物車轉送給配銷商。
- 使用快速鏈結。
- 建立「我的最愛」清單。
- 新增多個產品編號到購物車中。

#### 先決條件

您需有一個已登錄的組織與一個轉銷商使用者。

如果您沒有運作中的配銷商網站可連接,以進行測試,您必須模擬一下配銷商,以要 求報價以及提交購物車。當您要求報價時,將會進入一個運作中的配銷商網站,並即 時取得配銷商所提供的報價。您必須執行一些動作以模擬該程序,否則,將無法送出 該要求。

#### 在 Commerce Plaza 中購物,要求報價,以及轉送購物車(基本流程)

- 1. 前往 Commerce Plaza 首頁 (http://host/webapp/wcs/stores/servlet/CommercePlaza/index.jsp) 。
- 2. 以轉銷商使用者身分登入。
- 3. 按一下產品與服務。
- 4. 瀏覽型錄,並選取一個項目,以新增至購物車。
- 5. 必要時,請變更項目數量,並按一下更新。
- 6. 按一下詢問價格與供應情況。會出現「選取配銷商」頁面。
- 7. 選擇您想向其查詢報價的配銷商,並按一下繼續。會出現「指定數量」頁面。
- 8. 指定欲購數量(在「指定的數量」文字框中)。如果您想將此資訊儲存到購物車 中,請選取儲存價格與供應情況。會出現「儲存價格與供應情況」頁面,供您輸 入您所儲存之購物車的說明。按一下**儲存**。會回到「指定數量」頁面。
- 9. 按一下準備提交購物車。會出現「提交購物車」頁面。
- 10. 如果您想回到前一步驟,以重新指定數量,請按一下**重新指定數量**。假設在一段 時間過後,您想看看報價有無變更,可按一下重新整理價格與供應情況;此時會 回到「選取配銷商」頁面,在此您可取得最新的報價。
- 11. 當一切滿意時,請填妥購物車相關說明,並按一下**將所有購物車提交給配銷商**。
- 12. 在新瀏覽器視窗中,會將您的購物車提交給所選的配銷商,以交由他們完成您的 訂單。
- 13. 現有的瀏覽器視窗中會出現「提交摘要」頁面,內含您提交給配銷商之購物車的 明細。

#### 快涑鏈結選項

如果您發現有些產品是您會定期購買的,且您知道其產品編號,您即可獲得快速報 價,或者即可直接新增到購物車。請執行下列步驟:

- 如果要詢問價格與供應情況,請從首頁,在「詢問價格與供應情況」欄位中輸入數 量與 IBM 產品編號。按一下**前往**。會出現「指定數量」頁面。從這裡,您便可以準 備提交購物車。
- 如果要直接新增至購物車,請從首頁輸入 IBM 產品編號,並按一下**前往**。會出現目 前的購物車,內含您的新項目。您也可以變更數量,並按一下更新,以增加數量。 從這裡,您可以詢問價格與供應情況。

#### 建立「我的最愛」清單

如果您發現有些產品是您會定期購買的,您可將這些產品新增到「我的最愛」清單 中。請執行下列步驟:

- 1. 從首頁中按一下新建「我的最愛」清單。會出現「新建我的最愛」頁面。
- 2. 輸入名稱,並新增您的「我的最愛」中的產品編號與數量。按一下**儲存**。會出現 「我的最愛」頁面。您可在此清單中新增多項產品,或者選取新增清單至購物車, 以便將清單新增到購物車中。如果您選取新增清單至購物車,則會顯示「目前的購 物車」頁面,內含您在「我的最愛」清單中選出的產品與數量。此時您可以繼續購 物,或繼續結帳流程。如果要回到現有的「我的最愛」清單,請回到首頁,並按一 下檢視「我的最愛」清單。

#### 新增多個產品編號到購物車中

如果您發現有些產品是您會定期購買的,且您知道其產品編號,您即可將之直接新增 到購物車中。請執行下列步驟:

- 1. 從首頁中按一下新增多個產品編號到購物車中。會出現「新增多個產品編號到購物 車中 | 頁面。
- 2. 輸入名稱,並新增您的「我的最愛」中的產品編號與數量。按一下**新增至購物車**。 會出現「目前的購物車」頁面。此時您可以繼續購物,或繼續結帳流程。

### 建立代管商店

示範

• 建立代管商店。

#### 先決條件

商店的建立者必須具備「網站管理者」職務。

### 建立代管商店

- 註: 此注意事項只滴用於使用「商店建立」精靈所建的價值鏈代管商店。 當賣方建立代 管商店時,這並非正常的商店公佈程序,商店預設語言以外的其他商店語言資料 資產並不會延續到代管商店中。因此,如果賣方在商店中另增一種支援語言,系 統不會提供該種語言的商店資產。因此,如果您要在代管商店中新增支援語言, 請確定您已為商店提供已翻譯過的資產(商店資料與內容檔),否則,商店頁面 將無法運作正確。
- 1. 前往 Commerce Plaza 首頁
	- (http://host/webapp/wcs/stores/servlet/CommercePlaza/index.jsp) 。
- 2. 以組織管理者身分登入
- 3. 按一下建立代管商店
- 4. 選取語言,然後按一下確定。這時會出現「商店建立」精靈。
- 5. 填妥「一般事項」頁面上的所有欄位。在「商店唯一識別碼」與「商店的顯示名 稱」方面,使用您商店的名稱。按下一步。會出現「商店類型」頁面。
- 6. 選取消費者市場轉銷商設定檔,並按一下下一步。會出現「型錄」頁面。 如果要建立空型錄,請選取「空型錄」,並按一下下一步。

如果要建立共用型錄,請選取「Commerce Plaza 型錄」,並按一下<mark>下一步</mark>。會出現 「供貨」百面。

- 7. 填入您供貨中心的名稱,並按一下**新增**。按**下一步**。會出現「付款」頁面。
- 8. 選取帳單選項,並按一下**下一步**。會出現「摘要」頁面。
- 9. 檢視「商店建立摘要」,並按一下完成。
- 10. 當商店建立完成後,請按一下設定商店書籤。
- 11. 按一下啓動商店。在您啓動商店時,您是以建立商店時所用的組織管理者身分登 入。如果您從此處啓動,並變更使用者, Commerce Plaza 中的使用者也會跟著改 戀。
- 註: 在預設的情況下,商店處於「已關閉」狀態,因此並非所有功能皆會起作用(像 是:登錄使用者)。您必須先開啓商店,才能取得完整功能。詳細說明請參閱 「開啓新代管商店」指導教學。

# 修改代管商店

示範

- 變更商店資訊
- 變更商店標誌
- 變更商店頁面
- 變更商店流程

### 先決條件

在您開始進行本指導教學前,必須已有一個已在網站中建立代管商店的轉銷商,且您 必須具備「組織管理者」職務。

### 變更代管商店資訊

如果要變更代管商店資訊,現有賣方可執行下列步驟:

- 1. 前往 Commerce Plaza 首頁  $(\text{http://host/webapp/wcs/stores/servlet/CommercePlaza/index.jsp})$   $\circ$
- 2. 按一下**登入**,並以組織管理者身分登入。
- 3. 按一下代管商店的管理。
- 4. 選取商店、語言與供貨中心。按一下確定
- 5. 按一下商店 > 變更設定檔。
- 6. 修改商店名稱、說明與聯絡資訊。
- 7. 新增新貨幣與新的支援語言。
- 8. 在代管商店前端頁面與「與我們聯絡」頁面中驗證您所做的變更。
- 註: 在您新增新貨幣時,型錄中的價格必須定義成使用新貨幣,或者必須定義匯率。 在您新增新語言時,商店資訊(亦即,商店設定檔資訊、型錄說明、出貨模式說 明等)必須以新語言來定義。

### 變更代管商店的標誌

如果要變更代管商店的標誌,現有賣方可執行下列步驟:

- 1. 前往 Commerce Plaza 首頁 (http://host/webapp/wcs/stores/servlet/CommercePlaza/index.jsp) 。
- 2. 按一下**登入**,並以組織管理者身分登入。
- 3. 按一下代管商店的管理。
- 4. 選取商店、語言與供貨中心。按一下確定。
- 5. 按一下<mark>商店 > 上載標誌</mark>。
- 6. 按一下瀏覽。從機器中選取一個影像檔。按一下**確定**。
- 7. 按一下**上載並套用**。
- 8. 按一下**檢視商店**,以便在商店前端中查看所作的變更。

### 變更代管商店頁面

- 1. 前往 Commerce Plaza 首頁 (http://host/webapp/wcs/stores/servlet/CommercePlaza/index.jsp) 。
- 2. 按一下**登入**,並以組織管理者身分登入。
- 3. 按一下代管商店的管理。
- 4. 選取商店、語言與供貨中心。按一下確定。
- 5. 按一下**商店 > 變更頁面**。
- 6. 選取首頁區段。
- 7. 新增一些文字(像是歡迎光臨*某某商店*)。按一下**確定**。
- 8. 按一下**檢視位置**,以便在商店前端中查看所作的變更。這會載入「流行館」頁面, 讓您預覽文字,而非載入實際的代管商店頁面。如果您想查看實際的代管商店,應 從您的書籤啓動它。

### 變更商店樣式

- 1. 前往 Commerce Plaza 首頁 (http://host/webapp/wcs/stores/servlet/CommercePlaza/index.jsp) 。
- 2. 按一下**登入**,並以組織管理者身分登入。
- 3. 按一下代管商店的管理。
- 4. 選取商店、語言與供貨中心。按一下確定。
- 5. 按一下<mark>商店 > 變更樣式</mark>。
- 6. 修改樣式、顏色或廣告看板。如果您想使用自己的廣告看板,則必須上載此影像。 如果您想保留所做的修改,則在每一個階段中,皆必須按一下「套用」。
- 7. 按一下**檢視商店**,以便在商店前端中查看所作的變更。

### 變更代管商店的流程

如果要變更代管商店的流程,現有賣方可執行下列步驟:

- 1. 前往 Commerce Plaza 首頁 (http://host/webapp/wcs/stores/servlet/CommercePlaza/index.jsp) 。
- 2. 按一下**登入**,並以組織管理者身分登入。
- 3. 按一下代管商店的管理。
- 4. 選取商店、語言與供貨中心。按一下確定。
- 5. 按一下**商店 > 變更流程**。有關變更商店流程的進一步資訊,請參閱第 29 頁的『使用 WebSphere Commerce Accelerator 來配置商店』。
- 6. 移至「訂單狀態」畫面,並取消勾選「追蹤訂單狀態」。按一下確定。
- 7. 啓動商店前端,並前往「我的帳戶」鏈結;您會看到「訂單狀態」已經移除。

# 開啓新代管商店

示範

本指導教學說明 Commerce Plaza 中的下列特性:

• 開啓商店準備營運。

### 先決條件

在您開始進行本指導教學前,必須已有一個已建立代管商店的轉銷商。

#### 開啓商店

如果要開啓商店準備營運,組織管理者可執行下列步驟:

- 1. 前往 Commerce Plaza 首頁 (http://host/webapp/wcs/stores/servlet/CommercePlaza/index.jsp) 。
- 2. 按一下登入,並以組織管理者身分登入。
- 3. 按一下代管商店的管理。
- 4. 選取商店、語言與供貨中心。按一下確定。
- $5.$  按一下商店 >開啓/關閉。
- 6. 按一下開啓商店。

### 將購物車從代管商店轉送至 Commerce Plaza

#### 示範

本指導教學示範如何將購物車從代管商店轉送至 Commerce Plaza。

#### 先決條件

此步驟會要求已在代管商店中下單,且有一個模擬的配銷商。如果您沒有運作中的配 銷商網站可連接,以進行測試,您必須模擬一下配銷商,以要求報價以及提交購物 車。當您要求報價時,將會進入一個運作中的配銷商網站,並即時取得配銷商所提供 的報價。您必須執行一些動作以模擬該程序,否則,將無法送出該要求。您能夠轉送 購物車,但如果沒有配銷商或模擬的配銷商,最多也只能到此為止。

如果您的代管商店需要使用共用的供貨中心,您必須編輯下列檔案: wc installdir/xml/trading/xml/TemplateHostingContractRPS.xml。您必須將 SERVICE PROVIDER SHARED FULFILLMENT CENTER NAME 換成 PCD Home (服務提供者的 共用供貨中心名稱),然後複製,並將此區段貼到檔案中較下面的 ShippingArrangements 區段中。

# 將購物車從代管商店轉送至 Commerce Plaza

- 1. 前往 Commerce Plaza 首頁 (http://host/webapp/wcs/stores/servlet/CommercePlaza/index.jsp) 。
- 2. 按一下**登入**,並以組織管理者身分登入。
- 3. 按一下代管商店的管理。
- 4. 選取商店、語言與供貨中心。按一下**確定**。
- 5. 選取**營運 > 核准付款**。會出現「核准」頁面。
- 6. 選取您想核准之訂單旁的勾選框,並按一下**核准選擇項**。如果您要核准多項,並 全數核准,請按一下全部核准。
- 7. 選取營運 > 處理訂單。如果看不到任何訂單,請稍後再重試一次。您必須等候排定 工作的執行。
- 8. 選取您想發貨之訂單旁的勾選框。
- 9. 確定發貨至欄位是設為 CommercePlaza 供貨中心。
- $10.$  按一下發貨。
- 11. 選取購物車選項,並按一下確定。
- 12. 按一下對話框中的確定。
- 13. 按一下購物車。
- $14.$  按一下擱置。
- 15. 選取您在先前步驟中所建的購物車。
- 16. 按一下讓此購物車成為現行的。如果您尚未儲存目前的購物車,則會顯示「啓動 購物車」頁面。由於您決定不儲存目前的購物車,因此,請按一下「更換目前的 購物車」。會出現「目前的購物車」頁面。
- 17. 按一下詢問價格與供應情況。
- 18. 選擇您想向其查詢報價的配銷商,並按一下繼續。
- 19. 指定所要購買的數量,並按一下準備提交購物車。
- $20.$  按一下將所有購物車提交給配銷商。

## 子種類頁面的疑難排解

當您在「流行館」、「工具屋」、Commerce Plaza 或「供應商市場」中建立產品時,您 必須提供該產品的簡短說明。當子種類頁面列出該產品時,JSP 檔會從資料庫中擷取簡 短說明。如果您未指定簡短說明,則在子種類頁面上的清單中將看不到產品的說明。

# 第 6 篇 「供應鏈」範例 (商務供應商中心)

WebSphere Commerce 提供「供應鏈」商業模型的範例。此部份所含的資訊如下:

- 「供應鏈」範例資訊
- 「商務供應商中心」的概觀與設定資訊
- 「商務供應商中心」的指導教學

# 第 18 章 「供應鏈」範例商店紀<mark>錄</mark>

Business | 「供應鏈」商業模型範例含有一個「商務供應商中心」網站、一份共用的主 要型錄,以及建立代管供應商商店所需的資產。它是「工具屋」的延伸,可支援多個 供應商與多個買方。

#### 「供應鏈」商店紀錄與存取控制

以下是在「設定範例」三階段(建立實例、公佈 SAR、動態實體)期間所建立之組織與 職務的說明。

## 組織結構與實例的建立

為了讓客戶或買方可存取您的網站,瀏覽您的型錄並下單,或者為了讓員工可管理網 站(包括:更新型錄、建立新促銷活動、管理訂單等),或者為了讓轉銷商或其他事 業夥伴能在您的網站中完成交易,您商業實務中的所有合適對象,在 WebSphere Commerce 的組織結構中必須配有一個職稱。

WebSphere Commerce 組織結構會為您商業實務中的合適對象或實體,提供一個組織架 構。此種組織架構是以階層式結構組織而成,它模擬了內含組織、組織單位與使用者 等實體的典型組織階層。組織架構中的組織與組織單位形同您企業各環節的擁有者。 您企業中的所有環節(包括:客戶、管理者、商店、型錄與配銷商)皆必須隸屬在某 個組織或組織單位下。

組織結構和存取控制模型解結係密切;其中,存取控制模型是將存取控制原則套用在組 織上,而非套用在不同的實體上(如:商店、客戶、管理者等)。套用在實體(或資 源)上的原則,即會套用在擁有該實體或資源的組織上。

下圖說明採用存取控制的 WebSphere Commerce 基本組織結構。

- 根組織:根組織可說是最上層的組織,且是其本身的上層。WebSphere Commerce 組 織結構中的所有組織皆為根組織的下層。在本例中,網站管理者是隸屬在根組織  $\overline{\Gamma}$  .
- 預設組織:預設組織位於根組織下。「消費者市場」中的所有訪客與所有客戶皆隸 屬在預設組織下。
- 下層組織實體:在上層組織實體下,可存在一或多個其他層次的組織實體。您可以 視需要新增無數個下層組織實體,以支援您的企業。

WebSphere Commerce 存取控制結構相當有彈性,而可支援所支援之商業模型中的所有 實體。在建立實例期間,只會建立根組織與預設組織。不論您所用的是哪種商業模 型,在建立實例期間都會安裝基本的存取控制結構。

基本的存取控制

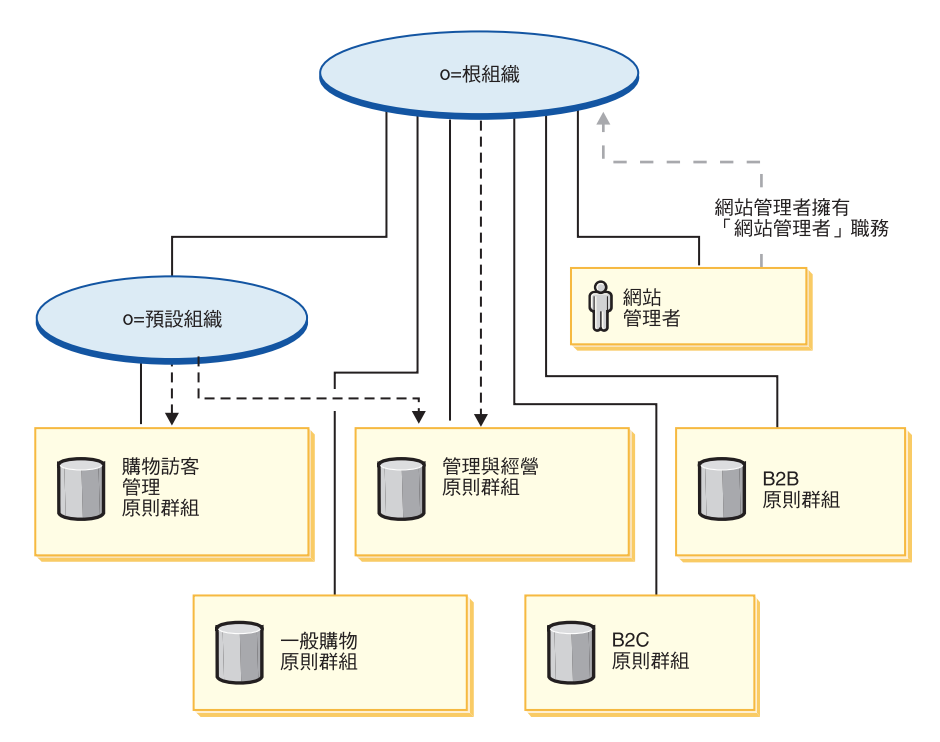

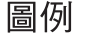

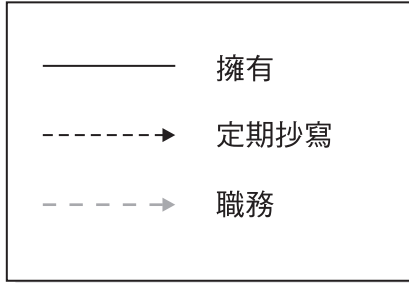

根組織擁有下列的預設原則群組:

- 管理與經營
- 一般購物
- $\cdot$  B<sub>2C</sub>
- $\cdot$  B<sub>2B</sub>

預設組織擁有下列的預設原則群組:

• 購物訪客管理

不過,根組織只會定期抄寫至「管理與經營」原則群組中。此原則群組中的原則會套 用在此根組織與其下層(但不包括定期抄寫至某原則群組的下層中)所擁有的所有資 源上。由於預設組織會定期抄寫至原則群組中,因此不會繼承根組織中的原則。以預 設組織來說,「管理與經營」與「購物訪客管理」原則群組會套用在預設組織所擁有 的任何資源上。

有關預設原則群組的詳細資訊,請參閱 IBM WebSphere Commerce 安全手册中的附錄。

# 「供應鏈」商店紀錄

「供應鏈」商業模型的相關聯 SAR 檔如下:

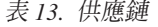

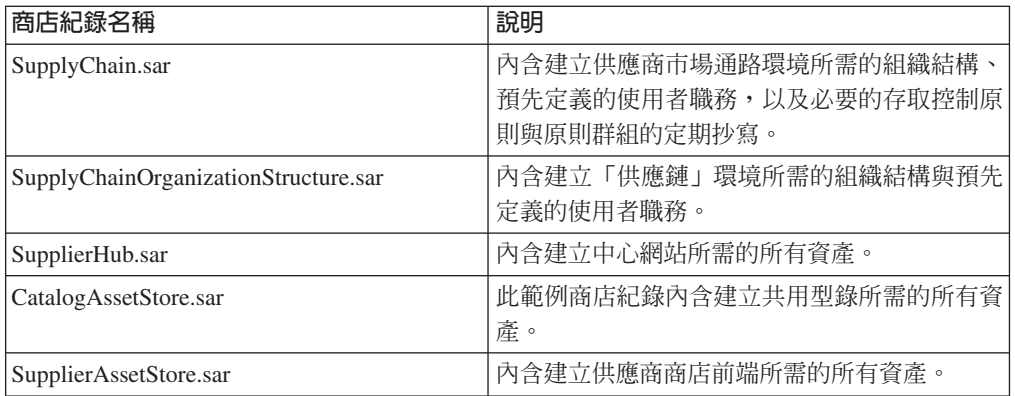

組織中的職務代表使用者在組織中可能擔任的職務。有關職務的進一步資訊請參閱 WebSphere Commerce 線上說明。

#### **SupplyChain.sar** 内容

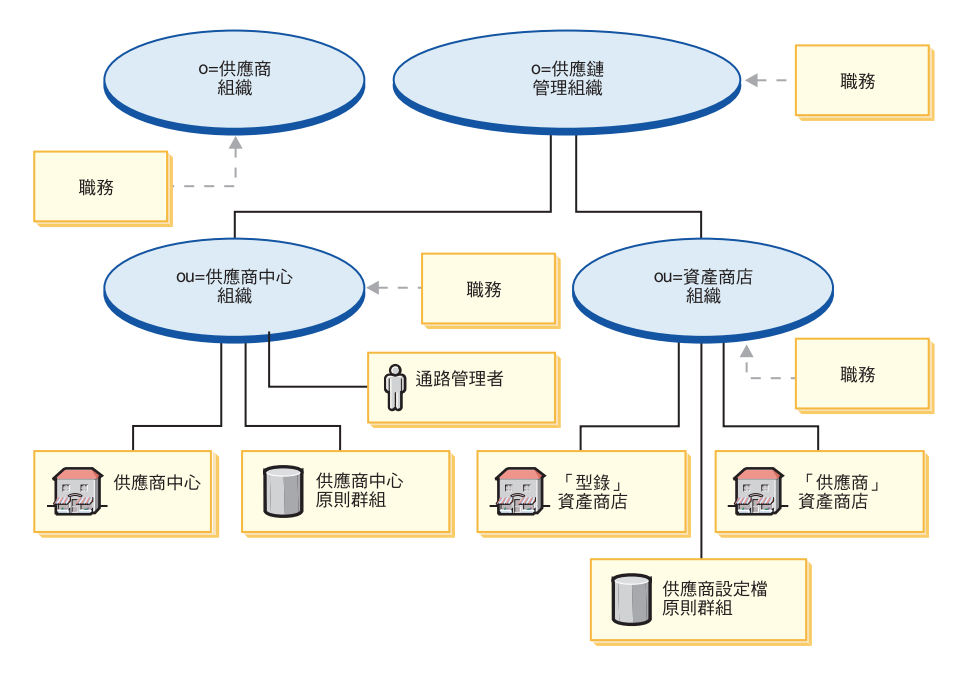

- 供應鏈管理組織與職務:賣方、行銷經理、營運經理、種類經理、賣方管理者、通 路經理、已登錄客戶
- 供應商組織與職務:帳戶代表、買方(對買方而言)、買方(對賣方而言)、種類 經理、客戶服務內管、流通經理、行銷經理、裝箱員、產品經理、 接單者、退貨管理者、業務經理、賣方、賣方管理者、商店管理者、已登錄客戶、 買方管理者、買方核准者、採購買方等理者、通路經理
- 供應商中心組織與職務:賣方、行銷經理、種類經理、賣方管理者、通路經理、已 登錄客戶
- 資產商店組織與職務:行銷經理、營運經理、種類經理、通路經理
- 供應商中心商店
- 供應商中心型錄
- 「供應商」資產商店
- 原則群組:供應商中心原則群組、供應商資產原則群組
- 通路管理者

### **SupplyChainOrganizationStructure.sar** 内容

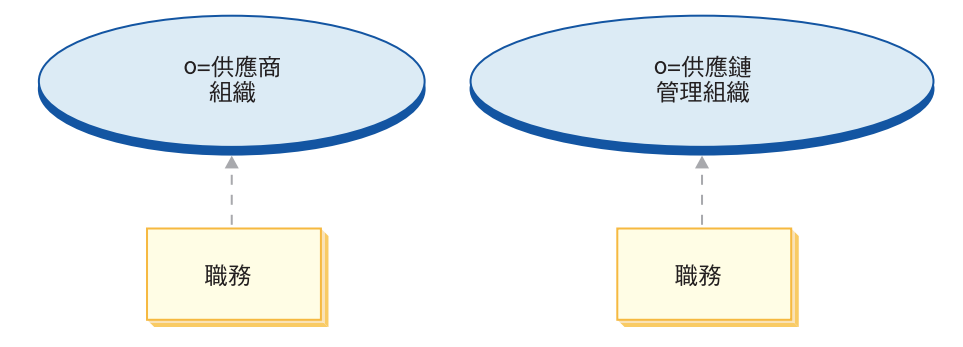

- 供應鏈組織與職務:賣方、行銷經理、營運經理、種類經理、賣方管理者、通路經 理、已登錄客戶
- 供應商組織與職務:帳戶代表、買方(對買方而言)、買方(對賣方而言)、種類 經理、客戶服務的管、流通經理、行銷經理、裝箱員、產品經理、 接單者、退貨管理者、業務經理、賣方、賣方管理者、商店管理者、已登錄客戶、 買方管理者、買方核准者、採購買方等理者、通路經理

#### **SupplierHub.sar** 内容

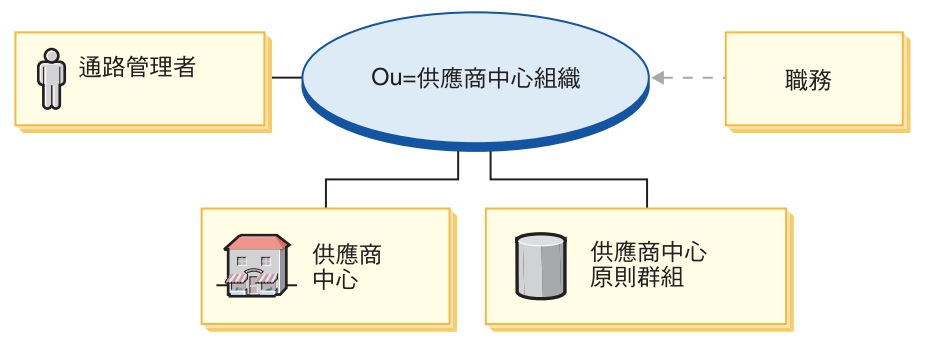

- 供應商中心組織與職務:帳戶代表、買方(對買方而言)、買方(對賣方而言)、 種類經理、客戶服務代表、客戶服務主管、流通經理、行銷經理、裝箱員、產品經 理、接單者、退貨管理者、業務經理、賣方、賣方管理者、商店管理者、已登錄客 戶、買方管准者、採購買方、採購買方管理者、通路經理
- 商務供應商中心 (商店)
- 供應商中心原則群組
- 涌路管理者

#### **CatalogAssetStore.sar 内容**

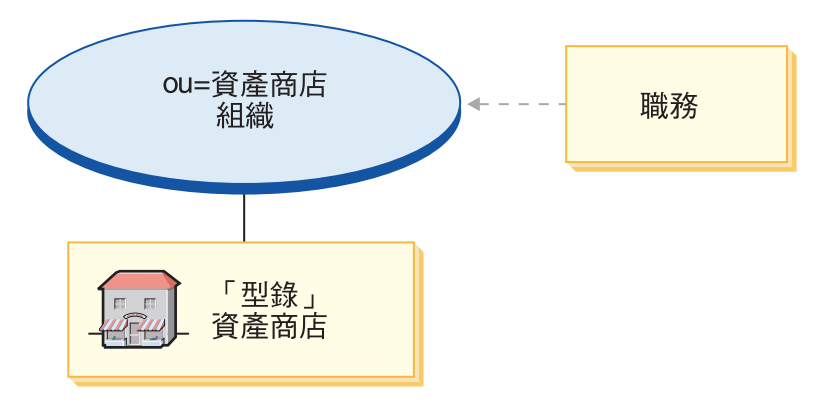

- 「型錄」資產商店組織與職務:行銷經理、營運經理、種類經理、通路經理
- 供應商中心型錄

#### **SupplierAssetStore.sar 内容**

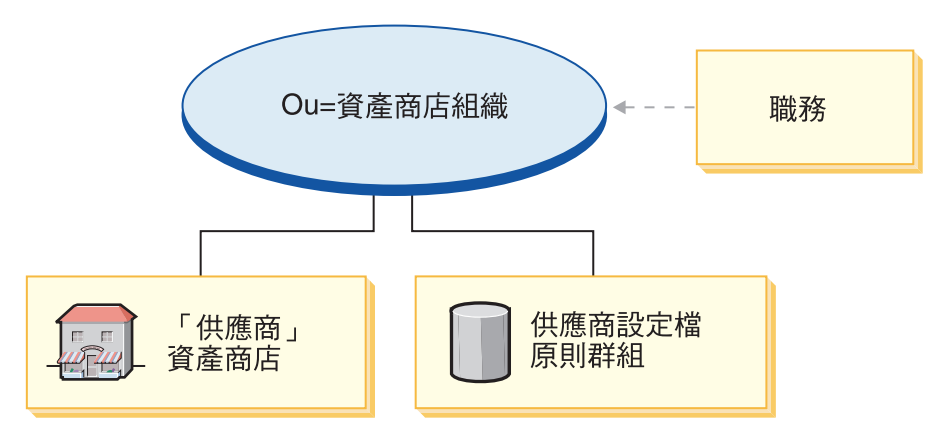

- 「供應商」資產商店組織與職務:行銷經理、營運經理、種類經理、通路經理
- 「供應商」資產商店
- 供應商資產原則群組

# SAR 的部署

本節說明如何將 SupplyChain.sar 部署到您的實例中。其中說明在這項部署程序過程中, 將會設定的「原則的定期抄寫」與「存取控制職務」。

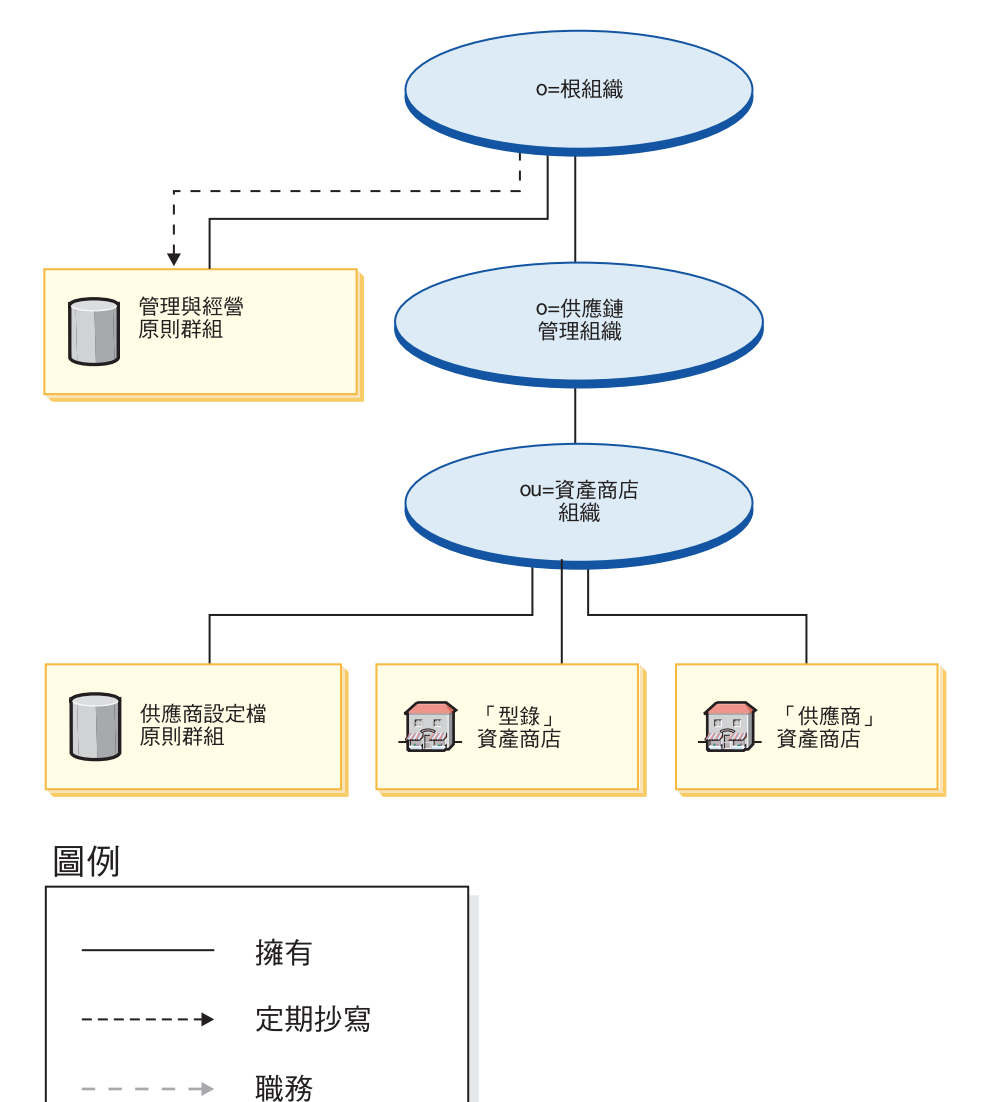

資產商店組織不會直接定期抄寫至任何原則群組中。它會繼承根組織的「管理與經 營」原則群組。這些原則會套用在資產商店組織與其擁有的資產商店上。資產商店組 織擁有供應商設定檔的原則群組,但不會定期抄寫至該原則群組中。

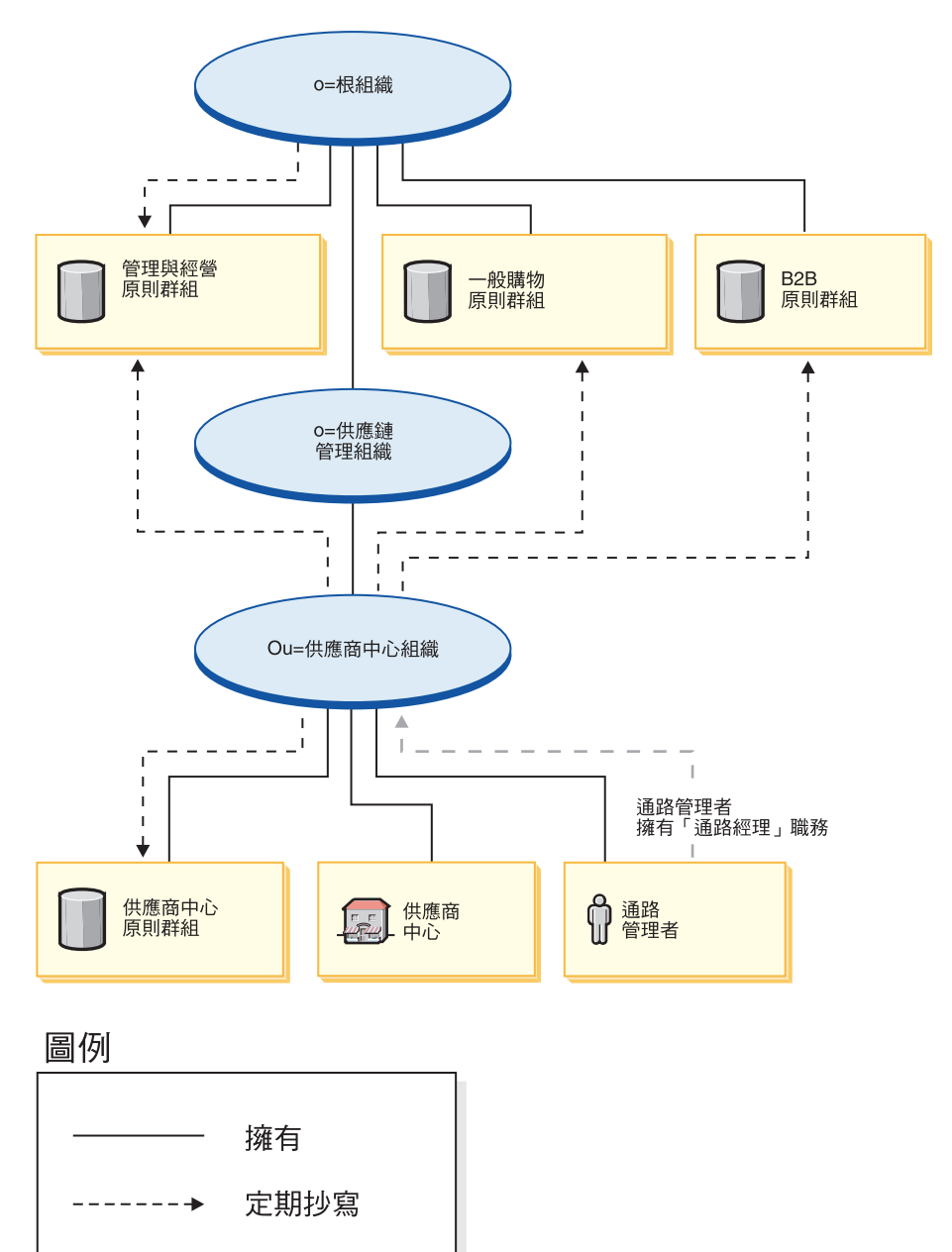

註: 當建立供應商商店時,會將個別供應商的「企業市場」組織定期抄寫至供應商設 定檔的原則群組中。

供應商中心組織會直接定期抄寫至「管理與經營」原則群組、「一般購物」原則群 組、B2B 原則群組上,且會擁有並定期抄寫至供應商中心的原則群組中。因此,這些原 則會套用在直接隸屬於供應商中心組織下的通路管理者上,以及套用在供應商中心  $\pm$ .

供應商中心之原則群組所含的原則如下:

職務

ò

- v AllUsersForSupplierHubExecuteSupplierHubAllUsersViews
- v RegisteredCustomersForOrgForSupplierHubExecuteSupplierHub RegisteredCustomerViews
- v ContractAdministratorsForChannelOrgExecuteCreateCommands OnMemberResource
- v ContractAdministratorsForChannelOrgExecuteContractDeploy CommandsOnContractResource
- v ContractAdministratorsForChannelOrgDisplayContract DatabeanResourceGroup

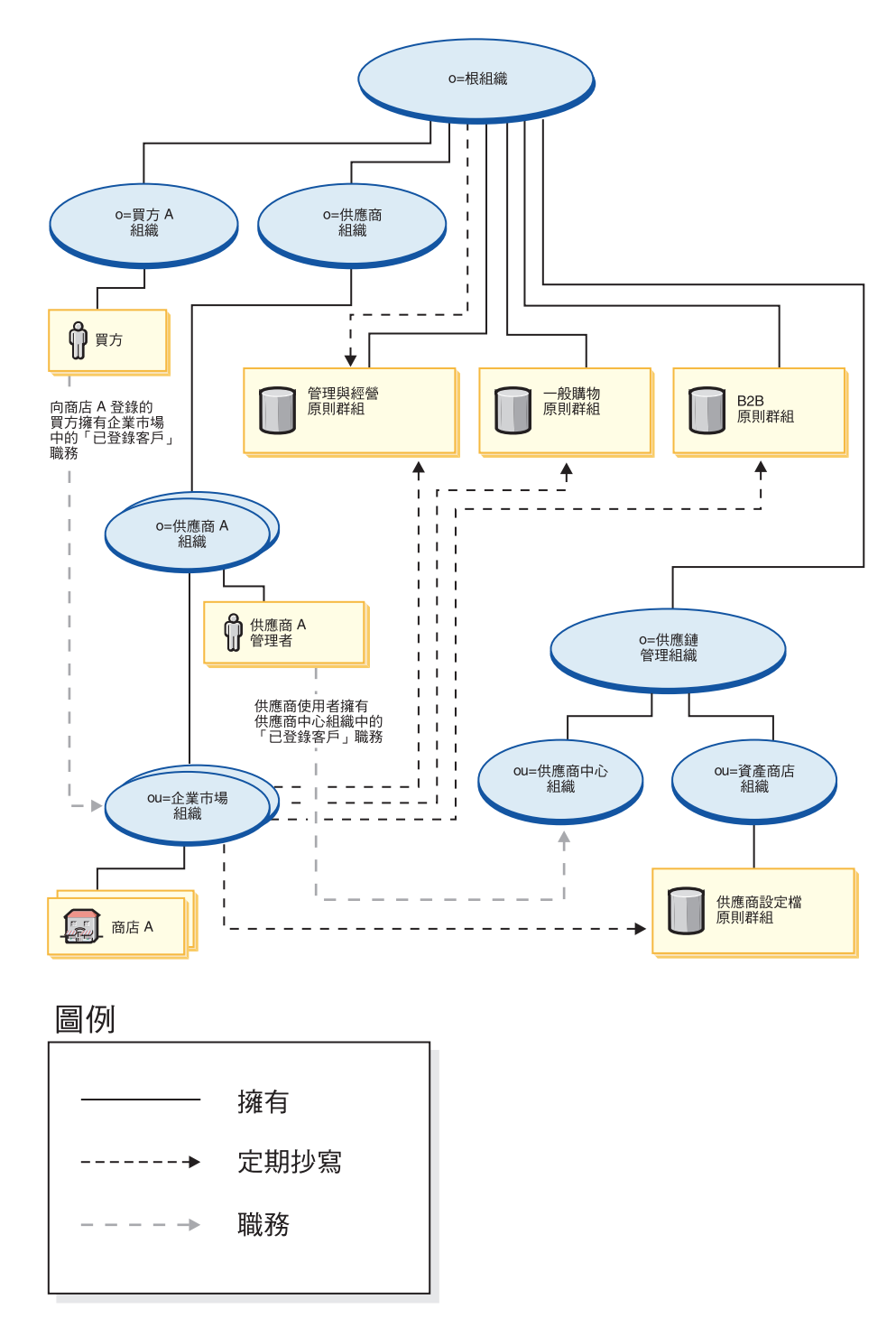

供應商組織不會直接定期抄寫至任何原則群組中。它會繼承根組織的「管理與經營」 原則群組。這些原則會套用在供應商組織與其所擁有的供應商 A 組織上,以及套用在 供應商 A 管理者上。

「企業市場」組織會直接定期抄寫至「管理與經營」、「一般購物」、「B2B」以及 供應商設定檔的原則群組中。這些原則會套用在「企業市場」組織所擁有的所有商店  $\pm$   $\circ$ 

供應商設定檔之原則群組所含的原則如下:

- v AllUsersForSupplierExecuteSupplierAllUsersViews
- v RegisteredCustomersForOrgForSupplierExecuteSupplierRegisteredCustomer Views

買方是指在 B2B 商店下單的客戶。所有買方必須隸屬在買方組織下。一般而言,買方 組織不會定期抄寫至任何原則群組中,這是因爲繼承自根組織的「管理與經營」原則 已足夠。

### 動態建立的職務

客戶在供應商銀快應商中心組織中將具備「已登錄客戶」職務,而在其上層組織 中將具備「買方(對買方而言)」職務。

當您登錄新買方時,即會指定下列職務:

- 新買方組織將取得下列職務:買方(對買方而言)、買方核准者、買方管理者、採 購買方管理者、採購買方。
- 為買方組織所建的管理者,在新買方組織中將具備「買方管理者」職務,而在供應 商組織、供應商中心組織以及買方所登錄之商店所隸屬的組織中,將具備「已登錄 客戶」職務。

當您登錄新供應商時,即會指定下列職務:

- 新供應商組織將取得下列職務:賣方、種類經理、流通經理、行銷經理、業務經 理、賣方管理者、已登錄客戶、買方(對買方而言)、買方核准者以及買方管理者
- 為新供應商組織所建的管理者,在新供應商組織中將具備「賣方」與「賣方管理 者」職務,而在供應商組織與供應商中心組織中將具備「已登錄客戶」職務。

此資訊取自 MemberRegistrationAttributes.xml 檔中。進一步資訊請參閱第4頁的『職務 與 [MemberRegistrationAttributes XML](#page-17-0) 檔』或 WebSphere Commerce 線上說明。

# 第 19 章 「供應鏈」範例商店(供應商中<mark>心)</mark>槪觀

Business | 「商務供應商中心」是 WebSphere Commerce 所提供之供應鏈商店中的新範例 商店。主要網站含有「商務供應商中心」、一份集中或主要型錄,以及公佈供應商代 管商店所需的資產。「中心」是指供應商與買方聚集之處。此範例可做為設定代管網 站的起點;透過這個網站,您可以代管採用集中型錄的賣方,或建立一種可吸引買方 與賣方前來的市場。

範例商店的特性包括:

• 「工具屋」的現有特性

自助特性:

- 買方與賣方向「供應商中心」自行登錄組織與使用者
- 要求代管商店
- 以「商店建立」精靈建立商店,並變更外觀
- 管理商店
- 組織的管理

集中型錄特性包括:

- 所有供應商型錄資料全都集中到供應商中心中
- 在集中型錄中,買方可導覽並取得各個不同供應商的優惠或合約價格

「商務供應商中心」可提供運作線上商店所需的所有網頁和功能。「商務供應商中 心」是以商店紀錄型式隨附於 WebSphere Commerce。在某些情況下,您可以將商店紀 錄公佈到 WebSphere Commerce Server 中來建立一個運作中的商店。在 WebSphere Commerce Business Edition 中,範例商店紀錄也可用來壓縮與遞送建立您商店或網站環 境時所需的組織結構、預先定義的使用者職務以及存取控制原則,此外還可壓縮與遞 送用來建立型錄或商店前端的商店資產集合。為了建立一個運作中的商店,您必須公 佈其中一個複合商店紀錄。您也可以公佈一系列的元件商店紀錄,以公佈一個運作中 的商店。商店是從管理主控台來公佈的;只有網站管理者才可公佈商店紀錄,其做法 是選取「商店紀錄」功能表中的「網站」,然後選取「公佈」。此時會出現「商店紀 錄」頁面,其中列出可供公佈的商店紀錄。在預設的情況下,會出現顯示複合商店紀 錄的頁面。有關公佈商店紀錄的進一步資訊,請參閱 WebSphere Commerce 線上說明中 的公佈資訊。

在 WebSphere Commerce 中,由於商店的建立是以選取範例商店紀錄為基礎並加以修改 而來,因此「商務供應商中心」是設計用來作為您商店的基礎。它是以典型的購物流 程為依據。範例商店的頁面皆可自訂。所有「商務供應商中心」範例商店頁面皆為 JavaServer Pages。這些頁面含有 HTML、Java 與 JavaScript。JSP 檔可以快取。

# 第 20 章 使用「商務供應商中心」範例來建立商店

#### 第一部份:公佈與配置一個以「商務供應商中心」為基礎的商店

>Business 如果要使用「商務供應商中心」範例商店 (SupplyChain.sar) 來建立一個商店, 您必須公佈該範例商店,然後選擇性地加以配置。有關如何公佈與配置範例的說明, 可視需要參閱第27頁的『第一部份:公佈與配置一個以「流行館」為基礎的商店』、 使用管理主控台來公佈商店與使用 WebSphere Commerce Accelerator 來配置商店、「將 流行館換成商務供應商中心」。

您將取得「供應商中心」的「型錄」資產商店(用以管理集中型 錄),以及「供應商」資產商店(所有代管供應商商店的預設資產商店)。在您公佈 範例商店後,可能會要求您執行額外的步驟,好讓商店能在全功能下運作。這些步驟 如下。

### 第二部份:為範例商店建立排定的工作

在您公佈範例商店後,必須在 WebSphere Commerce Accelerator 中為商店建立排定的 工作。有關如何為範例商店配置電子郵件通知的詳細說明,請參閱第[27](#page-40-0)頁的『第一部 份:公佈與配置一個以「流行館」為基礎的商店』。

#### 第三部份:為範例商店配置電子郵件通知

此程序可在授權付款時、授權訂單時以及取消訂單時,啓用客戶電子郵件通知。請注 意,您必須設定一個郵件伺服器,才能傳送電子郵件給客戶。有關如何為範例商店配 置電子郵件通知的詳細說明,請參閱第 [27](#page-40-0) 頁的『第一部份:公佈與配置一個以「流行 館」為基礎的商店』。

### 第四部份:啓用與停用 RFQ

在您使用 RFO 交易機制前,網站管理者必須先使用隨 WebSphere Commerce 安裝程序 建立的 SQL Script(位於 WC 目錄中),啓用 RFQ。若要啓用 RFQ,請參閱 WebSphere Commerce 線上說明中的*啓用與停用 RFQ 交易機制*。

RFQ 通知訊息用以通知客戶在 RFQ 協議期間所發生的重要事件。如果要啓用 RFQ 通 知傳訊,請參閱 WebSphere Commerce 線上說明中的*啓用 RFQ 通知傳訊*。

有關 [RFQ](#page-146-0) 的指導教學,請參閱第 133 頁的『使用 RFQ』。

### 第五部份:啓用拍賣

有關啓用拍賣的進一步資訊,請參閱 WebSphere Commerce 線上說明。有關拍賣的指導 教學,請參閱第 [199](#page-212-0) 頁的『使用拍賣』。

### 第六部份:為商店安裝 WebSphere Commerce Payments

有關安裝 WebSphere Commerce Payments 的資訊,請參閱 WebSphere Commerce 線 上說明。

此項驗證的先決條件是: 供應商組織已登錄,已建立一個供應商代管商店,已建立優惠 以便讓買方使用者可藉以完成訂單流程。

如果您已安裝 WebSphere Commerce Payments,而想測試一下付款,請執行下列步驟:

- 1. 在商店中登錄與購物。
- 2. 在購物車中新增一個項目。
- 3. 結帳。
- 4. 為了要完成訂單,請輸入您的信用卡資訊。為了此項測試,請輸入下列:
	- a. 從**信用卡類型**下拉清單中,選取 Visa (假設其出現在您的 WebSphere Commerce Payments 帳戶中)。
	- b. 在卡號欄位中,輸入 41111111111111111。
	- c. 在到期月份下拉清單中,選取 10。
	- d. 從**到期年份**下拉清單中,選取 2003。
	- e. 按一下**立即訂購**。會出現「確認訂單」頁面,指出您訂單的明細。
- **:**
- 1. 如果在公佈期間,WebSphere Commerce Payments 尚未安裝或執行,則 WebSphere Commerce Payments 中所配置的卡別類型,應和指定給合約 3456 (針對信用卡) 的 卡別類型相符。
- 2. 如果您想在「商務供應商中心」商店中使用共同作業特性,您必須先安裝 Lotus Sametime (如果要使用「客戶關懷」特性) 或 Lotus QuickPlace (如果要使用「共同 工作區」特性)。有關安裝 Lotus Sametime 與 Lotus QuickPlace 的進一步資訊, 請參閱 IBM WebSphere Commerce 附加軟體手冊。
- 3. 如果客戶使用雙位元組語言,並在文字欄位中輸入冗長的資訊,則可能會因為所輸 入的長度超過該欄位的容許上限,而遇到錯誤。如果要更正此問題,您可能需新增 程式碼,以限制客戶所輸入的 UTF8 字串長度。

# 第七部份:提供範例 catalog.csv 檔以供賣方下載

建議您提供範例 catalog.csv 檔給賣方,以供其從「商務供應商中心」下載。此範例可讓 賣方做為建立其型錄結構的起點。此範例可在下列的 samples 目錄中找 到:/WC\_installdir/samples/catalogimport/catalog.csv

### 「商務供應商中心」商店流程

下圖顯示「商務供應商中心」商店流程與「商務供應商市場」商店流程。

#### 「商務供應商中心」商店流程

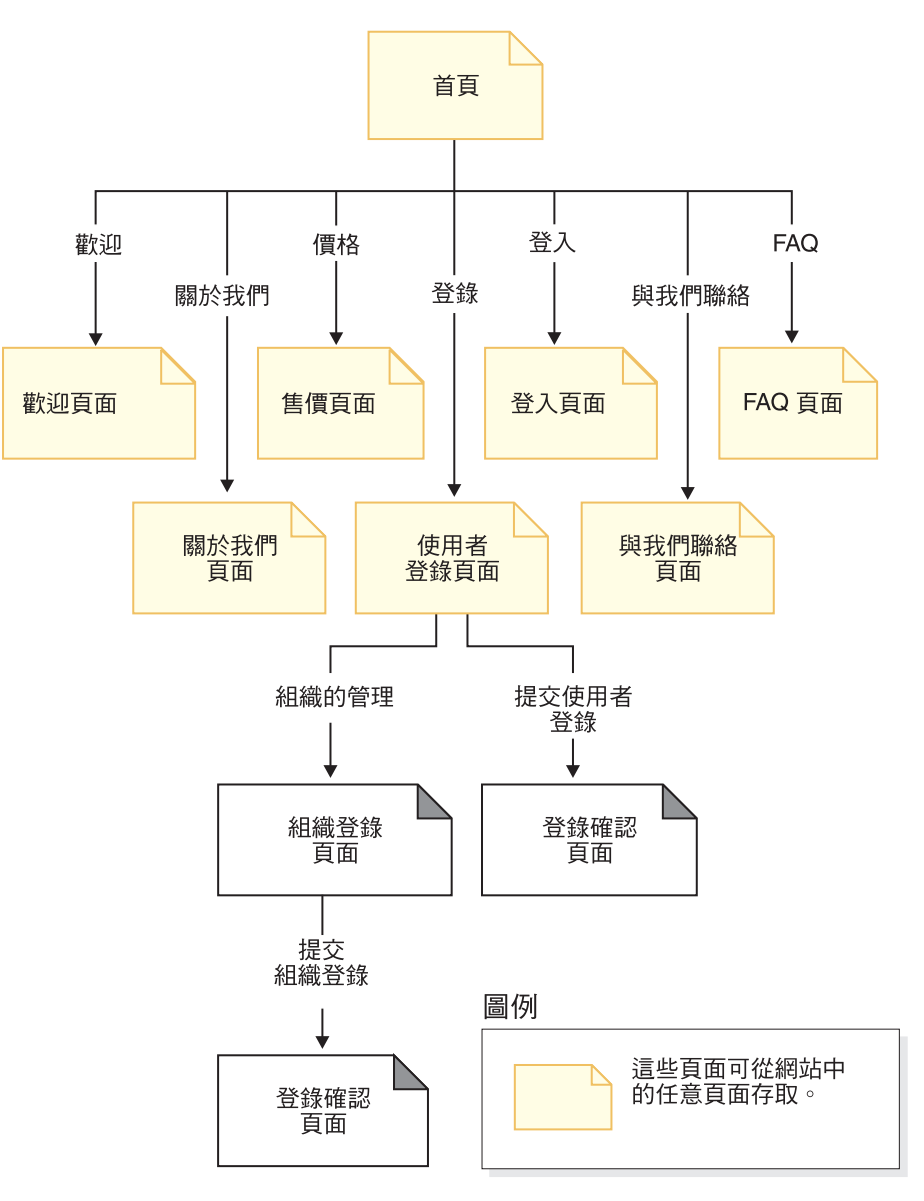

「商務供應商市場」商店流程

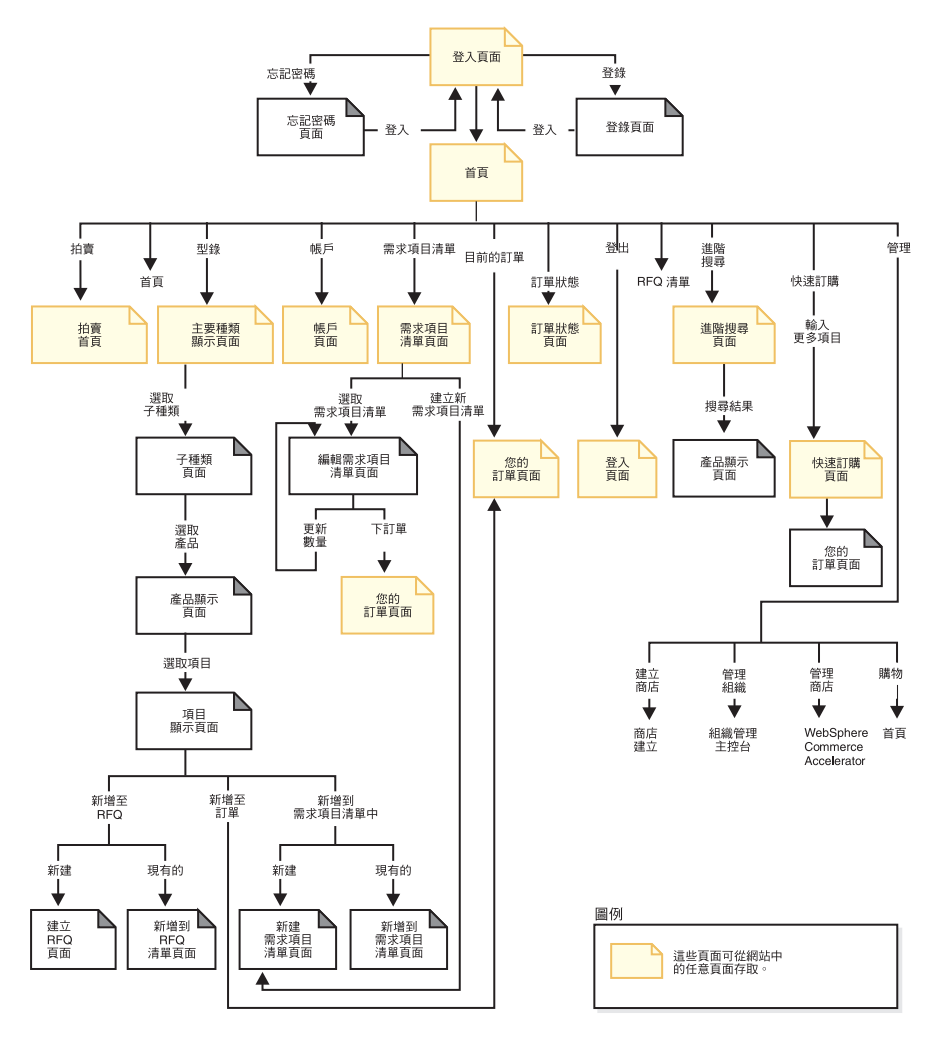

# 第 21 章 「商務供應商中<mark>心」的指導教學</mark>

### 傳送訊息(備註、意見、建議)給網站管理者

示範

Business | 本指導教學說明「商務供應商中心」中的下列特性:

• 將訊息傳給網站管理者。

### 先決條件

在您開始進行本指導教學前,請確定您已完成「為網站配置電子郵件通知」一節。

#### 傳送訊息

如果要傳送訊息給網站管理者,商家可執行下列步驟:

- $1.$  前往「商務供應商中心」網站 (http://hostname/webapp/wcs/stores/servlet/SupplierMarketplace/index.jsp)。
- 2. 按一下與我們聯絡。
- 3. 從下拉清單中選取原因,並填妥訊息。
- 4. 按一下提交。

# 在「商務供應商中心」中自行登錄

示範

本指導教學說明「商務供應商中心」中的下列特性:

- 登錄新買方。
- 登錄新賣方。

#### 買方組織與買方自行登錄

- 1. 前往「供應商中心」 (http://hostname/webapp/wcs/stores/servlet/SupplierMarketplace/index.jsp)。
- 2. 按一下**登錄 > 登錄組織**,以登錄新買方組織。
- 3. 填入必要資訊,並選取**買方**,以做為組織的職務。請記下買方組織的名稱,以及 買方管理者的名稱與密碼。按一下**提交**。
- 4. 網站或供應商中心管理者可核准買方組織。
	- a. 從「供應商代管中心」, 按一下**登入**。
	- b. 以網站管理者或供應商中心管理者身分登入。
	- $\rm c.$  按一下<mark>進行管理 > 管理組織</mark>。
	- d. 按一下核准 > 核准要求。
	- e. 選取新賣方登錄,並按一下核准
	- f. 按一下確定。
- 5. 按一下登録,以登錄新買方。
- 6. 輸入買方組織的名稱,並選取**買方**,以做為組織的職務。
- 7. 填妥必要資訊。記下買方的名稱與密碼。
- 8. 按一下提交。
- 9. 按一下**登入**,並以買方管理者身分登入,以核准買方的登錄。
- $10.$  按一下進行管理 > 管理組織。
- $11.$  按一下核准 > 核准要求。
- 12. 選取核准要求,並按一下**核准**。
- 13. 按一下確定。
- 14. 按一下登出
- 15. 以買方身分登入。

#### 賣方組織與賣方自行登錄

如果要自行登錄「商務供應商中心」,有望的賣方可執行下列步驟:

- 1. 前往「商務供應商中心」 (http://hostname/webapp/wcs/stores/servlet/SupplierMarketplace/index.jsp)。
- $2.$  按一下登録 > 登録組織,
- 3. 填入必要資訊,並選取**賣方**,以做爲組織的職務。請記下賣方組織的名稱,以及 賣方管理者的名稱與密碼。按一下**提交**。
- 4. 從「供應商代管中心」, 按一下登入。
- 5. 以網站管理者身分登入
- 6. 按一下<mark>進行管理 > 管理組織</mark>。
- $7.$  按一下核准 > 核准要求。
- 8. 選取新賣方登錄,並按一下**核准**。
- 9. 按一下確定。
- $10.$  按一下登出。

如果要自行登錄賣方:

- 1. 按一下登録,以登錄新賣方。
- 2. 輸入賣方組織的名稱,並選取**賣方**,以做為組織的職務。
- 3. 填妥必要資訊。請記下賣方組織的名稱,以及賣方的名稱與密碼。按一下**提交**。
- 4. 從「供應商代管中心」, 按一下登入。
- 5. 以賣方管理者身分登入,以核准新賣方的登錄,並指定「賣方」職務給賣方。
- $6.$  按一下進行管理  $>$  管理組織  $^{\circ}$
- $7.$  按一下核准 > 核准要求。
- 8. 選取核准要求,並按一下**核准**。
- 9. 按一下**確定**。
- 10. 按一下存取管理 > 使用者。
- 11. 選取賣方,並按一下職務。
- 12. 指定「賣方」職務給賣方。
- 13. 按一下確定。

14. 按一下登出。

15. 以賣方身分登入。

# 建立代管商店

### 示範

本指導教學說明「商務供應商中心」中的下列特性:

• 使用「商店建立」精靈來建立代管商店。

#### 先決條件

商店的建立者必須具備「網站管理者」或「組織管理者」職務。

### 建立代管商店

- 註: 此注意事項只適用於使用「商店建立」精靈所建的價值鏈代管商店。當賣方建立代 管商店時,這並非正常的商店公佈程序,商店預設語言以外的其他商店語言資料 資產並不會延續到代管商店中。因此,如果賣方在商店中另增一種支援語言,系 統不會提供該種語言的商店資產。因此,如果您要在代管商店中新增支援語言, 請確定您已為商店提供已翻譯過的資產(商店資料與內容檔),否則,商店頁面 將無法渾作正確。
- 1. 前往「商務供應商中心」  $(\text{http://hostname/webapp/wcs/stores/servlet/SupplierMarketplace/index.jsp})$
- 2. 以賣方管理者身分登入。
- 3. 按一下進行管理 > 建立商店。
- 4. 按一下確定。
- 5. 填妥必要資訊,並選取「賣方組織」,以做為商店組織。按**下一步**。
- 6. 選取「供應商」資產商店,以做為商店類型。按下一步。按下一步。
- 7. 輸入供貨中心的名稱,並按一下新增。按下一步。
- 8. 選取「信用卡」(離線處理),並選取卡別與商店貨幣,然後按一下新增,以新 增所有可用的卡別。
- 9. 檢視「商店建立摘要」,並按一下「完成」
- 10. 按一下**設定商店書籤**,以設定代管供應商商店的書籤。
- 11. 按一下關閉。
- 12. 按一下登出。

### 上載新種類、產品、頂曰或優惠

#### 示範

本指導教學說明「商務供應商中心」中的下列特性:

• 賣方上載新種類、產品、項目或優惠

#### 先決條件

在您開始進行本指導教學前,必須已有一個已建立代管商店的供應商。

#### 上載新種類、產品、項目或優惠

- 1. 前往「供應商中心」 (http://hostname/webapp/wcs/stores/servlet/SupplierMarketplace/index.jsp) o
- 2. 以賣方身分登入。
- $3.$  按一下<mark>進行管理 > 管理商店</mark>。
- $4.$  按一下產品 > 型錄匯入。
- 5. 選取上載型錄。
- 6. 按一下瀏覽。
- 7. 尋找並開啓範例型錄。
- $8.$  按一下上載檔案。
- 9. 按一下確定,以關閉對話框。
- 10. 選取所上載的型錄,並按一下公佈型錄。
- 11. 定期點選重新整理,直到狀態從公佈中變成已公佈。
- 12. 按一下上載影像,按一下瀏覽,然後找出您想上載的影像。
- $13.$  按一下上載。
- $14.$  按一下關閉。
- 15. 以賣方身分登出。
- 16. 以買方身分登入。
- 17. 按一下瀏覽型錄。請注意是否有出現新種類、產品、項目或優惠。

### 建立新種類丶產品丶項目或優惠

#### 示範

本指導教學說明「商務供應商中心」中的下列特性:

• 賣方建立新種類、產品、項目或優惠。

#### 先決條件

在您開始進行本指導教學前,必須已有一個已建立代管商店的供應商。

#### 建立新種類、產品、頂目或優惠

- 1. 前往「供應商中心」 (http://hostname/webapp/wcs/stores/servlet/SupplierMarketplace/index.jsp)。
- 2. 以賣方身分登入。
- $3.$  按一下<mark>進行管理 > 管理商店</mark>。
- 4. 按一下產品 > 種類。
- 5. 按一下新建...<sup>。</sup>
- 6. 在 「一般事項」 頁面中,填妥必要資訊(雖然 「說明」 欄位並非必要,但仍應填 寫)。勾選*顯示給客戶*。按**下一步**。會出現「上層種類」頁面。
- 7. 按一下不是位在最上層的種類(像是「木工」),並按一下**下一步**。會出現「影 像」頁面。
- 8. 不必輸入任何影像。按一下**完成**。
- 9. 展開「木工」,以尋找並按一下新建的種類。選取**列出產品**。
- $10.$  按一下動作 > 新產品。
- 11. 會出現「一般事項」頁面。塡妥必要資訊。記下其代碼與名稱。確定已勾選出*顯* 示給客戶與可供訂購。按**下一步**。會出現「說明」頁面。
- 12. 輸入簡短說明(必要時,亦可輸入詳細說明),並按一下下一步。
- 13. 尋找並按一下新建的種類。產品同樣可建在「供應商中心」所擁有的某個種類 下。
- 14. 按一下**下一步**,回到「建立產品」頁面。影像可稍後再設定。
- 15. 按一下完成。會出現一個對話框,建議您在建立 SKU 前,先設定價格並建立屬性。 如果要如此做,請選取所要產品,並按一下計價或屬性。不過,本指導教學不會 說明如何定義屬性以產生多個 SKU。
- 16. 選取新建的產品。按一下動作 > 產生 SKU。按一下確定,直到關閉對話框為止。
- 17. 此時,請爲新建的產品建立一項優惠(請參閱「賣方爲「供應商中心」所擁有的 產品建立優惠」指導教學)。如果您以賣方身分登出,再以買方身分登入,以瀏 **覽集中型錄,您可發現出現了新的種類、產品、項目或優惠。**

#### 為「供應商中心」所擁有的產品建立優惠

- 1. 前往「供應商中心」,並以買方身分登入。
- 2. 按一下瀏覽型錄。
- 3. 按一下木工 > 木工鋸子 > 圓鋸。
- 4. 按一下 SKU 爲 T0000106 的項目。請記下提供此項目的供應商商店/合約清單。 有可能一個都沒有。
- 5. 以買方身分登出。
- 6. 以賣方身分登入。
- 7. 按一下進行管理 > 管理商店。
- 8. 按一下產品 > 種類。
- 9. 按一下供應商中心共用型錄 > 木工 > 木工鋸子,並按一下列出產品。
- 10. 以滑鼠右鍵按一下代碼為 T0000102 的產品,並按一下設定價格。賣方無法變更產 品,這是因為該產品屬於「供應商中心」的,而非賣方組織的。
- 11. 選取一個價格,然後按一下**確定**。若有需要,您也可以為此產品新增一個價格範 圍。
- 12. 以賣方身分登出。
- 13. 以買方身分登入。
- 14. 按一下瀏覽型錄。
- $15.$  按一下木工 > 木工鋸子 > 圓鋸。
- 16. 按一下 SKU 為 T0000106 的項目。請注意新優惠是否有隨商店、合約與價格資訊 一起出現。

# 回復新代管商店

示範

本指導教學說明「商務供應商中心」中的下列特性:

• 從暫停狀態回復代管商店。

#### 先決條件

代管商店必須處於「暫停」狀態。

### 回復新代管商店

如果要回復新代管商店,網站管理者可執行下列步驟:

- 1. 前往「商務供應商中心」網站。
- 2. 按一下登入,並使用網站管理者。
- 3. 按一下管理商店。
- 4. 選取「供應商市場」,並按一下確定。
- 5. 按一下供應商 > 代管商店。
- 6. 選取代管商店,並按一下回復。

### 開啓商店準備營運

示範

本指導教學說明「商務供應商中心」中的下列特性:

• 開啓商店準備營運。

#### 先決條件

在您開始進行本指導教學前,必須已有一個已建立代管商店的供應商,且該代管商店 必須已脫離暫停狀態。

- 1. 前往「供應商中心」 (http://hostname/webapp/wcs/stores/servlet/SupplierMarketplace/index.jsp)。
- 2. 以賣方管理者身分登入。
- 3.按一下<mark>進行管理 > 管理商店</mark>。
- 4. 按一下**商店 > 開啓/關閉**。
- 5. 按一下開啓商店。
- 6. 按一下**啓動商店**,以啓動供應商商店。

### 完成簡單交易

#### 示範

本指導教學說明「商務供應商中心」中的下列特性:

• 買方完成簡單的交易。

先決條件

在您開始進行本指導教學前,必須已有一個已登錄的買方,且有一家具備型錄的商 店。

#### 買方完成交易

- 1. 前往「商務供應商中心」 (http://hostname/webapp/wcs/stores/servlet/SupplierMarketplace/index.jsp)<sup>o</sup>
- 2. 以買方身分登入。
- 3. 按一下瀏覽型錄。
- 4. 瀏覽至某個具有優惠之項目的項目顯示頁面。例如
- 5. 選取一項優惠,並按一下**新增至訂單**。請注意,買方也可以新增項目到需求項目 清單或 RFO 中。
- 6. 按一下型錄,並瀏覽至另一個供應商商店中之另一個具有優惠的項目。選取該優 惠,並按一下**新增至訂單**。
- 7. 按一下**選取供應商**。請注意,各供應商商店的訂單各自獨立,因此必須個別結 帳。請針對其中一份訂單,按一下**結帳此訂單**。
- 8. 選取**信用卡 VISA** 做為付款方法,並按一下「下一步」。
- 9. 按下一步。
- 10. 檢視訂單摘要,然後輸入 4111111111111111 做為卡號。
- 11. 按一下立即訂購。請注意,買方可以這份訂單爲基礎,來排定重新發出的訂單; 方法是按一下**排定訂單**(但本示範教學中不說明)。
- 12. 檢視「確認訂單」。

## - **RFQ**

#### 示範

本指導教學說明「商務供應商中心」中的下列特性:

- 建立多方 RFQ。
- 對多方 RFO 做出回應。

#### 先決條件

在您開始進行本指導教學前,必須已有一個已建立代管商店的供應商。

#### 買方建立多方 RFQ

- 1. 前往「供應商中心」 (http://hostname/webapp/wcs/stores/servlet/SupplierMarketplace/index.jsp) °
- 2. 以買方身分登入。
- 3. 按一下瀏覽型錄。
- 4. 瀏覽至「供應商中心」所擁有之某個項目的項目顯示頁面。
- 5. 確定您已選取**新建**(在「報價要求」下)。按一下**新增至 RFQ 中**。
- 6. 填妥必要資訊。選擇下列的結束規則:固定的結束時間,或當收到的回應達到指 定的數量時。 (不建議選擇當收到的回應達到指定的數量時)。在「至少需達到多 少回應量才能結束」方面,請輸入 2。
- 7. 輸入要求價格與數量,並按一下**建立**。
- 8. 按一下新增商店至 RFQ 目標清單中
- 9. 勾選兩個供應商商店,並按一下新增至目標清單。
- 10. 按一下提交 RFQ。

#### 賣方對多方 RFQ 做出回應

- 1. 前往「供應商中心」 (http://hostname/webapp/wcs/stores/servlet/SupplierMarketplace/index.jsp)。
- 2. 以非目標之供應商商店的賣方身分登入。
- 3. 按一下**進行管理 > 管理商店**。按一下銷售 > RFQ。請注意是否未出現 RFQ。
- 4. 按一下登出。
- 5. 以 IS 所鎖定之供應商商店的賣方身分登入。按一下**進行管理 > 管理商店**。按一下 **銷售 > RFQ**。請注意是否有出現 RFO。
- 6. 選取 RFQ,並按一下回應。
- 7. 填妥必要資訊。按下一步。
- 8. 按下一步。按下一步。
- 9. 選取 RFQ 項目,並按一下回應。
- 10. 輸入回應價格/數量,並按一下確定。
- 11. 按一下完成,然後按一下確定,以關閉對話框。
- 12. 選取 RFQ,並按一下回應。
- 13. 選取新建的回應,並按一下**摘要**,以便檢視。
- 14. 按一下提交。
- 15. 按一下確定以確認。
- 16. 以賣方身分登出。
- 17. 以買方身分登入。
- 18. 回到您在買方建立多方 RFQ 中以買方身分所提交的 RFQ 中,並按一下 RFQ。
- 19. 按一下**列出 RFQ 回**應。請注意是否有出現新回應。按一下該回應,以便檢視。
- 20. 以買方身分登出。
- 21. 以本指導教學中之目標供應商商店的賣方身分登入。重複步驟 6 到 15。
- 22. 此時,當您檢視 RFQ 回應時,您將可看到第二項回應,且其狀態為*評估中*。檢視 第二項回應。
- 23. 針對第一項回應,按一下**接受所有產品**,其他回應方面,則按一下**拒絶所有產** 品。
- 24. 按一下完成。
- 25. 填妥所有必要欄位,並按一下**建立訂單**。

# <span id="page-212-0"></span>使用拍賣

示範

本指導教學說明「商務供應商中心」中的下列特性:

- 建立拍賣。
- 建立出價規則。
- 建立拍賣形式。
- 建立拍賣的自動出價。
- 建立拍賣的出價。

### 先決條件

在您開始進行本指導教學前,必須已有一個已建立代管商店的供應商。

### 供應商建立拍賣

- 1. 前往「供應商中心」 (http://hostname/webapp/wcs/stores/servlet/SupplierMarketplace/index.jsp)。
- 2. 以供應商商店的賣方身分登入。
- $3.$  按一下<mark>進行管理 > 管理商店</mark>。
- $4.$  按一下產品 > 拍賣。
- 5. 按一下新建...。
- 6. 選取拍賣類型,並按一下下一步。
- 7. 按一下尋找,以尋找 SKU。
- 8. 在 SKU、名稱以及簡短說明欄位中,輸入一些資訊,然後按一下**尋找**。
- 9. 選取一個 SKU,並按一下「確定」。
- 10. 在「拍賣產品」頁面中,輸入拍賣的數量,並按一下下一步。請注意,此數量不 得大於該 SKU 在商店中的庫存量。
- 11. 選取拍賣的結束日期,並確定已選取 Or,然後按一下完成。
- 12. 以賣方身分登出。

#### 供應商建立出價規則

- 1. 前往「供應商中心」 (http://hostname/webapp/wcs/stores/servlet/SupplierMarketplace/index.jsp) o
- 2. 以供應商商店的賣方身分登入。
- $3.$  按一下<mark>進行管理 > 管理商店</mark>。
- $4.$  按一下產品 > 拍賣。
- 5. 按一下新建...<sup>。</sup>
- 6. 輸入出價規則的名稱與說明,並選取出價規則類型。按**下一步**。
- 7. 輸入您想建立的出價控制規則。按一下**完成**。
- 8. 以賣方身分登出。

### 供應商建立拍賣形式

- 1. 前往「供應商中心」  $(\text{http://hostname/webapp/wcs/stores/servlet/SupplierMarketplace/index.jsp})$
- 2. 以供應商商店的賣方身分登入。
- 3. 按一下進行管理 > 管理商店。
- 4. 按一下產品 > 拍賣。
- 5. 按一下新建…。
- 6. 輸入名稱,並選取拍賣類型。按下一步。
- 7. 輸入拍賣形式的期限資訊。按下一步。
- 8. 輸入拍賣形式的計價資訊。按下一步。
- 9. 輸入顯示拍賣規則與拍賣項目時所用的檔名。按下一步。
- 10. 選取此拍賣形式所用的出價控制規則。按一下完成。
- 11. 以賣方身分登出。

### 買方建立拍賣的自動出價

- 1. 前往「供應商中心」 (http://hostname/webapp/wcs/stores/servlet/SupplierMarketplace/index.jsp)。
- 2. 以買方身分登入。
- 3. 按一下拍賣。
- 4. 按一下現行拍賣。
- 5. 按一下新自動出價。
- 6. 如果您之前未看到這項拍賣,則會顯示「拍賣規則」頁面。檢視拍賣規則,並按一 下新白動出價。
- 7. 在欄位中輸入資訊。按一下提交。請注意,「每個項目的出價價格」應小於「拍賣 的上限」。此外,「要求數量」不應大於「庫存量」。
- 8. 以買方身分登出。

# 子種類頁面的疑難排解

當您在「流行館」、「工具屋」、Commerce Plaza 或「供應商市場」中建立產品時,您 必須提供該產品的簡短說明。當子種類頁面列出該產品時, JSP 檔會從資料庫中擷取簡 短說明。如果您未指定簡短說明,則在子種類頁面上的清單中將看不到產品的說明。

# 第 7 篇 「代管」範例 (商務代管中心)

WebSphere Commerce 提供「代管」商業模型的範例。此部份所含的資訊如下:

- 「代管」範例資訊
- 「商務代管中心」的概觀與設定資訊
- 「商務代管中心」的指導教學
# 第 22 章 「代管」商店紀錄

▶Business | 「代管」範例含有一個「商務代管中心」網站、商店目錄、範例型錄,以及 建立商店所需的資產。

# 「代管」商店紀錄與存取控制

「商務代管中心」是 WebSphere Commerce 所提供之代管網站中的新範例。此範例可做 為設定代管網站的起點;透過這個網站,您可以代管採用分割型錄(亦即,獨立型 錄)的賣方,或代管共用您所提供之型錄資產的賣方。

以下是在「設定範例」三階段(建立實例、公佈 SAR、動態實體)期間所建立之組織與 職務的說明。

### 組織結構與實例的建立

爲了讓客戶或買方可存取您的網站,瀏覽您的型錄並下單,或者爲了讓員工可管理網 站(包括:更新型錄、建立新促銷活動、管理訂單等),或者為了讓轉銷商或其他事 業夥伴能在您的網站中完成交易,您商業實務中的所有合適對象,在 WebSphere Commerce 的組織結構中必須配有一個職稱。

WebSphere Commerce 組織結構會為您商業實務中的合適對象或實體,提供一個組織架 構。此種組織架構是以階層式結構組織而成,它模擬了內含組織、組織單位與使用者 等實體的典型組織階層。組織架構中的組織與組織單位形同您企業各環節的擁有者。 您企業中的所有環節(包括:客戶、管理者、商店、型錄與配銷商)皆必須隸屬在某 個組織或組織單位下。

組織結構和存取控制模型關係密切;其中,存取控制模型是將存取控制原則套用在組 織上,而非套用在不同的實體上(如:商店、客戶、管理者等)。套用在實體(或資 源) 上的原則,即會套用在擁有該實體或資源的組織上。

下圖說明採用存取控制的 WebSphere Commerce 基本組織結構。

- 根組織:根組織可說是最上層的組織,且是其本身的上層。WebSphere Commerce 組 織結構中的所有組織皆為根組織的下層。在本例中,網站管理者是隸屬在根組織 下。
- 預設組織:預設組織位於根組織下。「消費者市場」中的所有訪客與所有客戶皆隸 屬在預設組織下。
- 下層組織實體:在上層組織實體下,可存在一或多個其他層次的組織實體。您可以 視需要新增無數個下層組織實體,以支援您的企業。

WebSphere Commerce 存取控制結構相當有彈性,而可支援所支援之商業模型中的所有 實體。在建立實例期間,只會建立根組織與預設組織。不論您所用的是哪種商業模 型,在建立實例期間都會安裝基本的存取控制結構。

基本的存取控制

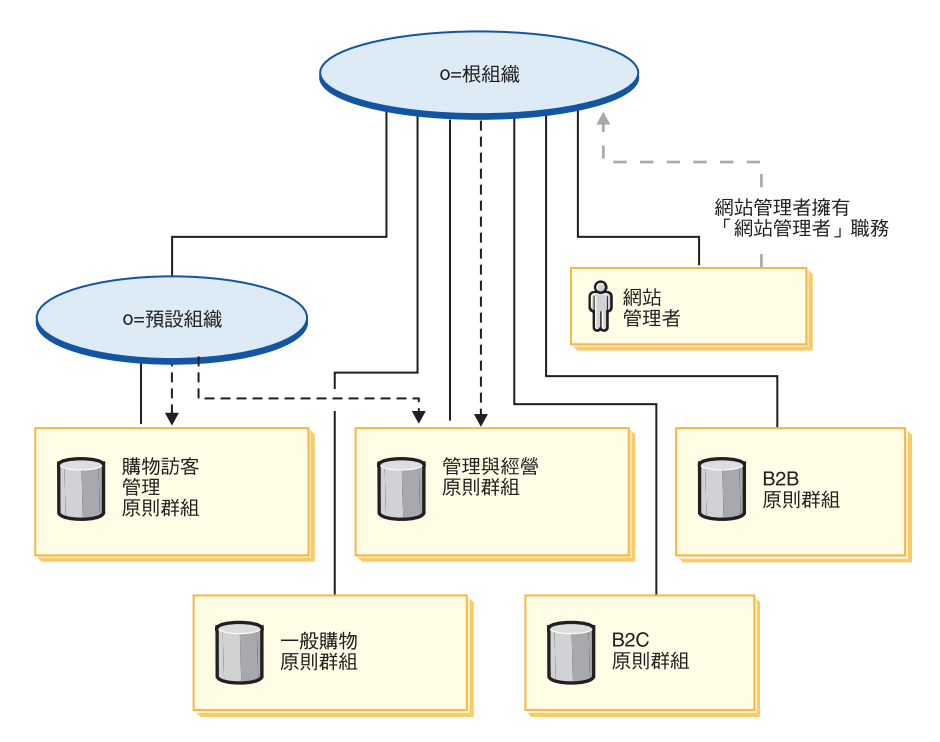

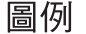

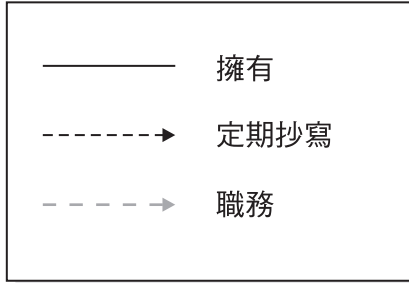

根組織擁有下列的預設原則群組:

- 管理與經營
- 一般購物
- $\cdot$  B<sub>2C</sub>
- $\cdot$  B<sub>2B</sub>

預設組織擁有下列的預設原則群組:

• 購物訪客管理

不過,根組織只會定期抄寫至「管理與經營」原則群組中。此原則群組中的原則會套 用在此根組織與其下層(但不包括定期抄寫至某原則群組的下層中)所擁有的所有資 源上。由於預設組織會定期抄寫至原則群組中,因此不會繼承根組織中的原則。以預 設組織來說,「管理與經營」與「購物訪客管理」原則群組會套用在預設組織所擁有 的任何資源上。

有關預設原則群組的詳細資訊,請參閱 IBM WebSphere Commerce 安全手册中的附錄。

# 「代管」商店紀錄

「代管」商業模型的相關聯 SAR 檔如下:

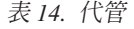

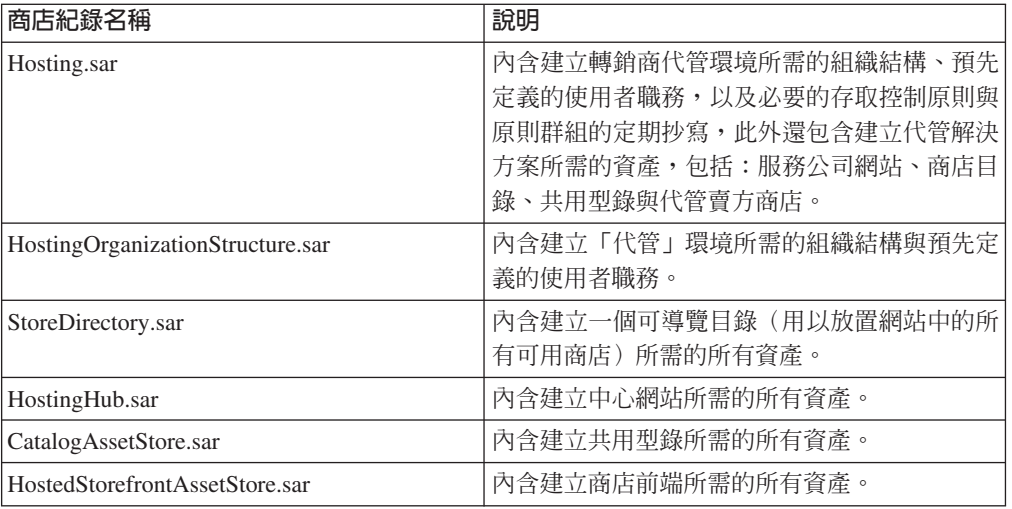

組織中的職務代表使用者在組織中可能擔任的職務。有關職務的進一步資訊請參閱 WebSphere Commerce 線上說明。

### Hosting.sar 内容

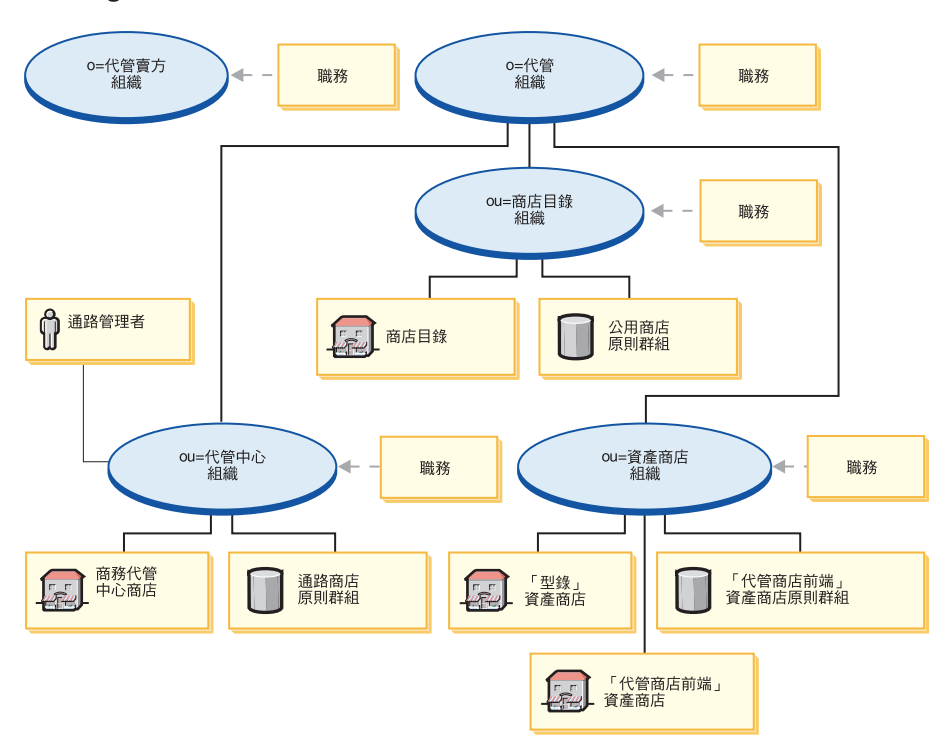

- 代管賣方組織與職務:帳戶代表、買方(對賣方而言)、種類經理、客戶服務代 表、客戶服務主管、行銷經理、營運經理、裝箱員、產品經理、接單者、退貨管理 者、業務經理、賣方管理方、商店管理者、通路經理、已登錄客戶
- 代管組織與職務:賣方、行銷經理、營運經理、種類經理、賣方管理者、通路經 理、已登錄客戶
- 代管中心組織與職務:賣方、行銷經理、種類經理、賣方管理者、通路經理、已登 錄客戶
- 商店目錄組織與職務:無
- 商店目錄 (商店)
- 資產商店組織與職務:行銷經理、營運經理、種類經理、通路經理
- 商務代管中心型錄
- 商務代管中心 (商店)
- 消費者市場代管設定檔
- 原則群組:通路原則群組、「流行館」原則群組
- 通路管理者

### HostingOrganizationStructure.sar 内容

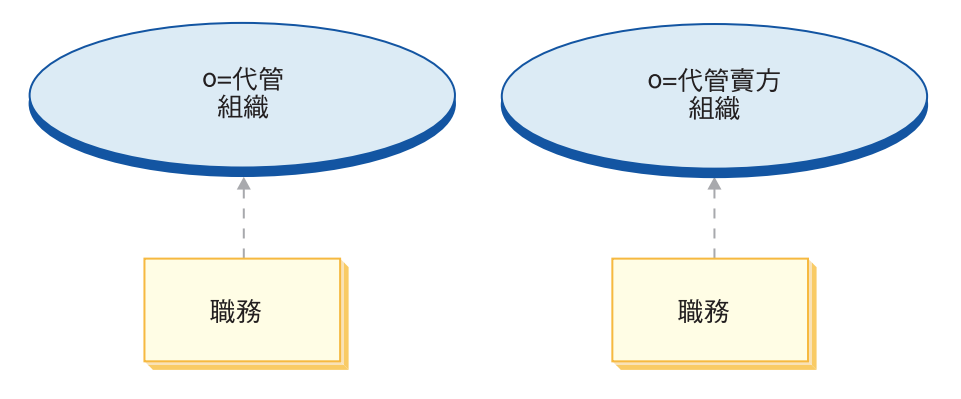

- 代管賣方組織與職務:帳戶代表、買方(對賣方而言)、種類經理、客戶服務代 表、客戶服務主管、行銷經理、營運經理、裝箱員、產品經理、接單者、退貨管理 者、業務經理、賣方管理方、商店管理者、通路經理、已登錄客戶
- 代管組織與職務:賣方、行銷經理、營運經理、種類經理、賣方管理者、通路經 理、已登錄客戶

## **StoreDirectory.sar** 内容

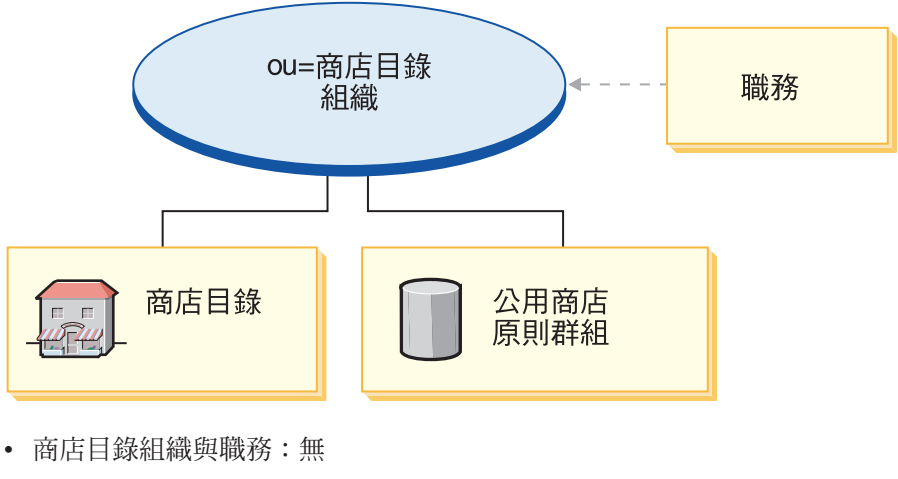

• 商店目錄 (商店)

## HostingHub.sar 内容

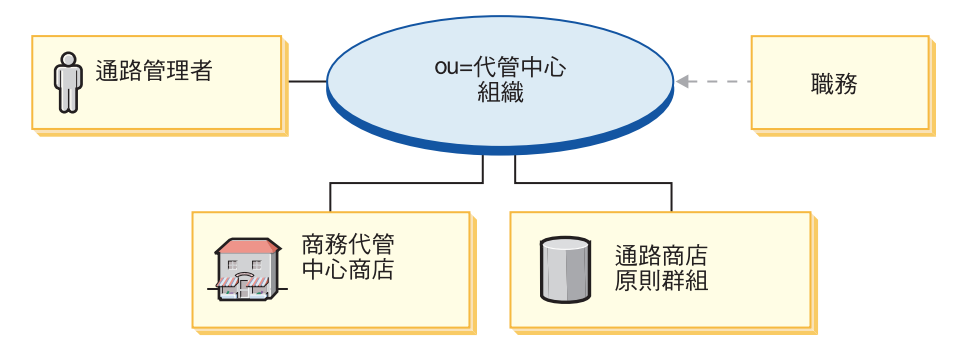

- 代管中心組織與職務:賣方、行銷經理、種類經理、賣方管理者、通路經理、已登 錄客戶
- 商務代管中心 (商店)
- 原則群組:通路原則群組
- 通路管理者

# **CatalogAssetStore.sar 内容**

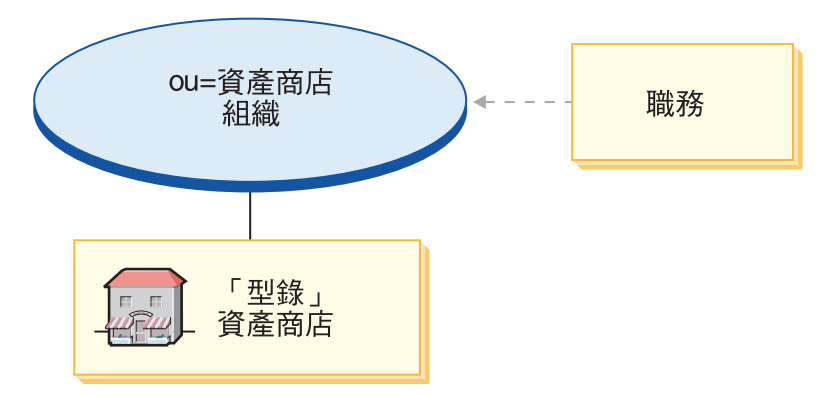

- 資產商店組織與職務:行銷經理、營運經理、種類經理、通路經理
- 商務代管中心型錄

# HostedStorefrontAssetStore.sar 内容

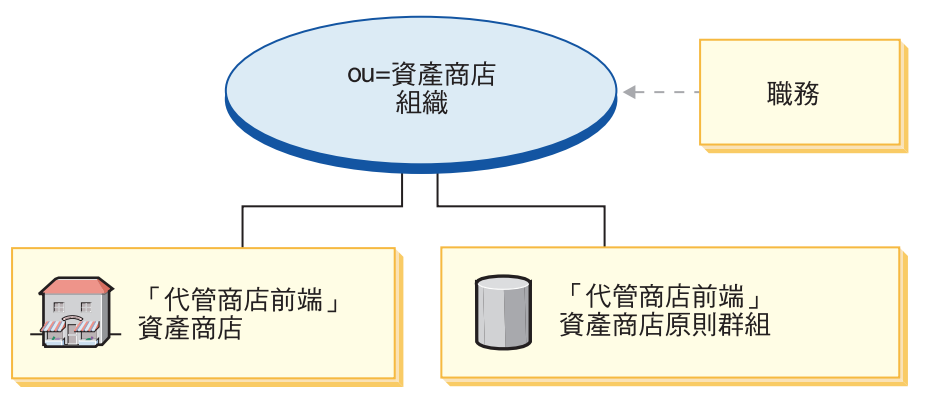

- 資產商店組織與職務:行銷經理、營運經理、種類經理、通路經理
- 消費者市場代管設定檔商店

• 原則群組:「流行館」原則群組

# **SAR** 的部署

本節說明如何將 Hosting.sar 部署到您的實例中。其中說明在這項部署程序過程中,將會 設定的「原則的定期抄寫」與「存取控制職務」。

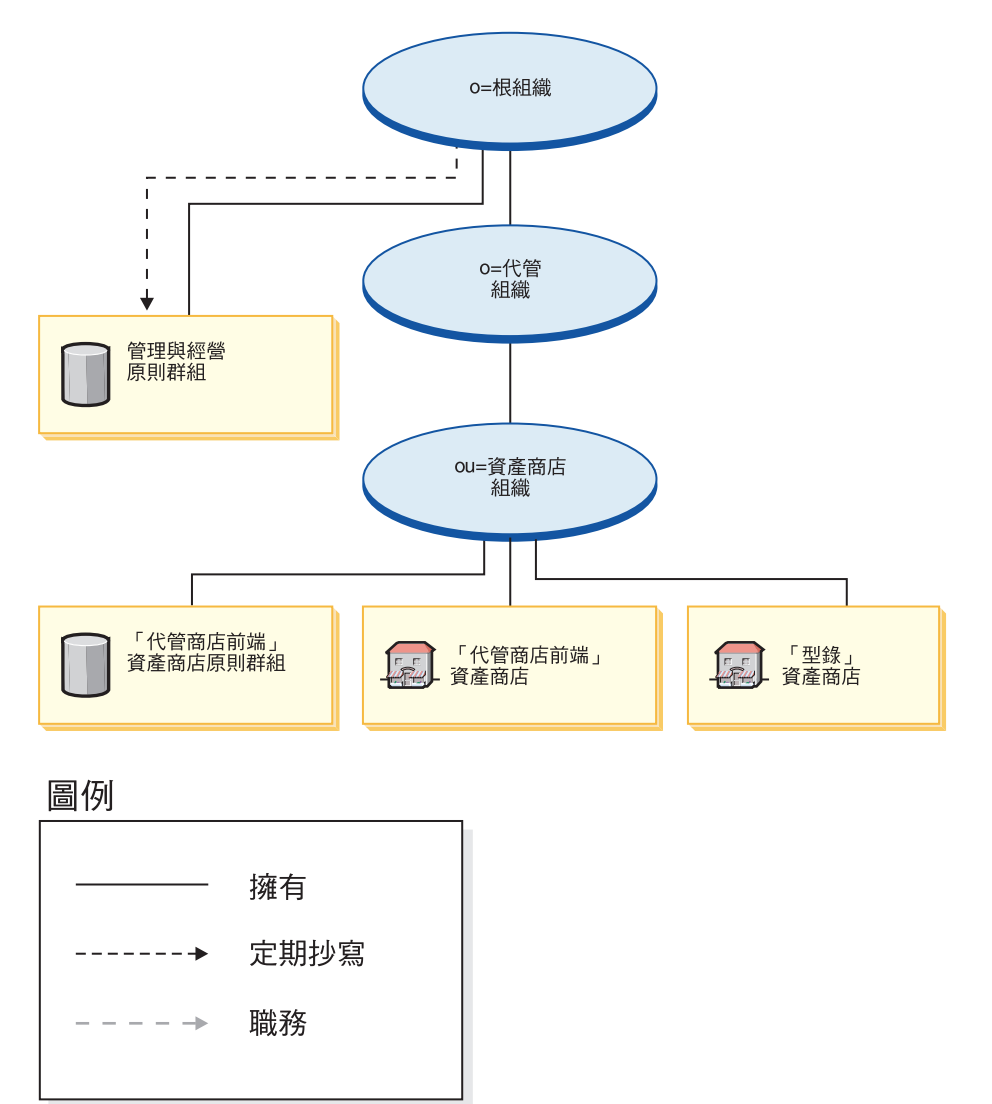

資產商店組織不會直接定期抄寫至任何原則群組中。它會繼承根組織的「管理與經 營」原則群組。這些原則會套用在資產商店組織與其擁有的資產商店上。資產商店組 織擁有「代管商店前端」資產商店的原則群組,但不會定期抄寫至該原則群組中。

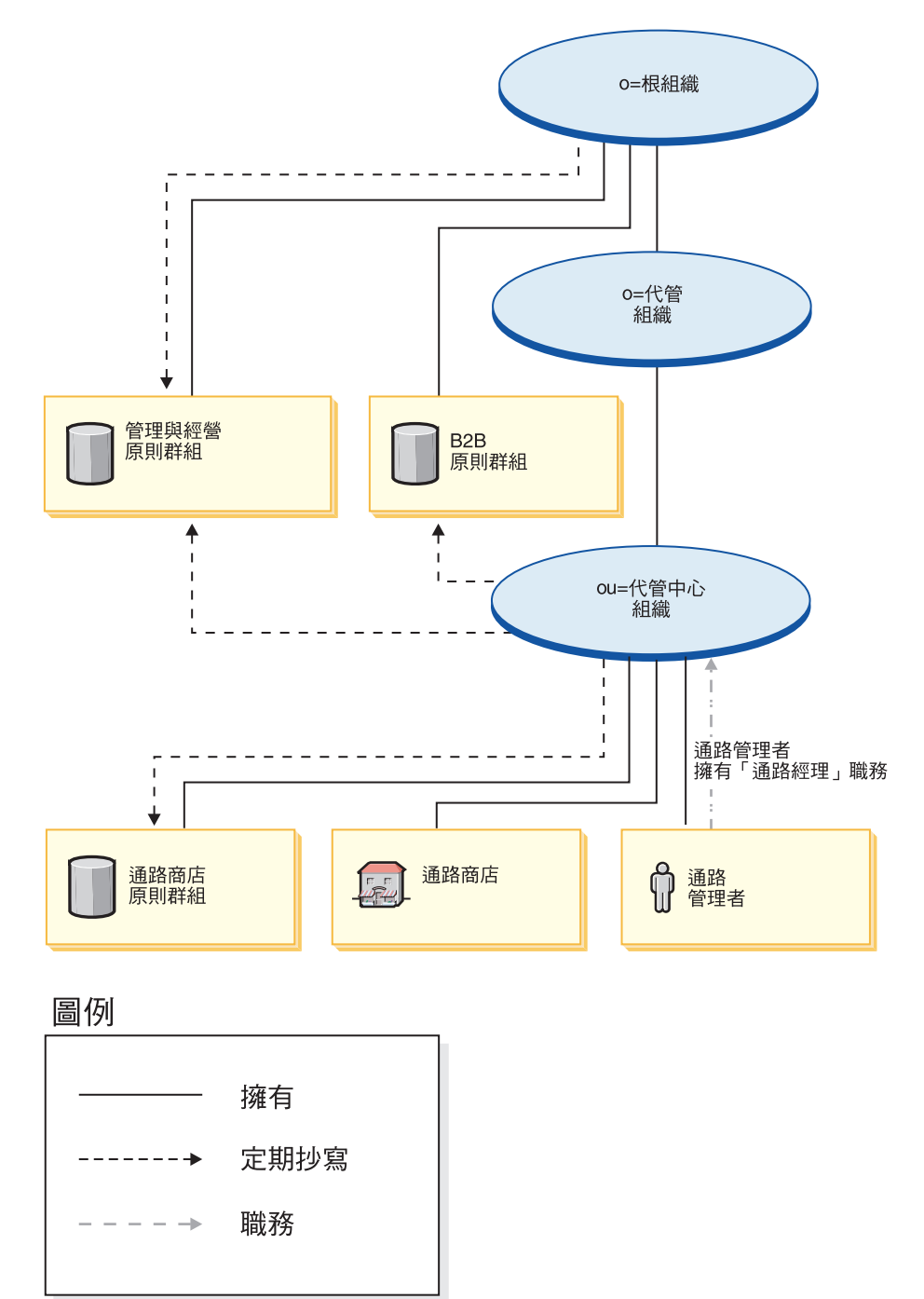

註: 當建立代管商店時,會將個別的代管賣方組織定期抄寫至「代管商店前端」資產 商店的原則群組中。

「代管中心」會直接定期抄寫至「管理與經營」原則群組與 B2B 原則群組上,且會擁 有並定期抄寫至通路商店的原則群組。因此,這些原則會套用在直接隸屬於代管中心 組織下的通路管理者,以及套用在通路商店(代管中心)。

代管中心之原則群組所含的原則如下:

- AllUsersExecuteChannelStoreAllUsersViews
- ContractAdministratorsForChannelOrgExecuteCreate CommandsOnMemberResource
- v ContractAdministratorsForChannelOrgExecuteContract DeployCommandsOnContractResource
- v ContractAdministratorsForChannelOrgDisplayContract DatabeanResourceGroup

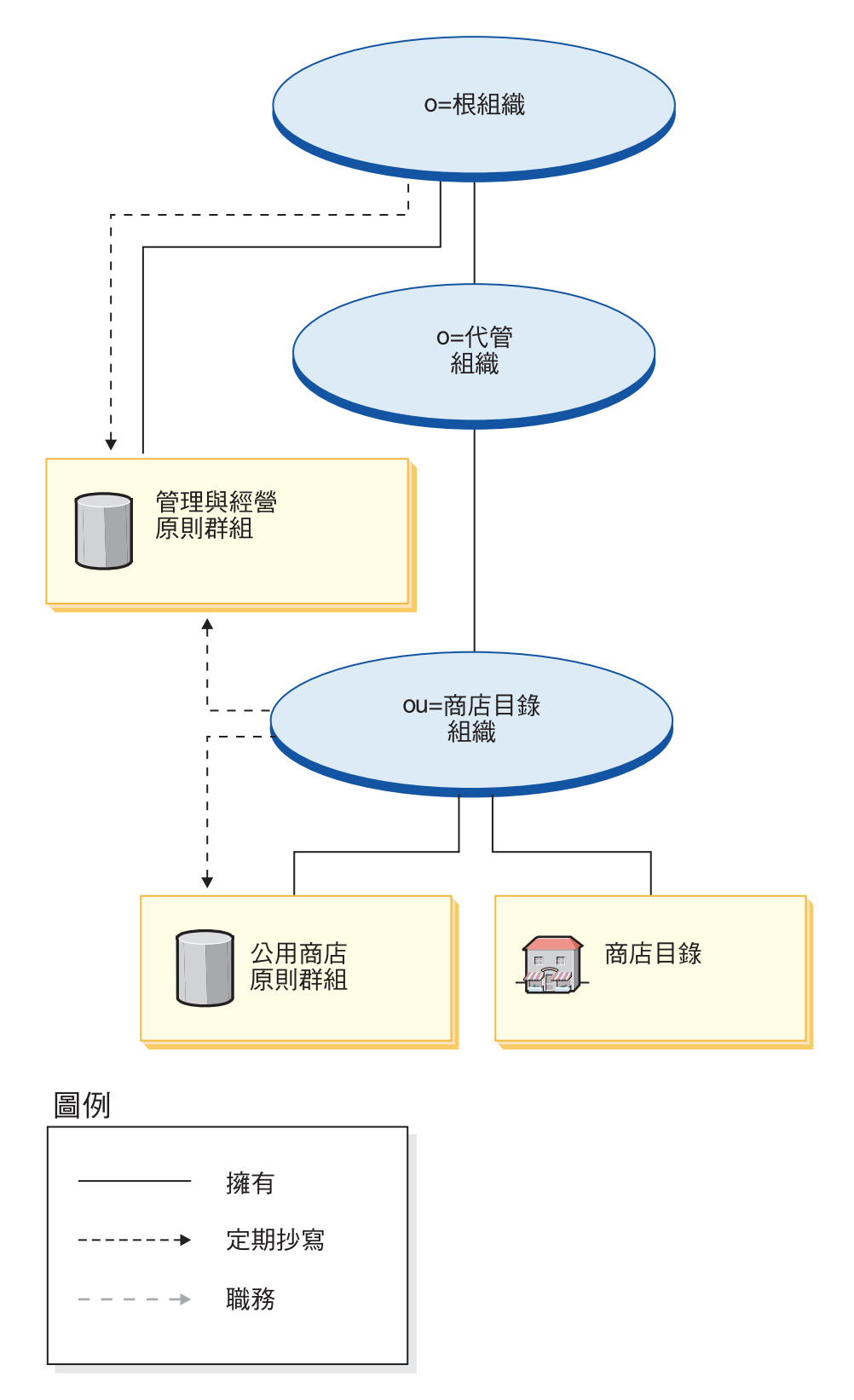

商店目錄組織會直接定期抄寫至「管理與經營」原則群組中,且會擁有並定期抄寫至 商店目錄的原則群組。因此,這些原則會套用在直接隸屬於商店目錄組織下的商店目 錄上。

商店目錄原則群組所含的原則如下:

• AllUsersExecutePublicStoreAllUsersViews

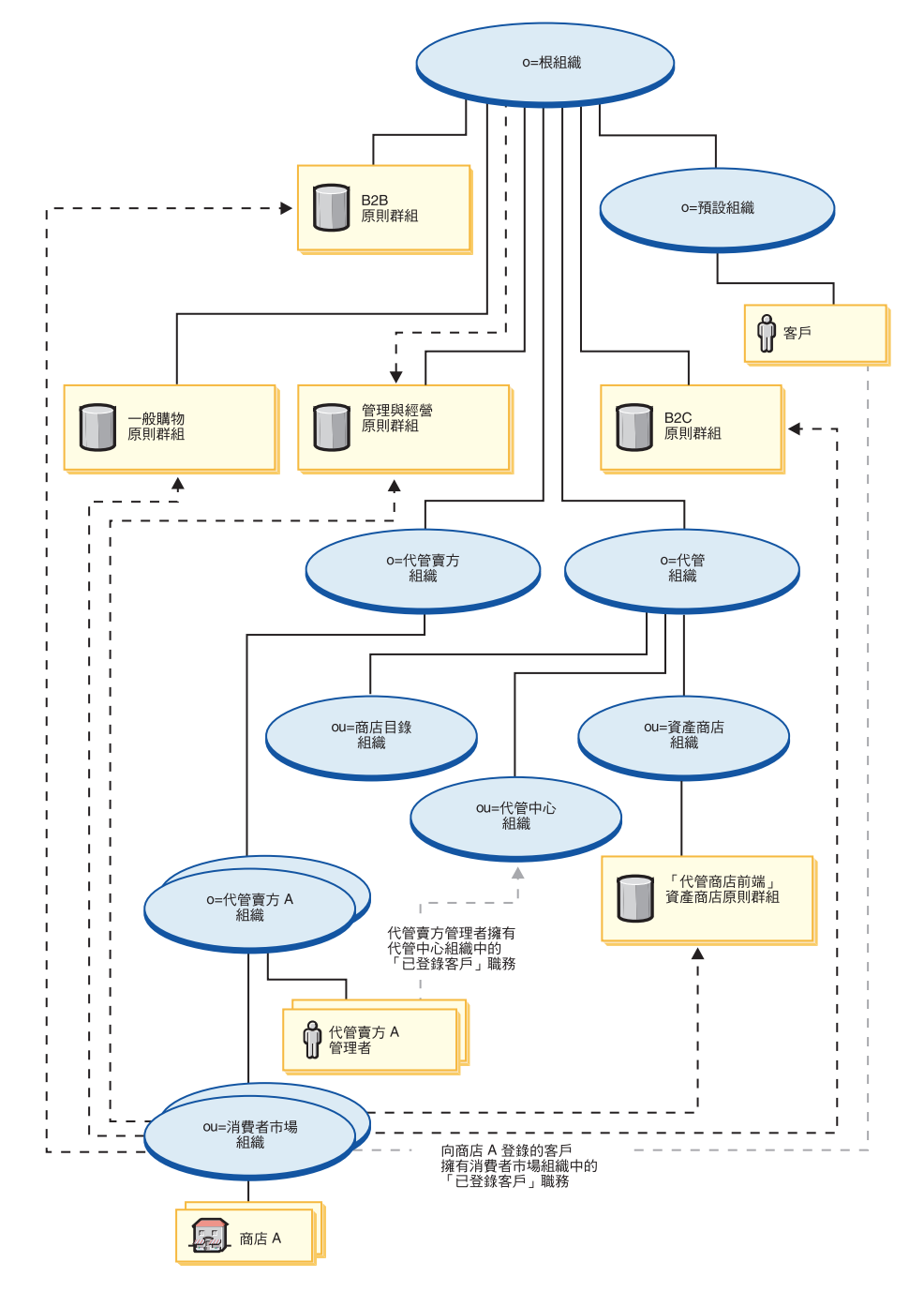

代管賣方組織不會直接定期抄寫至任何原則群組中。它會繼承根組織的「管理與經 營」原則群組。這些原則會套用在代管賣方組織與其所擁有的代管賣方 A 組織上,以 及套用在代管賣方 A 管理者上。

<span id="page-225-0"></span>「消費者市場」組織會直接定期抄寫至「管理與經營」、「一般購物」、「B2B」以 及「B2C」等原則群組中,以及定期抄寫至「代管商店前端」資產商店的原則群組。 這些原則會套用在「消費者市場」組織所擁有的所有商店上。

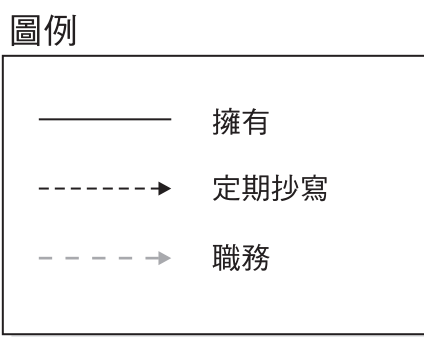

# 動態建立的職務

當客戶登錄代管商店時, 客戶即在該代管商店所隸屬的組織 (例如, ou=B2C Organization) 中,具備「已登錄客戶」職務。

當您登錄新轉銷商時,即會指定下列職務:

- 新轉銷商組織取得下列職務:賣方、行銷經理、營運經理、種類經理、賣方管理者 以及已登錄客戶
- 為新轉銷商組織所建的管理者,在新轉銷商組織中將具備「已登錄客戶」、「賣 方」 與 「賣方管理者」 職務,而在代管中心組織單位中將具備 「已登錄客戶」 職 務。

此資訊取自 MemberRegistrationAttributes.xml 檔中。進一步資訊請參閱第4頁的『職務 與 [MemberRegistrationAttributes XML](#page-17-0) 檔』或 WebSphere Commerce 線上說明。

# 第 23 章 「代管」範例商店(代管中<mark>心)</mark>槪觀

Business | 「商務代管中心」是 WebSphere Commerce 所提供之代管網站中的新範例。此 範例可做爲設定代管網站的起點;透過這個網站,您可以代管採用分割型錄(亦即, 獨立型錄)的賣方,或代管共用您所提供之型錄資產的賣方。

此範例說明下列特性:

自助特性:

- 賣方自行向代管中心登錄。
- 一旦核准,賣方可使用「商店建立」精靈來建立代管商店。
- 賣方具備商店管理能力,像是:變更商店的外觀、行銷、產品管理與其他。
- 賣方具備組織與使用者的管理能力。

商店目錄網站的商店定位器特性:

- 賣方所建的代管商店會自動新增到商店目錄中。
- 客戶可根據商店種類,來尋找商店。
- 客戶可根據產品,來尋找商店。
- 賣方自行向代管中心登錄。

型錄管理特性:

- 共用型錄 (當代管共用主要型錄的賣方時)
	- 製造商或配銷商預載要供賣方共用的主要型錄。
	- 賣方選取主要型錄中的種類與產品,並可選擇性地在自己的代管商店中,建立其 商店特有的銷售產品。
- 分割型錄 (當代管獨立商店時)
	- 不會為代管商店預載任何共用的型錄資料。
	- 賣方將自己商店的特有銷售產品載入到代管商店中。

「商務代管中心」可提供運作「價値鏈代管」線上網站所需的所有網頁和功能。它是 以商店紀錄型式隨附於 WebSphere Commerce。要檢視範例商店的唯一必要步驟,是使 用 WebSphere Commerce 管理主控台中的公佈工具,將紀錄公佈到 WebSphere Commerce Server 中。它是以典型的代管流程為依據。範例商店的頁面皆可自訂。所有「商務代管 中心」 範例商店頁面都是使用 JavaServer Pages 和 XML 來載入必要的資料。

# 第 24 章 建立一個以「代管中<mark>心」為基礎的商店</mark>

# 第一部份:公佈代管範例

>Business 請遵循下列步驟, 來公佈商業模型:

- 1. 開啓 WebSphere Commerce 管理主控台。
- 2. 以網站管理者身分登入
- 3. 選擇要管理網站
- 4. 按一下<mark>商店 > 公佈</mark>。
- 5. 選取 Hosting.sar,並按一下公佈。
- $6.$  按下一步。
- 7. 按下一步。
- 8. 按一下完成。

# 第二部份: 設定 WebSphere Commerce Payments

您必須配置與啓動 WebSphere Commerce Payments。有關安裝 WebSphere Commerce Payments 的資訊,請參閱 WebSphere Commerce 線上說明中的「作業」下。

### 第三部份:在代管商店中啓用庫存追蹤

在預設的情況下,建立代管商店時會啓用「約定交付 (ATP)」特性,但庫存追蹤特性為 停用的。

如果要在所有將使用「商店建立」精靈來建立的代管商店中,啓用庫存追蹤特性請:

- 1. 以編輯器開啓 TemplateHostingContract.xml 檔,此檔案位於下列目錄 ñG/*WC\_installdir*/xml/trading/xml
- 2. 搜尋下列字串:inventoryopflags。
- 3. 將 inventoryopflags=14 換成 inventoryopflags=0。
- 4. 儲存檔案。

如果要在將透過 XML 檔從 WebSphere Commerce Accelerator 匯入的代管商店中,啓 用庫存追蹤特性請:

- 1. 以編輯器開啓其中定義代管商店的 XML 檔。
- 2. 搜尋下列字串:inventoryopflags。
- 3. 將 inventoryopflags=14 換成 inventoryopflags=0。
- 4. 儲存檔案。
- 註: inventoryopflags 僅適用於 XML 中的 FulfillmentCenter 元素。如果 XML 中沒有 FulfillmentCenter 元素,則不需執行此步驟。

如果要在已建立的代管商店中,啓用庫存追蹤特性請:

- 1. 執行下列的 SQL: Update ffmcenter set inventoryopflags='0' where name ='*<fulfillment center name of the store>*
- 2. 針對商店的所有供貨中心,重複步驟 1。

# 第四部份:停用賣方登錄的核准程序

網站管理者在設定新賣方登錄方面,有兩項選擇。在預設的情況下,會啓用核准流 程。如果要停用,請完成下列步驟:

- 1. 開啓 WebSphere 組織管理主控台。
- 2. 以網站管理者身分登入
- 3.按一下**存取管理 > 組織**。
- 4. 選取「代管賣方組織」,並按一下**核准**。
- 5. 從可用的核准視窗中,按一下**停用所繼承的「轉銷商登錄」核准程序**,並按一<mark>下新</mark> 增。
- 6. 按一下確定。

# 第五部份:為網站建立排定的工作

有些排定工作必須在網站層次下建立,以便處理訂單轉移流程(或 ATP 供貨管理), 以及觸發和代管商店有關的一些電子郵件報告。您必須從管理主控台來建立排定工 作。

以下顯示建議您為網站建立的排定工作:

- v ExecuteSpecifiedCommandForHostedStores
	- BalancePayment
	- PayCleanup
	- ProcessBackorders
	- RAReallocate
	- ReleaseExpiredAllocations
	- ReleaseToFulfillment
- ReportsNotify

以下是各工作的簡短說明:

#### **ExecuteSpecifiedCommandForHostedStores**

此工作會接受 "commandName" 參數。此工作的目的是執行針對網站中之所有 代管商店指定的指令。以 "commandName" 傳入的實際指令只需要 "storeId" 參 數應該便能夠執行。

# **BalancePayment**

訂單出貨後,此指令會呼叫 DoDepositCmd 作業指令以便扣款。此指令是實作 WebSphere Commerce 的自動扣款功能。

#### **PayCleanup**

此指令會取消因超出商店所配置的期限,而被相關金融機構拒絕其付款授權要 求的 WebSphere Commerce 訂單。

#### **ProcessBackorders**

此指令會將庫存配置給於缺貨時所建的需補貨訂單。

#### RAReallocate<sup>(針對預期庫存重新分配配置)</sup>

此指令會針對現有的補貨訂單,重新分配待貨的預期庫存記錄 (EIR)。當新增或 修改 EIR 資訊時,以及刪除或配置先前的補貨訂單時,要補貨之訂單項目的供 貨時間預測必須更加準確。

#### **ReleaseExpiredAllocations**

此指令會從先前已配置但已過了其有效期限的訂單產品項目,將已配置的庫 存,傳回到接收表格中。

### **ReleaseToFulfillment**

此指令會將訂單中的已配置項目發貨到供貨中心中。

#### **ReportsNotify**

此工作會觸發一些和代管商店有關的電子郵件訊息。所觸發的電子郵件訊息 有:訂單摘要報告、商店商業報告、商店運用報告,以及網站商業報告。

註: 對應的傳輸與訊息類型必須配置正確,才能收到電子郵件。有關配置步 驟,請見設定程序中的第六部份。

如果要建立排定的工作,請遵循線上說明中的*排定工作*指示進行。下表列出每一項工 作的建議參數:

表 *15. 建議的工作排程參數* 

| 排定的工作名稱                                                      | 工作參數                                          | 建議的起始時<br>間 | 建議的間隔<br>(秒) | 建議的優先順<br>序 |
|--------------------------------------------------------------|-----------------------------------------------|-------------|--------------|-------------|
| <b>ExecuteSpecified</b><br>CommandForHosted<br><b>Stores</b> | commandName<br>$=$ BalancePayment             | 00:00       | 86,400       | 1           |
| <b>ExecuteSpecified</b><br>CommandForHosted<br><b>Stores</b> | commandName<br>=PayCleanup                    | 00:00       | 86,400       | 1           |
| <b>ExecuteSpecified</b><br><b>CommandForHostedStores</b>     | commandName<br>$=$ ProcessBackorders          | 00:00       | 86,400       | 8           |
| <b>ExecuteSpecified</b><br>CommandForHosted<br><b>Stores</b> | commandName<br>$=RARe$ allocate               | 00:00       | 86,400       | 1           |
| <b>ExecuteSpecified</b><br>CommandForHosted<br><b>Stores</b> | commandName<br>=ReleaseExpired<br>Allocations | 00:00       | 3,600        | 8           |
| <b>ExecuteSpecified</b><br>CommandForHosted<br><b>Stores</b> | commandName<br>$=$ ReleaseTo<br>Fulfillment   | 00:00       | 3,600        | 10          |
| <b>ReportsNotify</b>                                         |                                               | 00:00       | 86,400       | 1           |

# 第六部份:為網站配置電子郵件通知

下列程序可在授權付款時、授權訂單時、取消訂單時等,啓用客戶電子郵件通知。

註: 您必須設定一個郵件伺服器,才能傳送電子郵件給客戶。如果您未設定郵件伺服 器,您將無法傳送電子郵件通知,但範例商店的其餘特性仍可運作。

下表顯示必須爲網站配置的電子郵件通知:

表 16. 要配置給網站的電子郵件通知

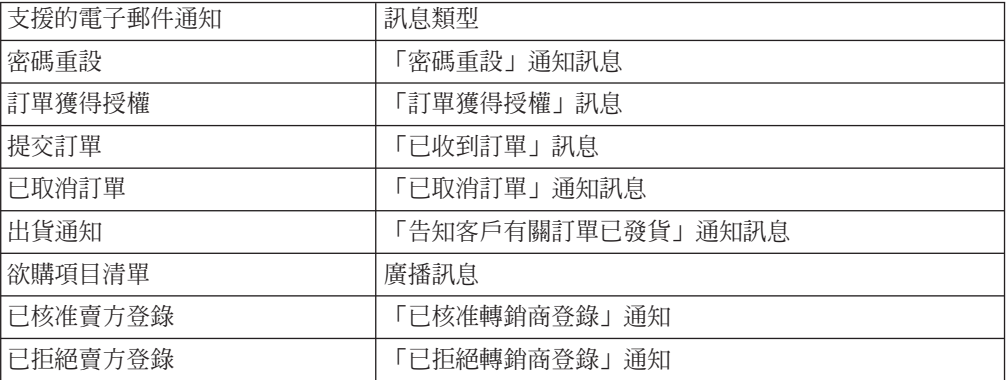

下表顯示必須為「商務代管中心」配置的電子郵件通知:

表 17. 要配置給「商務代管中心」的電子郵件通知

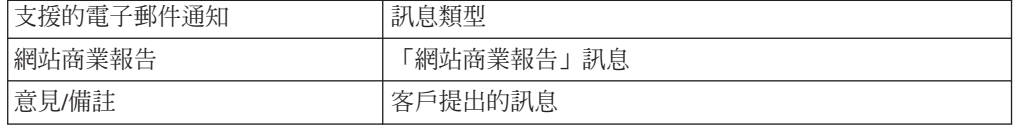

如果要啓用雷子郵件涌知,請執行下列步驟:

- 1. 配置傳輸
	- a. 使用網站管理者 ID 開啓管理主控台。
	- b. 在管理主控台的「網站/商店選擇」頁面中,選取「網站」或「商店」。如果您 選取「商店」,則會出現「選取商店與語言」區段。
		- 從「名稱」清單中,選取商店。
		- 從「語言」下拉清單中,選取語言。
		- 按一下確定。會出現「商店管理主控台」首頁。
	- c. 從「配置」功能表中,按一下**傳輸**。會出現「傳輸配置」頁面。
		- 如果未列出電子郵件傳輸
			- 1) 按一下新增。會開啓「新增傳輸」對話框。
			- 2) 選取要新增到商店中之傳輸方法旁的勾選框。如果要選取所有的傳輸方 法,可選取左上角的勾選框。若沒有傳輸方法可選,表示您已新增網站管 理者所提供的所有傳輸方法。
			- 3) 按一下**新增**以新增該傳輸方法;或按一下**取消**,回到「傳輸配置」頁面。
		- 如果有列出電子郵件傳輸
			- 1) 驗證「電子郵件」傳輸的狀態確為作用中。如果電子郵件的狀態為「非作 用中」,請選取該電子郵件,並按一下變**更狀態**。
			- 2) 選取「電子郵件」,然後按一下**配置**。會出現「傳輸配置參數」頁面。
- 3) 在「主機」欄位中,輸入您郵件伺服器的完整名稱,例如 myserver.ibm.com ·
- 4) 在「通訊協定」欄位中,輸入 smtp(小寫),或您所選的通訊協定。按一 下確定。
- 2. 配置或建立訊息類型
	- a. 使用網站管理者 ID 開啓管理主控台。
	- b. 在管理主控台的「網站/商店選擇」頁面中,選取「網站」或「商店」。如果您 選取「商店」,則會出現「選取商店與語言」區段。
		- 從「名稱」清單中,選取商店。
		- 從「語言」下拉清單中,選取語言。
		- 按一下確定。會出現「商店管理主控台」首頁。
	- c. 從「配置」功能表中,按一下**訊息類型**。會出現「訊息類型配置」頁面。
	- d. 按如下所示,建立所要傳送的通知:
		- 1) 按一下新建。會出現「訊息傳輸的指定」頁面。
		- 2) 從「訊息類型」下拉清單中選取訊息類型。查看上表,以找出您要在網站/ 商店中使用的訊息類型。
		- 3) 在「訊息嚴重性」欄位中,輸入 0 到 0。
		- 4) 從「傳輸」下拉清單中,選取**電子郵件**。如果沒有電子郵件,請執行下列步 驟:
			- a) 從「裝置格式」下拉清單中,選取標準裝置格式。
			- b) 按**下一步**。會出現「訊息傳輸的指定 參數」頁面。
			- c) 請完成下列欄位:
				- 主機 您郵件伺服器的完整名稱,例如 example.ibm.com

#### 诵訊協定類型

smtp(必須使用小寫字母),或您所用的通訊協定。

- **收件人** 輸入有效的電子郵件位址。如果訊息是傳給購物者,則在執行時 期,此位址將換成客戶的電子郵件位址。
- 寄件人 輸入您想做為訊息寄件人的電子郵件位址,例如 orders@example.ibm.com。此位址必須是郵件伺服器上之有效使 用者的電子郵件位址。
- 主旨 輸入您想顯示成訊息主旨行的文字,例如「已接受您的訂單」。
- d) 按一下**完成**。會出現「訊息類型配置」頁面。
- 註: 針對表格中所列的每一則通知,重複建立訊息類型。在建立後,請分別爲每一個 代管商店配置傳輸。

# 第七部份:提供範例 catalog.csv 檔以供賣方下載

建議您提供範例 catalog.csv 檔給賣方,以供其從「商務代管中心」下載。此範例可讓賣 方做為建立其型錄結構的起點。此範例可在下列的 samples 目錄中找 到:/WC\_installdir/samples/catalogimport/catalog.csv

# 「商務代管中心」商店流程

下圖顯示「代管中心」與「商店目錄」的基本商店流程。

### 「代管中心」商店流程

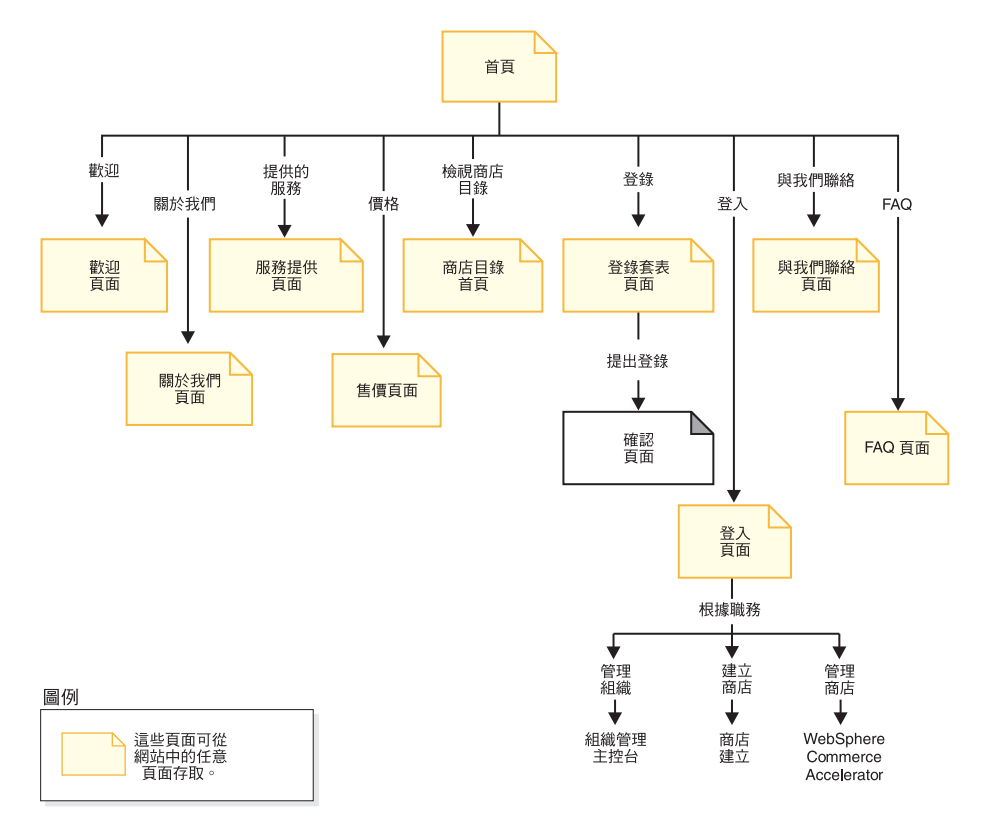

### 「商店目録」商店流程

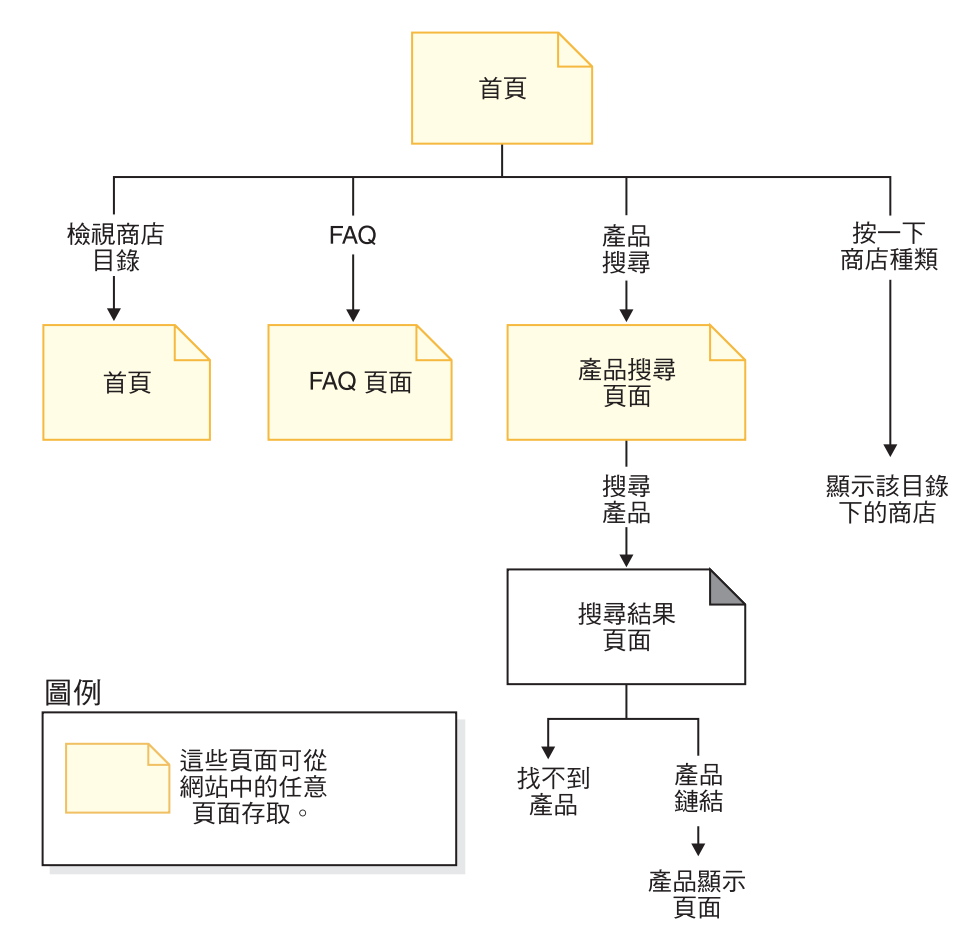

# 第 25 章 「商務代管中<mark>心」使用案例</mark>

▶Business 代管範例附有一些使用案例,可引導客戶完成下列程序:新賣方登錄程序、 核准程序、建立代管商店,以及開啓代管商店準備營運。

# 登録新賣方

這個使用案例說明當新賣方在「商務代管中心」中登錄時,所發生的事件運作流程。

#### 前置情況

客戶前往「商務代管中心」

#### 基本流程

- 1. 客戶決定登錄成新賣方。客戶按一下「登錄」鏈結。會出現「登錄套表」頁面。
- 2. 客戶填妥必要資訊,並按一下「提交登錄」。
- 3. 系統爲新賣方建立一個組織與一個使用者。
- 4. 系統按照 MemberRegistrationAttributes.xml 檔中所述,為組織與使用者指定職務。進 一步資訊請參閱第 [212](#page-225-0) 頁的『動態建立的職務』
- 5. 系統決定使用者是否需經過核准才能生效。
- 6. 系統顯示確認頁面。
- 7. 客戶等待「登錄確認」電子郵件。

#### 後置情況

如果不需使用核准程序,系統會讓該使用者立即生效。這表示客戶可即刻使用所建的 登入 ID。或者,系統會提交核准要求給網站管理者,如此一來,將會停用所建的登入 ID $^{\circ}$ 

# 建立代管商店

這個使用案例說明當賣方在「商務代管中心」中建立代管商店時,所發生的事件運作 流程。

#### 前置情況

賣方已登錄,並已登入「商務代管中心」中。

#### 基本流程

- 1. 賣方按一下建立商店鏈結。
- 2. 系統顯示「商店建立」精靈的「語言選擇」頁面。
- 3. 賣方選取商店的預設語言,並按一下**確定**。
- 4. 系統顯示「商店建立」精靈的「一般事項」頁面。如果已有定義商店種類,則頁 面中會顯示「選擇商店種類」欄位。
- 5. 賣方填妥商店的相關資訊,並選取一種預設貨幣。賣方按一下**下一步**。
- 6. 系統會判斷出其商店類型為 MPS 的所有商店,並顯示範本商店。
- 7. 賣方選取一個範本商店,並按一下**下一步**。
- 8. 系統會判斷出其商店類型為 CPS 的所有商店,並顯示「型錄」資產商店。
- 9. 賣方在型錄頁面中選出一個選項,並按一下**下一步**。
- 10. 系統顯示「建立供貨中心」頁面。
- 11. 賣方新增商店的供貨中心,並按一下下一步。
- 12. 系統判斷 WebSphere Commerce Payments 的可用性,並顯示網站上的可用付款選 項。
- 13. 賣方選取要在商店中提供的付款選項,並按一下下一步。
- 14. 系統顯示摘要頁面。
- 15. 賣方檢視資訊,並按一下完成。

#### 後置情況

系統會建立處於「暫停」狀態的代管商店。網站管理者必須回復該商店(將之改為 「已關閉」狀態),賣方才有權開啓商店準備營運。

# 第 26 章 「商務代管中<mark>心」指導</mark>教學

- 註: ▶Business | 「流行館」指導教學適用於代管商店(以「商店建立」精靈建立的商 店),但下列除外:
	- 引導購物
	- 建立與接收電子郵件選項
	- 使用「產品探索」與「產品對照」

有關這些指導教學的說明,請參閱第 77 頁的第 7 章,『「流行館」指導教學』

# 傳送訊息(備註、意見、建議)給網站管理者

### 示範

本指導教學說明「商務代管中心」中的下列特性:

• 將訊息傳給網站管理者。

# 先決條件

在您開始進行本指導教學前,請確定您已完成「為網站配置電子郵件通知」一節。

#### 傳送訊息

如果要傳送訊息給網站管理者,賣方可執行下列步驟:

- 1. 前往「商務代管中心」 (http://host/webapp/wcs/stores/servlet/CommerceHostingHub/index.jsp)
- 2. 按一下與我們聯絡。
- 3. 從下拉清單中選取原因,並填妥訊息。
- 4. 按一下提交。

# 自行登錄「商務代管中心」

示範

本指導教學說明「商務代管中心」中的下列特性:

• 登錄新賣方。

### 自行登錄

如果要自行登錄「商務代管中心」,有望的賣方可執行下列步驟:

- 1. 前往「商務代管中心」 (http://host/webapp/wcs/stores/servlet/CommerceHostingHub/index.jsp)
- 2. 按一下登録
- 3. 填妥必要資訊,並按一下**提交登錄**。
- 4. 如果有啓用核准程序,則網站管理者必須核准使用者。否則,請跳到下一節。
- 5. 從「商務代管中心」, 按一下登入。
- 6. 以網站管理者身分登入。
- 7. 按一下<mark>核准</mark>功能表下的**核准要求**。
- 8. 選取新賣方登錄,並按一下**核准**。
- 9. 輸入一些備註,並按一下**確定**。

# 建立一個使用空型錄的代管商店

**註:** 此注意事項只適用於使用「商店建立」精靈所建的價值鏈代管商店。 當賣方建立代 管商店時,這並非正常的商店公佈程序,商店預設語言以外的其他商店語言資料 資產並不會延續到代管商店中。因此,如果賣方在商店中另增一種支援語言,系 統不會提供該種語言的商店資產。因此,如果您要在代管商店中新增支援語言, 請確定您已爲商店提供已翻譯過的資產(商店資料與內容檔),否則,商店頁面 將無法運作正確。

# 示範

本指導教學說明「商務代管中心」中的下列特性:

• 建立代管商店。

# 建立一個使用空型錄的代管商店

如果要建立一個使用空型錄的代管商店,新賣方可執行下列步驟:

- 1. 前往「商務代管中心」 (http://host/webapp/wcs/stores/servlet/CommerceHostingHub/index.jsp)
- 2. 按一下登入。
- 3. 輸入您的登入 ID 與密碼,並按一下**登入**。
- 4. 按一下**建立商店**。同一瀏覽器中會載入「商店建立」精靈。
- 5. 選取一種語言,然後按一下**確定**。
- 6. 在一般頁面中,填妥所有和商店有關的資訊。由於要上載的型錄資料採用加幣, 因此請選擇 CAD。按下一步。
- 7. 在「商店類型」頁面中,選取一個設定檔商店,以共用其 JSP 與商業程序。按**下一** 步。
- 8. 在「型錄」頁面中,選取商店的型錄類型。在本例中,請選擇空型錄。按下一 先。
- 9. 在「供貨」 頁面中,輸入供貨中心的名稱。按**下一步**。
- 10. 在「付款」頁面中,選取商店的付款方法。請注意,此頁面目前會預期要配置 WebSphere Commerce Payments,以顯示付款方法。按下一步。
- 11. 在「摘要」頁面中,檢視所有資訊。按一下**完成**。

# 建立一個使用共用型錄的代管商店

示範

本指導教學說明「商務代管中心」中的下列特性:

• 建立代管商店。

# 建立一個使用共用型錄的代管商店

如果要建立代管商店,新賣方可執行下列步驟:

- 1. 前往「商務代管中心」 (http://host/webapp/wcs/stores/servlet/CommerceHostingHub/index.jsp)
- $2.$  按一下登入。
- 3. 輸入您的登入 ID 與密碼,並按一下「登入」。
- 4. 按一下**建立商店**。同一瀏覽器中會載入「商店建立」精靈。
- 5. 選取一種語言,然後按一下**確定**。
- 6. 在一般頁面中,填妥所有和商店有關的資訊。由於共用型錄資料所定義的是美 元,因此,請選擇 USD。按**下一步**。
- 7. 在「商店類型」頁面中,選取一個設定檔商店,以共用其 JSP 檔與商業程序。按**下** 一步。
- 8. 在「型錄」頁面中,選取商店的型錄類型。在本例中,請選取現有型錄。按**下一** 步。
- 9. 在「供貨」 頁面中,輸入供貨中心的名稱。按**下一步**。
- 10. 在「付款」頁面中,選取商店的付款方法。請注意,此頁面目前會預期要配置 Commerce Payments,以顯示付款方法。按下一步。
- 11. 在「摘要」頁面中,檢視所有資訊。按一下**完成**。

# 回復新代管商店

示範

本指導教學說明「商務代管中心」中的下列特性:

• 從暫停狀熊回復代管商店。

# 回復新代管商店

如果要回復新代管商店, 網站管理者可執行下列步驟:

- 1. 前往「商務代管中心」 (http://host/webapp/wcs/stores/servlet/CommerceHostingHub/index.jsp)
- 2. 按一下登入,並使用網站管理者身分。
- 3. 按一下管理商店。
- 4. 選取「商務代管中心」,並按一下確定。
- 5. 按一下代管 > 代管商店。
- 6. 選取代管商店,並按一下回復。

# 變更代管商店資訊

### 示範

本指導教學說明「商務代管中心」中的下列特性:

- 變更商店資訊(像是:名稱、說明或地址)。
- 變更商店支援的貨幣與語言。

先決條件

在您開始進行本指導教學前,必須已有一個已在網站中建立代管商店的賣方。

# 變更代管商店資訊

如果要變更代管商店資訊,現有賣方可執行下列步驟:

1. 前往「商務代管中心」

(http://host/webapp/wcs/stores/servlet/CommerceHostingHub/index.jsp)

- $2.$  按一下登入。
- 3. 按一下管理商店。
- 4. 按一下<mark>商店 > 變更設定檔</mark>。
- 5. 修改商店名稱、說明與聯絡資訊。
- 6. 新增新貨幣與新的支援語言。
- 7. 在代管商店前端頁面與「與我們聯絡」頁面中驗證您所做的變更。
- 註: 在您新增新貨幣時,型錄中的價格必須定義成使用新貨幣,或者必須定義匯率。 在您新增新語言時,商店資訊(亦即,商店設定檔資訊、型錄說明、出貨模式說 明等)必須以新語言來定義。

# 變更代管商店的外觀

示範

本指導教學說明「商務代管中心」中的下列特性:

- 上載與變更商店標誌。
- 修改訊息以變更商店頁面。
- 變更商店樣式、顏色與廣告看板。

## 先決條件

在您開始進行本指導教學前,必須已有一個已在網站中建立代管商店的賣方。

# 變更代管商店的外觀

如果要變更代管商店的外觀,現有賣方可執行下列步驟:

- 1. 前往「商務代管中心」 (http://host/webapp/wcs/stores/servlet/CommerceHostingHub/index.jsp)
- 2. 按一下登入
- 3. 按一下<mark>管理商店</mark>
- 4. 變更商店標誌
	- a. 按一下<mark>商店 > 上載標誌</mark>。
	- b. 按一下瀏覽。從機器中選取一個影像檔。按一下**確定**。
	- c. 按一下**上載並套用**。
- 5. 變更商店頁面
	- $a.$  按一下商店 > 變更頁面。
	- b. 選取首頁區段。
- c. 新增一些 HTML 文字。
- d. 按一下確定。
- 6. 變更商店樣式
	- $a.$  按一下商店 > 變更樣式。
	- b. 修改樣式、顏色或廣告看板。
	- c. 按一下**檢視商店**,以便在商店前端中查看所作的變更。

# 變更代管商店的流程

示範

本指導教學說明「商務代管中心」中的下列特性:

• 變更商店的基本流程。

## 先決條件

在您開始進行本指導教學前,必須已有一個已在網站中建立代管商店的賣方。

# 變更代管商店的流程

如果要變更代管商店的流程,現有賣方可執行下列步驟:

- 1. 前往「商務代管中心」 (http://host/webapp/wcs/stores/servlet/CommerceHostingHub/index.jsp)
- 2. 按一下登入。
- 3. 按一下管理商店。
- 4. 按一下**商店 > 變更流程**。
- 5. 移至「訂單狀態」畫面,並取消勾選「追蹤訂單狀態」。按一下**確定**。
- 6. 啓動商店前端,並前往「我的帳戶」鏈結;您會看到「訂單狀態」已經移除。

# 匯入與載入型錄資料

示範

本指導教學說明「商務代管中心」中的下列特性:

- 匯入與載入型錄資料。
- 上載型錄影像。

# 先決條件

在您開始進行本指導教學前,必須已有一個賣方,且此賣方已在網站中建立一個使用 空型錄的代管商店。

### 匯入與載入型錄資料

如果要匯入與載入型錄資料,現有賣方可執行下列步驟:

- 1. 前往「商務代管中心」 (http://host/webapp/wcs/stores/servlet/CommerceHostingHub/index.jsp)
- $2.$  按一下登入。
- 3. 按一下管理商店。
- 4. 按一下產品推銷功能表下的型錄匯入。
- 5. 按一下上載型錄。
- 6. 選取編碼,並從檔案系統中選取所要上載的檔案。您可在 /WCS\_installdir/samples/catalogimport/catalog.csv 中找到範例
- 7. 按一下上載檔案。
- 8. 從型錄匯入清單中,選取所上載的檔案,並按一下公佈型錄。
- 9. 靜待 5 分鐘,讓型錄匯入作業完成資料的上載。
- 10. 在型錄公佈後,請按一下上載影像。
- 11. 按一下瀏覽,並上載您所選的影像。您可在 /WCS installdir/samples/catalogimport/images.zip 中找到範例影像
- 12. 選取目標資料夾,並按一下上載。
- 13. 驗證商店前端。

# 過濾商店的產品

### 示範

本指導教學說明「商務代管中心」中的下列特性:

- 過濾掉某些種類或產品。
- 從主要型錄調整代管商店的價格。

# 先決條件

在您開始進行本指導教學前,必須已有一個賣方,且此賣方已建立一個使用共用主要 型錄的代管商店。

### 過濾商店的產品

如果要過濾商店的產品,現有賣方可執行下列步驟:

- 1. 前往「商務代管中心」 (http://host/webapp/wcs/stores/servlet/CommerceHostingHub/index.jsp)
- 2. 按一下登入
- 3. 按一下管理商店
- 4. 按一下產品推銷功能表下的型錄過濾器。
- 5. 按一下顯示器種類,並按一下排除。
- 6. 按一下儲存。
- 7. 按一下重新整理。
- 8. 開啓商店前端;您應可發現已找不到「顯示器」種類。
- 9. 逐一導覽 IBM Thinkpad,並一律選擇第一個可用的種類或產品,直到您到達項目 顯示頁面。請記下產品的價格,因為我們將使用型錄過濾器工具來調漲此價格。
- 10. 回到「管理商店」視窗,然後先後展開 IBM Thinkpad、IBM Thinkpad i Series、IBM Thinkpad i Series 1200 °
- 11. 選取 TPi1200 700 128 64/10 24X 13.3″ 產品。
- 12. 按一下計算價格。
- $13.$  按一下設定價格調整。
- 14. 輸入調漲 50%,並按一下**確定**。
- $15.$  按一下儲存。
- 16. 按一下重新整理。
- 17. 按一下計算價格,此時的價格應比步驟 12 中的多 50%。
- 18. 在商店前端中驗證此產品的價格。

# 建立與使用優待券

### 示範

本指導教學說明「商務代管中心」中的下列特性:

- 建立優待券促銷活動。
- 刊登優待券促銷活動。
- 上載影像檔。
- 登錄。
- 快速結帳設定檔。
- 一般結帳。
- 新增優待券到優待券清單中。
- 抵用優待券。

### 先決條件

在您開始進行本指導教學前,必須已有一個已在網站中建立代管商店的賣方。

### 建立優待券

如果要為商店設定優待券,現有賣方可執行下列步驟:

- 1. 前往「商務代管中心」 (http://host/webapp/wcs/stores/servlet/CommerceHostingHub/index.jsp)
- 2. 按一下登入
- 3. 按一下管理商店
	- a. 從<mark>產品推銷</mark>功能表中,按一下<mark>優待券促銷活動</mark>。這時會出現「優待券促銷活 動」視窗,其中含有目前所定義的優待券促銷活動清單。
	- b. 選取**新建...**,以建立新優待券促銷活動。此時您位在「優待券促銷活動 一般資 訊」百面中。
	- c. 在「名稱」文字框中,輸入**優待券促銷活動 03**。
	- d. 在「說明」文字框中,輸入您要提供之優待券的說明。請輸入**訂單 20% 折扣**。
	- e. 此時,您必須決定此優待券的生效日期。您可以讓它永遠生效,或者決定一個 指定期限。如果您選取**指定期限**,您必須輸入起始日期、結束日期、起始時間 與結束時間。請執行此選項。因此,請輸入**今天的曰期**(採用指示的格式)做 爲起始日期,輸入**今天起一個禮拜(採用指示的格式**)做爲結束日期,並以 7:00 做為開始時間,以 23:00 做為結束時間。
	- f. 選取**下一步**,前往「明細」頁面。
	- g. 選取您的貨幣:USD。
- h. 在「所提供的優待券數量」下,選取**不限**。
- i. 在「購買條件類型」下,選取<mark>訂單類型</mark>。(如果您想將優待券套用在特定的產品 上,而非套用在整份訂單上,您應選取產品類型)。
- j. 選取下一步,前往「訂單購買條件」 頁面。
- k. 在「最低金額門檻」方面,輸入 \$200.00。此為客戶若要收到優待券促銷活動, 則必須消費的最低金額。如果您想套用最高金額門檻,您也必須在此如此做。 當您做出選擇時,會出現一個文字框,讓您輸入金額。不過,在本例中,將不 需要輸入最高金額。
- l. 選取**下一步**,前往「優待券價格」頁面。
- m. 此時,您將決定**優待券為一個百分比**或一個固定金額。在本例中,您已指出想 提供訂單 20% 折扣。因此您選取該選項。(如果您選擇固定金額,則會出現一 個文字框,讓您輸入金額。)
- n. 按一下**完成,**儲存優待券促銷活動。「優待券促銷活動」清單會顯示這個優待 券促銷活動,且會自動將它設為作用中。您應會收到一則訊息,指出已順利建 立優待券促銷活動。按一下**確定**。
- o. 此時會回到**優待券促銷活動**頁面,您應可看到您的優待券。
- 4. 現在,您將準備建立廣告稿。
	- a. 從行銷功能表中, 選取**廣告稿**。
	- b. 選取**新建...**,以便為您的新優待券促銷活動建立一些廣告稿。(如果您想變 更、刪除或接收現有促銷活動的摘要,請選取這些選項)。會出現「一般定 義」頁面。
	- c. 在「廣告稿名稱」文字框中,輸入優待券促銷活動 03 廣告稿。
	- d. 在「類型」下拉框中,選取影像。
	- e. 在 URL 下拉清單中,選取**優待券促銷活動**。此時,請按一下<mark>列出</mark>,以選取優待 券促銷活動。這會出現「優待券清單」頁面。請勾選您優待券促銷活動旁之 框。此頁面有兩個自訂欄位,供您輸入其他資訊。按**下一步**。這會出現「說明 定義」頁面。
	- f. 在位置文字框中,輸入和商店起始目錄有關(亦即,和 *WAS\_installpath*/InstalledApps

/WC\_Enterprise\_App\_*instancename.ear*

/wcstores.war/store\_name 有關) 之 flash 或影像檔的相對路徑名稱。請輸入 images/coupon\_20\_percent.gif。(附註:請將 Zip 內的 20 % GIF 建立與複 製到 /WebSphere/AppServer/installedApps/

WC\_Enterprise\_App\_*instancename*.ear

/wcstores.war/*storedir*/images/ $\ket{\psi}$ 

- g. 在「行銷」文字框中,輸入一段文字;此文字會隨優待券影像出現在商店中。
- h. 按一下**完成**。您應會收到一則訊息,指出已順利建立廣告稿。按一下**確定**。
- i. 此時會回到「廣告稿」頁面,您應可看到您的廣告稿。必要時您也可以選取此廣 告稿,然後加以變更、刪除或接收其摘要。
- 5. 建立活動。
	- a. 從**行銷**功能表中,選取**活動**。此時會出現「活動」視窗,其中列出目前已定義 的活動。
	- b. 選取「新建...」,以建立新活動。會出現**一般定義**頁面。
- c. 輸入活動名稱:範例活動。輸入活動說明,像是只要消費達 \$200,您的訂單即享 有 20% 折扣。此項說明會出現在「活動清單」視窗中,可幫助您識別活動。輸 入下列說明:**此優待券可提供 20% 的訂單折扣**。按下一步。會出現「商業目標 定義」頁面。
- d. 輸入活動贊助者與活動目標。輸入活動擁有者,而目標為提高客戶消費。
- e. 按一下**完成,**儲存活動。您應會收到一則訊息,指出已順利建立活動。按一下 「確定」。這時「活動」清單中會出現這個活動。您必須建立好行動,才能使 用這個活動。
- 6. 建立活動行動。
	- a. 從<mark>行銷</mark>功能表中,選取**活動行動**。此時會出現「活動行動」視窗,其中列出目 前已定義的活動行動。
	- b. 選取**新建...**,以建立新的活動行動。會出現「一般定義」頁面。
	- c. 輸入活動行動的名稱:範<mark>例優待券促銷活動</mark>。
	- d. 在**行動分類下**拉清單中,選取優待券。
	- e. 在「說明」文字框中,輸入該行動的說明,像是:<mark>範例活動促銷活動的活動行</mark> 動。
	- f. 在**活動**下拉清單中,選取所要的活動;以本例來說,即為**範例活動**。
	- g. 按一下**下一步**,移至「定義顯示的動態內容」(內容)頁面。
	- h. 選取顯**示廣告**,然後選取**刊登優待券**。
	- i. 從右框中,針對此活動行動選取正確的可用廣告稿:**優待券促銷活動 03 廣告稿**。
	- j. 按一下<mark>新增</mark>,將廣告稿新增至「所選的廣告稿」框中。
	- k. 按一下**下一步**,移至「定義目標客戶」(對象)頁面。
	- l. 選取**鎖定所有客戶**。如果您選取目標客戶設定檔,您必須已定義一些客戶設定 檔。
	- m. 按一下**下一步**,移至「定義目標客戶的日期」(時間)頁面。
	- n. 選取每日(由於您已設定指定期限)。
	- o. 按一下**下一步**,移至「定義目標客戶的行為」(事物)頁面。如果已定義任何 客戶行為,則會在此出現。
	- p. 在本實務內容中,不需新增客戶行為。按一下**完成**,儲存這項活動行動。您應 會收到一則訊息,指出已順利建立活動行動。這時「活動行動」清單中會出現 這個活動行動。如果您想變更、複製、暫停、回復或刪除這個行動,請選取適 當的選項,並遵循精靈指示完成這些步驟。
- 7. 排定優待券促銷活動。
	- a. 從**行銷**功能表中,選取 e-行銷點。
	- b. 從這個清單中,選取 StoreHomePage,讓優待券出現在您商店的首頁中。
	- c. 選取**時程表**按鈕。這會出現「活動行動時程表」頁面。
	- d. 選取**新建...**,以排定新活動行動。此時會出現「排定活動行動」頁面。
	- e. 在「所選的活動」下拉清單中,選取**範例活動**。
	- f. 從「可用的活動行動」中,選取範例優待券促銷活動。
	- g. 按一下**新增**,將活動行動新增至「所選的活動行動」框中。

h. 您決定「永遠執行此活動行動」,因此您選取該選項。按一下**確定**,儲存時程 表資訊。您會看到您的活動行動已納入時程表中。如果您想變更時程表,請選 取它,然後進行變更。

## 上載促銷活動影像

- $1.$  選取商店 >管理檔案。
- 2. 選取目標資料夾。
- 3. 按一下瀏覽,並選取您想上載的影像檔。
- 4. 按一下上載。
- 5. 在瀏覽器中重新載入商店前端首頁,以檢視優待券促銷活動。

### 使用優待券

在下列的練習中,您想到商店購物。當進入商店時,您看到首頁上刊登一項「20% 折扣 優待券」。因此,您決定登錄。若要開始購物,請執行下列步驟:

- 1. 在代管商店中, 按一下登録。會出現「登錄」頁面。
- 2. 請在登錄欄位中輸入資訊。按一下**提交**。出現「我的帳戶」頁面。
- 3. 「我的帳戶」頁面可讓您管理您的帳戶資訊。在「我的帳戶」頁面中,會有一個 「快速結帳設定檔」區段。此時您決定要設定快速結帳設定檔,以便加快結帳程 序。按一下建立或更新設定檔。
- 4. 在「快速結帳設定檔」頁面中,輸入您的帳單與出貨地址,以及您屬意的出貨方 法與付款資訊。為了進行本項指導教學,請輸入下列的信用卡資訊:
	- a. 從**信用卡類型**下拉清單中,選取 Visa。
	- b. 在卡號欄位中輸入 411111111111111110。
	- c. 在到期月份下拉清單中,選取 10。
	- d. 從**到期年份**下拉清單中,選取 2004。
- 5. 按一下**提交**。出現「我的帳戶」頁面。
- 6. 按一下**首頁**。會出現「首頁」頁面。請注意,此時首頁右側會顯示一個刊登優待 券的廣告看板。
- 7. 在廣告看板中,請按一下「20% 折扣」影像,以接收優待券。會出現「我的優待 券」頁面,其中指出優待券適用於整份訂單,且沒有期限。
- 8. 此時,您得在商店中購物。請找出一項產品。
- 9. 按一下**新增至購物車**。會出現「購物車」。檢視您購物車中的項目。
- 10. 按一下快速結帳。會出現「快速結帳 訂單摘要」頁面。
- 11. 為了抵用優待券,請按一下「抵用優待券」。會出現「可用的優待券」頁面。
- 12. 由於整份訂單優待券適用於您的訂單,請選取它,然後按一下「套用優待券」。 會出現「結帳 - 訂單摘要」頁面。請注意,此時已套用您的優待券折扣。
- 13. 檢視您的帳單與出貨資訊。
- 14. 輸入您的信用卡資訊。為了進行本項指導教學,請重複上述步驟 4 中所詳述的信用 卡資訊。
- 15. 當您認為訂單無誤時,請按一下立即訂購。會出現「確認訂單」頁面,說明您訂 單的明細。

# 顯示營運報告

示範

本指導教學說明「商務代管中心」中的下列特性:

- 尋找客戶所下的訂單
- 顯示營運報告

### 先決條件

在您開始進行本指導教學前,必須已有一個已建立代管商店的賣方。此外,您必須已 在商店中下了一或數份測試訂單,以便在報告中取得相關資料。

#### 顯示營運報告

如果要顯示營運報告,現有賣方可執行下列步驟:

- 1. 前往「商務代管中心」 (http://host/webapp/wcs/stores/servlet/CommerceHostingHub/index.jsp)
- 2. 按一下登入
- 3. 按一下<mark>管理商店</mark>
- 4. 按一下<mark>營運</mark>功能表下的**尋找訂單**。
- 5. 按一下進階搜尋
- 6. 選取一個起始日期,並按一下尋找。
- 7. 訂單清單中應會顯示購物者所下的新訂單。
- 8. 按一下<mark>報告</mark>功能表下的**營運報告**。
- $9.$  按一下「訂單狀態」報告。
- 10. 選擇起始日期與結束日期。按一下確定。
- 11. 此時應會列出新訂單。

### 開啓商店準備營運

示範

本指導教學說明「商務代管中心」中的下列特性:

• 開啓商店準備營運。

# 先決條件

在您開始進行本指導教學前,必須已有一個已建立代管商店的賣方。

# 開啓商店

如果要開啓商店準備營運,現有賣方可執行下列步驟:

- 1. 前往「商務代管中心」 (http://host/webapp/wcs/stores/servlet/CommerceHostingHub/index.jsp)
- 2. 按一下登入。
- 3. 按一下管理商店。
- 4. 按一下**商店 > 開啓/關閉**。

5. 按一下開啓商店。

# 建立管理者以負責處理型錄

# 示範

本指導教學說明「商務代管中心」中的下列特性:

- 建立管理者。
- 為管理者指定職務。
- 顯示以職務為基礎的商店管理工具。

#### 先決條件

在您開始進行本指導教學前,必須已有一個已建立代管商店的賣方。

### 建立管理者

如果要建立管理者以負責處理型錄,現有賣方可執行下列步驟:

- 1. 前往「商務代管中心」 (http://host/webapp/wcs/stores/servlet/CommerceHostingHub/index.jsp)
- 2. 按一下登入
- 3. 按一下管理組織。
- 4. 按一下**存取管理**功能表下的**使用者**。
- 5. 按一下新建。
- 6. 在精靈第一頁中,填妥資訊。
- 7. 在第二頁中,確定您所選的是**上層組織**。當塡妥所有資訊後,請按一下**完成**。
- 8. 從使用者清單中,選取**新使用者**,並按一下**職務**。
- 9. 選取組織。
- 10. 選取種類經理職務。
- 11. 按一下新增。
- 12. 按一下確定。
- 13. 從「商務代管中心」中,按一下登出。
- 14. 以新種類經理身分登入。請注意,種類經理無法管理組織以及建立商店。
- 15. 按一下**管理商店**。查看功能表,即可知道此職務所能執行的作業。

## 使用商店定位器

示範

本指導教學說明「商務代管中心」中的下列特性:

- 依商店種類來尋找商店。
- 依產品來尋找商店。

# 先決條件

在您開始進行本指導教學前,網站中必須已有一個代管商店。

# 使用商店定位器

如果要使用商店定位器,客戶可執行下列步驟:

- 1. 前往「商務代管中心」 (http://host/webapp/wcs/stores/servlet/CommerceHostingHub/index.jsp)
- 2. 按一下檢視商店目錄。
- 3. 此時會開啓新瀏覽器,其中顯示「商店目錄」網站。
- 4. 按一下所有商店種類鏈結。
- 5. 在最右側頁框中,按一下新代管商店鏈結。
- 6. 登錄並下單。客戶可選擇是否登錄。
- 7. 在「商店目錄」瀏覽器中,按一下產品搜尋。
- 8. 在名稱欄位中輸入產品名稱,並按一下搜尋。
- 9. 從搜尋結果頁面中,按一下商店名稱鏈結或產品名稱鏈結。
## 第 8 篇 附録

### 附錄. 注意事項

本資訊是針對 IBM 在美國所提供之產品與服務開發出來的。

而在其他國家或地區中, IBM 不見得有提供本文件中所提的各項產品、服務、或功能。 要知道在您所在之區是否可用到這些產品與服務時,請向當地的 IBM 服務代表查詢。 本書在提及 IBM 產品、程式或服務時,不表示或暗示只能使用 IBM 產品、程式或服 務。只要未侵犯 IBM 的智慧財產權,任何功能相當的產品、程式或服務都可以取代 IBM 的產品、程式或服務。不過,其他非 IBM 產品、程式、或服務在運作上的評價與 驗證,其責任屬於使用者。

在這本書或文件中可能包含著 IBM 所擁有之專利或專利申請案。本書使用者並不享有 前述專利之任何授權。您可以用書面方式查詢有關授權之問題,來信請寄:

*IBM Director of Licensing IBM Corporation North Castle Drive Armonk, NY 10504-1785 U.S.A.*

若要查詢有關二位元組 (DBCS) 資訊的特許權限事宜,請聯絡您國家或地區的 IBM 智 慧財產部門,或者用書面方式寄到:

*IBM World Trade Asia Corporation Licensing 2-31 Roppongi 3-chome, Minato-ku Tokyo 106, Japan*

#### 下列段落若與該國之法律條款抵觸,即視為不適用﹕

IBM 就本書僅提供「交付時之現況」保證,而並不提供任何明示或默示之保證,如默示 保證書籍之適售性或符合客戶之特殊使用目的;有些地區在某些固定的交易上並不接 受明示或默示保證的放棄聲明,因此此項聲明不見得適用於您。

本資訊中可能會有技術上或排版印刷上的訛誤。因此,IBM 會定期修訂;並將修訂後的 內容納入新版中。同時,IBM 會隨時改進並(或)變動本書中所提及的產品及(或)程 式。

本資訊中所提及的任何非 IBM 網站只是供您參考,並無為這些網站背書之意。這些網 站中的教材不屬於此 IBM 產品的相關教材,若使用這些網站則風險自行負責。

IBM 對您以任何方式提供的資訊隨時享有使用或公開權,且不須負法律責任。

本程式之獲授權者若希望取得相關資料,以便使用下列資訊者可洽詢 IBM。其下列資訊 指的是:(1) 獨立建立的程式與其他程式(包括此程式)之間更換資訊的方式 (2) 相互 使用已交換之資訊方法。若有任何問題請聯絡:

*IBM Canada Ltd. Office of the Lab Director* 8200 Warden Avenue Markham, Ontario L6G 1C7 Canada

上述資料之取得有其特殊要件,在某些情況下必須付費方得使用。

IBM 基於雙方之「IBM 客戶合約」、 「IBM 國際程式授權合約」 (或任何同等合約) 條款,提供本資訊中所述的授權程式與其所有適用的授權資料。

本書所提及之非 IBM 產品資訊,取自產品的供應商,或其公佈的聲明或其他公開管道。 IBM 並未測試過這些產品,也無法確認這些非 IBM 產品的執行效能、相容性、或任何 對產品的其他主張是否完全無誤。如果您對非 IBM 產品的性能有任何的疑問,請逕向 該產品的供應商杳詢。

本資訊中的範例包含了用於日常商業活動的資料及報告。為了盡可能詳細,範例中涵 蓋了個人、公司、品牌及產品的名稱。這些名稱全部都是虛構的,如果與真實企業或 個人的名稱和地址雷同,純屬巧合。

#### 著作權授權:

本資訊包含範例應用程式的來源語言,用來說明在各種作業平台上的程式設計技術。 客戶不需付費給 IBM 即可以任何格式複製、修改或散布這些範例程式,作為開發、使 用、行銷或散布符合範例程式針對的目標作業平台應用程式設計介面的應用程式。這 些範例並未在所有條件下進行完整測試。因此,IBM 不保證或暗示這些程式的可靠性、 可用性或功能。客戶不需付費給 IBM 即可以任何格式複製、修改或散布這些範例程式, 作為開發、使用、行銷或散布符合 IBM 應用程式設計介面的應用程式。

這些範例程式或任何衍生程式的全部或部分拷貝,都必須包括下列版權聲明:

©Copyright International Business Machines Corporation 2003. 此程式碼衍生自 IBM Corp. 範例程式。©Copyright IBM Corp. 2000, 2003. All rights reserved.

如果您所閱讀的是此資訊的軟本,可能不會出現照片與彩色圖例。

本產品中提到的信用卡影像、商標和商品名稱只限於已取得信用卡商標的擁有者授權 可以接受以該信用卡付款的商家使用。

### 商標

下列詞彙為 International Business Machines Corporation 在美國及(或)其他國家或地 區的商標或註冊商標:

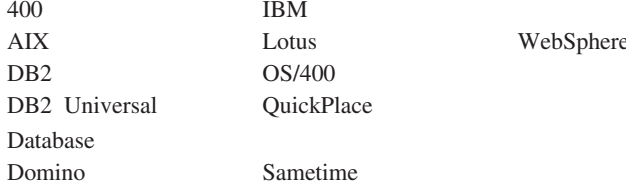

IBM 標誌是 International Business Machines Corporation 在美國與其他國家或地區中的 商標或註冊商標。

Java 和所有 Java 相關的註冊商標和標示是 Sun Microsystems, Inc. 在美國與(或)其 他國家或地區的商標或註冊商標。

Microsoft<sup>®</sup>、Windows 與 Windows NT<sup>®</sup> 是 Microsoft Corporation 在美國與(或) 其他 國家或地區中的商標或註冊商標。

其他公司、產品及服務名稱可能是其他者的商標或服務標記。

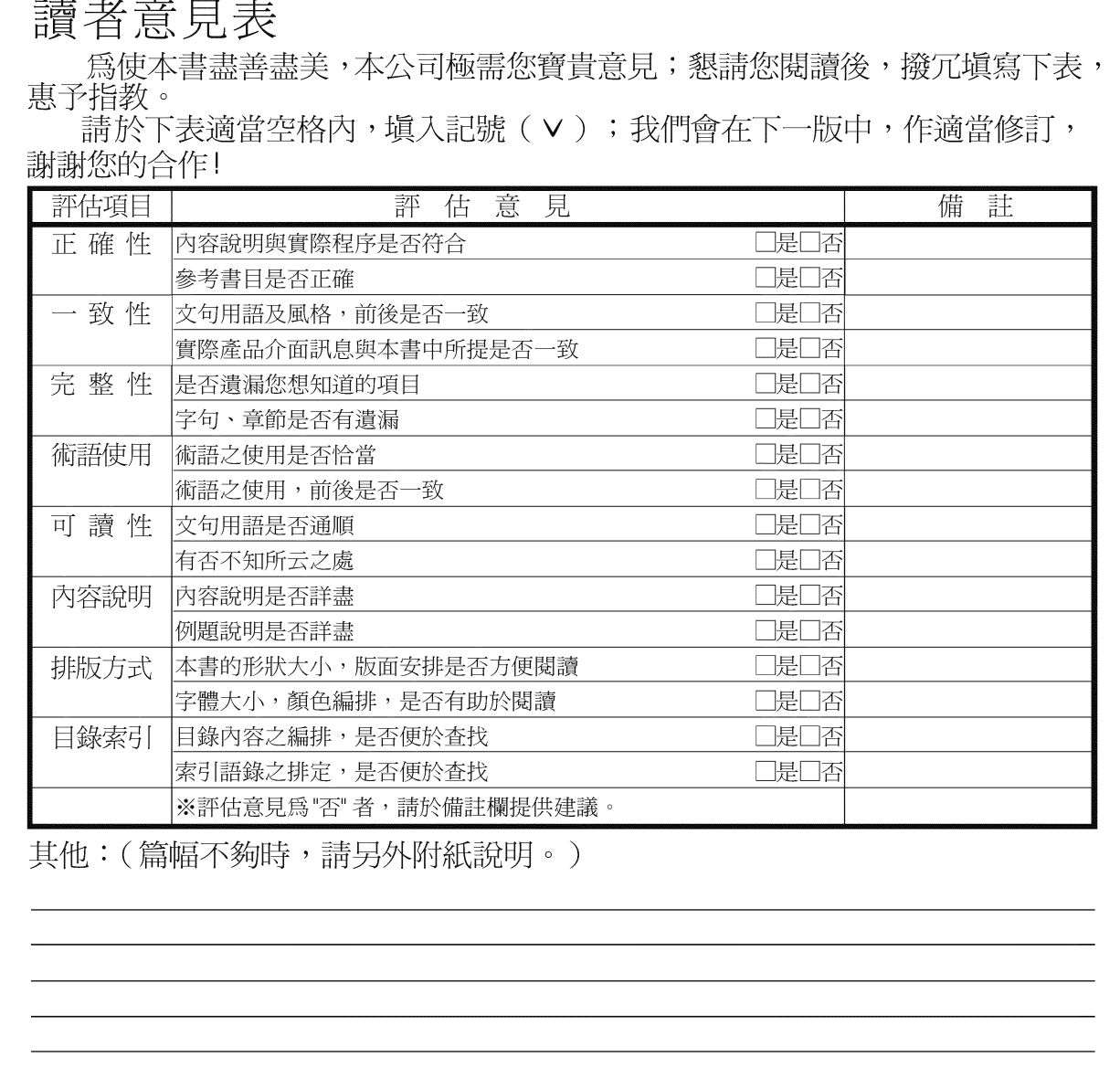

上述改正意見,一經採用,本公司有合法之使用及發佈權利,特此聲明。<br>註: 您也可將寶貴的意見以電子郵件寄至 NLSC01@tw.ibm.com,謝謝。

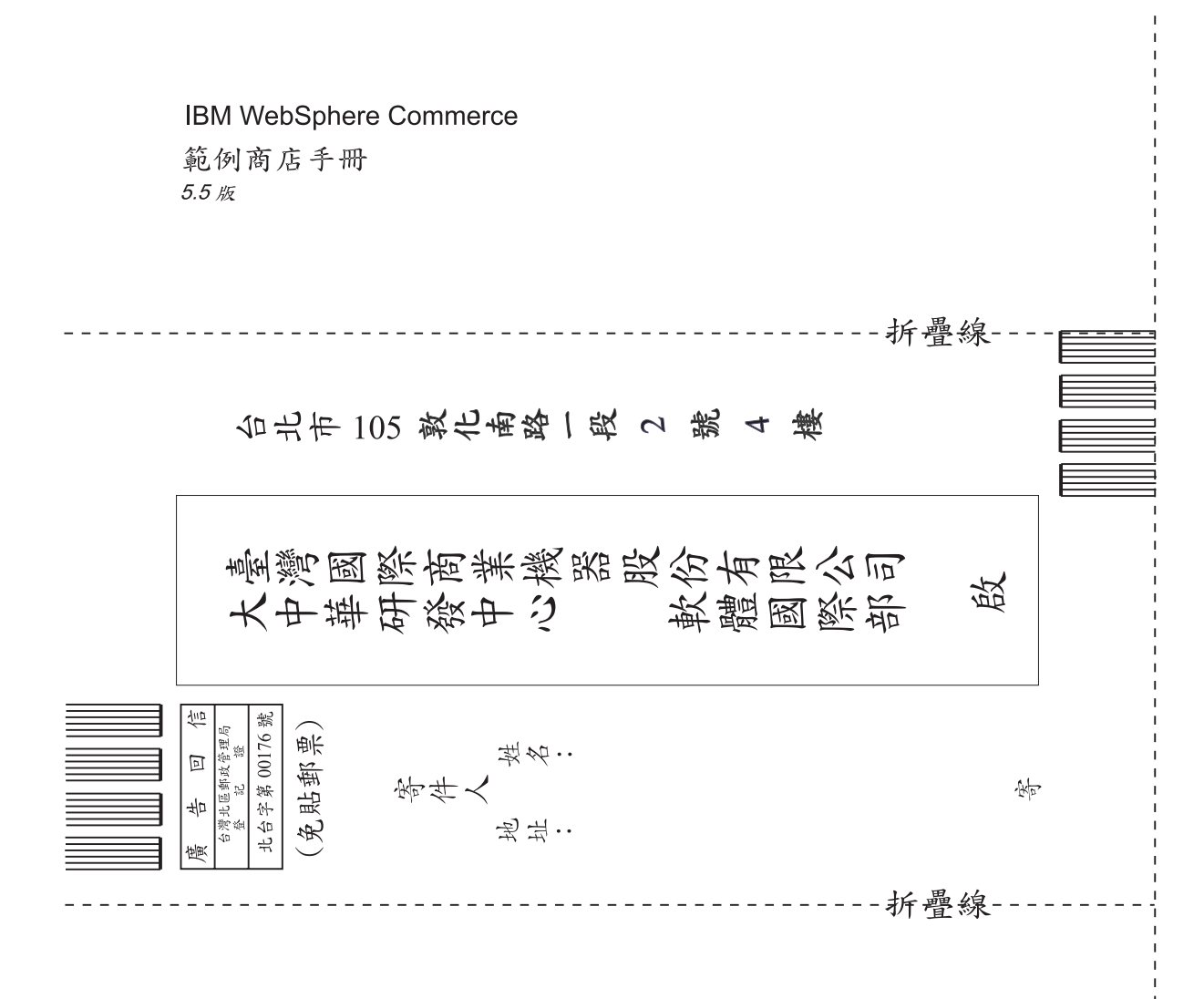

# 讀者意見表

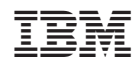